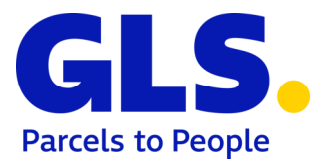

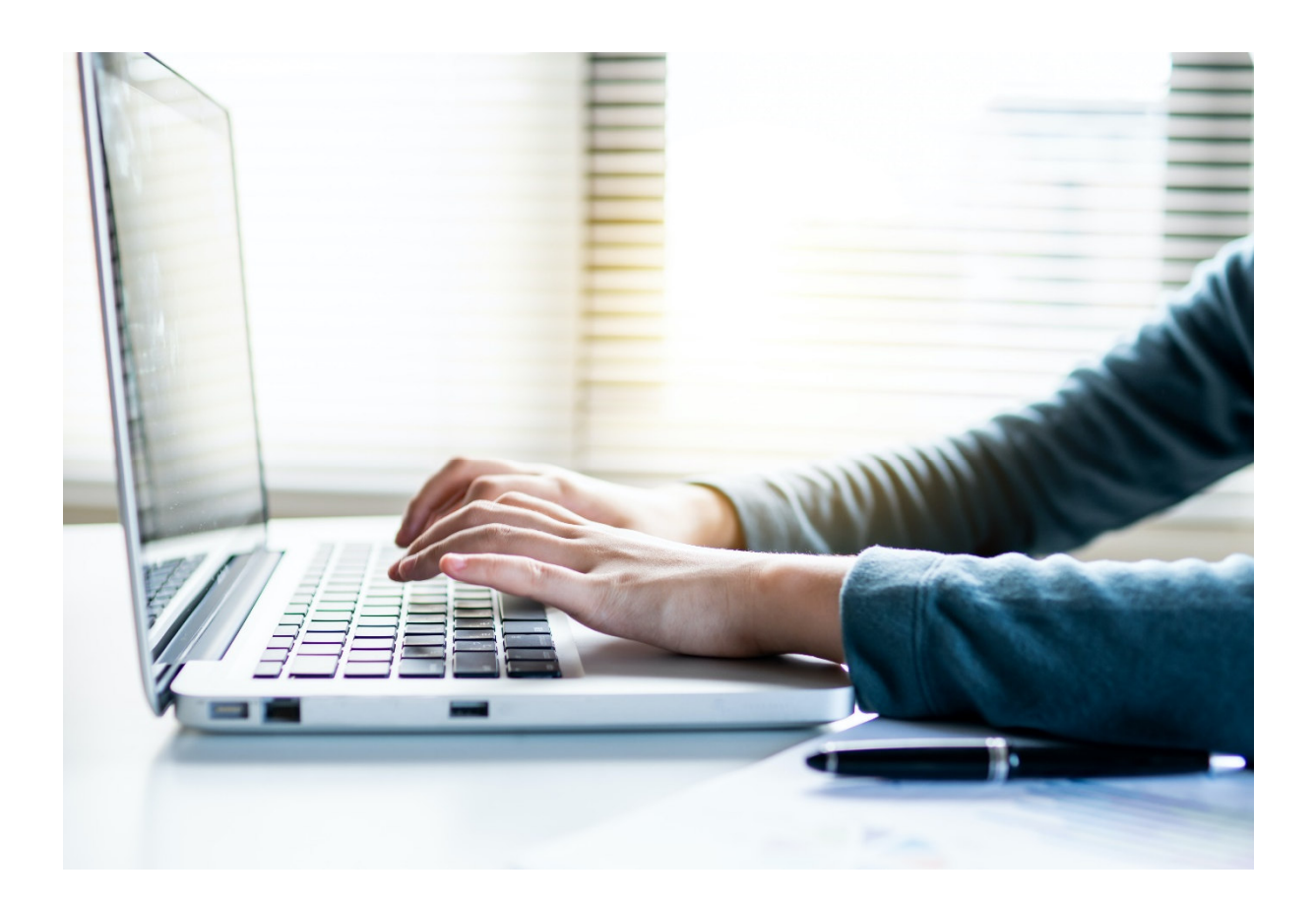

# **GLS ShipIT**

# **Benutzerhandbuch**

Version 03-04 vom 21.02.2024

#### **Inhalt Seite**

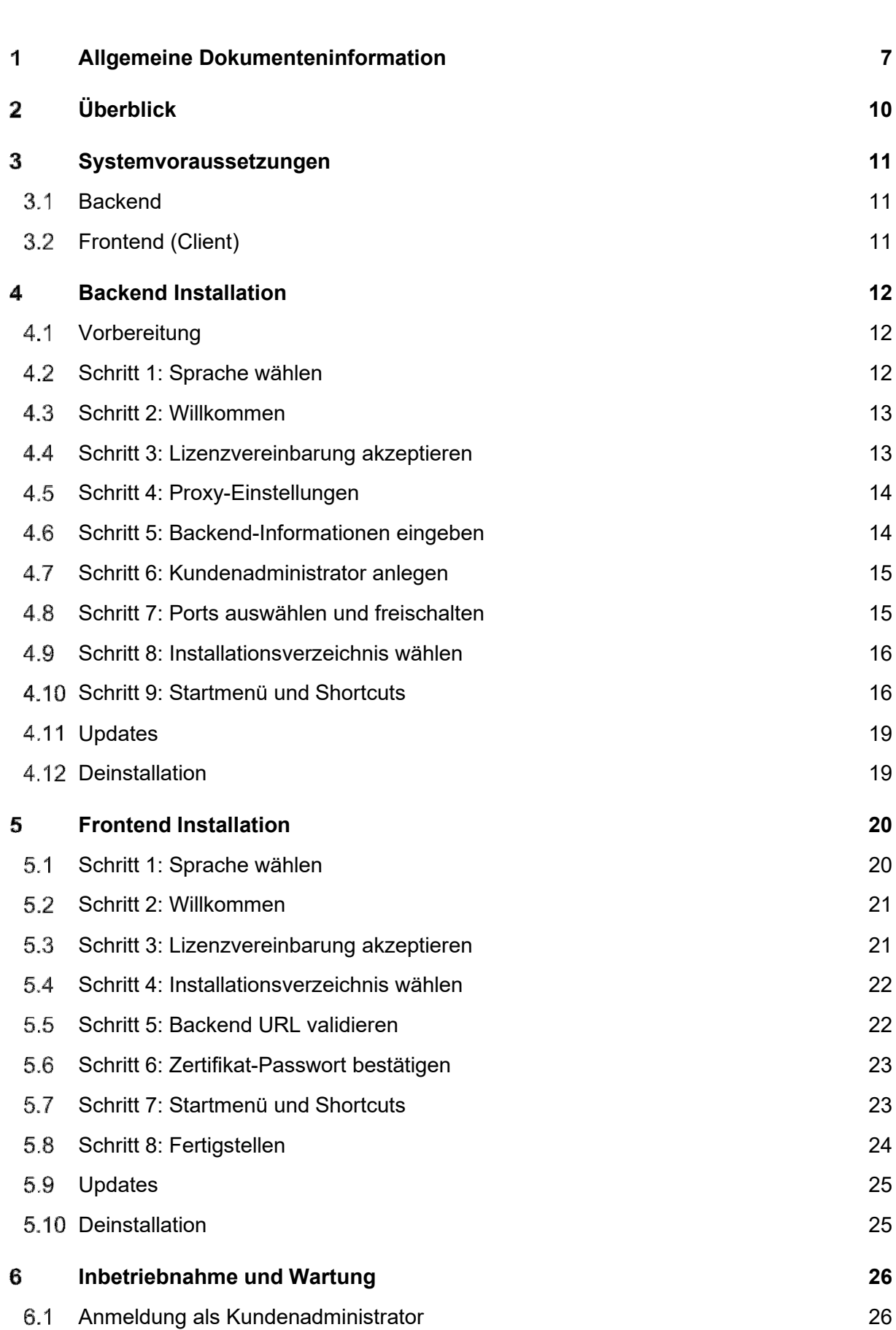

Bei den obigen Informationen handelt es sich um vertrauliche Geschäftsdaten, die vor unbefugter Kenntnisnahme zu schützen sind. Sie dürfen den Inhalt dieses Dokuments nicht unbefugt weitergeben, reproduzieren oder verbreiten.

Seite 2 von158

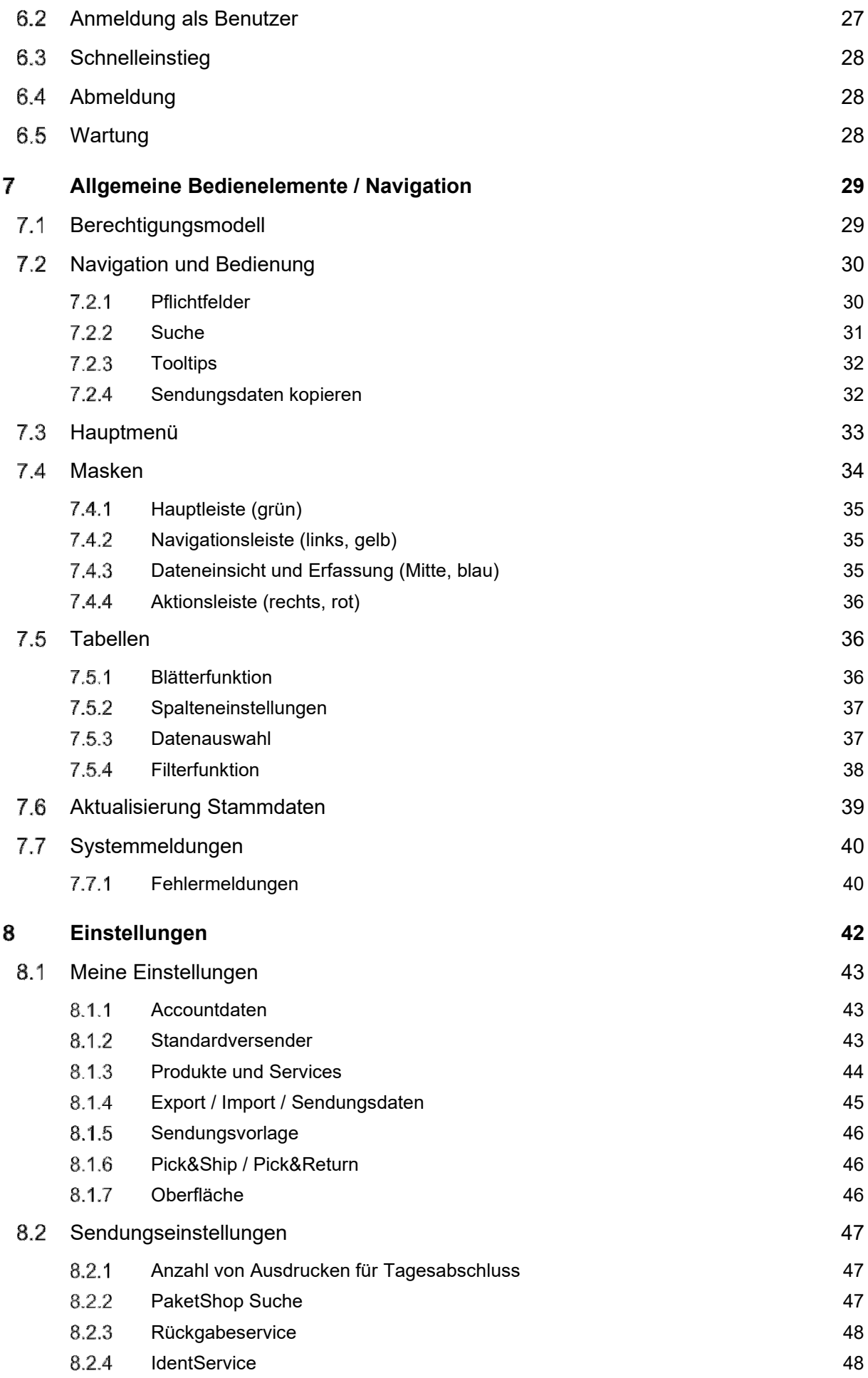

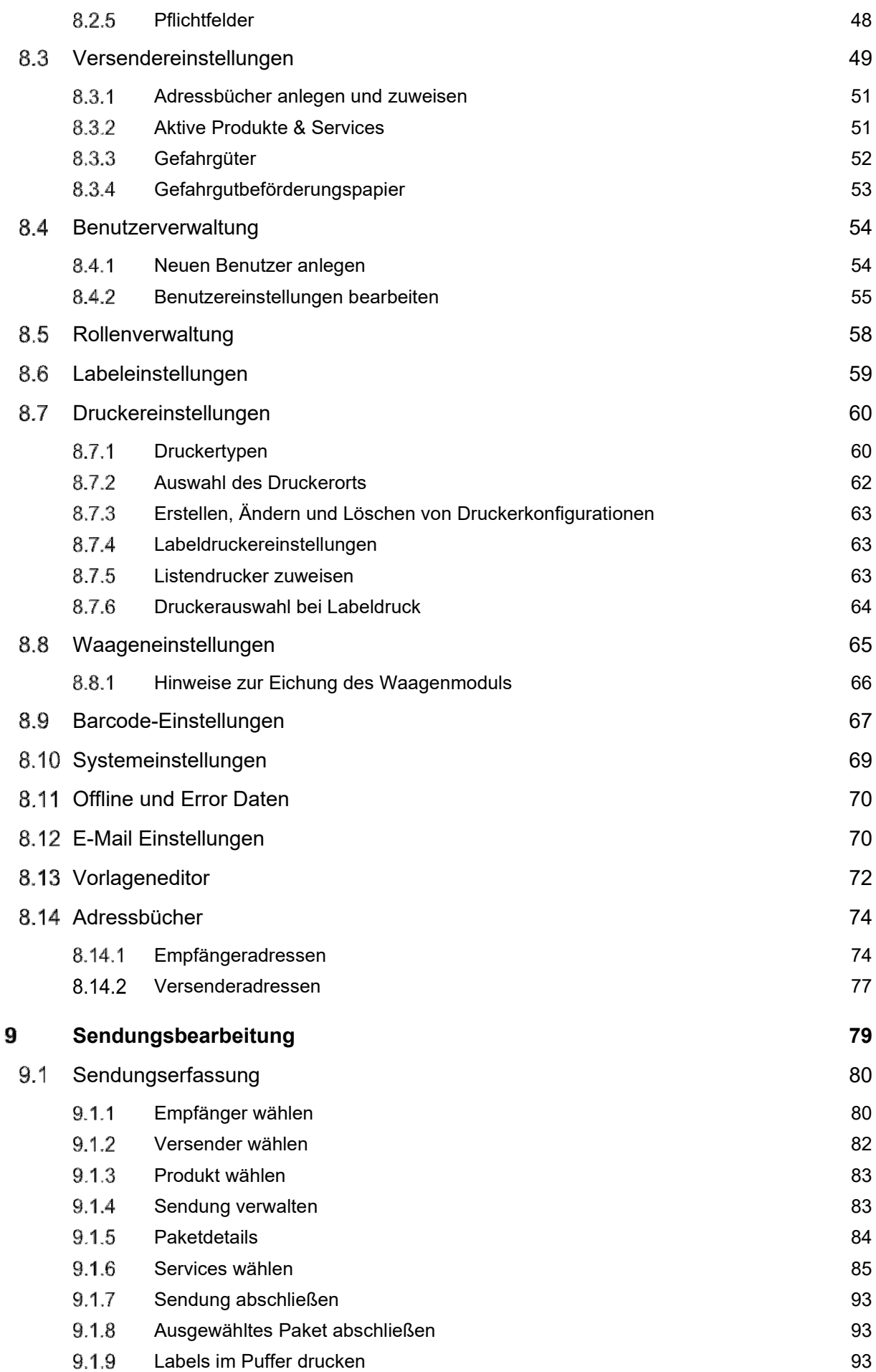

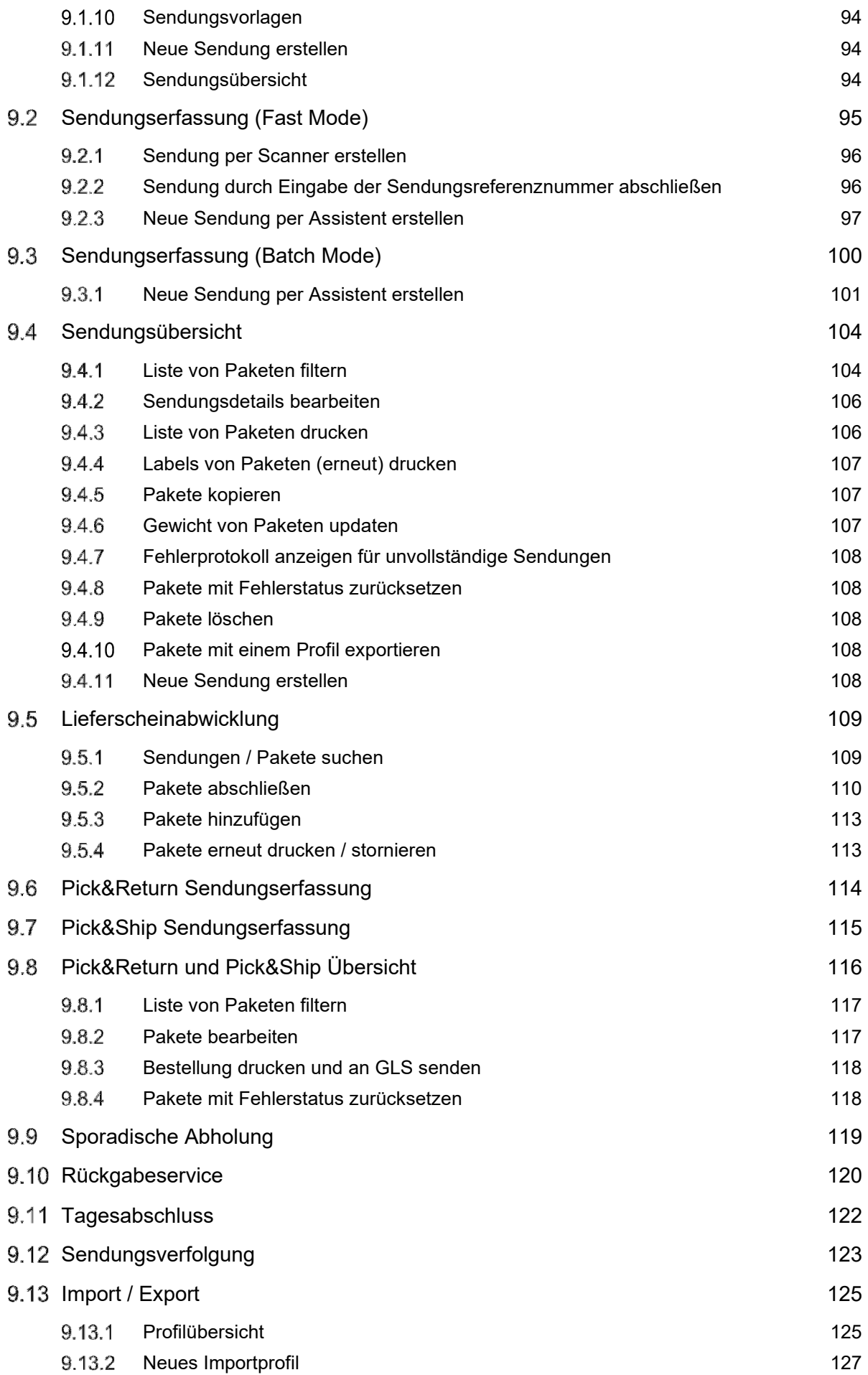

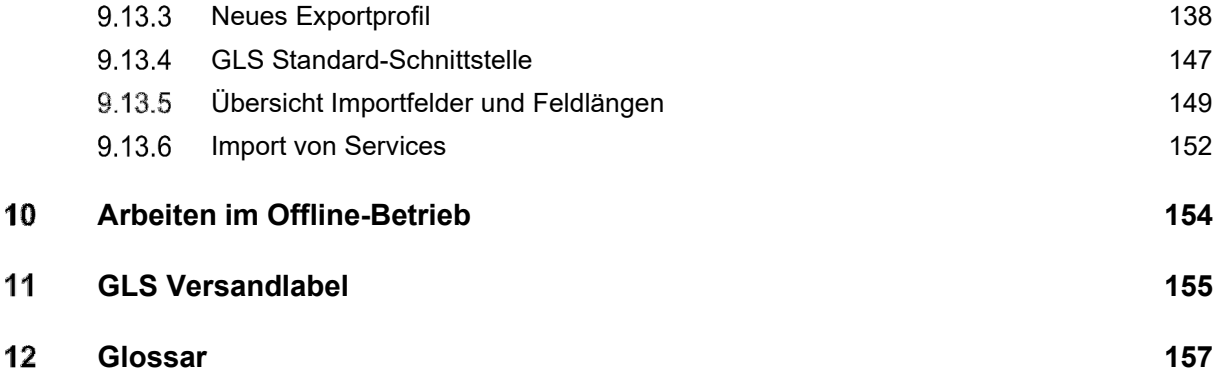

# Allgemeine Dokumenteninformation

GLS ShipIT ist das neue Kundenanbindungssystem der GLS IT Services GmbH (im folgenden GLS genannt). Es vereinigt alle bisherigen, einzeln nutzbaren GLS Standard-Softwareprodukte in einem Programm. Es bietet universelle Unterstützung komplexer Kunden-Infrastrukturen und Prozesse, hohe Performanz und Stabilität, Offlinefähigkeit für die meisten Produkte und Services und ermöglicht die Unterstützung aller GLS Services.

Um Ihnen die Nutzung noch einfacher zu machen, haben wir dieses Handbuch entwickelt. Es beschreibt alle wichtigen Themen zur Installation und zum Frontend von ShipIT. Des Weiteren gibt es eine "What's New" Dokumentation für jedes Release sowie eine separate Webservices-Dokumentation. Die Dokumentationen finden Sie auf dem ShipIT Download Server unter https://shipit-download.gls-group.eu/.

GLS hat diese Informationen nach bestem Wissen zusammengestellt. Aufgrund der fortlaufenden Optimierung und Erweiterung der Software, ist es jedoch nicht immer möglich, den letzten Software-Stand in der ausgelieferten Dokumentation darzustellen.

Für eventuell aus falschen oder widersprüchlichen Aussagen entstandene wirtschaftliche oder materielle Schäden, auch aus nachfolgender Nutzung der Software, wird keine Haftung übernommen.

Sollten Sie eine Frage haben, die im Handbuch nicht beantwortet wird, so wenden Sie sich an den GLS Support.

# **Versionshistorie**

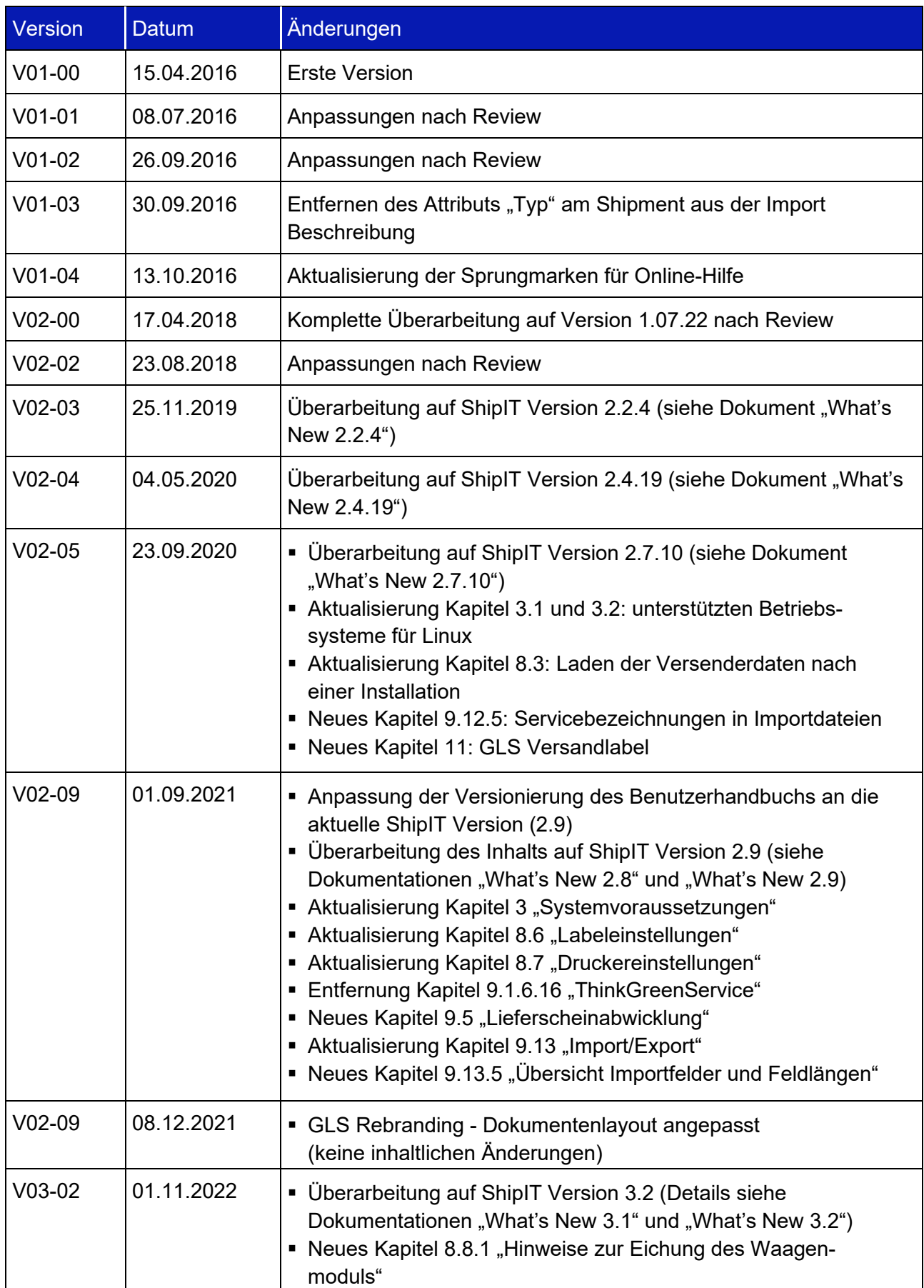

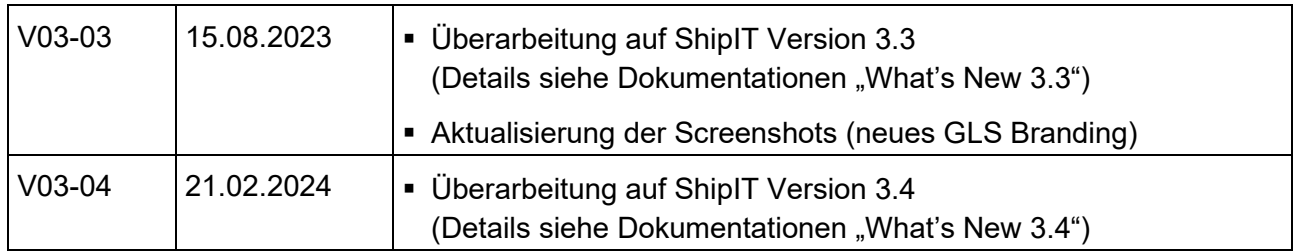

# Überblick

Dieses Benutzerhandbuch beschreibt die Installation und Konfiguration der GLS ShipIT Applikation.

Die Applikation besteht aus folgenden Teilen:

#### **Frontend (Client)**

Eine Desktop-RichClient-Applikation basierend auf JavaFX, für alle GLS-Kunden, die ihren Paketversand im kleinen und mittleren Mengenbereich an einem oder mehreren dedizierten Arbeitsplätzen betreiben. Mit der Applikation können Sendungen erfasst und verfolgt werden, auch offline.

#### **Backend**

Ein Anwendungsserver (Application-Server) basierend auf Java Enterprise, der für ein oder mehrere Frontends des Kunden operiert. Das Backend deckt sämtliche Geschäftslogik für das Erstellen, Verfolgen, Labeln und Routen von Sendungen ab. Es benötigt Verbindung zum zentralen GLS-System, ist aber in der Lage für bestimmte Zeit offline betrieben zu werden. Das Backend kann im Kundennetz auf einer separaten Hardware als Server für mehrere Frontends oder zusammen auf einem Rechner mit einem Frontend betrieben werden. Das Backend beinhaltet die Installation einer Datenbank für das Speichern der erfassten Daten sowie den Abgleich mit dem zentralen GLS-System.

In diesem Handbuch werden maßgeblich die Konfiguration und Nutzung des Frontends beschrieben. Backend und Datenbank erfordern normalerweise keinen Benutzerzugriff. Bei Bedarf wenden Sie sich an den GLS Support.

*Wichtige Hinweise, die eine besondere Aufmerksamkeit erfordern, sind wie dieser Absatz hervorgehoben.* 

Tastatureingaben über die Kommandozeile werden wie folgt dargestellt:

Befehl /Optionen Parameter

# Systemvoraussetzungen

#### **Backend**

Unterstützte Betriebssysteme (nur 64-Bit):

● Windows 11 / 10 / 2016 R2 / 2019 R2 / 2022

Hardwareanforderungen:

- $\bullet$  >= 4 Cores
- $\bullet$  >= 8 GB RAM
- > = 100 GB Festplattenplatz

## **Frontend (Client)**

Unterstützte Betriebssysteme: siehe Backend-Anforderungen

Hardwareanforderungen:

- $\bullet \quad \geq 2$  Cores
- $\bullet$  >= 4 GB RAM
- $\bullet$  >= 2 GB Festplattenplatz

Sie installieren ShipIT zusammen mit anderen Systemen auf der gleichen Maschine? Dann empfehlen wir, die Hardware höher auszustatten.

#### 4 Backend Installation

Die Installation des Backends kann nur mit Administratorrechten erfolgen.

Die zur Installation benötigten Dateien können Sie über die Webseite https://shipit-download.glsgroup.eu/installer/ herunterladen. Die Seite ist passwort-geschützt. Wenden Sie sich an Ihren GLS Support, um Zugangsdaten zu erhalten.

Um die Installation zu starten, führen Sie die Datei "GLS\_ShipIT\_backend\_[Versionsnummer\_Betriebssystem].exe".

Der Installationsassistent führt Sie durch alle notwendigen Schritte.

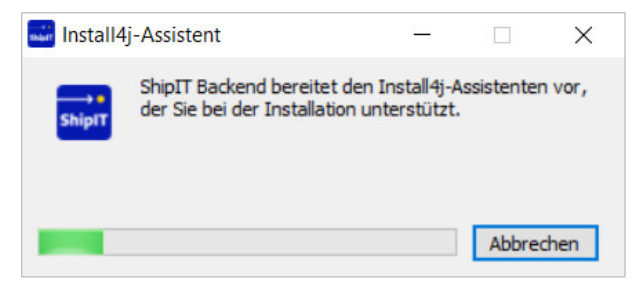

*Abbildung 1 – Installer: Start des Assistenten* 

*Bei der Installation kann es Probleme mit Ihrer Antivirus Software geben. Schalten Sie diese während des Installationsprozess ab oder wenden Sie sich an Ihren GLS Support.* 

#### **Vorbereitung**

Sollte bereits ein Backend installiert sein, muss es zunächst entfernt werden, bevor eine neue Version installiert werden kann. Das Uninstall Programm "uninstall.exe" liegt im Backend Verzeichnis.

#### **Schritt 1: Sprache wählen**

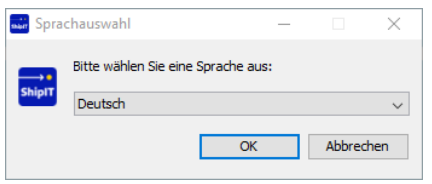

*Abbildung 2 – Installer: Sprachauswahl* 

Der Assistent fordert Sie auf eine Sprache zu wählen. Diese Sprache ist nur für den Installationsprozess relevant.

# **Schritt 2: Willkommen**

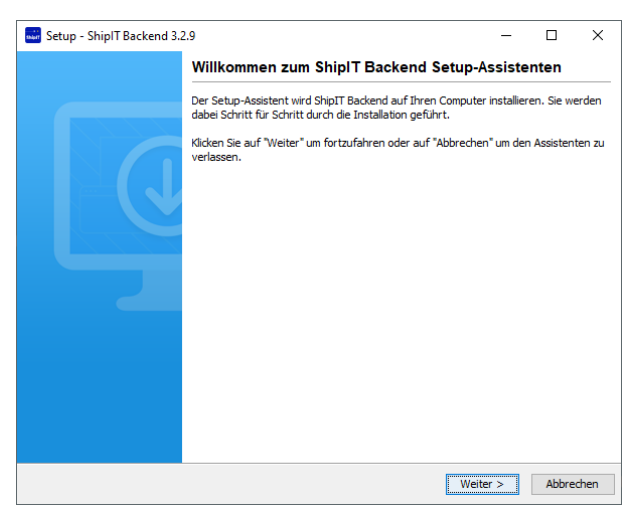

*Abbildung 3 – Installer: Willkommen* 

Wählen Sie "Weiter", um die Installation fortzusetzen.

#### **Schritt 3: Lizenzvereinbarung akzeptieren**

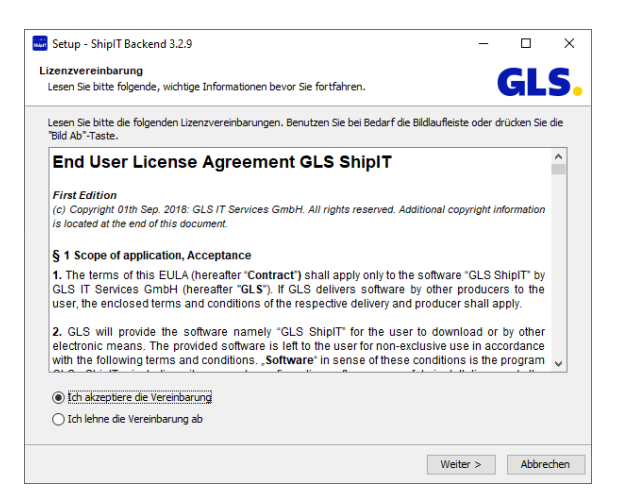

*Abbildung 4 – Installer: Lizenzvereinbarung* 

Lesen Sie die Lizenzvereinbarung. Verwenden Sie den Bildlaufleiste um den kompletten Text einzusehen. Bestätigen Sie, dass Sie die Vereinbarung akzeptieren. Lehnen Sie die Vereinbarung ab, wird die Installation abgebrochen.

#### **4.5 Schritt 4: Proxy-Einstellungen**

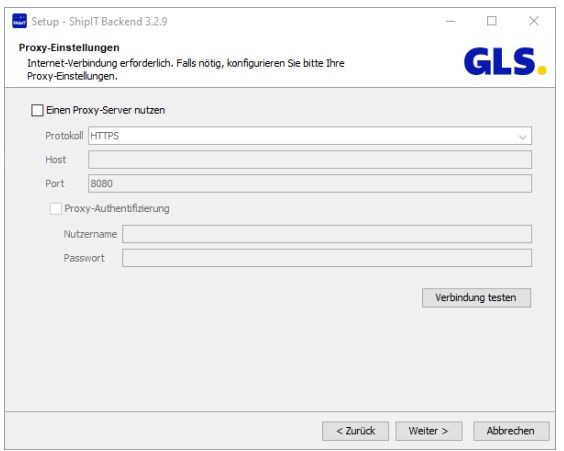

*Abbildung 5 – Installer: Proxy-Einstellungen* 

Konfigurieren Sie ggf. einen Proxy über den die Installation geleitet werden soll. Der Button "Verbindung testen" hilft Ihnen, die eingegebenen Daten zu verifizieren. Mit "Weiter" können Sie diesen Schritt auch überspringen.

#### **Schritt 5: Backend-Informationen eingeben**

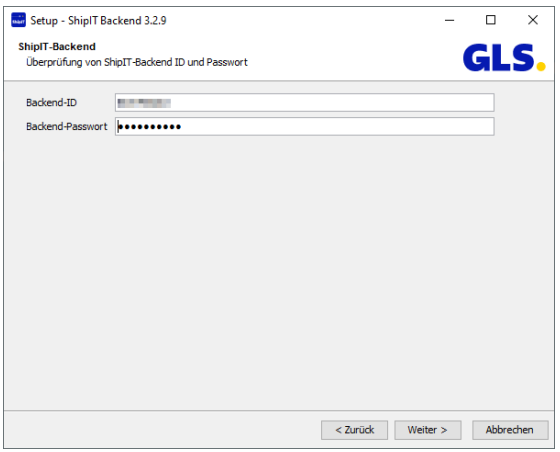

*Abbildung 6 – Installer: Backend-Informationen angeben* 

Geben Sie die Backend-ID an, mit der die Installation durchgeführt werden soll. Die Backend-ID und das dazu gehörige Passwort werden Ihnen von GLS bereitgestellt.

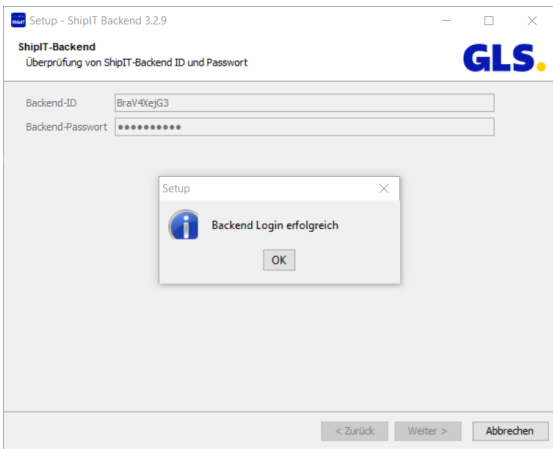

#### *Abbildung 7 – Installer: Backend Login erfolgreich*

# **Schritt 6: Kundenadministrator anlegen**

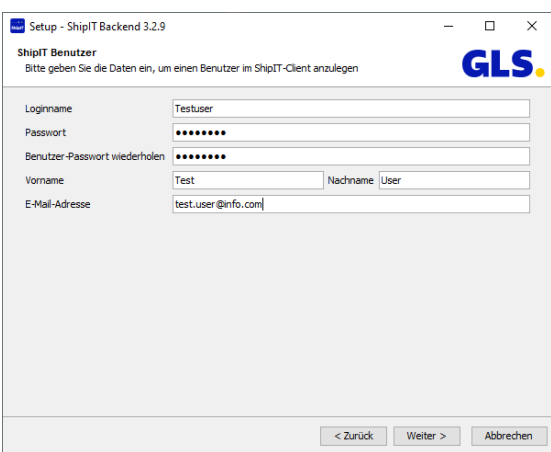

*Abbildung 8 – Installer: Benutzer anlegen* 

Legen Sie den ersten Benutzer für das Backend an. Dieser Nutzer ist gleichzeitig der Kundenadministrator des Backends. Dieser hat alle Berechtigungen und erhält Meldungen zu Updates der Applikation an seine E-Mail-Adresse. Mit diesem Benutzer können Sie später weitere Benutzer anlegen und das System konfigurieren.

#### **Schritt 7: Ports auswählen und freischalten**

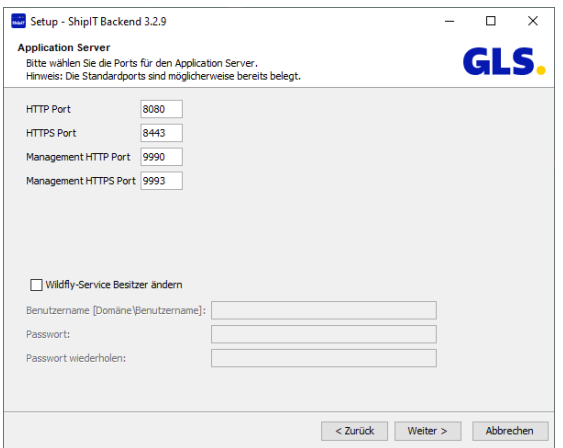

*Abbildung 9 – Installer: Ports auswählen* 

Bestätigen Sie die Ports für den Application Server oder geben Sie folgende Ports ein, wenn diese nicht vorgeblendet sind:

- o Kommunikation mit GLS (ausgehend):
	- **HTTPS Port 8443** 
		- ‒ central-cs-hub.gls-group.eu
		- **HTTPS 443** 
			- ‒ api.gls-group.net
			- ‒ cs-sw.gls-group.eu
			- ‒ shipit-download.gls-group.eu
- o Kommunikation Frontend zu Backend:
	- **HTTPS Port 8443**
- o Interne Backend Ports
	- 8080
	- 8081
	- 5432

Stellen Sie sicher, dass die eingetragenen Ports in Ihrer Firewall freigeschaltet sind.

Standardmäßig erfolgt die Installation für den Benutzer "SYSTEM". Dieser kann eingeschränkte Rechte habe, z.B. für den Zugriff auf Laufwerke und Dateien.

Unter "Wildfly-Service Besitzer ändern" können Sie einen anderen Benutzer eingeben. Das Backend wird dann mit allen Berechtigungen dieses Benutzers installiert. Der Wildfly-Service Besitzer muss geändert werden, wenn das Backend auf einem Server läuft, auf dessen Daten und Konfiguration zurückgegriffen werden muss, zum Beispiel auf das File-System des Servers für den Import. Als Domäne/Benutzername muss die Systemdomäne (NetBIOS Domäne) und nicht die Internetdomäne eingetragen werden.

#### **Schritt 8: Installationsverzeichnis wählen**

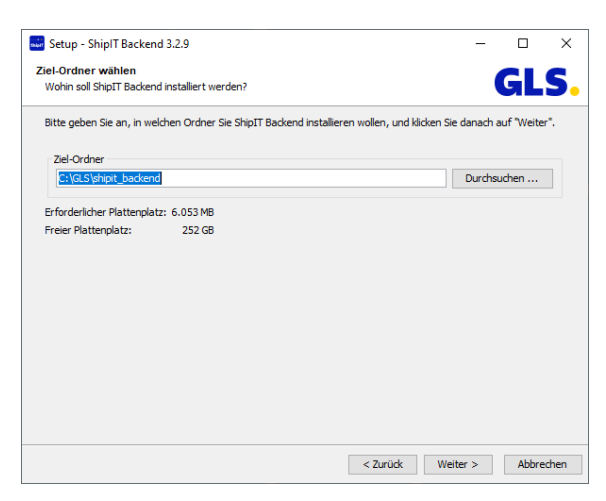

*Abbildung 10 – Installer: Installationsverzeichnis wählen* 

Wählen Sie den Ordner, in dem die Applikationskomponenten installiert werden sollen.

*Das Backend und Frontend sollten nicht in den gleichen Ordner installiert werden! Da die Applikationen unterschiedliche Java-Versionen verwenden, kann eine Installation im gleichen Verzeichnis zu Fehlern in der Anwendung führen.* 

#### **Schritt 9: Startmenü und Shortcuts**

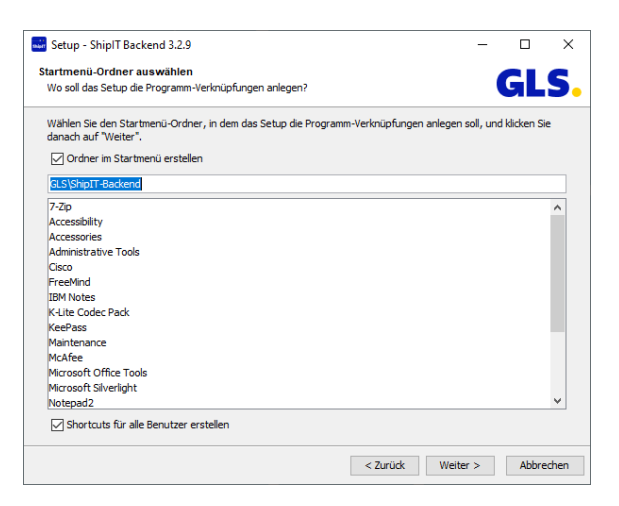

*Abbildung 11 – Installer: Startmenü und Shortcuts* 

Geben Sie an, ob im Startmenü ein Ordner erstellt werden soll.

#### Benutzerhandbuch – GLS ShipIT

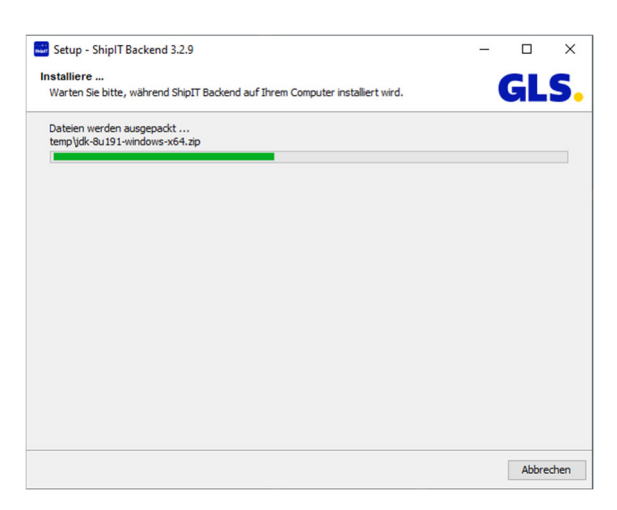

*Abbildung 12 – Installer: Entpacken der Dateien* 

Im Anschluss werden die erforderlichen Komponenten der Applikation installiert. Dieser Prozess kann einige Minuten in Anspruch nehmen.

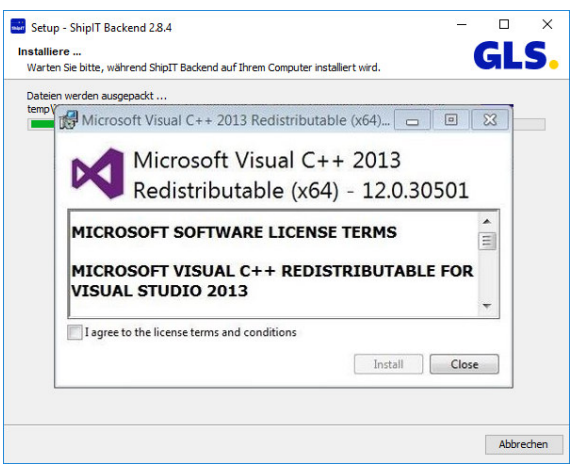

*Abbildung 13 – Installer: Installation von Visual C++* 

Sollten Sie noch keine Version von Visual C++ installiert haben, wird diese Installation vorgenommen. Klicken Sie sich in diesem Fall durch die Installationsschritte.

Jedes Backend erhält ein individuelles, selbstsigniertes Zertifikat, das bei der Backend-Installation generiert wird. Dieses Zertifikat wird bei der Client-Installation oder dem Versuch einer Client-Verbindung mit dem Backend abgefragt und muss bestätigt werden. Das Zertifikat wird gespeichert und kann im Backend-Verzeichnis referenziert werden: C:\GLS\shipit\_backend\config\configurations.properties.properties. Alle 365 Tage wird das Zertifikat automatisch im Hintergrund erneuert, ein manuelles Eingreifen ist nicht nötig.

#### Benutzerhandbuch – GLS ShipIT

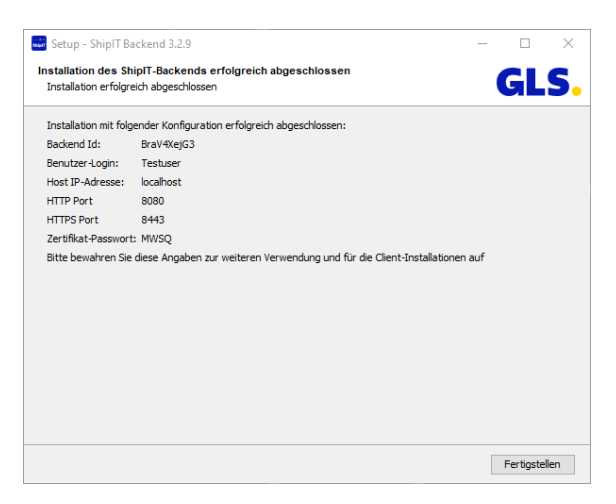

*Abbildung 14 – Installer: Backend Installation abschließen* 

Sind alle Komponenten durchlaufen, klicken Sie auf "Fertigstellen", um den Installationsprozess zu beenden.

# **Updates**

Updates für das Backend werden von GLS über das "Control Center" zugewiesen. Der eingetragene Kundenadministrator Ihres Unternehmens erhält eine Benachrichtigung per E-Mail und kann entscheiden, wann das Update installiert wird. Diese E-Mail enthält unter anderem einen Link, der zum "News" Bereich auf dem ShipIT Download-Server führt (https://shipit-download.glsgroup.eu/news/).

Die Steuerung des Updates erfolgt über das Frontend unter "Systemeinstellungen". Über die Checkbox "Update automatisch installieren, falls verfügbar am" wird das Update zur ausgewählten Zeit durchgeführt. Alternativ kann über den Button "Update jetzt starten" das Update direkt gestartet werden.

Es empfiehlt sich, die Updates außerhalb der Regelarbeitszeit durchzuführen (z.B. nachts oder am Wochenende). Der Rechner muss allerdings eingeschaltet und online sein. Alle Clients sollten zum Zeitpunkt des Updates geschlossen und der Benutzer ausgeloggt sein. Der Rechner kann gesperrt sein, darf aber nicht in den Ruhe- bzw. Energiesparmodus versetzt werden.

Sollten zum Zeitpunkt des Backend Updates nicht alle Clients geschlossen sein, wird das Update trotzdem ausgeführt. Der Client des Benutzers, der den Button "Update jetzt starten" aktiviert hat, wird dabei automatisch geschlossen. Alle anderen (geöffneten) Clients verlieren ihre Verbindung und müssen nach erfolgtem Backend Update manuell geschlossen und neu gestartet werden.

Während der Aktualisierung eines lokalen Backends darf das System nicht neu gestartet werden, um schwerwiegende Probleme für die lokale Installation zu vermeiden. Starten Sie das System erst neu, wenn das Update erfolgreich abgeschlossen ist.

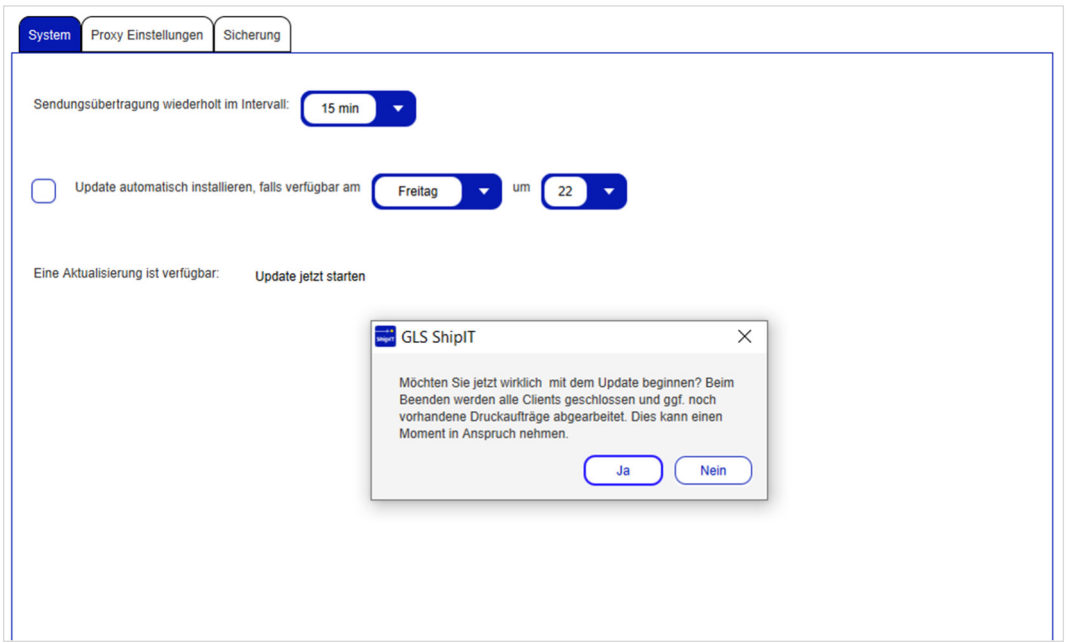

*Abbildung 15 – Systemeinstellungen: Updates steuern* 

# **4.12 Deinstallation**

Führen Sie die Datei "uninstall.exe" im Installationsverzeichnis des Backends aus, um es von Ihrem Rechner zu entfernen. Dabei werden alle Dateien im Installationsordner des Backends und die Shortcuts entfernt.

# **5** Frontend Installation

Das Frontend beinhaltet die grafische Oberfläche, über die Sie Sendungen erstellen und bearbeiten können.

Die Installation des Frontends kann ohne Administratorrechte erfolgen. Die zur Installation benötigten Dateien können Sie über die Webseite https://shipit-download.gls-group.eu/installer/ herunterladen. Die Seite ist passwort-geschützt. Wenden Sie sich an Ihren GLS Support, um Zugangsdaten zu erhalten.

Um die Installation zu starten, führen Sie die Datei "GLS\_ShipIT\_frontend\_[Versionsnummer\_Betriebssystem].exe".

Der Installationsassistent führt Sie durch alle notwendigen Schritte.

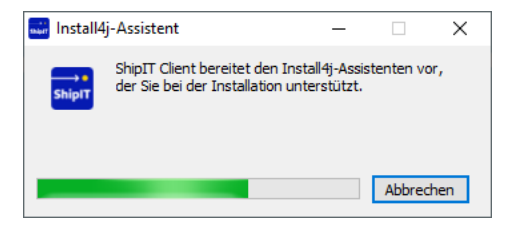

*Abbildung 16 – Installer: Frontend-Installation starten* 

*Beachten Sie, dass vor der Installation des Frontends die Installation des Backends erfolgreich abgeschlossen sein muss.* 

## **Schritt 1: Sprache wählen**

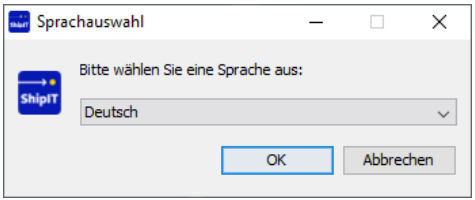

*Abbildung 17 – Installer: Sprachauswahl* 

Der Assistent fordert Sie auf, eine Sprache zu wählen. Diese Sprache ist nur für den Installationsprozess relevant.

Das Frontend startet in der Sprache des Betriebsystems und nicht in der bei der Installation ausgewählten Sprache.

# **Schritt 2: Willkommen**

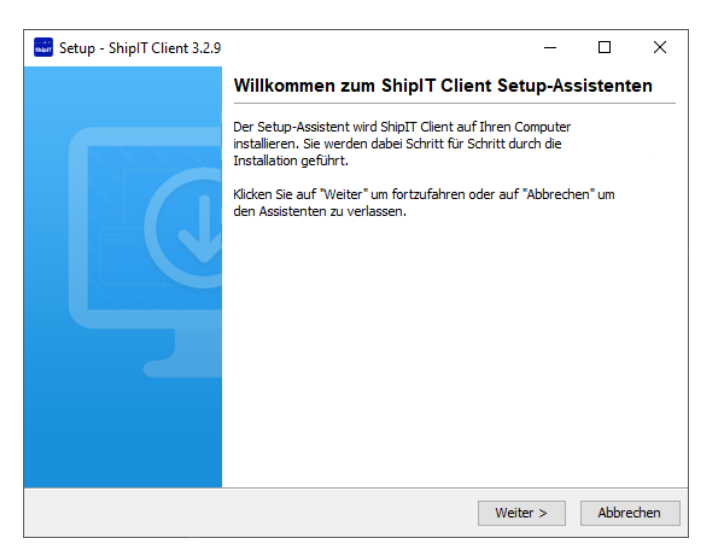

*Abbildung 18 – Installer: Willkommen* 

Wählen Sie "Weiter", um die Installation fortzusetzen.

#### **Schritt 3: Lizenzvereinbarung akzeptieren**

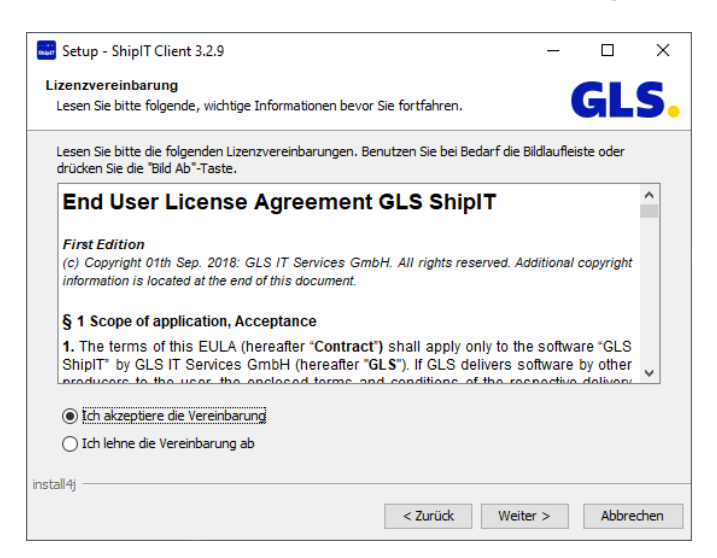

*Abbildung 19 – Installer: Lizenzvereinbarung* 

Lesen Sie die Lizenzvereinbarung. Verwenden Sie den Bildlaufleiste um den kompletten Text einzusehen. Bestätigen Sie, dass Sie die Vereinbarung akzeptieren. Lehnen Sie die Vereinbarung ab, wird die Installation abgebrochen.

# **Schritt 4: Installationsverzeichnis wählen**

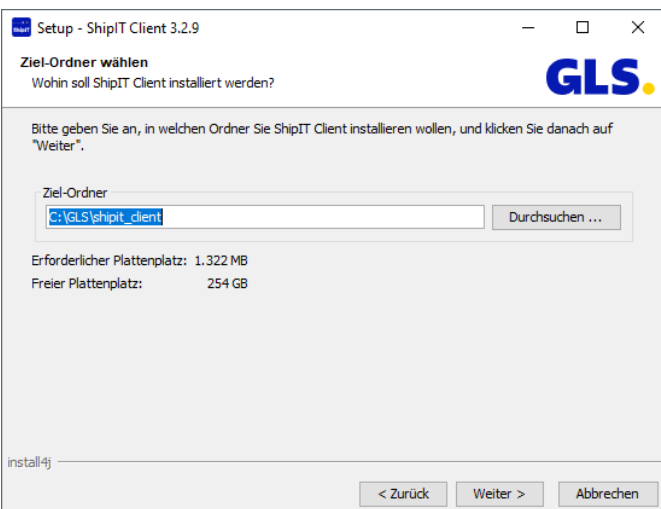

*Abbildung 20 – Installer: Installationsverzeichnis wählen* 

Geben Sie den Ordner an, in dem das Frontend installiert werden soll.

*Beachten Sie, dass manche Installationsorte durch Ihre Benutzerrechte eingeschränkt sein können. Administratoren können ein beliebiges Verzeichnis wählen.* 

*Backend und Frontend sollten nicht in den gleichen Ordner installiert werden. Da die Applikationen unterschiedliche Java-Versionen verwenden, kann eine Installation im gleichen Verzeichnis zu Fehlern in der Anwendung führen.* 

#### **Schritt 5: Backend URL validieren**

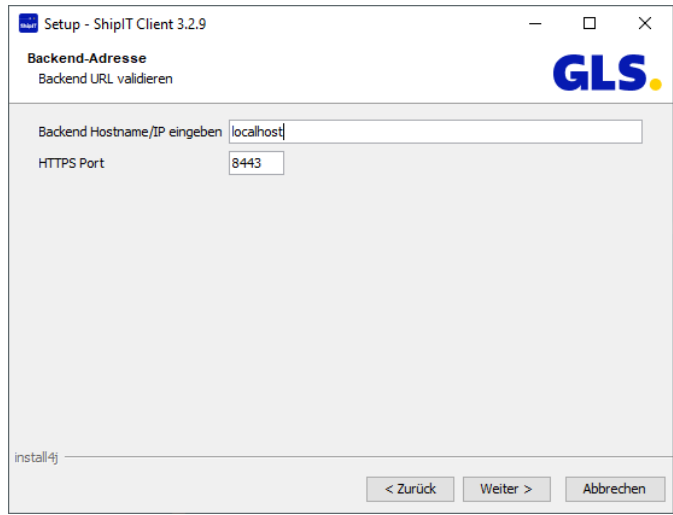

*Abbildung 21 – Installer: Backend Host und Port angeben* 

Geben Sie die Netzwerkadresse des Backends an, mit dem sich das Frontend verbinden soll. Die Detailinformationen erhalten Sie von Ihrem Kundenadministrator oder dem GLS Support.

- Backend Hostname/IP: Adresse, unter der das Backend im lokalen Netzwerk erreichbar ist
- Port: Port, auf dem das Backend zu erreichen ist (im Normalfall 8443)

*Achten Sie darauf, dass in Ihrer Systemumgebung keine Beschränkungen für die zu verwendenden IP Adressen und Ports bestehen.* 

Wählen Sie "Weiter", sobald Sie die Parameter eingegeben haben. Kann das Backend nicht gefunden werden, weisen entsprechende Fehlermeldungen darauf hin. Sollte es Ihnen nicht möglich sein, die Backend URL zu validieren, wenden Sie sich an Ihren Kundenadministrator oder den GLS Support.

#### **Schritt 6: Zertifikat-Passwort bestätigen**

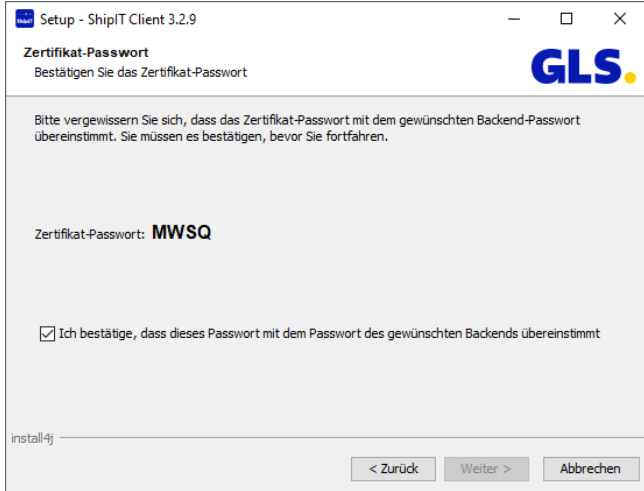

*Abbildung 22 – Installer: Startmenü und Shortcuts* 

Bestätigen Sie das Zertifikat-Passwort und klicken Sie auf "Weiter".

## **Schritt 7: Startmenü und Shortcuts**

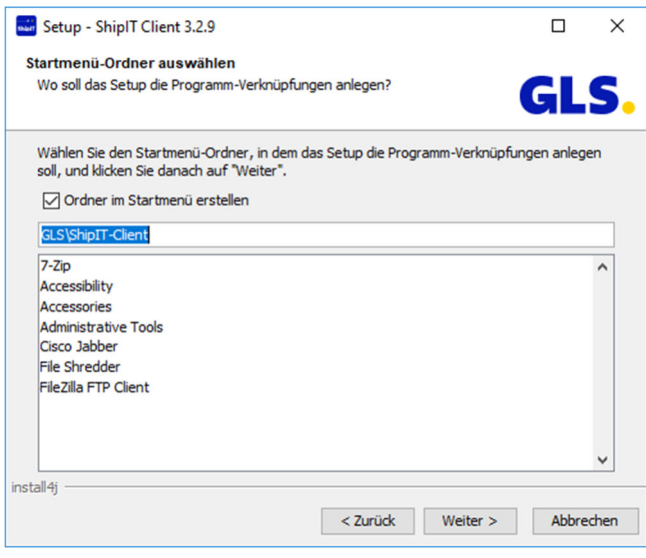

*Abbildung 23 – Installer: Startmenü und Shortcuts* 

Geben Sie an, ob im Startmenü ein Ordner für das Frontend erstellt werden soll.

Nach der Installation wird automatisch eine Verknüpfung zum Starten des Frontends auf Ihrem Desktop eingerichtet.

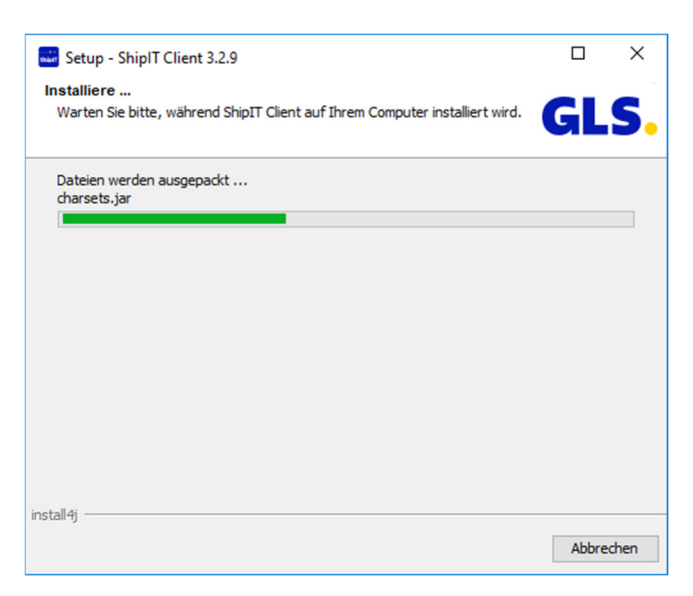

*Abbildung 24 – Installer: Fortschrittsanzeige* 

Sobald Sie diesen Schritt mit "Weiter" abgeschlossen haben, werden die Installationsdateien im von Ihnen gewählten Installationsordner abgelegt. Die Fortschrittsanzeige gibt Aufschluss über den Fertigstellungsgrad.

#### **Schritt 8: Fertigstellen**

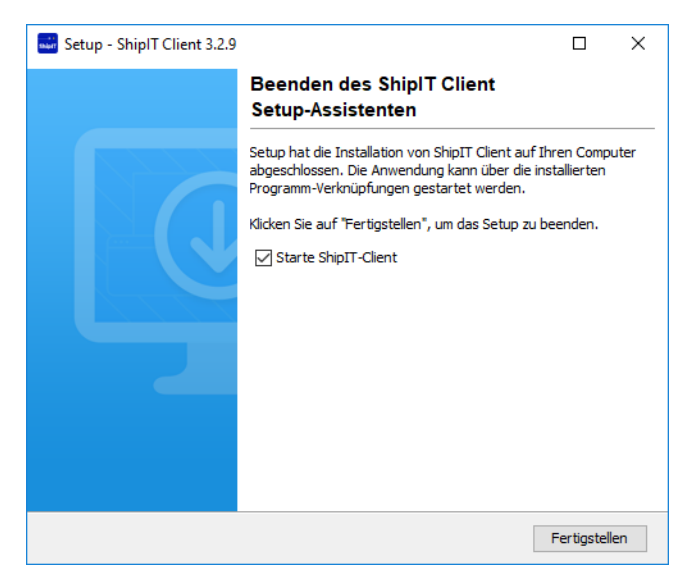

*Abbildung 25 – Installer: Fertigstellen* 

Die Installation ist nun abgeschlossen. Wählen Sie "Fertigstellen", um den Installationsprozess zu beenden.

Das Frontend wird automatisch gestartet. Sie können sich mit den Anmeldedaten anmelden, die Sie bei der Backend-Installation eingerichtet haben bzw. die Ihnen von GLS bereitgestellt wurden.

Beim ersten Start der Anwendung kann es sein, dass Sie noch nicht auf alle Backend-Daten, wie z.B. Versender, zu greifen können. Die Daten müssen zunächst im Hintergrund geladen werden, der Prozess kann einige Minuten dauern.

# **Updates**

Updates am Frontend werden beim Start des Frontends automatisch geprüft und ausgeführt. Dies geschieht immer dann, wenn seit dem letzten Start des Frontends ein Update für das Backend ausgeführt worden ist.

Ist ein Update zur Installation verfügbar, wird eine Meldung angezeigt. Bestätigen Sie mit OK um die Installation automatisch durchzuführen. Es sind keine weiteren Eingaben erforderlich. Warten Sie ab, bis die Installation erfolgt ist und sich das Frontend automatisch öffnet.

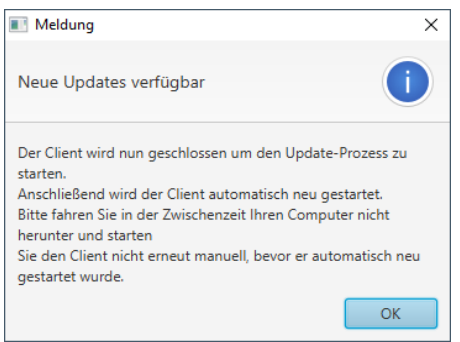

*Abbildung 26 – Updates verfügbar* 

# **Deinstallation**

Führen Sie die Datei "uninstall.exe" im Installationsverzeichnis des Frontends aus, um es von Ihrem Rechner zu entfernen. Dabei werden alle Dateien im Installationsordner des Frontends und die Shortcuts entfernt.

# 6 Inbetriebnahme und Wartung

Die folgenden Beschreibungen gehen davon aus, dass sowohl das Backend als auch das Frontend installiert wurden.

#### **6.1 Anmeldung als Kundenadministrator**

Starten Sie das Frontend mit einem Doppelklick auf das Icon auf Ihrer Bildschirmoberfläche.

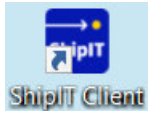

*Abbildung 27 – ShipIT Icon* 

Während der Installation des Backends wurde ein Benutzer mit der Rolle Kundenadministrator ("User Administrator") angelegt. Melden Sie sich mit diesem Benutzer an.

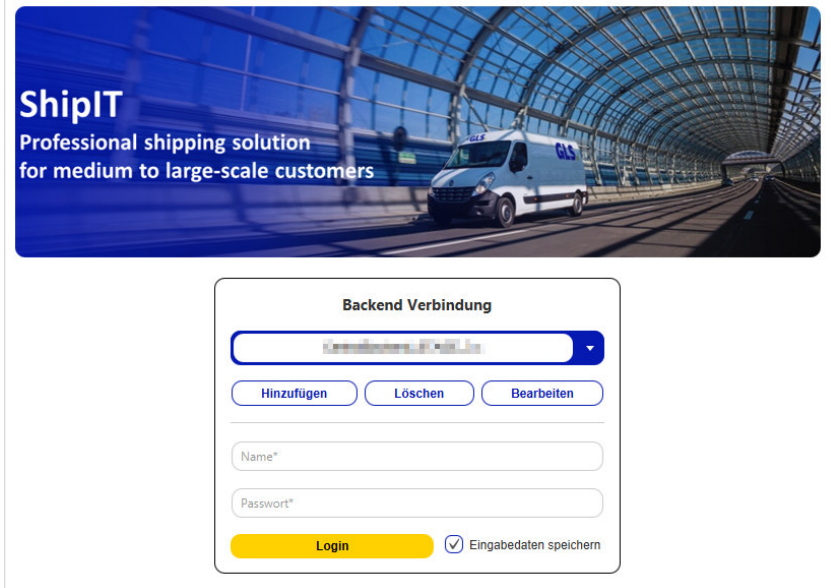

*Abbildung 28 - Anmeldung am Frontend (Kundenadministrator)* 

Als Kundenadministrator können Sie alle kundenspezifischen Anwendungsfälle in der Applikation durchführen. Es wird empfohlen, in der Anwendung verschiedene weitere Benutzer anzulegen, zu konfigurieren und mit unterschiedlichen Rollen und Rechten zu verwalten.

Weitere Details zu diesem Thema finden Sie in den Kapiteln 8.4 Benutzerverwaltung bzw. 8.5 Rollenverwaltung.

## **Anmeldung als Benutzer**

Starten Sie das Frontend mit einem Doppelklick auf das Icon auf Ihrer Bildschirmoberfläche.

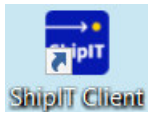

*Abbildung 29 – ShipIT Icon* 

Nach dem Start der Applikation melden Sie sich über die Login-Maske mit Ihrem Benutzernamen und Passwort an. Die Anmeldeinformationen erhalten Sie von Ihrem Kundenadministrator.

Über den Bereich "Backend Verbindung" können Sie bestimmen, mit welchem Backend die Verbindung aufgebaut werden soll.

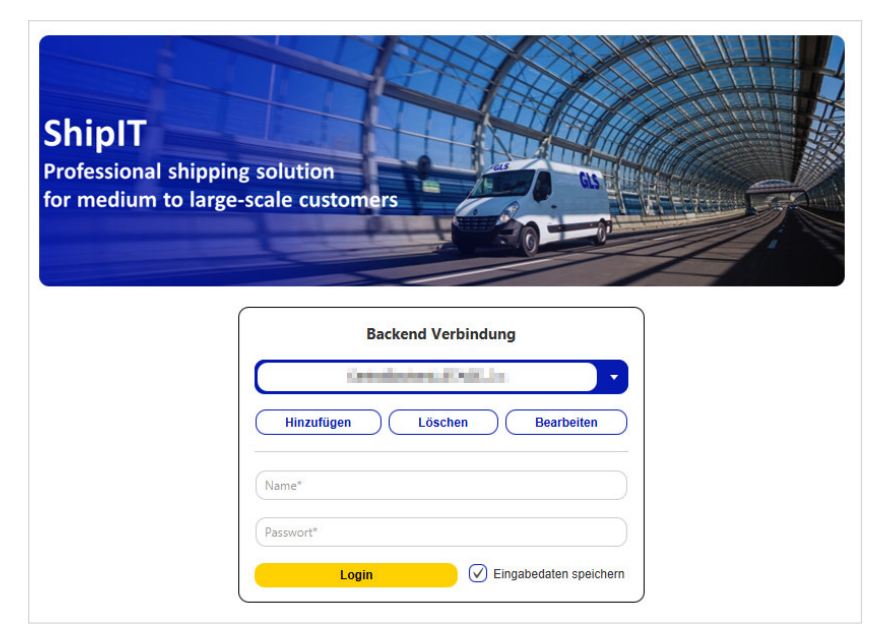

*Abbildung 30 – Anmeldung am Frontend (Benutzer)* 

Möchten Sie sich immer mit dem eingegebenen Nutzer anmelden, wählen Sie die Checkbox "Eingabedaten speichern". Beim nächsten Start der Applikation werden die beiden Textfelder automatisch befüllt. Beachten Sie hierbei, dass das Passwort auf Ihrem Rechner gespeichert wird. Stellen Sie daher sicher, dass kein Unbefugter Zugriff erlangt.

Das Passwort wird standardmäßig für 24 Stunden gespeichert. Wenn Sie einen Log-out durchführen, wird das Passwort gelöscht und Sie müssen sich erneut anmelden.

Klicken Sie auf "Login" oder nutzen Sie die Enter-Taste um sich anzumelden. Ist die Anmeldung erfolgreich, gelangen Sie zum Hauptmenü.

Falls die Anmeldung nicht erfolgreich ist, wird Ihnen eine Fehlermeldung angezeigt und die beiden Textfelder werden rot umrahmt. Versuchen Sie erneut, das Passwort einzugeben bzw. wenden Sie sich an den Kundenadministrator, um ein neues Passwort zu erhalten.

## **Schnelleinstieg**

Um mit dem Frontend Sendungen erfassen und bearbeiten zu können, empfiehlt es sich, einige Basis-Einstellungen vorzunehmen. Da die Einstellungen von Ihren individuellen Anforderungen abhängen, dienen die folgenden Punkte nur als Empfehlung. Details hierzu können Sie mit Ihrem Kundenadministrator oder Ihrem Ansprechpartner bei GLS besprechen.

#### **1. Benutzer konfigurieren**

- Sprache einstellen siehe Kapitel 8.1.1 Accountdaten
- Standardversender zuweisen siehe Kapitel 8.1.2 Standardversender
- Produkte & Services aktivieren siehe Kapitel 8.1.3 Produkte und Services
- **2. Versendereinstellungen** 
	- Empfängeradressen anlegen siehe Kapitel 8.3.1 Adressbücher anlegen und zuweisen
- **3. Drucker konfigurieren**  siehe Kapitel 8.7 Druckereinstellungen
- **4. Waage einstellen** siehe Kapitel 8.8 Waageneinstellungen

## **Abmeldung**

Um sich von der Anwendung abzumelden, wählen Sie auf der Hauptmenü-Seite den  $\Box$  Button (oben links) oder beenden Sie die Anwendung durch Klicken der Schließen-Schaltfläche (oben rechts).

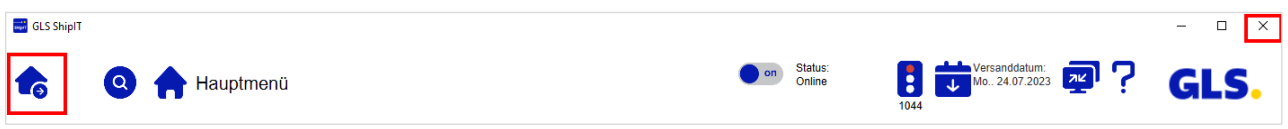

*Abbildung 31 – Ausloggen aus der Anwendung* 

Haben Sie einen Drucker als lokalen Systemdrucker eingerichtet und befinden sich beim Abmelden noch Druckeraufträge im Pufferspeicher, so werden diese automatisch gedruckt.

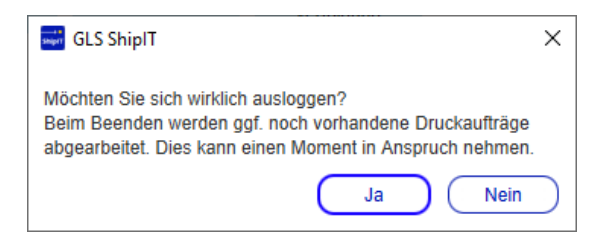

*Abbildung 32 – Bestätigung des Logouts* 

# **Wartung**

Zur Verbesserung der Systemstabilität gibt es ein Standard-Wartungsfenster samstags 22-24 Uhr. Der Zeitraum ist gewählt, um so wenige Kunden wie möglich zu behindern. In dieser Zeit kann es zu kurzzeitigen Ausfällen kommen. Wir versuchen, die Auswirkungen so gering wie möglich zu halten und dieses Wartungsfenster nur wenn unbedingt erforderlich zu nutzen. Es erfolgt keine explizite Warnung.

#### Allgemeine Bedienelemente / Navigation 7

#### **Berechtigungsmodell**

Der Zugriff auf das Frontend erfolgt rollenbasiert. Jeder Nutzer erhält entsprechend seiner Rolle Zugriff auf bestimmte Masken. Ein Benutzer kann dabei mehrere Rollen haben. Mehr Details zur Rollenadministration finden Sie im Kapitel 8.5 Rollenverwaltung.

Folgende Berechtigungen können einer Rolle zugewiesen werden:

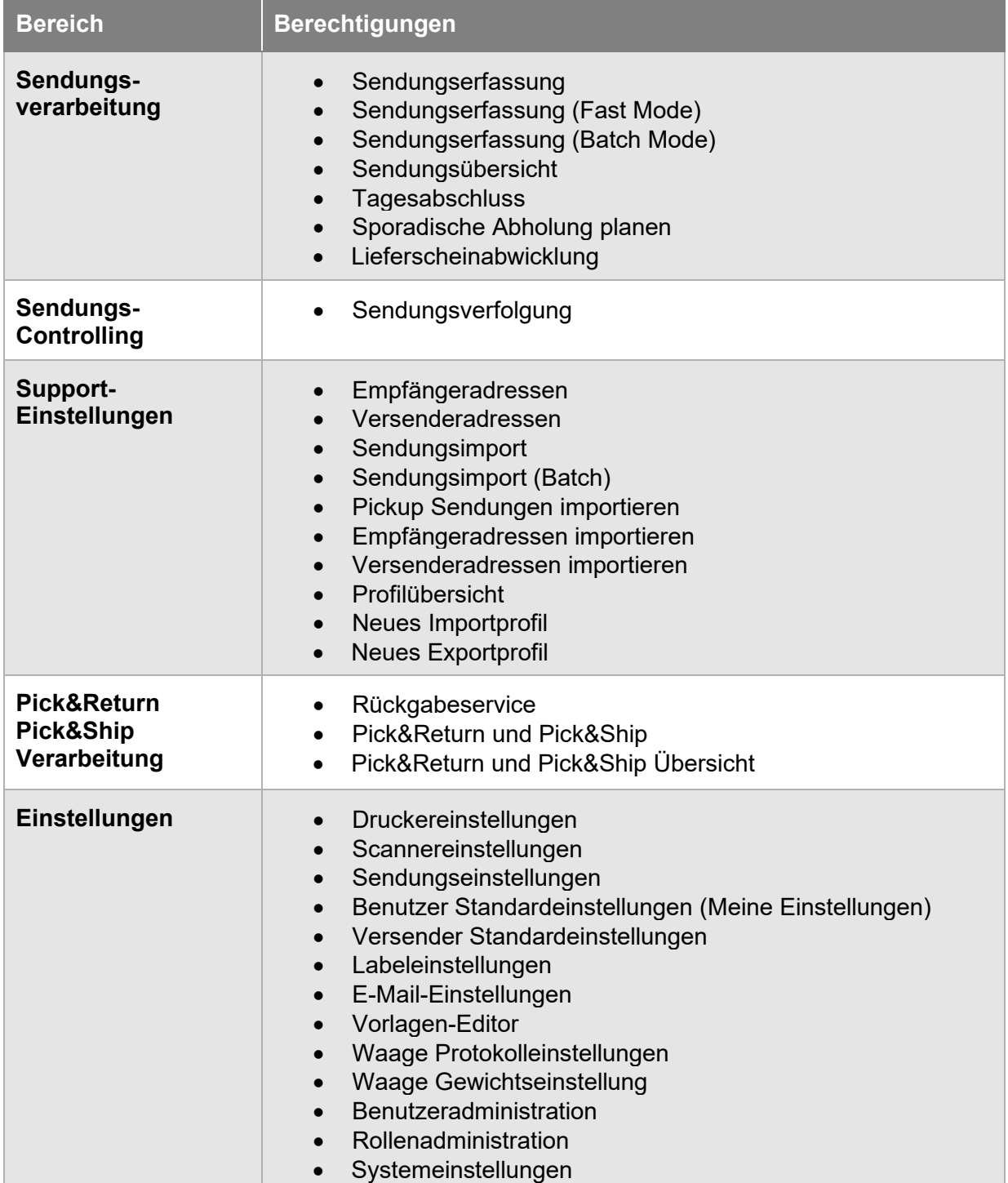

#### *Tabelle 1 – Berechtigungen*

# **Navigation und Bedienung**

Zur Steuerung innerhalb der Applikation können Sie Maus und Tastatur verwenden. Es kann jederzeit zwischen den Eingabemethoden gewechselt werden.

Die Applikation lässt sich intuitiv mittels der Maus bedienen. Um die Arbeit mit der Applikation für erfahrenere Benutzer zu beschleunigen, wurde die Tastatursteuerung auf hohe Effizienz und Geschwindigkeit optimiert.

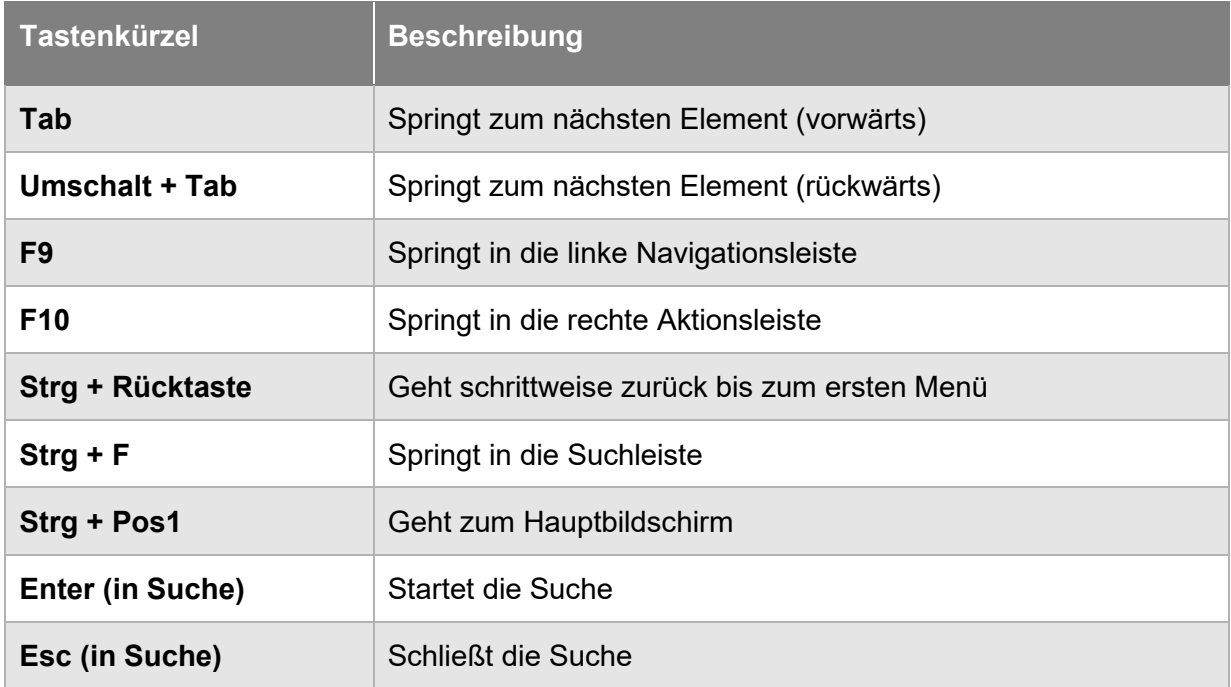

Folgende Tastaturkürzel gelten in der gesamten Applikation:

*Tabelle 2 – Allgemeine Tastenkürzel* 

#### 7.2.1 Pflichtfelder

Um Pakete korrekt abwickeln zu können, werden bestimmte Informationen benötigt. Bei der Erfassung von Informationen erkennen Sie Pflichtfelder an dem **\***-Symbol. Das Symbol befindet sich entweder an der Feldbeschriftung oder im Infotext innerhalb des Feldes.

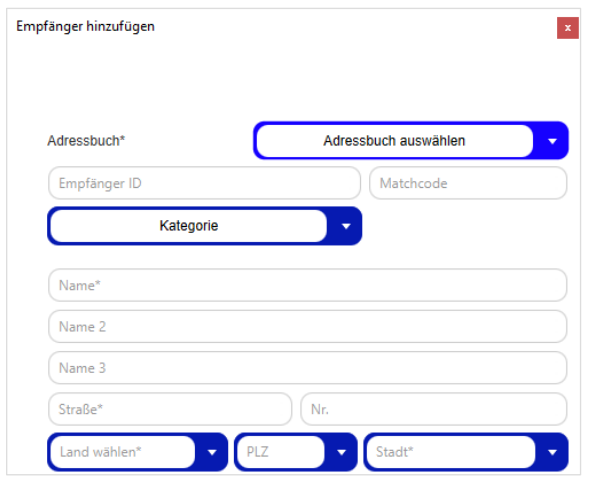

*Abbildung 33 – Pflichtfelder* 

Fehlen beim Speichern relevante Informationen, wird beim Speichern eine Fehlermeldung am oberen Bildschirmrand ausgegeben und die zu füllenden Pflichtfelder werden rot umrandet.

In Einzelfällen kann es sein, dass Informationen in der Eingabemaske benötigt werden, die nicht als Pflichtfelder gekennzeichnet sind, beispielsweise eine E-Mail-Adresse bei Buchung des **FlexDeliveryService**.

#### 7.2.2 Suche

Die Suche kann jederzeit in der Hauptleiste aufgerufen werden. Klicken Sie auf das Lupen-Symbol <sup>O</sup>, geben Sie den Suchbegriff in das Textfeld ein und bestätigen Sie mit Enter.

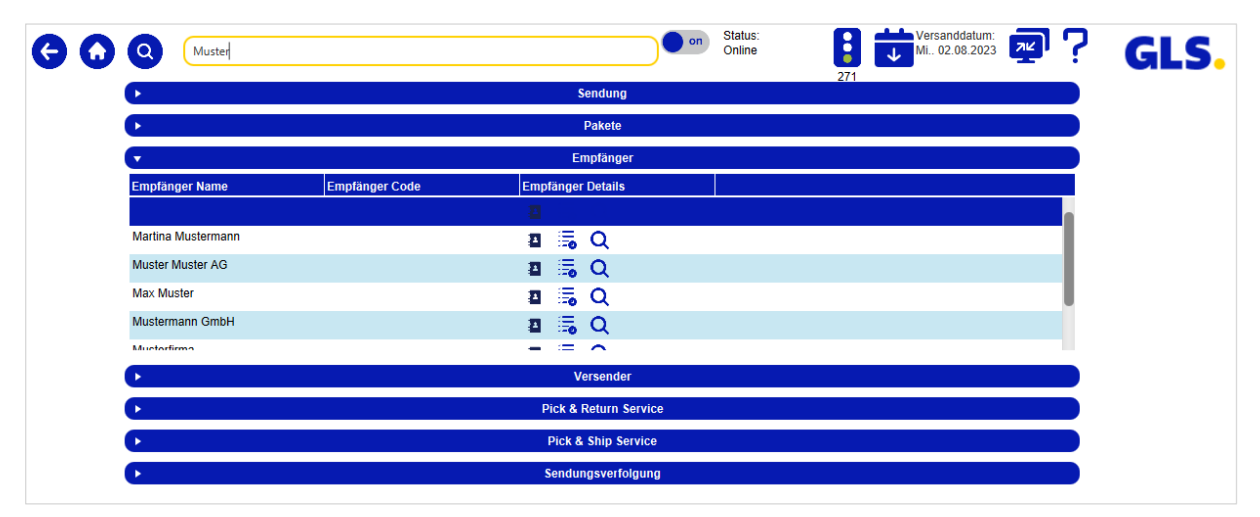

*Abbildung 34 – Beispiel für Suche* 

Folgende Felder in den einzelnen Elementen werden durchsucht:

| <b>Element</b>                | <b>Felder</b>                                                                                      |
|-------------------------------|----------------------------------------------------------------------------------------------------|
| Sendung                       | Sendungs-ID, externe Sendungs-Referenznummer                                                       |
| <b>Paket</b>                  | Track-ID, externe Paket-Referenznummer                                                             |
| Empfänger                     | Empfänger-ID, Kontaktperson, Name1, Name2, Name3                                                   |
| <b>Versender</b>              | Name1, Name2, Name3, Kontaktperson, Kontakt-ID des<br>Versenders, Kunden-ID des zugehörigen Kunden |
| <b>Pick&amp;ReturnService</b> | siehe "Sendung", es werden nur Pick&Return Sendungen gesucht                                       |
| <b>Pick&amp;ShipService</b>   | siehe "Sendung", es werden nur Pick&Ship Sendungen gesucht                                         |
| Sendungsverfolgung            | Track-ID, Quelle, Info, Transaktion                                                                |

*Tabelle 3 – Suchkriterien für Elemente* 

Je nach Element werden Informationen und Verknüpfungen zu den einzelnen Masken angezeigt.

*Die Suche beachtet keine Groß-/Kleinschreibung. Es werden Ihnen nur Elemente angezeigt, die Sie bedingt durch Ihre Rechte sehen dürfen.* 

#### 7.2.3 Tooltips

Einige Elemente sind mit einer Funktionsbeschreibung versehen. Wenn der Mauszeiger einige Sekunden unbewegt über dem entsprechenden Element verweilt, wird die Erläuterung angezeigt.

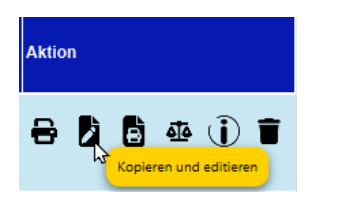

*Abbildung 35 – Beispiel für Tooltip* 

#### 7.2.4 Sendungsdaten kopieren

In den Screens "Sendungsübersicht", "Sendungsverfolgung" und "Sendungsdetails" haben Sie die Möglichkeit Sendungsdaten via rechtem Mausklick zu kopieren, um sie an einer anderen Stelle innerhalb oder außerhalb der ShipIT Applikation einzufügen.

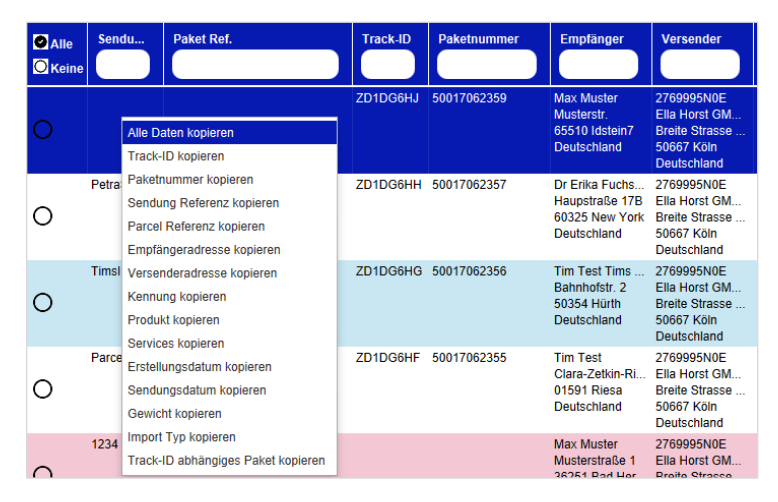

*Abbildung 36 – Sendungsdaten kopieren in der Sendungsübersicht* 

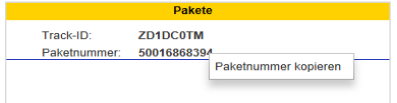

*Abbildung 37 – Sendungsdaten kopieren in den Sendungsdetails* 

# **Hauptmenü**

Nach der Anmeldung gelangen Sie zum Hauptmenü des Frontends.

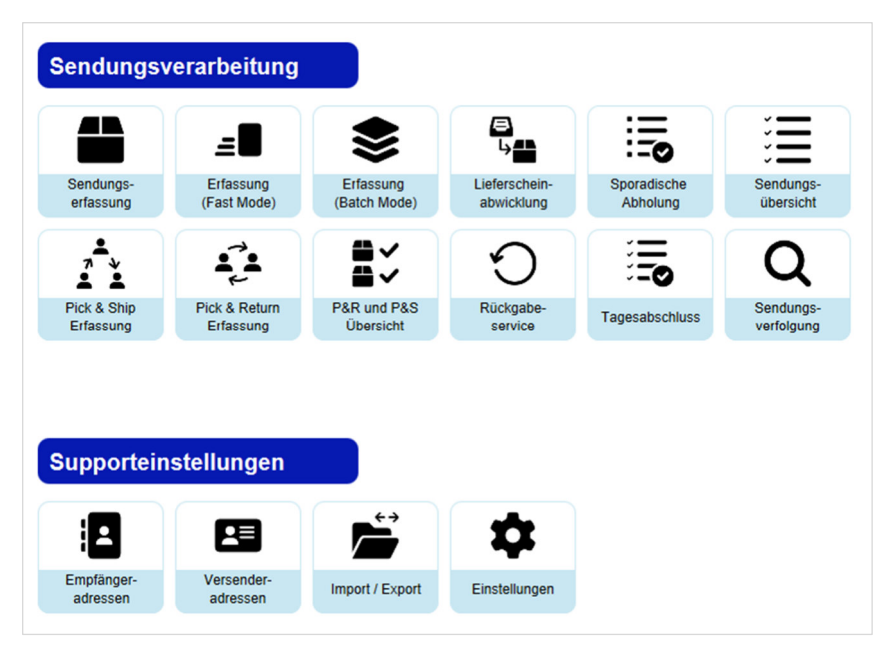

*Abbildung 38 – Hauptmenü* 

Über das Hauptmenü gelangen Sie zu folgenden Bereichen:

#### **Sendungsverarbeitung**

- Sendungserfassung
- Erfassung (Fast Mode)
- Erfassung (Batch Mode)
- Lieferscheinabwicklung
- Sporadische Abholung
- Sendungsübersicht

#### **Supporteinstellungen**

- Empfängeradressen
- Versenderadressbuch
- Pick&Ship Erfassung
- Pick&Return Erfassung
- P&R und P&S Übersicht
- **Rückgabeservice**
- **Tagesabschluss**
- Sendungsverfolgung
- Import / Export
- Einstellungen

Nähere Informationen über die einzelnen Bereiche erhalten Sie in den entsprechenden Kapiteln dieses Handbuchs.

#### **Masken**

Die Applikation besteht aus einer Vielzahl an Masken. Die wichtigsten Masken können aus dem Hauptmenü oder dem Einstellungsmenü aufgerufen werden.

In diesem Abschnitt wird beschrieben, welche Elemente der Masken zusammengehören und welche Funktionen diese im Allgemeinen haben. Dazu ist die Maske zur Sendungserfassung beispielhaft mit eingefärbten Bereichen dargestellt und erläutert.

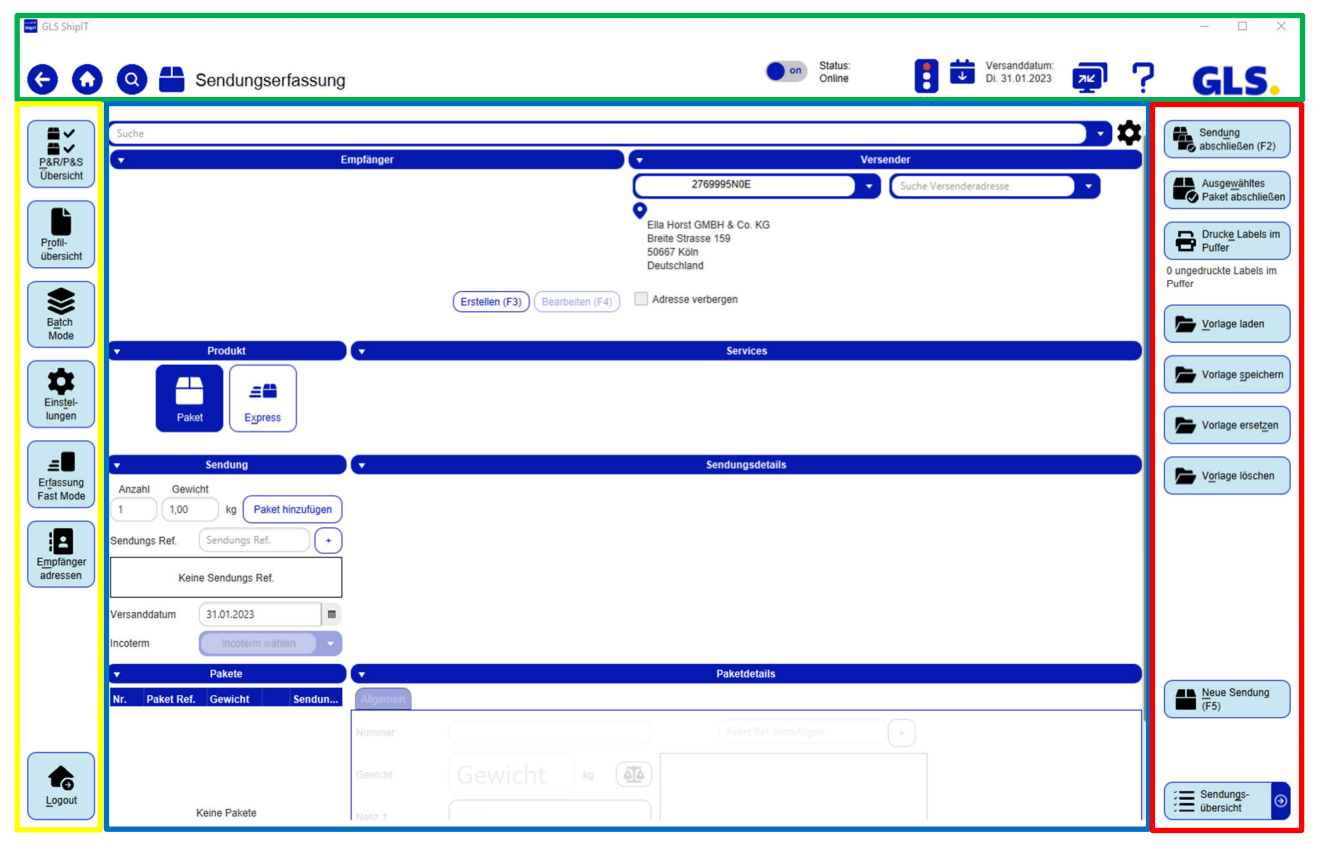

*Abbildung 39 – Bereiche einer Maske* 

#### 7.4.1 Hauptleiste (grün)

Die Hauptleiste beinhaltet folgende Buttons und Informationen:

| <b>Button / Information</b>      | <b>Beschreibung</b>                                                                                                    |
|----------------------------------|----------------------------------------------------------------------------------------------------|
| <b>G</b> Button                  | Geht schrittweise zurück bis zum ersten Menü                                                                                                    |
| $\bullet$ Button                 | Geht zum Hauptbildschirm                                                                                                    |
| <b>Button</b>                    | Öffnet die Suche                                                                                                    |
| Sendungserfassung                | Bezeichnung der aktuellen Maske                                                                                                    |
| Status:<br>on<br>Online          | Status "Online": wenn das Backend seit der letzten Status-<br>prüfung eine Verbindung zu GLS herstellen konnte.<br>Mit diesem Button kann das Backend in den Offline-Modus<br>versetzt werden. Bitte benutzen Sie den Offline-Modus nur in<br>Absprache mit GLS!                                                                                                    |
| Versanddatum:<br>Mo., 24.07.2023 | Datum für Sendungen und Abholungen einstellen                                                                                                    |
| 1044                             | Gefahrgutampel sowie aktuell erreichte Gefahrgutpunkte<br>(wird angezeigt, wenn Gefahrgut-Labels gedruckt wurden)                                                                                                    |
| <b>Button</b>                    | Link zum ShipIT Download Server (https://shipit-download.gls-<br>group.eu/). Auf dem Download-Server ist im Bereich "Support"<br>der Link zum Download des "TeamViewer QuickSupport" hinter-<br>legt. Neueste Versionen können immer wieder vom Download-<br>Server gezogen werden. Die TeamViewer Datei muss nur ein-<br>malig auf den Rechner heruntergeladen werden. |
| <b>Button</b>                    | Öffnet das Benutzerhandbuch (beim erstmaligen Öffnen durch-<br>suchen Sie Ihren Rechner nach einer ausführbaren PDF-<br>Reader Datei). Beachten Sie: den neuesten Stand des Benut-<br>zerhandbuchs finden Sie auf dem ShipIT Download Server im<br>Bereich "Documents".                                                                                                 |
|                                  | GLS-Logo                                                                                                    |

*Tabelle 4 – Buttons und Informationen in Hauptleiste*

#### 7.4.2 Navigationsleiste (links, gelb)

Die linke Navigationsleiste enthält Links zu anderen Masken der Applikation. Alternativ lassen sich diese Masken über den Hauptbildschirm erreichen. Außerdem beinhaltet die linke Navigationsleiste den Logout-Button, mit dem Sie sich abmelden können.

#### 7.4.3 Dateneinsicht und Erfassung (Mitte, blau)

Der Mittelteil der Maske dient der Darstellung der Informationen und der Interaktion mit dem Programm. Alle relevanten Daten werden hier erfasst. Es gibt Tabellen, Buttons, Textfelder, Listen und andere Elementen, mit denen Sie die Informationen aufrufen und eingeben können.

#### 7.4.4 Aktionsleiste (rechts, rot)

In der rechten Aktionsleiste befinden sich Aktionen, die sich auf die aktuelle Maske beziehen. An manchen Stellen kann auch eine Navigation zu anderen Masken zu finden sein.

# **Tabellen**

Die meisten Tabellen sind gleich aufgebaut und bieten die gleichen Funktionalitäten.

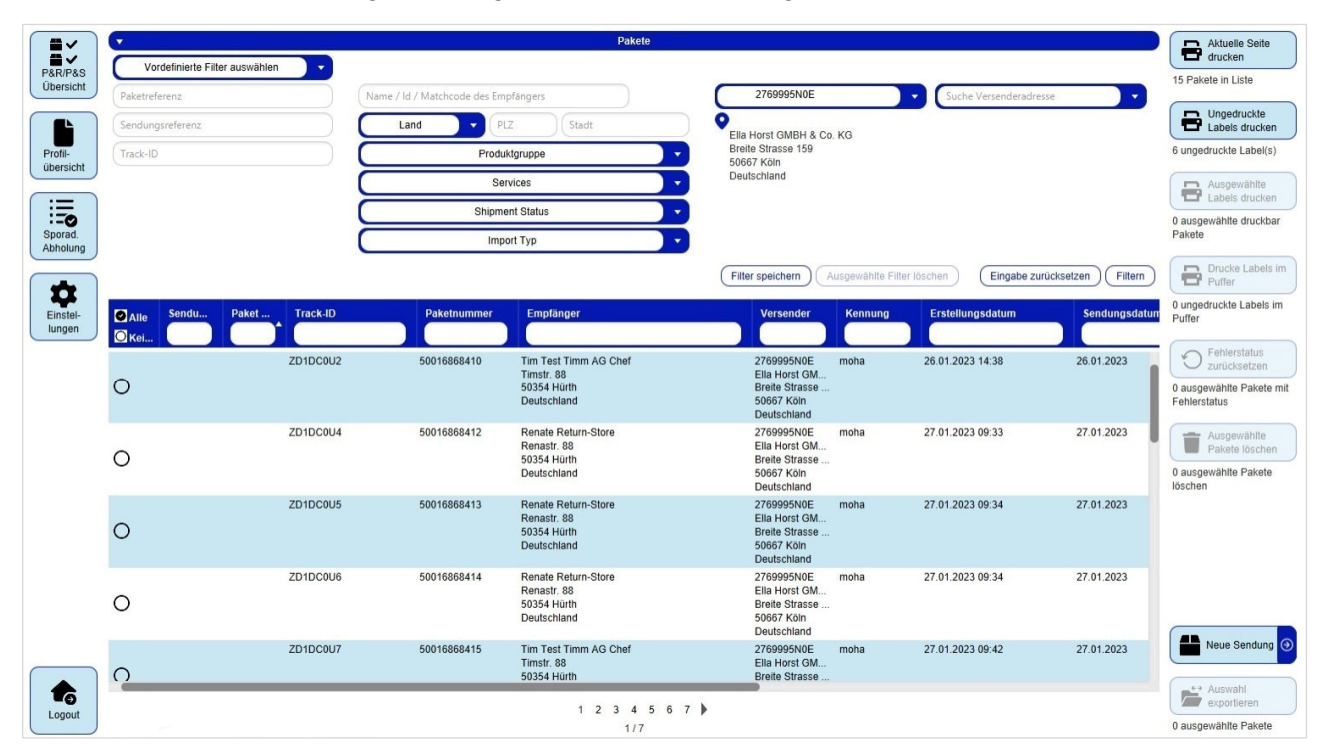

*Abbildung 40 – Tabelle zur Sendungserfassung* 

#### 7.5.1 Blätterfunktion

Pro Seite einer Tabelle wird eine definierte Anzahl an Einträgen angezeigt. Wenn Sie weitere Einträge anzeigen lassen möchten, wählen Sie unter der Tabelle die entsprechende Seite oder klicken Sie auf den Pfeil neben der Zahl, um auf die vorhergehende oder nachfolgende Seite zu wechseln.

Wollen Sie mehr oder weniger als die voreingestellten Einträge angezeigt bekommen, öffnen Sie die Datei <Pfad zum Installationsverzeichnis>/config/fpcs-client.properties mit einem Textbearbeitungsprogramm. Geben Sie hier in einer neuen Zeile tables.row.per.page=[gewünschter Wert], um den Wert der angezeigten Zeilen in den ShipIT Tabellen anzupassen. Genauso können Sie über den Befehl pagination.maximum=[gewünschter Wert] die Anzahl der initial zu blätternden Seiten einzustellen - je höher der Wert, umso länger dauert das Laden der Tabelle. Nachdem Sie den Wert eingegeben haben, speichern Sie die Datei - beim nächsten Start des Frontends werden die eingestellten Werte zum Laden der Tabellen verwendet.
## 7.5.2 Spalteneinstellungen

Alle Spalten der Tabellen können in der Breite, Anordnung und Sortierung angepasst sowie einund ausgeblendet werden.

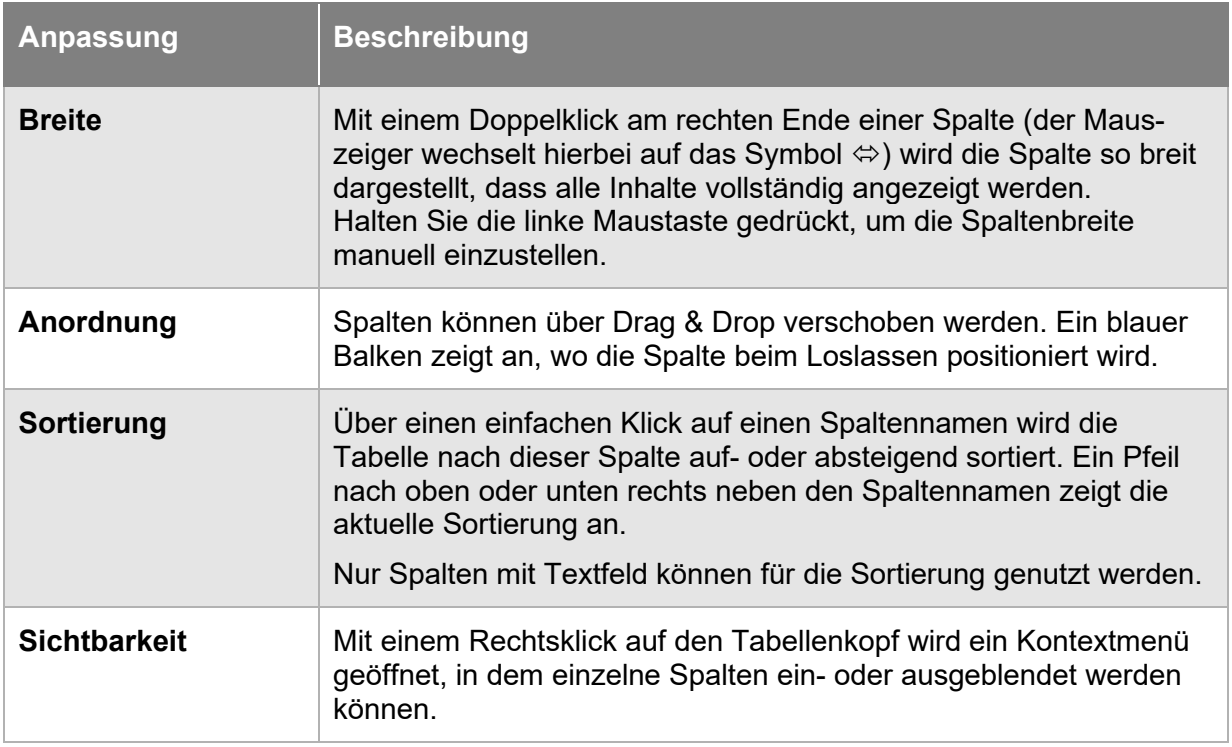

*Tabelle 5 – Spalteneinstellungen in Tabelle* 

*Beachten Sie, dass alle Spalteneinstellungen automatisch in Ihrem Benutzerverzeichnis unter <Pfad zum Benutzerverzeichnis>/.gls/fpcs/tablesettings.json gespeichert werden, nachdem sie geändert wurden.* 

## 7.5.3 Datenauswahl

Klicken Sie auf  $\bigcirc$  am Anfang der Zeile, um einen Datensatz auszuwählen. Klicken Sie auf  $\bigcirc$ , um die Auswahl aufzuheben.

Wählen Sie "Alle" in der Spalte "Alle / Keine", um alle Datensätze in einer Tabelle zu selektieren oder "Keine", um die Auswahl zu löschen. Für Tabellen ohne Mehrfachselektion existiert diese Spalte nicht.

Je nachdem, in welcher Maske Sie sich gerade befinden, können Sie verschiedene Aktionen für die ausgewählten Datensätze in der rechten Leiste auswählen und durchführen, z.B. ungedruckte Labels drucken in der Sendungsübersicht.

## 7.5.4 Filterfunktion

Die Anzeige der Tabellenelemente kann über vordefinierte Filter oder über die einzelnen Spalten eingegrenzt werden.

Oberhalb der Tabelle stehen die Filterfunktionen zur Verfügung.

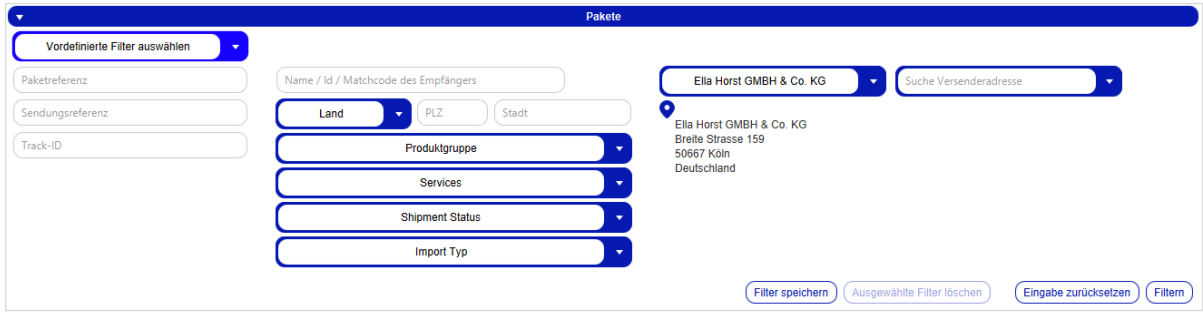

*Abbildung 41 – Tabelleninhalte filtern* 

Je nach Kriterium können Sie Referenzwerte eingeben oder aus einer Liste auswählen. Es können

beliebig viele Kriterien gewählt werden, um das Ergebnis einzuschränken. Klicken Sie auf (Filtern) um die Kriterien anzuwenden.

In der Liste werden alle Elemente angezeigt, die den Filterkriterien entsprechen. Gibt es keine Elemente, die den eingegebenen Kriterien entsprechen, wird "Kein Inhalt in Tabelle" angezeigt. Entfernen Sie einen oder mehrere Filter, bis Sie ein Ergebnis in der Tabelle erhalten.

Sollen alle Filter-Felder wieder auf ihren Ausgangswert zurückgesetzt werden, klicken Sie auf  $\left(\frac{\text{Eingabe zurücksetzen}}{\text{Klicken Sie anschließend auf}\right)$ . um alle Tabelleneinträge anzuzeigen.

Filter, die Sie öfter benötigen, können über <sup>Filter speichern</sup> abgelegt werden. Ein gespeicherter Filter kann über (Ausgewählte Filter löschen) wieder entfernt werden.

Alternativ können Sie in dem Textfeld unter dem Spaltennamen einen Suchtext eingeben und mit der Enter-Taste bestätigen. Die Suche ist unabhängig von Groß-/Kleinschreibung. Um die Suche zurückzusetzen, entfernen Sie den Suchtext und bestätigen Sie erneut mit Enter.

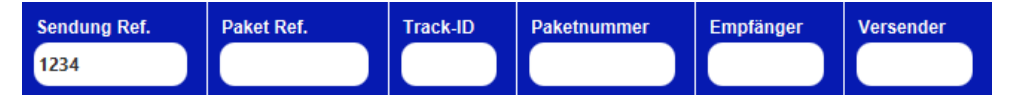

*Abbildung 42 – Suche in Tabellenspalten* 

Alle Aktionen, die Sie nach der Anwendung eines Filters ausführen (z.B. "Alle auswählen", "Auswahl löschen"), beziehen sich ausschließlich auf die gefilterten Daten.

## **Aktualisierung Stammdaten**

Werden Stammdaten in der Backend Datenbank aktualisiert, wird dies am unteren rechten Bildschirmrand anhand eines Fortschrittbalkens angezeigt.

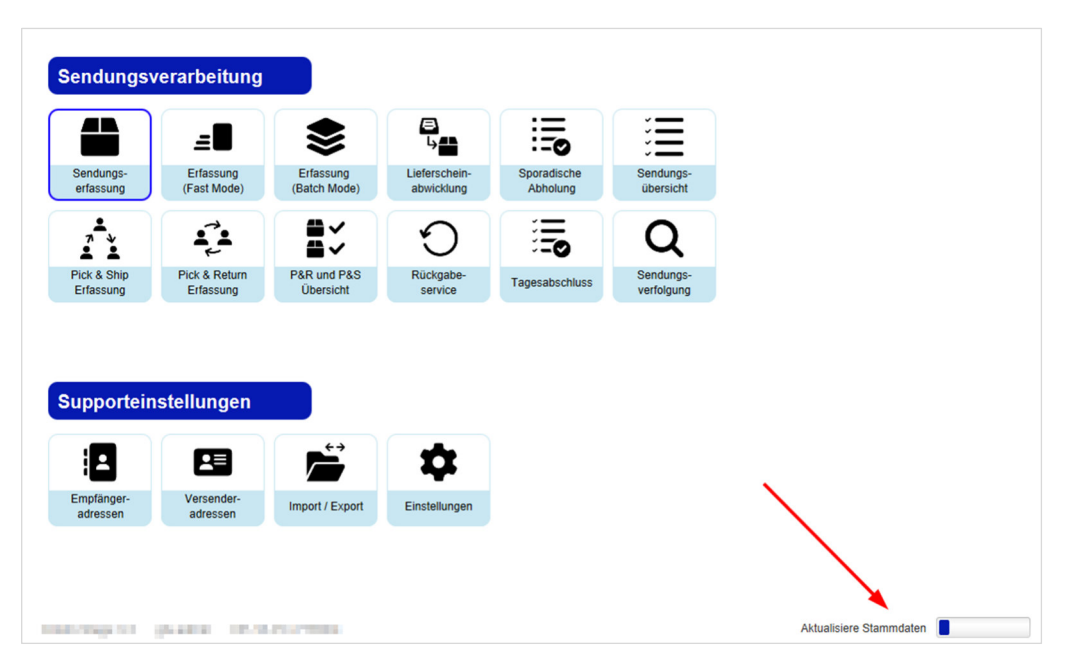

*Abbildung 43 – Aktualisierung Stammdaten*

## **Systemmeldungen**

Wann immer Sie eine Aktion im Frontend ausführen, erhalten Sie eine grafische Rückmeldung. Auch wenn über die Oberfläche keine direkte Auswirkung zu erkennen ist, zum Beispiel beim Speichern von Einstellungen, wird in der Hauptleiste eine Systemmeldung angezeigt. Diese Meldung verblasst nach einigen Sekunden.

Statusmeldungen haben einen grünen Hintergrund:

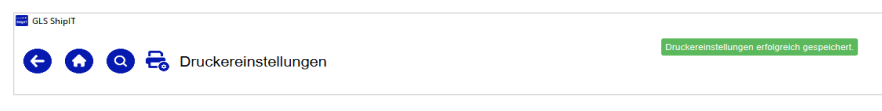

*Abbildung 44 – Beispiel Statusmeldung* 

Fehlermeldungen haben einen roten Hintergrund:

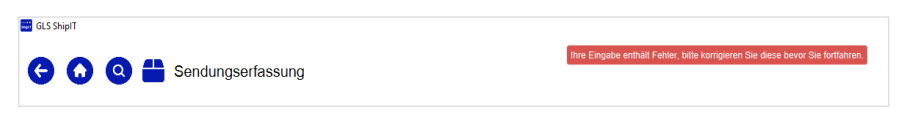

*Abbildung 45 – Beispiel Fehlermeldung* 

Warnmeldungen haben einen orangenen Hintergrund:

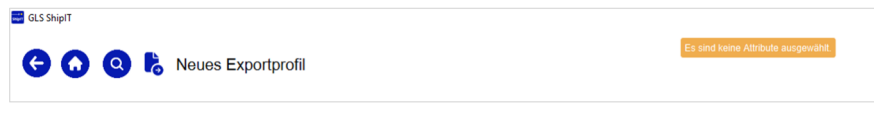

*Abbildung 46 – Beispiel Warnmeldung* 

## 7.7.1 Fehlermeldungen

Während des Betriebs der Software können Fehler auftreten. Je nach Art des Fehlers sind unterschiedliche Korrekturen notwendig.

7.7.1.1 Validierungsfehler

An vielen Stellen erfordert das Programm korrekte Eingaben, um einen bestimmten Prozess fehlerfrei ausführen zu können. Fehlen Angaben oder enthalten sie nicht verwertbare Informationen, kann der Prozess nicht abgeschlossen werden.

Fehlt z. B. bei der Sendungserfassung die Angabe einer Straße, wird das Feld rot umrahmt und eine Fehlermeldung fordert Sie auf, die Eingaben zu korrigieren.

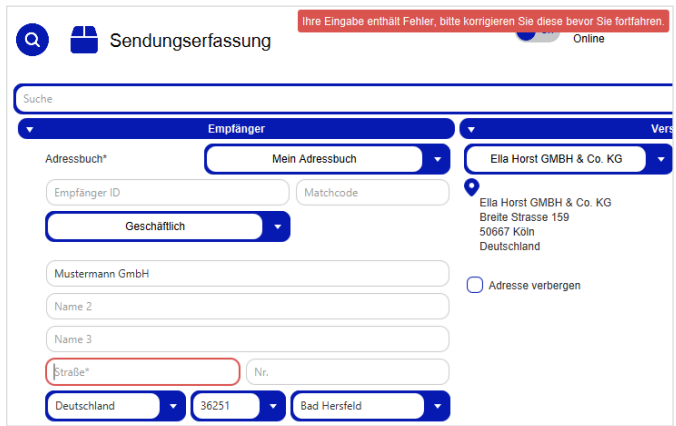

*Abbildung 47 – Validierung: Fehlende Eingabe* 

Bei den obigen Informationen handelt es sich um vertrauliche Geschäftsdaten, die vor unbefugter Kenntnisnahme zu schützen sind. Sie dürfen den Inhalt dieses Dokuments nicht unbefugt weitergeben, reproduzieren oder verbreiten.

Geben Sie ungültige Werte ein, z.B. bei der Sendungserfassung ein Gewicht, das nach den Richtlinien der GLS nicht verschickt werden kann, erscheint eine Fehlermeldung. Korrigieren Sie die Eingabe, um den Prozess abzuschließen.

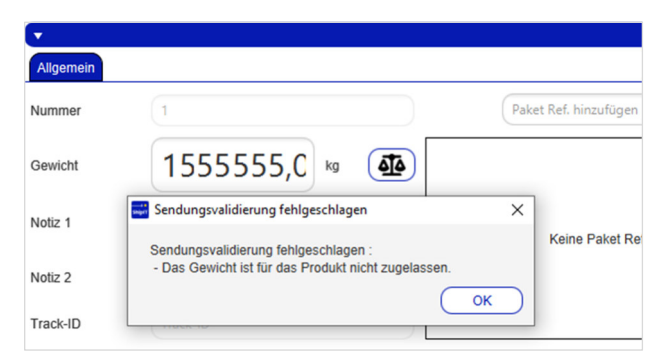

*Abbildung 48 – Validierung: Fehlerhafte Eingabe* 

#### 7.7.1.2 Konfigurationsfehler

Für bestimmte Aufgaben müssen zuvor Einstellungen vorgenommen werden. Ist z.B. in den Druckereinstellungen kein Drucker definiert, weist Sie ein Pop-up auf die fehlende Konfiguration hin. Nehmen Sie die notwendigen Einstellungen vor und führen Sie die Aktion erneut durch.

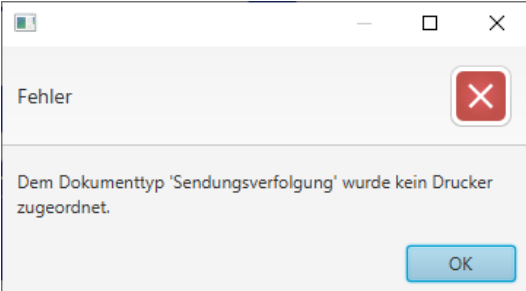

*Abbildung 49 – Fehlende Druckerkonfiguration* 

#### 7.7.1.3 Laufzeitfehler

Sollte die Applikation Fehler zur Laufzeit produzieren, die keiner der Kategorien zuzuordnen sind, kontaktieren Sie Ihren zuständigen GLS Ansprechpartner.

# Einstellungen

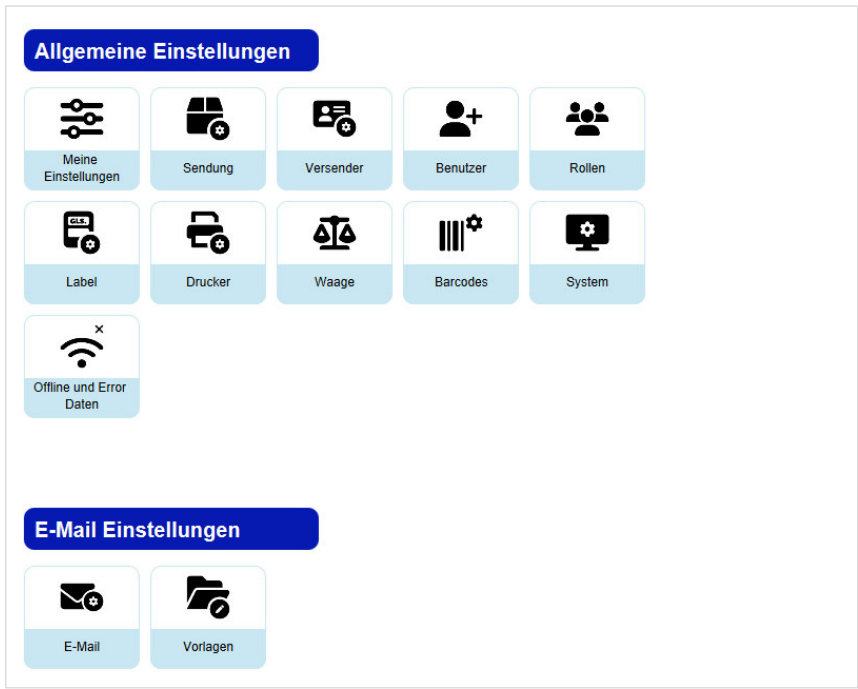

*Abbildung 50 – Einstellungen* 

Über das Menü "Einstellungen" lassen sich alle in den folgenden Unterkapiteln beschriebenen Einstellungen erreichen:

- Meine Einstellungen
- Sendung
- Versender
- Benutzer
- Rollen
- Label
- Drucker
- Waage
- Barcodes
- System
- Offline und Error Daten
- E-Mail Einstellungen (E-Mail, Vorlagen)

# **Meine Einstellungen**

Unter "Meine Einstellungen" können Sie Einstellungen verwalten, die Ihren Account betreffen.

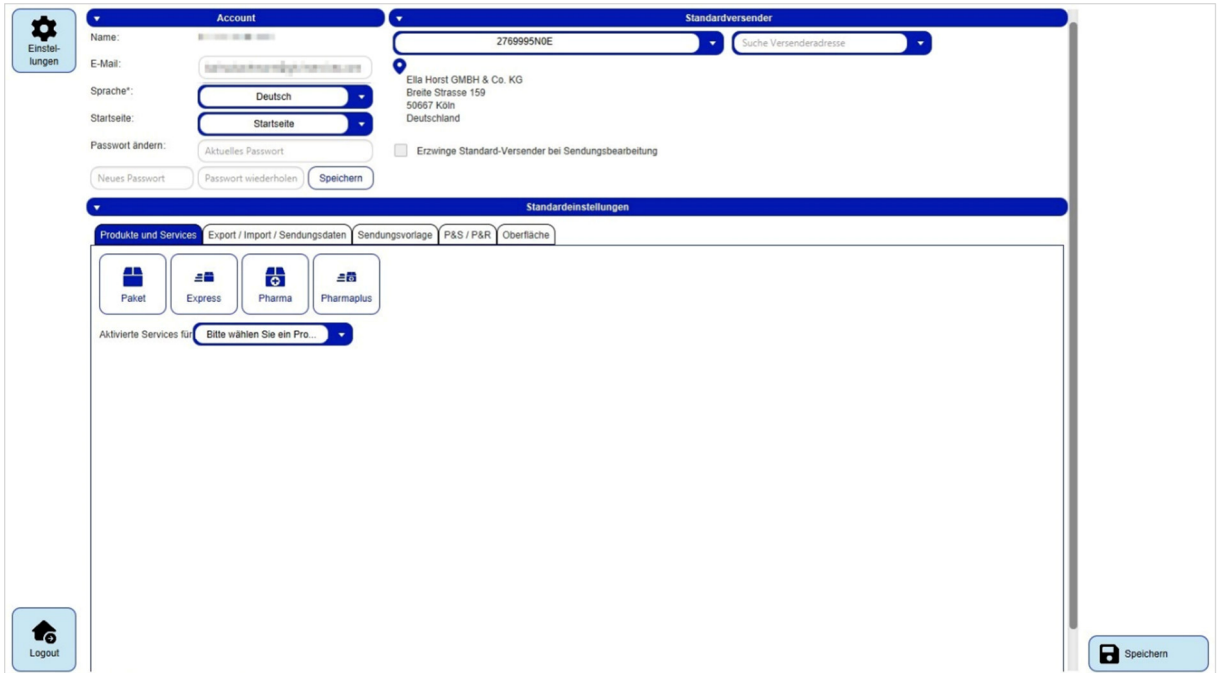

*Abbildung 51 – Meine Einstellungen* 

## 8.1.1 Accountdaten

Im Bereich "Account" können Sie E-Mail-Adresse, Sprache und Passwort Ihres Accounts ändern. Das aktuelle Passwort müssen Sie nur eingeben, wenn Sie es ändern. Nachdem Sie das neue Passwort eingegeben und wiederholt haben. klicken Sie auf (Speichern)

Um alle anderen Änderungen in diesen Einstellungen zu speichern, nutzen Sie  $\Box$ rechten unteren Ecke.

*Wählen Sie immer ein sicheres Passwort mit mindestens 15 Zeichen, bestehend aus zufälligen Buchstaben, Zahlen, Sonderzeichen und Groß- und Kleinschreibung.* 

#### 8.1.2 Standardversender

Im Bereich "Standardversender" werden Ihnen alle für Sie verfügbaren Versender in einem Drop-Down-Menü zur Auswahl angeboten. Wählen Sie einen der Versender aus, um diesen als Standardversender für die Sendungserfassung einzustellen.

Verfügt ein Versender über alternative Versenderadressen, können Sie auch eine dieser Adressen im rechten Drop-Down-Menü auswählen und als Standard definieren. Diese alternative Versenderadresse wird dann bei der Sendungserfassung als Standardversender verwendet anstelle des regulären Versenders.

Die Option "Erzwinge Standard-Versender bei Sendungsbearbeitung" ist standardmäßig nicht aktiviert. Wird die Checkbox aktiviert, wird beim Öffnen einer bestehenden, aber noch nicht abgeschlossenen Sendung der Versender mit dem Standardversender überschrieben, auch wenn ein anderer Versender erfasst bzw. importiert wurde.

#### 8.1.3 Produkte und Services

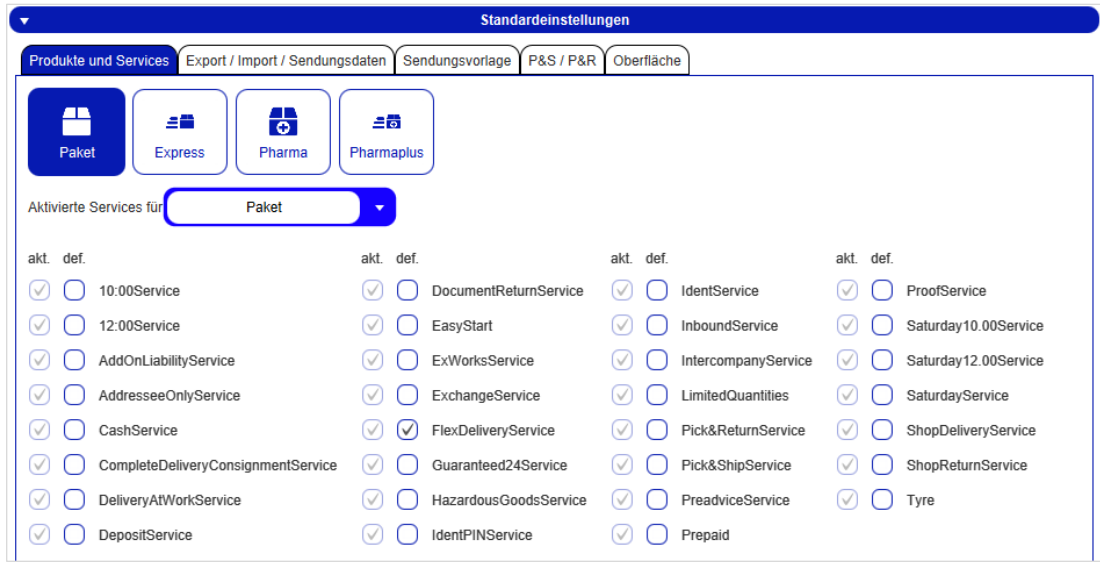

*Abbildung 52 – Meine Einstellungen: Produkte und Services* 

Im Tab "Produkte und Services" werden Ihnen die zur Verfügung stehenden Produkte angezeigt. Eines dieser Produkte können Sie als voreingestellt für alle Sendungen wählen (das Produkt ist dann dunkelblau markiert).

Darüber hinaus können Sie sich für jedes dieser Produkte anzeigen lassen, welche Services Ihnen zur Verfügung stehen (Spalte "akt."). Hier können Sie ebenfalls Services auswählen, die bei der Sendungserfassung als voreingestellt angezeigt werden sollen (Spalte "def.").

Bestimmte Service-Kombinationen können nicht zusammen gebucht werden können. Das System erkennt, wenn Sie eine ungültige Kombination als Voreinstellung ausgewählt haben. In der Sendungserfassung ist dann keiner der Services vorausgewählt.

Beachten Sie, dass die voreingestellten Produkte und Services an drei Stellen definiert werden können:

- **Empfängeradressen**: Voreinstellungen für einen bestimmten Empfänger
- **Versendereinstellungen**: Voreinstellungen für einen bestimmten Versender
- **Meine Einstellungen**: Ihre persönlichen Präferenzen

Priorität haben die Einstellungen für den einzelnen Empfänger, dann greifen die Einstellungen für den Versender. Das heißt, wenn der Versender ein Standardprodukt hat, z. B. Paket, werden die persönlichen Einstellungen nicht berücksichtigt. Damit Ihre persönlichen Einstellungen gelten, dürfen weder beim Empfänger noch beim Versender Produkte und Services als Default eingestellt sein. Es empfiehlt sich, allgemeingültige Einstellungen auf Empfänger- oder Versenderebene vorzunehmen.

Weitere Informationen zur Produkt- und Serviceauswahl finden Sie in den Kapiteln 9.1.3 Produkt wählen und 9.1.6 Services wählen.

## Export / Import / Sendungsdaten

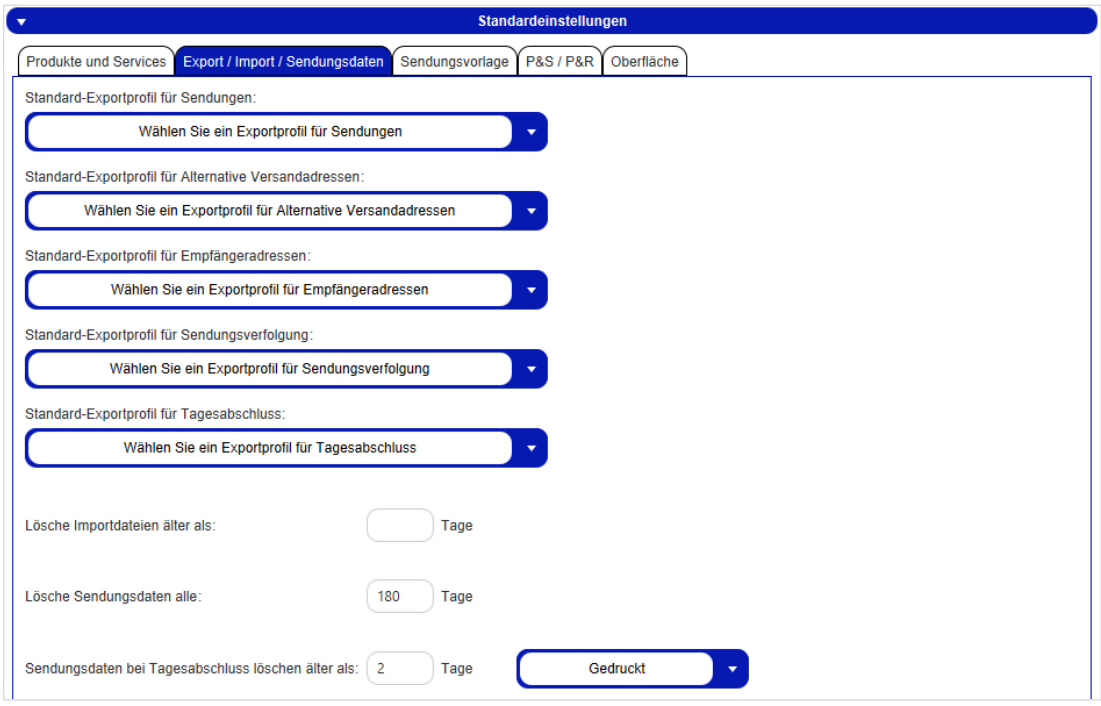

*Abbildung 53 – Meine Einstellungen: Export / Import / Sendungsdaten* 

Im Tab "Export / Import / Sendungsdaten" können Sie einstellen, welche Exportprofile standardmäßig für verschiedene Vorgänge verwendet werden sollen. Die Profile können wie im Kapitel 9.13.3 Neues Exportprofil beschrieben angelegt werden.

Die einzelnen Standard-Exportprofile beziehen sich immer auf den dazugehörigen Screen. Zum Beispiel wird das "Standard-Exportprofil für Tagesabschluss" verwendet, wenn man im Screen "Tagesabschluss" manuell die Schaltfläche "Sendungen exportieren" nutzt.

Möchten Sie, dass nach einem Tagesabschluss der Export **automatisch** ausgeführt wird, müssen Sie dies direkt im entsprechenden Exportprofil in den Profil-Einstellungen über die Checkbox aktivieren.

Außerdem können Sie festlegen, in welchen Intervallen bestimmte Daten der Anwendung gelöscht werden sollen. Tragen Sie "0" ein, um das regelmäßige Löschen der Daten zu unterbinden.

## 8.1.5 Sendungsvorlage

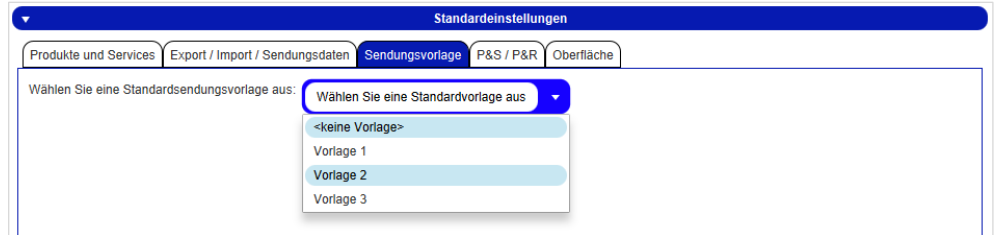

*Abbildung 54 – Meine Einstellungen: Sendungsvorlage* 

Im Tab "Sendungsvorlage" können Sie eine Standardsendungsvorlage auswählen, die für alle neuen Sendungen genutzt wird, die in der Sendungserfassung (Fast Mode) erzeugt werden. Weitere Informationen finden Sie in Kapitel 9.1.10 Sendungsvorlagen.

## 8.1.6 Pick&Ship / Pick&Return

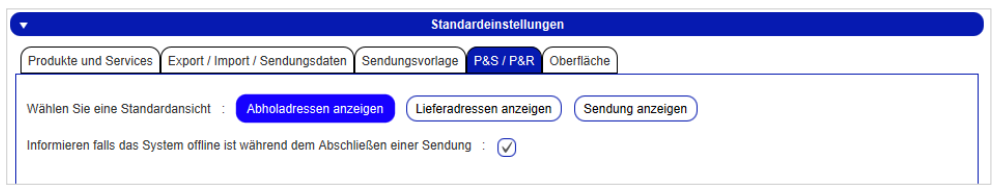

*Abbildung 55 – Meine Einstellungen: P&S / P&R* 

Im Tab "P&S / P&R" können Sie wählen, welche der drei verschiedenen Ansichten in der "P&S / P&R Übersicht" vorausgewählt sein soll.

Zudem können Sie wählen, ob das System informieren soll, wenn es beim Abschließen einer Sendung offline ist. Mehr Informationen zur Offline-Funktion entnehmen Sie Kapitel 10 Arbeiten im Offline-Betrieb.

## 8.1.7 Oberfläche

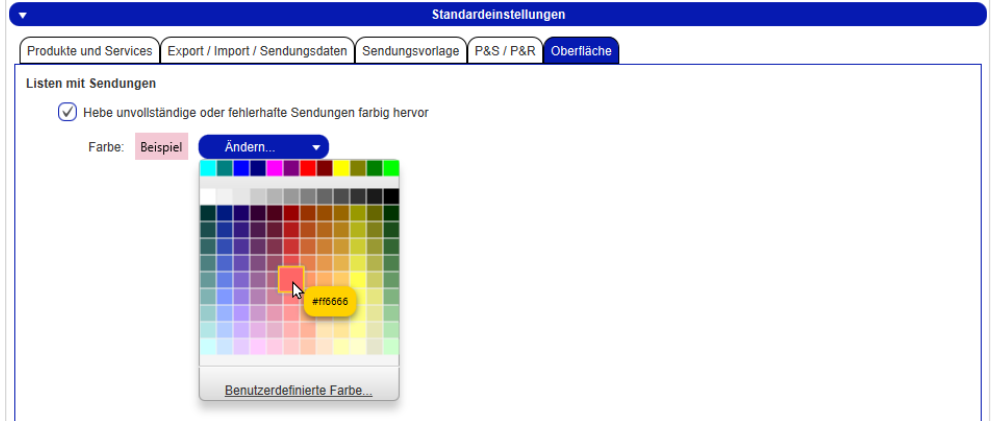

*Abbildung 56 – Meine Einstellungen: Oberfläche* 

Im Tab "Oberfläche" können Sie einstellen, ob unvollständige oder fehlerhafte Sendungen in der Sendungsübersicht farbig hervorgehoben werden sollen und eine entsprechende Farbe auswählen.

## **Sendungseinstellungen**

In den Sendungseinstellungen haben Sie die Möglichkeit, generelle Eigenschaften von Sendungen für spezielle Services zu konfigurieren.

Haben Sie Änderungen vorgenommen, klicken Sie  $\left(\mathbf{B}_{\frac{\text{Inderumpen}}{\text{spicihem}}}\right)$  in der unteren rechten Ecke.

## 8.2.1 Anzahl von Ausdrucken für Tagesabschluss

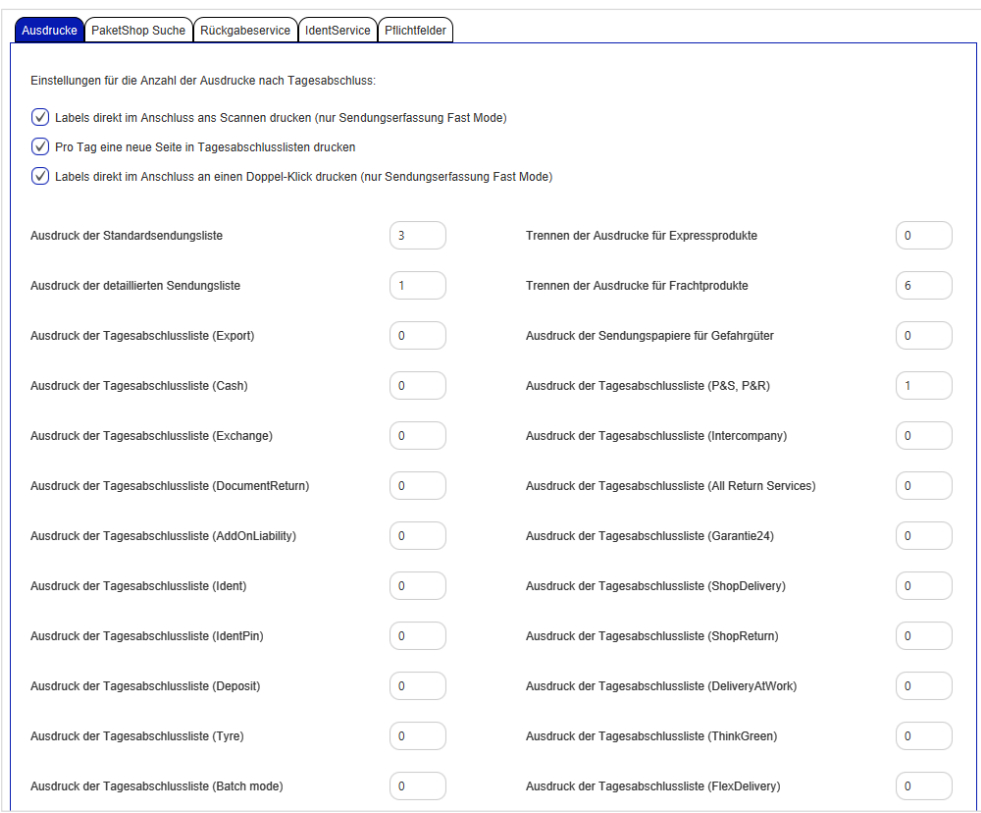

*Abbildung 57 – Sendungseinstellungen: Ausdrucke* 

Im Tab "Ausdrucke" legen Sie fest, wie viele Ausdrucke welcher Art Sie beim Tagesabschluss generieren lassen möchten.

Des Weiteren können Sie hier für die Sendungserfassung (Fast Mode) festlegen, ob die Labels im Anschluss an das Scannen direkt gedruckt werden sollen.

## 8.2.2 PaketShop Suche

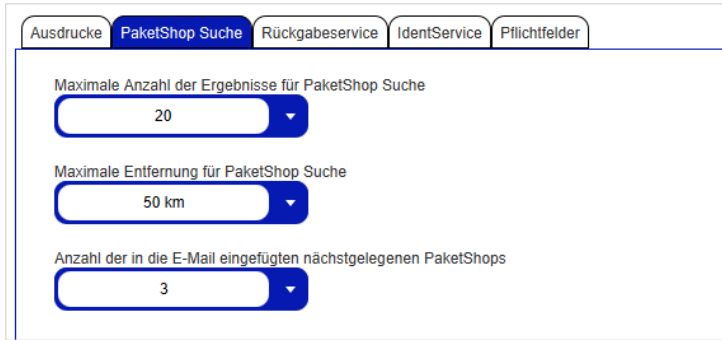

*Abbildung 58 – Sendungseinstellungen: PaketShop Suche* 

Bei den obigen Informationen handelt es sich um vertrauliche Geschäftsdaten, die vor unbefugter Kenntnisnahme zu schützen sind. Sie dürfen den Inhalt dieses Dokuments nicht unbefugt weitergeben, reproduzieren oder verbreiten.

In den Einstellungen zur PaketShop Suche können Sie festlegen, nach welchen Kriterien die PaketShop Suche gestaltet ist:

- Maximale Anzahl der Ergebnisse für PaketShop Suche
- Maximale Entfernung für PaketShop Suche
- Anzahl nächstgelegener PaketShops, die in der E-Mail hinzugefügt werden

#### 8.2.3 Rückgabeservice

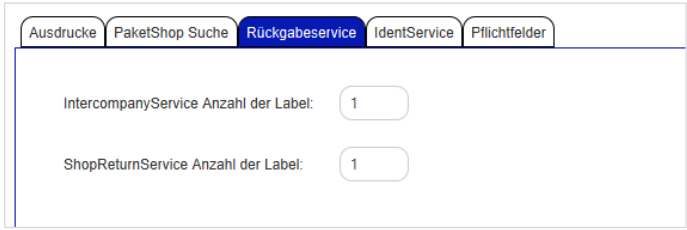

*Abbildung 59 – Sendungseinstellungen: Rückgabeservice* 

In den Einstellungen zum Rückgabeservice können Sie festlegen, wie viele Labels für den **IntercompanyService** und den **ShopReturnService** gedruckt werden sollen.

#### 8.2.4 IdentService

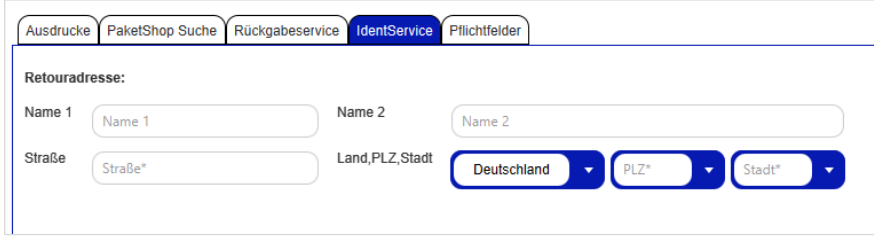

*Abbildung 60 – Sendungseinstellungen: IdentService* 

In den Einstellungen zum **IdentService** können Sie die Rücksendeadresse festlegen, an die das **IdentService**-Formular zurückgeschickt wird.

## 8.2.5 Pflichtfelder

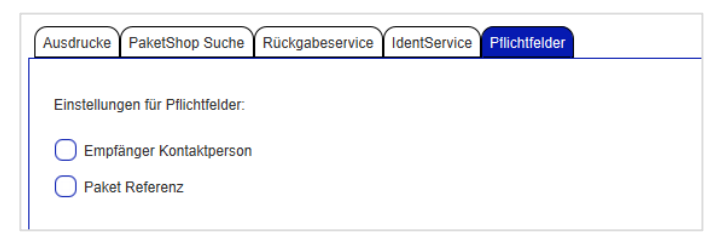

 *Abbildung 61 – Sendungseinstellungen: Aktivierte Pflichtfelder* 

Im Tab "Pflichtfelder" können Sie einstellen, ob die genannten Felder zwingend auszufüllen sind oder nicht.

# **Versendereinstellungen**

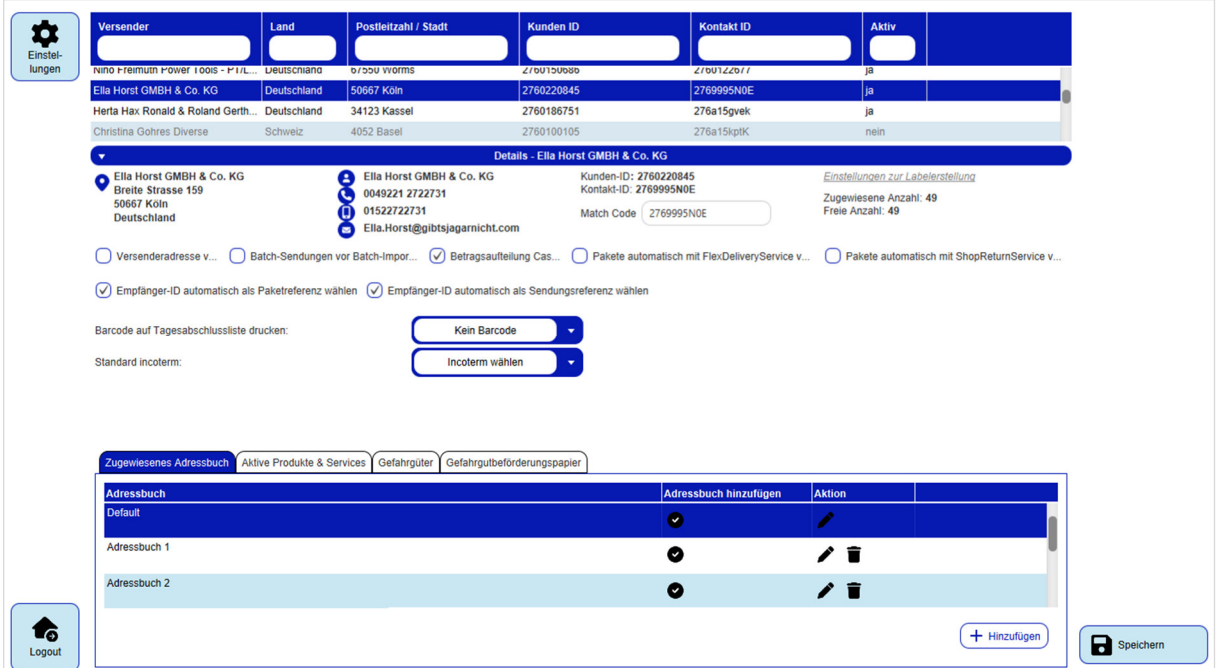

*Abbildung 62 – Versendereinstellungen* 

*Nach der (Erst)Installation von ShipIT müssen zunächst alle Stammdaten geladen werden. Dies kann eine gewisse Zeit in Anspruch nehmen. In dieser Zeit können Sie die Versendereinstellungen nicht öffnen. Solange die Versenderdaten nicht zur Verfügung stehen, erscheint folgende Meldung.* 

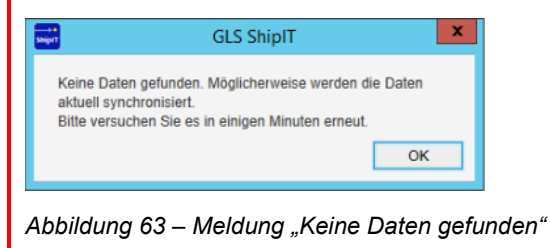

In den Versendereinstellungen können Sie die Daten aller verfügbaren Versender einsehen und bearbeiten. Wählen Sie den gewünschten Versender in der oberen Tabelle aus, um die Details anzuzeigen. Bei Auswahl eines inaktiven Versenders werden die Details ausgegraut / nicht auswählbar angezeigt.

Es ist nicht möglich, neue Versender hinzuzufügen oder die Stammdaten zu verändern. Wenn Sie einen neuen Versender anlegen oder grundlegende Veränderungen an einem bestehenden Versender vornehmen wollen, wenden Sie sich an den GLS Support.

Im Detailbereich können Sie einstellen:

- die Sichtbarkeit von Adressdaten des Versenders auf den Labels.
- das Verhalten beim Batch-Import von Sendungen. Falls Sie die Option "Batch-Sendungen vor Batch-Import löschen" aktiviert haben, werden vor dem Import von Sendungen des Versenders alle vorhandenen Sendungen gelöscht.
- die Betragsaufteilung für Pakete mit **CashService**. Gehören mehrere Pakete zu einer Cash-Sendung, wird der fällige Betrag wertmäßig auf alle Pakete aufgeteilt. Soll der Betrag nur einem Paket der Sendung zugeordnet werden oder möchten Sie eine andere Betragsaufteilung vornehmen, deaktivieren Sie die Funktion.
- ob Pakete automatisch mit dem **FlexDeliveryService** versendet werden sollen. Die Checkbox ist standardmäßig nicht aktiviert. Wird die Checkbox aktiviert, wird bei der Sendungserstellung der **FlexDeliveryService** automatisch hinzugefügt. Das automatische Hinzufügen des **FlexDeliveryService** erfolgt nur:
	- $\circ$  für das Produkt "Paket"
	- o für Relationen, bei denen der **FlexDeliveryService** verfügbar ist
	- o wenn der **FlexDeliveryService** mit den bereits hinzugefügten Services kombinierbar ist
	- o wenn eine E-Mail-Adresse des Empfängers vorhanden ist
- ob Pakete automatisch mit dem **ShopReturnService** versendet werden sollen. Die Checkbox ist standardmäßig nicht aktiviert. Wird die Checkbox aktiviert, wird bei der Sendungserstellung der **ShopReturnService** automatisch hinzugefügt. Das automatische Hinzufügen des **ShopReturnServices** erfolgt nur:
	- o bei Erstellen einer Sendung in der Sendungserfassung (alle Modi) und in der Lieferscheinabwicklung, wenn bereits ein "Hinpaket" erfasst wurde
	- $\circ$  für das Produkt "Paket"
	- o für Relationen, bei denen der **ShopReturnService** verfügbar ist
	- o wenn der **ShopReturnService** mit den bereits hinzugefügten Services kombinierbar ist
- die automatische Verwendung der Empfänger-ID als Paket- bzw. Sendungsreferenz.
- den Druck von Barcodes auf der Tagesabschlussliste.
- die Vorauswahl eines Standard-Incoterms.

Versenden Sie Pakete in bestimmte Länder (z.B. Schweiz) regelmäßig auf eine bestimmte Art und Weise, können Sie hier einen Incoterm als Standard vorauswählen. Der ausgewählte Incoterm wird in den einzelnen Screens des Frontends, bei der Erstellung von Sendungen per Webservices und beim Import von Sendungen verwendet. Sie können den Incoterm für jedes Paket überschreiben.

Sie können für jeden Versender einen Matchcode (Kürzel) eingeben, um ihn schneller in der Auswahlliste zu finden.

Haben Sie Änderungen vorgenommen, speichern Sie diese über  $\Box$  Speichern in der unteren rechten Ecke.

#### 8.3.1 Adressbücher anlegen und zuweisen

| Zugewiesenes Adressbuch Aktive Produkte & Services   Gefahrgüter<br>Gefahrgutbeförderungspapier |                              |               |                |
|-------------------------------------------------------------------------------------------------|------------------------------|---------------|----------------|
| <b>Adressbuch</b>                                                                               | <b>Adressbuch hinzufügen</b> | <b>Aktion</b> |                |
| <b>Default</b>                                                                                  | $\bullet$                    |               |                |
| Adressbuch 1                                                                                    | (v                           | ╱ π           |                |
| Adressbuch 2                                                                                    | C×.                          | ╱┋            |                |
|                                                                                                 |                              |               | $+$ Hinzufügen |

*Abbildung 64 – Versendereinstellungen: Zugewiesenes Adressbuch* 

Im Tab "Zugewiesenes Adressbuch" können Sie Adressbücher für Empfängeradressen anlegen und dem Versender zuweisen.

Nach der Installation des Backends wird automatisch ein "Default" Adressbuch angelegt und dem ersten Versender, der im Backend angelegt wurde, zugeordnet. Dieses "Default" Adressbuch kann umbenannt, aber nicht gelöscht werden. Die Zuordnung des Versenders kann ebenfalls geändert werden.

Um ein neues Adressbuch anzulegen, wählen Sie $\left(\frac{+}{1-\frac{1}{2}}\right)$ unterhalb der Tabelle, geben Sie einen Namen ein und bestätigen Sie Ihre Eingabe.

In der Spalte "Adressbuch hinzufügen" können Sie Adressbücher für den zuvor ausgewählten Versender aktivieren oder deaktivieren.

In der Spalte "Aktion" können Sie den Namen ändern oder ein Adressbuch löschen (abhängig von der Nutzerrolle). Ein Adressbuch kann nur gelöscht werden, wenn es keine Empfängeradressen enthält.

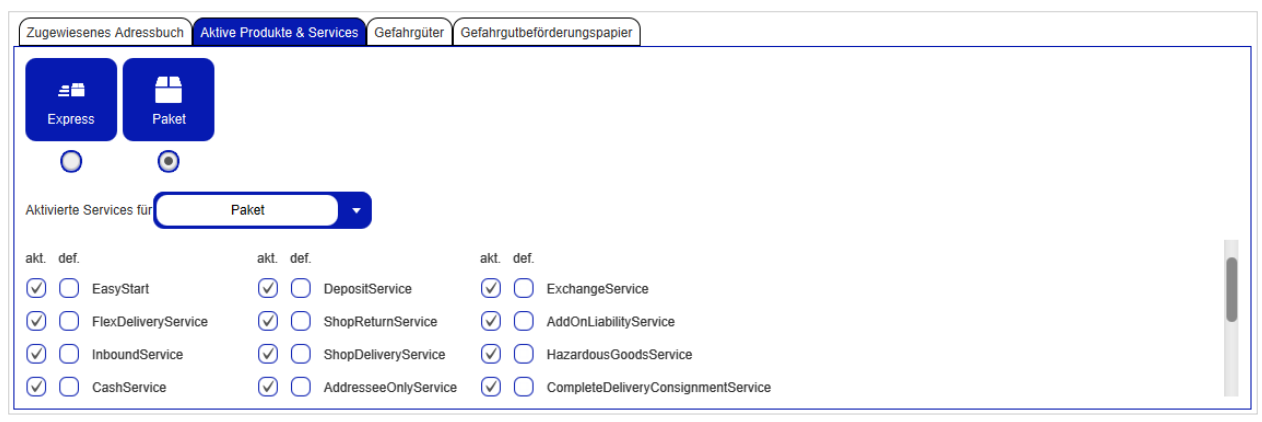

#### 8.3.2 Aktive Produkte & Services

*Abbildung 65 – Versendereinstellungen: Aktive Produkte und Services* 

Im Tab "Aktive Produkte & Services" sind alle für den Versender verfügbaren Produkte und Services standardmäßig aktiviert.

Klicken Sie auf die Produkte-Buttons im oberen Bereich, um ein Produkt für den Versender zu aktivieren (Produkt ist dunkelblau hinterlegt) bzw. zu deaktivieren (Produkt ist hellblau hinterlegt).

Klicken Sie auf den Radio-Button unterhalb eines Produkts, um dieses Produkt als Standardprodukt für den Versender auszuwählen.

Darüber hinaus können Sie für jedes Produkt in der Spalte "akt." bestimmen, welche Services für den Versender aktiviert bzw. deaktiviert sind. In der Spalte "def." (default) können Sie Services selektieren, damit diese Services bei der Sendungserfassung als voreingestellt angezeigt werden.

Beachten Sie, dass die voreingestellten Produkte an drei Stellen definiert werden können:

- **Empfängeradressen**: Voreinstellungen für einen bestimmten Empfänger
- **Versendereinstellungen**: Voreinstellungen für einen bestimmten Versender
- **Meine Einstellungen**: Ihre persönlichen Präferenzen

Priorität haben die Einstellungen für den einzelnen Empfänger, dann greifen die Einstellungen für den Versender. Das heißt, wenn der Versender ein Standardprodukt hat, z. B. Paket, werden die persönlichen Einstellungen nicht berücksichtigt. Damit Ihre persönlichen Einstellungen gelten, dürfen weder beim Empfänger noch beim Versender Produkte und Services als Default eingestellt sein. Es empfiehlt sich, allgemeingültige Einstellungen auf Empfänger- oder Versenderebene vorzunehmen.

Weitere Informationen zur Produkt- und Serviceauswahl finden Sie in Kapitel 9.1.3 Produkt wählen und 9.1.6 Services wählen.

*Beachten Sie, dass Sie nur Produkte und Services aktivieren können, die für den Versender von GLS freigeschaltet worden sind.* 

## 8.3.3 Gefahrgüter

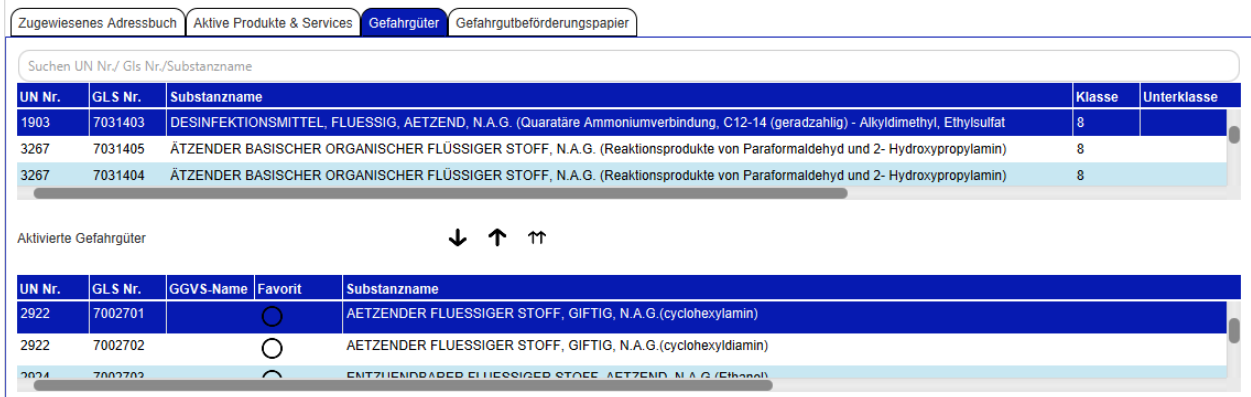

*Abbildung 66 – Versendereinstellungen: Aktivierte Gefahrgüter* 

*Beachten Sie, dass Sie Gefahrgüter für einen bestimmten Versender nur durch GLS aktiviert werden können.* 

Mit  $\hat{\mathbb{T}}$  können Sie markierte Gefahrgüter in der unteren Tabelle deaktivieren.

Über <sup>1</sup> deaktivieren Sie alle Gefahrgüter gleichzeitig.

Transportiert der Versender bestimmte Gefahrgüter häufiger, können Sie diese in der Spalte "Favorit" als bevorzugt definieren. In der Sendungserfassung werden diese Favoriten an erster Stelle zur Auswahl angezeigt.

## Gefahrgutbeförderungspapier

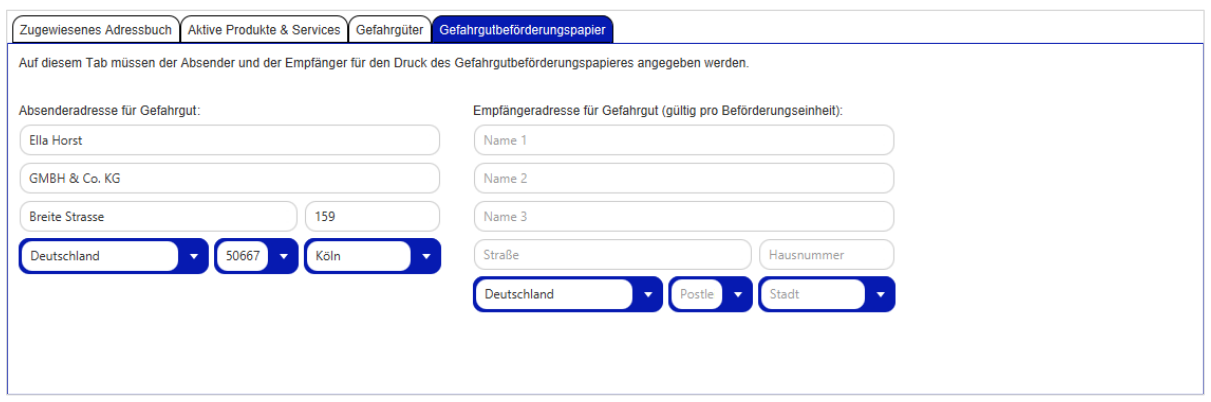

*Abbildung 67 – Versendereinstellungen: Gefahrgutbeförderungspapier* 

Der Versand von Gefahrgütern muss gemäß ADR (Accord européen relatif au transport international des marchandises Dangereuses par Route; Deutsch: Europäisches Übereinkommen über die internationale Beförderung gefährlicher Güter auf der Straße) erfolgen.

Jeder Sendung werden Gefahrgutbeförderungspapiere beigefügt. Hinterlegen Sie hier die Versender- und Empfängeradressen, die auf dem Dokument eingetragen werden. Als Absender ist der Standardversender voreingetragen. Die eingetragene Empfängeradresse ist gültig pro Beförderungseinheit. Um eine andere Empfängeradresse für die Gefahrgutbeförderungspapiere nutzen zu können, müssen Sie zunächst einen Tagesabschluss durchführen. Tragen Sie anschließend die neue Empfängeradresse ein. Diese Adresse ist gültig, für alle Sendungen, die Sie ab diesem Zeitpunkt erstellen.

Ohne Eintragungen in diesem Tab ist ein Versand von Gefahrgütern nicht möglich. Versuchen Sie dennoch Sendungen mit Gefahrgütern zu erstellen, erscheint eine Fehlermeldung.

# **Benutzerverwaltung**

| $\blacktriangledown$               |                            |                                  |                                                                                               | <b>Benutzer Administration</b> |                   |  |
|------------------------------------|----------------------------|----------------------------------|-----------------------------------------------------------------------------------------------|--------------------------------|-------------------|--|
| Suche nach:                        |                            | Login - Vorname - Nachname       |                                                                                               |                                |                   |  |
| Login <sup>*</sup>                 |                            | Vorname*                         | Nachname*                                                                                     | E-Mail                         | $^{+}$            |  |
| Login                              | <b>Vorname</b>             | Nachname                         | E-Mail                                                                                        | <b>Status</b>                  | <b>Bearbeiten</b> |  |
| <b>Fairs</b>                       | <b>STANDARD RD</b>         | <b>Carried</b>                   | Transportation plant discounts and a<br>comment of the control and the com-                   | ø                              | Î                 |  |
| <b>CONTRACTOR</b>                  | city is                    | <b>COMPANY</b><br><b>Carrott</b> | the control in the case of<br>Bearing and the seat of the seat of the control and             | ø                              | ∕                 |  |
| <b>Fall</b><br>on Edward<br>------ | 1 100 000 00 1<br>en i     | .<br><b>The State</b>            | place appropriation different com-<br>100111-0-1-1-00-00-2-1-2<br>the control and control and | O<br>ø                         | Î<br>◢            |  |
| <b>Firm</b>                        | <b>Commercial</b><br>_____ | <b>Carried</b>                   | Transport and October 2001                                                                    | $\bullet$                      | Î                 |  |
| on them                            | $-2$<br><b>STATISTICS</b>  | <b>The State</b>                 | company of the same state and the same<br>the countries and the countries<br>m                | 0                              | ∕                 |  |
| <b>Card</b>                        | <b>COMMERCIAL</b>          | <b>County</b>                    | Texas constantial dates                                                                       | $\bullet$                      | ◢                 |  |
| <b>CONTRACTOR</b>                  | $-24.5$                    | <b>STATE</b>                     | transmitted to the state and the<br><b>STATISTICS</b> IN CONTRACT                             | ø                              | ◢                 |  |
| <b>Family</b>                      | <b>The work</b>            | <b>Carrott</b><br>.              | Transportation plant discounts and a                                                          | $\bullet$                      | Î                 |  |
| on frauen                          | $-200$                     | <b>They</b>                      | and several control top<br>the control in provided the                                        | ø                              |                   |  |

*Abbildung 68 – Benutzerverwaltung* 

Die Benutzerverwaltung zeigt eine Übersicht aller Benutzer des Systems an. Hier können Sie neue Benutzer anlegen oder bestehende Benutzereinstellungen ändern.

Die obere Zeile dient der Suche nach einem Benutzer. Sie können nach Login, Vorname oder Nachname suchen. Berücksichtigt werden die eingegebenen Zeichen unabhängig von Groß- und Kleinschreibung.

#### 8.4.1 Neuen Benutzer anlegen

Neue Benutzer legen Sie über die zweite Zeile an. Pflichtfelder sind "Login", "Vorname" und "Nachname". Es empfiehlt sich, auch eine E-Mail-Adresse zu hinterlegen. Der Eintrag im Feld "Login" muss systemweit eindeutig sein, Groß-/Kleinschreibung wird beachtet.

Klicken Sie auf  $\left( + \right)$ , um einen neuen Benutzer hinzuzufügen.

Ein neuer Benutzer hat noch kein Passwort und keine Rolle zugewiesen. Klicken Sie zur Konfiguration auf **(Benutzer bearbeiten) in der Spalte "Bearbeiten".** 

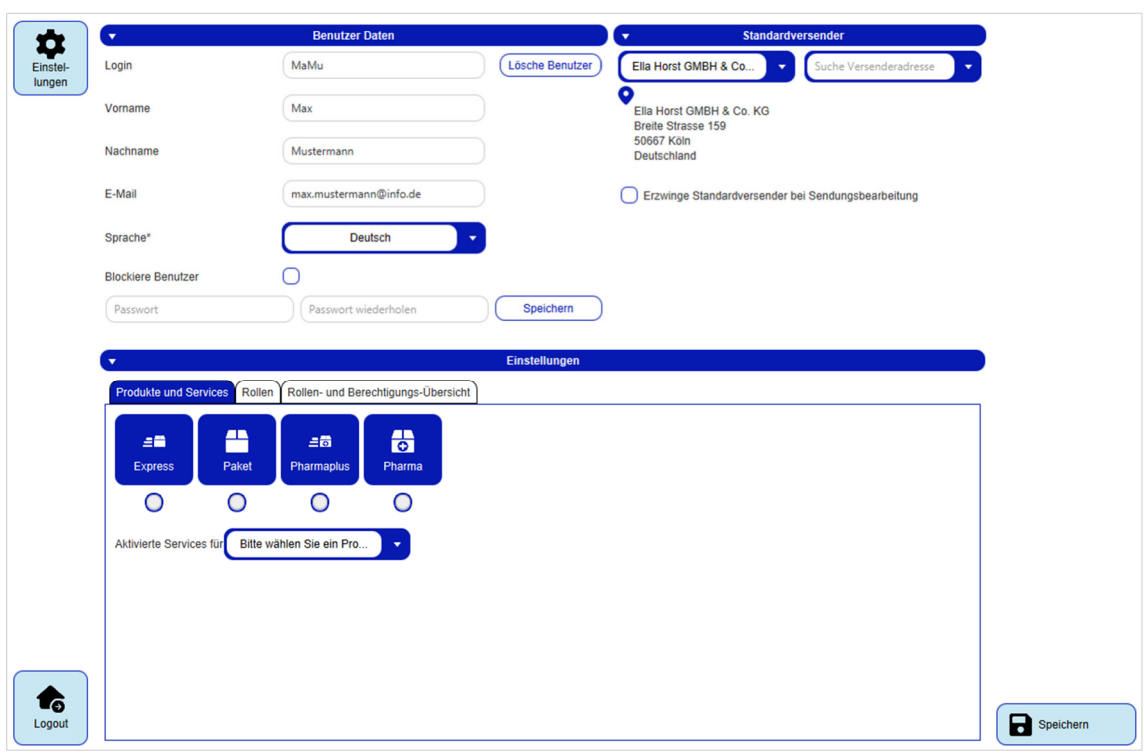

8.4.2 Benutzereinstellungen bearbeiten

*Abbildung 69 – Benutzerverwaltung – Details* 

In den Details können Sie die Einstellungen für die einzelnen Benutzer einsehen und ändern.

Haben Sie Änderungen vorgenommen, speichern Sie diese über

#### 8.4.2.1 Benutzerdaten

Die Felder "Login", "Vorname", "Nachname" und "E-Mail" werden angezeigt und können geändert werden. Der Eintrag im Feld "Login" muss systemweit eindeutig sein, Groß-/Kleinschreibung wird beachtet. Die Sprache für die Benutzeroberfläche kann aus der vorgegebenen Liste ausgewählt werden.

Das initiale Passwort wird ebenfalls in den Benutzerdaten eingestellt. Geben Sie das Passwort

zweimal ein und bestätigen Sie über  $\left($  Speichern). Der Benutzer kann wie in Kapitel 8.1.1 Accountdaten beschrieben das Passwort selbstständig ändern. Hat ein Benutzer seine Zugangsdaten vergessen, können Sie in der Benutzerverwaltung ein neues Passwort hinterlegen.

Über "Blockiere Benutzer" können Sie einen Nutzer für die Nutzung des Systems sperren.

Ein Benutzer kann durch (Lösche Benutzer) aus dem System entfernt werden. Der aktuell angemeldete Benutzer und der Administrator können nicht gelöscht werden.

*Wenn Sie einen neuen Benutzer anlegen, müssen Sie diesem zunächst eine Rolle zuweisen. Die Auswahl des Standardversenders und der Produkte und Services sind abhängig von der Rolle.* 

#### 8.4.2.2 Standardversender

Dem Benutzer kann ein Versender und eine alternative Versenderadresse als Standard aus der Auswahlliste zugeordnet werden.

Die Option "Erzwinge Standardversender bei Sendungsbearbeitung" ist standardmäßig nicht aktiviert. Wird die Checkbox aktiviert, wird beim Öffnen einer bestehenden, aber noch nicht abgeschlossenen Sendung der Versender mit dem Standardversender überschrieben, auch wenn ein anderer Versender erfasst bzw. importiert wurde.

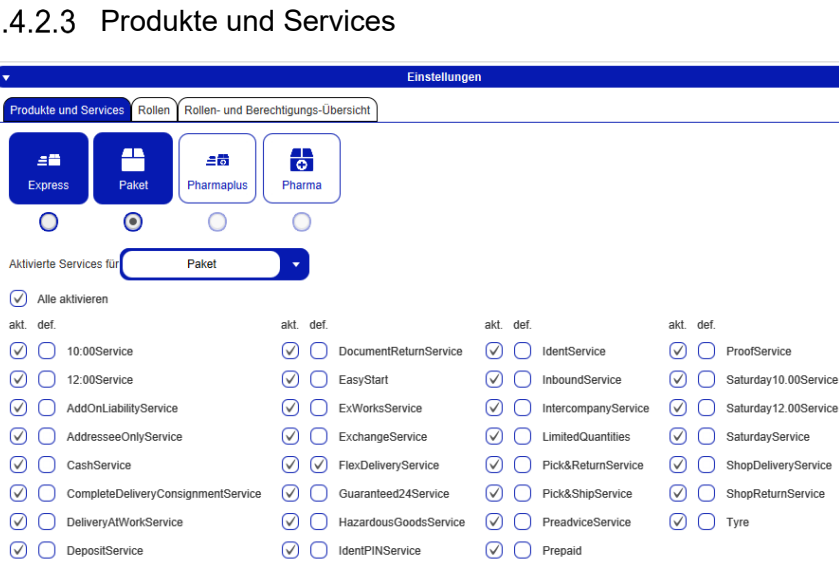

8

*Abbildung 70 – Benutzerverwaltung – Einstellungen: Produkte und Services* 

Klicken Sie auf die Produkte-Buttons im oberen Bereich, um ein Produkt für den Benutzer zu aktivieren (Produkt ist dunkelblau hinterlegt). Klicken Sie auf den Radio-Button unterhalb eines Produkts, um dieses Produkt als Standardprodukt für den Benutzer auszuwählen.

Darüber hinaus können Sie für jedes Produkt in der Spalte "akt." bestimmen, welche Services für den Benutzer aktiviert bzw. deaktiviert sind. In der Spalte "def." (default) können Sie Services selektieren, damit diese Services bei der Sendungserfassung als voreingestellt angezeigt werden.

Beachten Sie, dass die verfügbaren Produkte und Services je nach Land und Relation variieren können. Wenn Sie diesbezüglich Fragen haben, wenden Sie sich bitte an Ihr GLS Vertriebsteam.

Beachten Sie, dass die voreingestellten Produkte an drei Stellen definiert werden können:

- **Empfängeradressen**: Voreinstellungen für einen bestimmten Empfänger
- **Versendereinstellungen**: Voreinstellungen für einen bestimmten Versender
- **Meine Einstellungen**: Persönliche Präferenzen des Benutzers

Priorität haben die Einstellungen für den einzelnen Empfänger, dann greifen die Einstellungen für den Versender. Das heißt, wenn der Versender ein Standardprodukt hat, z. B. Paket, werden die persönlichen Einstellungen überschrieben. Damit Ihre persönlichen Einstellungen gelten, dürfen weder beim Empfänger noch beim Versender Produkte und Services als Default eingestellt sein. Es empfiehlt sich, allgemeingültige Einstellungen auf Empfänger- oder Versenderebene vorzunehmen.

Weitere Informationen zur Produkt- und Serviceauswahl finden Sie in den Kapiteln 9.1.3 Produkt wählen und 9.1.6 Services wählen.

#### 8.4.2.4 Rollen

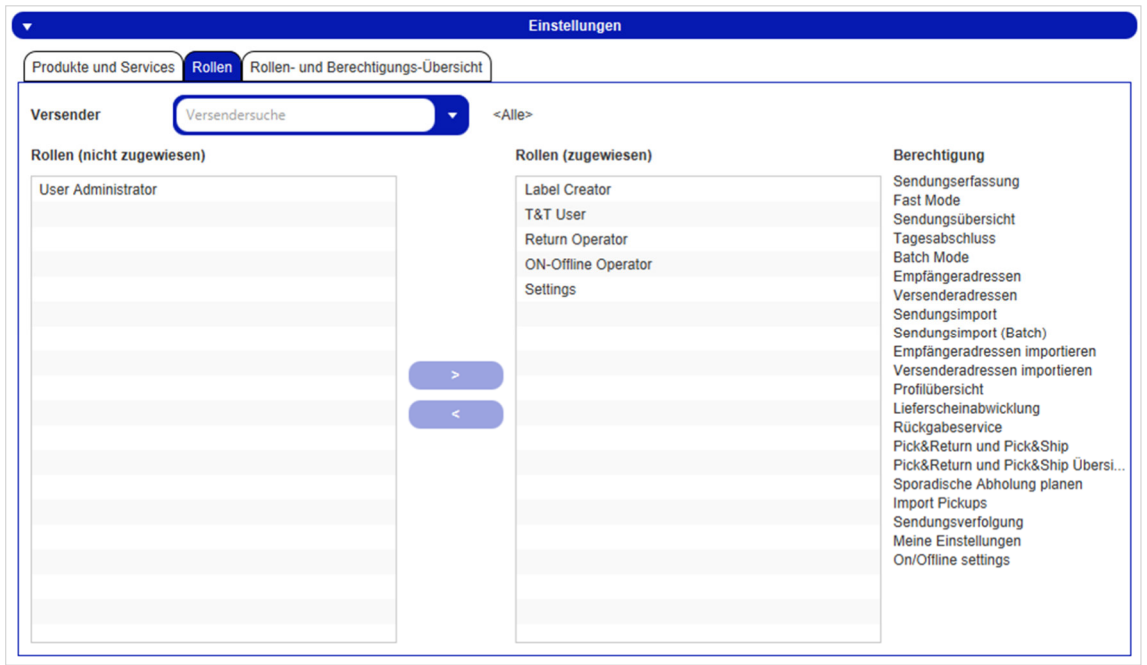

*Abbildung 71 – Benutzerverwaltung – Einstellungen: Rollen* 

Im Tab "Rollen" werden dem Benutzer entsprechende Rollen zugewiesen.

In der Spalte "Berechtigung" können Sie sehen, welche Funktionen mit der Rolle verbunden sind. Jeder Benutzer kann eine oder mehrere Rollen haben. Die Rollen können für einen ausgewählten Versender oder für alle Versender definiert werden.

8.4.2.5 Rollen- und Berechtigungsübersicht

| ▼                                                                             |                        | <b>Einstellungen</b>                |  |  |
|-------------------------------------------------------------------------------|------------------------|-------------------------------------|--|--|
| Rollen- und Berechtigungs-Übersicht<br><b>Produkte und Services</b><br>Rollen |                        |                                     |  |  |
| <b>Versender</b>                                                              | <b>Rollen</b>          | Berechtigung                        |  |  |
| <alle></alle>                                                                 | <b>Label Creator</b>   | Sendungserfassung                   |  |  |
| <alle></alle>                                                                 | <b>Label Creator</b>   | <b>Fast Mode</b>                    |  |  |
| <alle></alle>                                                                 | <b>Label Creator</b>   | Sendungsübersicht                   |  |  |
| <alle></alle>                                                                 | <b>Label Creator</b>   | Tagesabschluss                      |  |  |
| <alle></alle>                                                                 | <b>Label Creator</b>   | <b>Batch Mode</b>                   |  |  |
| <alle></alle>                                                                 | <b>Label Creator</b>   | Empfängeradressen                   |  |  |
| <alle></alle>                                                                 | <b>Label Creator</b>   | Versenderadressen                   |  |  |
| <alle></alle>                                                                 | <b>Label Creator</b>   | Sendungsimport                      |  |  |
| <alle></alle>                                                                 | <b>Label Creator</b>   | Sendungsimport (Batch)              |  |  |
| <alle></alle>                                                                 | <b>Label Creator</b>   | Empfängeradressen importieren       |  |  |
| <alle></alle>                                                                 | <b>Label Creator</b>   | Versenderadressen importieren       |  |  |
| <alle></alle>                                                                 | <b>Label Creator</b>   | Profilübersicht                     |  |  |
| <alle></alle>                                                                 | <b>Label Creator</b>   | Lieferscheinabwicklung              |  |  |
| <alle></alle>                                                                 | <b>Return Operator</b> | Rückgabeservice                     |  |  |
| <alle></alle>                                                                 | <b>Return Operator</b> | Pick&Return und Pick&Ship           |  |  |
| <alle></alle>                                                                 | <b>Return Operator</b> | Pick&Return und Pick&Ship Übersicht |  |  |
| <alle></alle>                                                                 | <b>Return Operator</b> | Sporadische Abholung planen         |  |  |

*Abbildung 72 – Benutzerverwaltung – Einstellungen: Rollen- und Berechtigungsübersicht* 

In dieser Ansicht werden die für den Benutzer erlaubten Rollen und die damit verbundenen Berechtigungen nach Versender als Übersicht angezeigt.

# **Rollenverwaltung**

*Die Rollenverwaltung kann ausschließlich durch den GLS Administrator aufgerufen und bearbeitet werden!* 

Mit Installation der Anwendung werden folgende Standardrollen angelegt:

- GLS Admin
- User Administrator
- Label Creator
- Return Operator
- T&T User
- Settings

Diese Rollen können nicht verändert oder gelöscht werden. Welche Berechtigungen eine Rolle hat, können Sie unter "Einstellungen" > "Benutzerverwaltung" > "Benutzerverwaltung-Details" > "Einstellungen: Rollen- und Berechtigungsübersicht" einsehen.

Wenden Sie sich an Ihren GLS Administrator, wenn Sie weitere Rollen benötigen.

# **Labeleinstellungen**

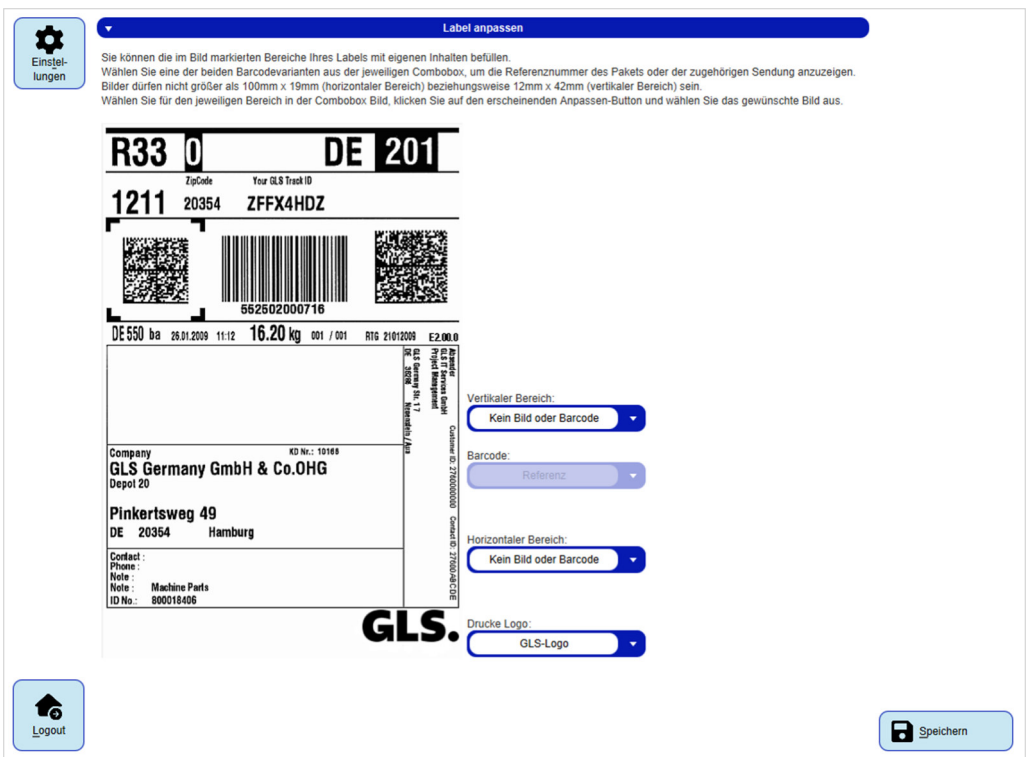

*Abbildung 73 – Labeleinstellungen* 

Sie können Labels mit zusätzlichen Inhalten versehen. Dazu können Sie für den vertikalen Bereich auf dem Label auswählen:

- Kein Bild oder Barcode
- EAN 128 Barcode
- Code 39 Barcode
- Eigenes (angepasstes) Bild

*Bitte beachten Sie, dass Sie den horizontalen Bereich nicht für zusätzliche Inhalte nutzen sollten, da in dem horizontalen Bereich auf allen Labels die Informationen zur Datenschutz-Grundverordnung angedruckt werden müssen.* 

Wählen Sie EAN128 oder Code39, um im Barcode eine Referenznummer oder die Track-ID zu hinterlegen. Im Fall der Referenznummer wird die erste Referenznummer des Pakets für den Barcode verwendet. Sind für das Paket keine Referenznummern hinterlegt, wird die erste Referenznummer der Sendung verwendet. Ist auch für die Sendung keine Referenznummer definiert, so wird der Barcode nicht auf das Label gedruckt.

Möchten Sie eigene Bilder auf dem Label drucken (z.B. das Firmenlogo), dürfen diese nicht größer als 100 mm x 19 mm (horizontaler Bereich) oder 12 mm x 42 mm (vertikaler Bereich) sein. Wählen Sie für den jeweiligen Bereich den Wert "Angepasstes Bild", klicken Sie auf (Anpassen) und wählen Sie das gewünschte Bild aus.

*Das Drucken der zusätzlichen Inhalte ist mit dem Druckertyp "Label" nicht möglich.* 

# **Druckereinstellungen**

Um Sendungen abschließen und Labels und Reports drucken zu können, müssen Sie mindestens einen Drucker konfigurieren.

| Druckername*<br>Druckertyp<br>Druckereinzug<br>Seitenformat<br>Ausrichtung<br>x-offset (mm) y-offset (mm)                                    |                   |
|----------------------------------------------------------------------------------------------------|-------------------|
|                                                                                                    |                   |
| Hochfor<br>0,0<br>0,0<br>Listen<br>Standard<br>A4 (1 x 4)<br>Druckername eingeben<br>$\overline{\mathbf{v}}$<br>٠<br>$\overline{\mathbf{v}}$ |                   |
| <b>Druckerort</b><br><b>Drucker</b>                                                                                                    |                   |
| Druckerort wäh<br>Drucker auswählen<br>٠                                                                                                    |                   |
| Protokoll<br>USB-Ausgabegerät*<br><b>Label Druckertyp</b><br>Vorlagen                                                                        |                   |
| $+$<br><b>USB</b><br><b>INTERMEC</b><br>Gerät wählen                                                                                         | <b>Test Druck</b> |
|                                                                                                    |                   |
| <b>Druckername</b><br>USB-A<br>Druck<br>Port (<br>Protok<br>Druck<br>Standarddruc<br>Bear<br>Lösc                                            |                   |
|                                                                                                    |                   |
| <b>PDF Drucker</b><br><b>CLIENT</b><br>Listen<br>∩<br>٦                                                                                      |                   |
| <b>Test Drucker</b><br><b>CLIENT</b><br>O<br>∎<br>Listen<br>I                                                                                |                   |
| $\ddot{\mathbf{r}}$<br>◢<br><b>Label Drucker</b><br><b>CLIENT</b><br>$\bullet$<br>Systemdr.                                                  |                   |
| $\mathbf{1}$                                                                                                    |                   |
| 1/1                                                                                                    |                   |
| Labeldruckereinstellungen<br>$\overline{\mathbf{v}}$                                                                                         |                   |
| Labels als PDF speichern unter   /opt/GLS/shipit_backend/                                                                                    |                   |
|                                                                                                    |                   |
| Listendruck                                                                                                    |                   |
| Listendrucker<br>Liste                                                                                                    |                   |
| $+$<br>P&S/P&R-Liste<br><b>Test Drucker</b><br>٠<br>٠                                                                                        |                   |
|                                                                                                    |                   |
|                                                                                                    |                   |
| <b>Druckername</b><br><b>Druckerort</b><br>Liste<br>Löschen<br><b>Bearbeiten</b>                                                             |                   |
|                                                                                                    |                   |
| <b>CLIENT</b><br><b>PDF Drucker</b><br><b>Standard Sendungsliste</b><br>π                                                                    |                   |
| <b>PDF Drucker</b><br>Tagesabschlussliste<br><b>CLIENT</b><br>î<br>I                                                                         |                   |
| <b>PDF Drucker</b><br>Sporadische Abholung<br><b>CLIENT</b><br>î                                                                             |                   |
| î<br><b>PDF</b> Drucker<br>P&S/P&R-Zusammenfassung<br><b>CLIENT</b>                                                                          |                   |
| $\overline{1}$                                                                                                    |                   |

*Abbildung 74 – Druckereinstellungen* 

## 8.7.1 Druckertypen

Der erste Schritt zur Einrichtung einer Druckerkonfiguration ist die Wahl des Druckertyps. Je nach gewähltem Druckertyp ändern sich die unter "Drucker einrichten" möglichen Einstellungen.

Pro Druckertyp kann nur ein Standarddrucker konfiguriert werden.

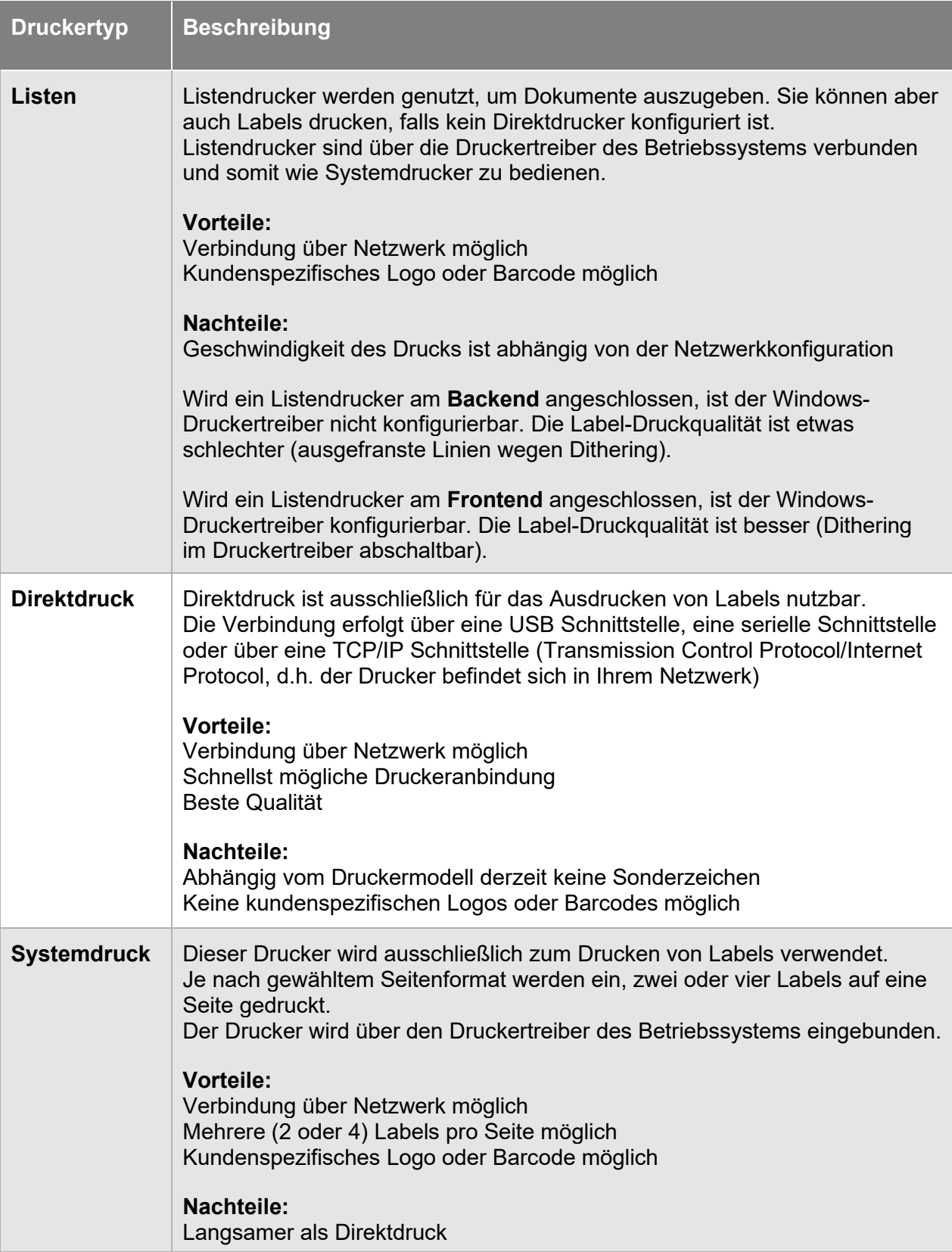

*Tabelle 6 – Druckertypen* 

Für **Listendrucker** sind der Druckername, der Drucker und der Druckereinzug zu wählen. Der Drucker kann aus einer Liste gewählt werden, die von den Druckereinstellungen des Rechner-Systems ermittelt wurden. Abhängig von der Art des gewählten Druckers ändern sich die Auswahlmöglichkeiten für den Druckereinzug.

Für **Direktdrucker**, die über die serielle Schnittstelle, USB Schnittstelle oder TCP/IP Schnittstelle angebunden werden sollen, müssen folgende Angaben gemacht werden:

- Druckername
- COM-Port bzw. USB-Ausgabegerät bzw. TCP/IP Schnittstelle eingeben Bei TCP/IP muss als Adresse *hostname:port* (z.B. printer.beispiel.com:9100) oder *IP:port* (z.B. 192.168.0.1:9100) eingegeben werden
- Label Druckertyp
- Vorlagen

Die Auswahl des COM-Ports hängt davon ab, an welchem Port der Drucker über die serielle Schnittstelle verbunden ist.

Soll ein USB Drucker angebunden werden, werden alle erkannten USB Schnittstellen in einer Auswahlliste angeboten.

Der Label Druckertyp und die Vorlagen werden durch den Hersteller und die Typenbezeichnung des Druckers bestimmt und müssen passend gewählt werden.

Wollen Sie Labels mittels Druckertreiber des Betriebssystems drucken oder verwenden Sie einen Drucker mit einem Papierformat für zwei Labels auf DIN A5 bzw. vier Labels auf DIN A4, so wählen Sie den Druckertyp "Systemdruck". Bei diesem Modus werden Labels gesammelt, bis die Seite gefüllt ist und erst dann gemeinsam ausgedruckt. Wählen Sie für diesen Druckertyp zusätzlich zu Druckernamen und Einzugsfach das gewünschte Seitenformat.

Haben Sie einen Drucker als lokalen Systemdrucker eingerichtet und befinden sich beim Abmelden noch Druckeraufträge im Pufferspeicher, so werden diese automatisch gedruckt.

## 8.7.2 Auswahl des Druckerorts

Für jeden Drucker legen Sie einen Druckerort fest. Dieser bezieht sich darauf, wo sich der Drucker befindet und wie Sie ihn nutzen können:

- **Client Drucker** sind nur an Ihrem Frontend nutzbar.
- **Backend Drucker** dagegen können von jedem mit dem Backend verbundenen Frontend genutzt werden und auch für den Druck ohne Client-Interaktion via Webservice (SOAP, REST) oder über die Import-Funktion. Achten Sie darauf, dass sich der Backend-Rechner und der Drucker an einem zugänglichen Ort befinden, da Sie sonst nicht auf die Ausdrucke zugreifen können.

Ob ein Client Drucker oder ein Backend Drucker besser für Sie geeignet ist, hängt von Ihrem speziellen Bedarf und der Systemkonfiguration ab. In jedem Fall muss der Drucker physikalisch verfügbar sein, am Front- bzw. Backendrechner installiert und für den Nutzer freigegeben sein.

## 8.7.3 Erstellen, Ändern und Löschen von Druckerkonfigurationen

Geben Sie einen Druckernamen ein, wählen Sie den Typ, machen Sie die für diesen Typ notwendigen Angaben und drücken Sie  $\pm$ . um diesen Drucker der Liste hinzuzufügen. Über (Test Druck) können Sie mit einem Testlabel die Druckerkonfiguration überprüfen.

Die Liste umfasst alle konfigurierten Drucker und bietet die Möglichkeit einen Drucker zu bearbeiten, zu löschen oder als Standarddrucker zu wählen.

Um eine Druckerkonfiguration zu ändern, klicken Sie in der entsprechenden Zeile auf *C* (Drucker bearbeiten). Dadurch werden die für die Konfiguration hinterlegten Einstellungen unter "Drucker einrichten" angezeigt. Bearbeiten Sie die Konfiguration und speichern Sie Ihre Änderungen über .

Um eine Druckerkonfiguration zu löschen, drücken Sie in der entsprechenden Zeile auf (Element löschen).

| <b>Druckername</b>   | <b>USB-A</b> | <b>Druckerort</b> | Port (COM) | <b>Protokoll</b> | <b>Druckertyp</b> | <b>Standarddrucker</b> | <b>Bearbeiten</b> | Löschen |
|----------------------|--------------|-------------------|------------|------------------|-------------------|------------------------|-------------------|---------|
| <b>Test Drucker</b>  |              | <b>CLIENT</b>     |            |                  | Listen            |                        |                   |         |
| <b>PDF Drucker</b>   |              | <b>CLIENT</b>     |            |                  | Listen            |                        |                   |         |
| <b>Label Drucker</b> |              | <b>CLIENT</b>     |            |                  | Systemdruck       | $\checkmark$           |                   |         |

*Abbildung 75 – Druckerkonfiguration* 

## 8.7.4 Labeldruckereinstellungen

Zusätzlich gibt es die Möglichkeit, Labels beim Drucken als PDF unter einem bestimmten Pfad im Dateisystem abzulegen. Der gewünschte Pfad wird als URI unter "Labeldruckereinstellungen" hinterlegt (z.B. im temporären Verzeichnis unter /tmp/label).

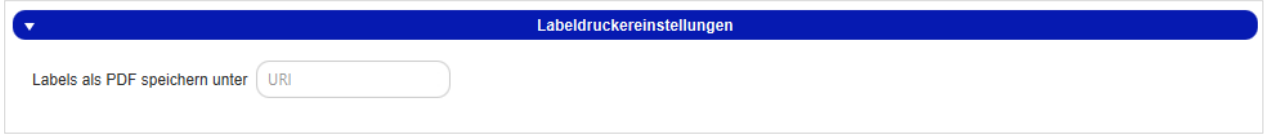

*Abbildung 76 – Labeldruckereinstellungen* 

## 8.7.5 Listendrucker zuweisen

Es lassen sich verschiedene Berichte mit einem Listendrucker drucken. Im Bereich "Listendruck" weisen Sie eine bestehende Druckerkonfiguration einem Report zu. Wählen Sie dazu die gewünschte Druckerkonfiguration und den entsprechenden Report aus.

Über  $\left(\pm\right)$  speichern Sie die Zuordnung. Die der Liste hinzugefügten Drucker lassen sich analog zu den Druckerkonfigurationen bearbeiten und löschen.

| <b>Listendruck</b><br>$\overline{\phantom{a}}$                           |                               |                   |                    |   |  |  |  |
|--------------------------------------------------------------------------|-------------------------------|-------------------|--------------------|---|--|--|--|
| Liste<br>Listendrucker<br><b>PDF Drucker</b><br>$\overline{\phantom{a}}$ | $+$<br>P&S/P&R-Liste          |                   |                    |   |  |  |  |
| <b>Druckername</b>                                                       | Liste                         | <b>Druckerort</b> | Bearbeiten Löschen |   |  |  |  |
| <b>PDF Drucker</b>                                                       | <b>Standard Sendungsliste</b> | <b>CLIENT</b>     |                    |   |  |  |  |
| <b>PDF Drucker</b>                                                       | Tagesabschlussliste           | <b>CLIENT</b>     | ∡                  | = |  |  |  |
| <b>PDF Drucker</b>                                                       | Sporadische Abholung          | <b>CLIENT</b>     | ⊿                  | ≐ |  |  |  |
| <b>PDF Drucker</b>                                                       | P&S/P&R-Zusammenfassung       | <b>CLIENT</b>     |                    | ⋍ |  |  |  |

*Abbildung 77 – Listendrucker zuweisen*

## 8.7.6 Druckerauswahl bei Labeldruck

Labels werden von der Applikation immer auf dem Standarddrucker erzeugt. Sie können beliebig viele Druckerkonfigurationen anlegen und mehrere Drucker als Standarddrucker wählen.

Pro Druckertyp und Druckerort (Client oder Backend) kann aber jeweils nur **ein** Standarddrucker definiert werden. Die Auswahl des Druckers für den Druck erfolgt durch das System nach folgender Prioritätsliste:

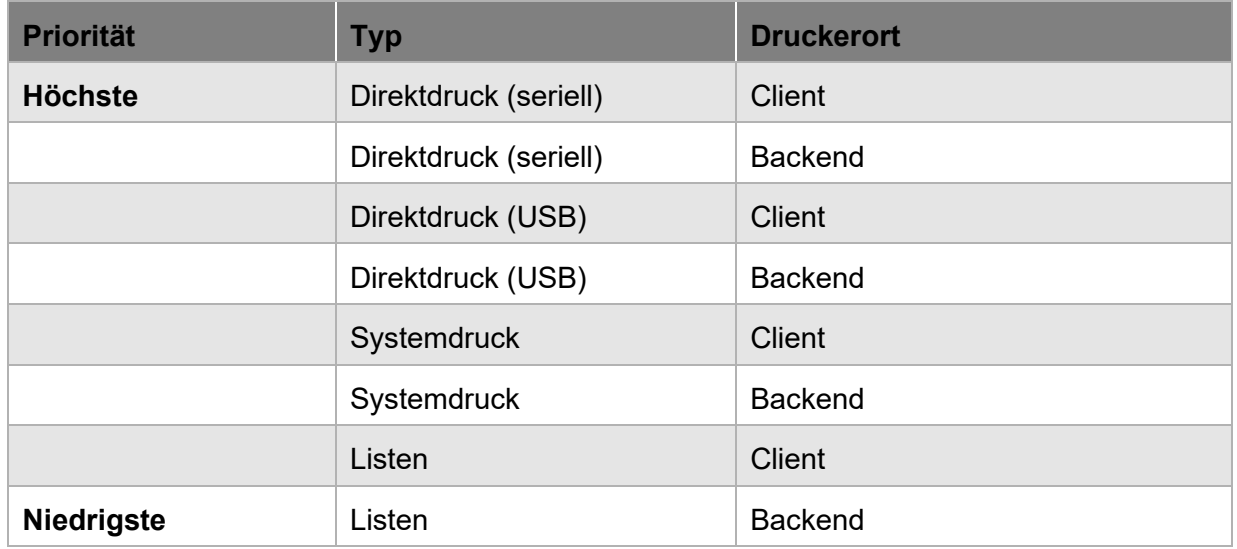

*Tabelle 7 – Verhalten von Standarddruckern* 

Bei der Erstellung von Labels per Webservice können Sie konfigurieren, welcher Drucker ausgewählt werden soll.

Beim Import von Paketdaten können Sie im Importprofil oder in den Importdaten definieren, welcher Drucker angesteuert werden soll. Die Konfiguration in den Importdaten hat die höchste Priorität.

## **Waageneinstellungen**

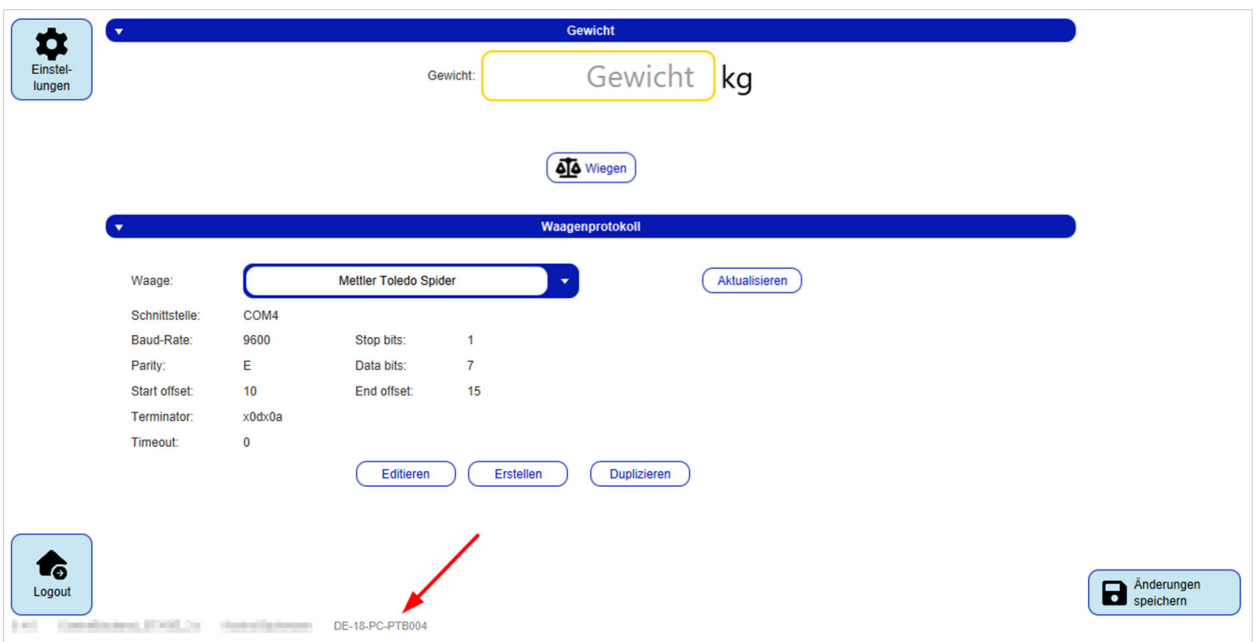

*Abbildung 78 – Waageneinstellungen* 

Die Waageneinstellungen dienen zur Konfiguration der verwendeten Waage.

Unter "Gewicht" wird das aktuell von der Waage gemessene Gewicht angezeigt.

Unter "Waagenprotokoll" werden die in der Konfigurationsdatei beschriebenen Waagen zur Auswahl angeboten und deren Werte angezeigt. Wählen Sie eine Waage aus, um deren Konfiguration anzuzeigen. Über (Aktualisieren) wählen Sie diese Waage für die Anwendung aus.

Wenn Sie die Funktionalität der Waage überprüfen möchten, drücken Sie **D** Wiegen und wiegen Sie einen Gegenstand. Ist der Test erfolgreich, wird unter "Gewicht" der korrekte Wert angezeigt. Tritt dagegen ein Fehler auf, wird **state angeleigen angezeigt.** 

Am unteren Bildschirmrand wird auf jedem Screen das Waagen-Zertifikat der Physikalisch-Technische Bundesanstalt (PTB) angezeigt.

Welche Waagen mit welchen Einstellungen angeboten werden, hängt von der Konfigurationsdatei ab. Diese befindet sich unter dem Pfad "<Installationsverzeichnis>/config" und heißt scaleconfigurations\_windows.json.

Wird die von Ihnen gewählte Waage nicht gefunden, stellen Sie in der Datei den COM-Port Ihrer Waage manuell ein.

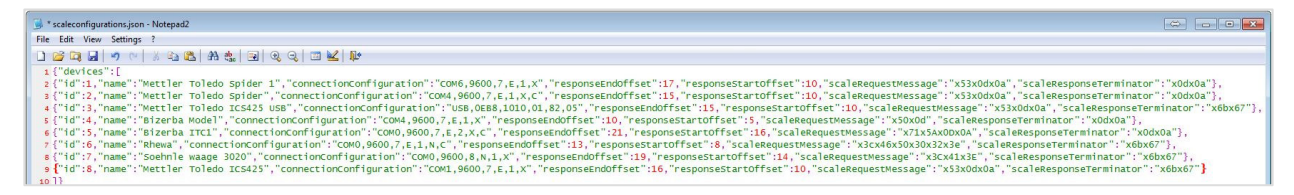

*Abbildung 79 – Waagen Konfigurationsdatei* 

## 8.8.1 Hinweise zur Eichung des Waagenmoduls

Der Login Screen enthält die Softwareversion des eichpflichtigen Moduls und gibt Aufschluss darüber, ob der interne CRC Check erfolgreich war. Des Weiteren wird auf allen Screens (im unteren linken Bereich) die Prüfscheinnummer dargestellt.

Detaillierte Informationen zu den erfassten Gewichten, deren Prüfsummen und dem elektronischen Typenschild können Sie der separaten Dokumentation "Hinweise zur Eichung des Waagenmoduls" entnehmen. Diese Dokumentation finden Sie auf dem GLS ShipIT Download Server im Bereich "Documents" (https://shipit-download.gls-group.eu/documentation/).

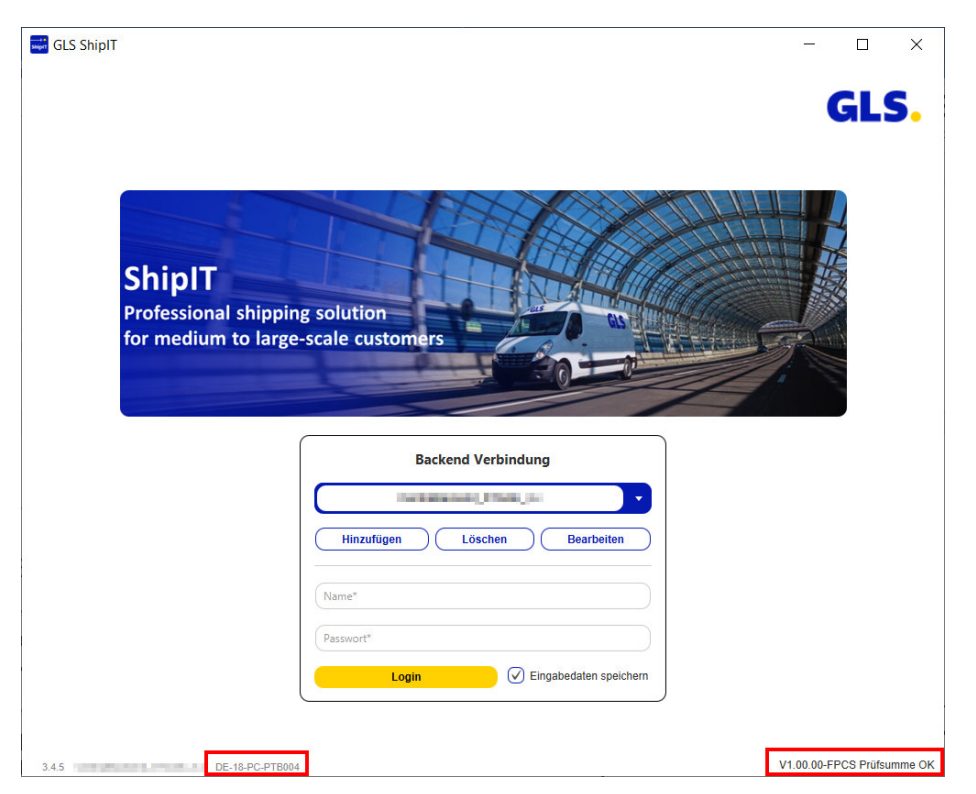

*Abbildung 80 – ShipIT Login Screen* 

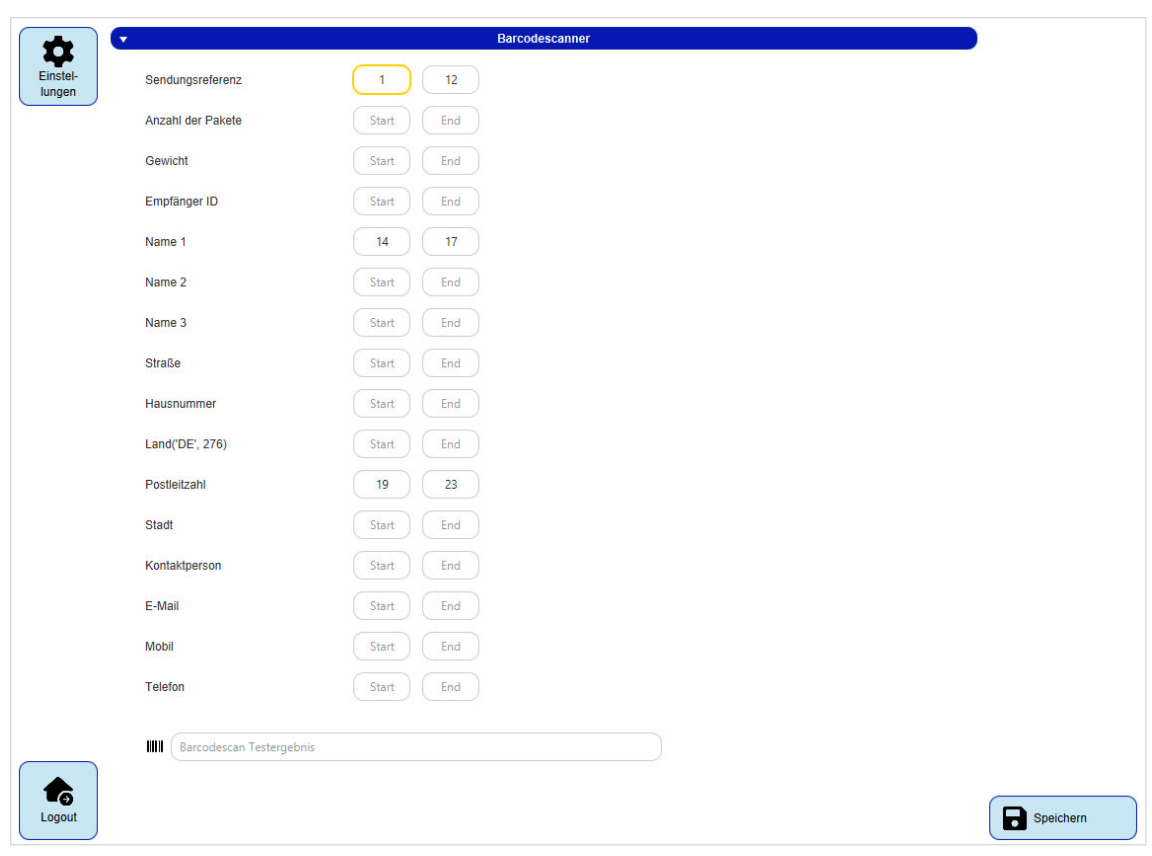

 **Barcode-Einstellungen** 

*Abbildung 81 – Barcodescanner (1)* 

Für die Sendungserfassung (Fast Mode) kann in den Barcode-Einstellungen festgelegt werden, wie eingescannte Barcodes zu interpretieren sind. Sobald ein Barcode eingescannt wird, übersetzt der Scanner diesen Barcode in eine Zeichenkette.

Über die Start- und Ende-Markierungen geben Sie an, an welcher Position der Zeichenkette sich die jeweilige Information befindet. Passen Sie die Start- und End-Positionen so an, dass die Empfängerdaten korrekt ausgelesen werden.

Zur Überprüfung, ob die gesetzten Positionen dem Format entsprechen, fügen Sie im Textfeld "Barcodescan Testergebnis" eine vom Scanner erzeugte Zeichenkette ein und drücken Sie die Enter-Taste. Daraufhin werden hinter den Start-/Ende-Textfeldern jeweils die Informationen angezeigt, die aus der Testzeichenkette ausgelesen wurden.

*Enthält die Zeichenfolge Ihres Barcodes Trennzeichen, z. B. Striche, so müssen Sie diese bei den Start-Ende-Eingaben auslassen, da sonst auch diese Trennzeichen übernommen werden.* 

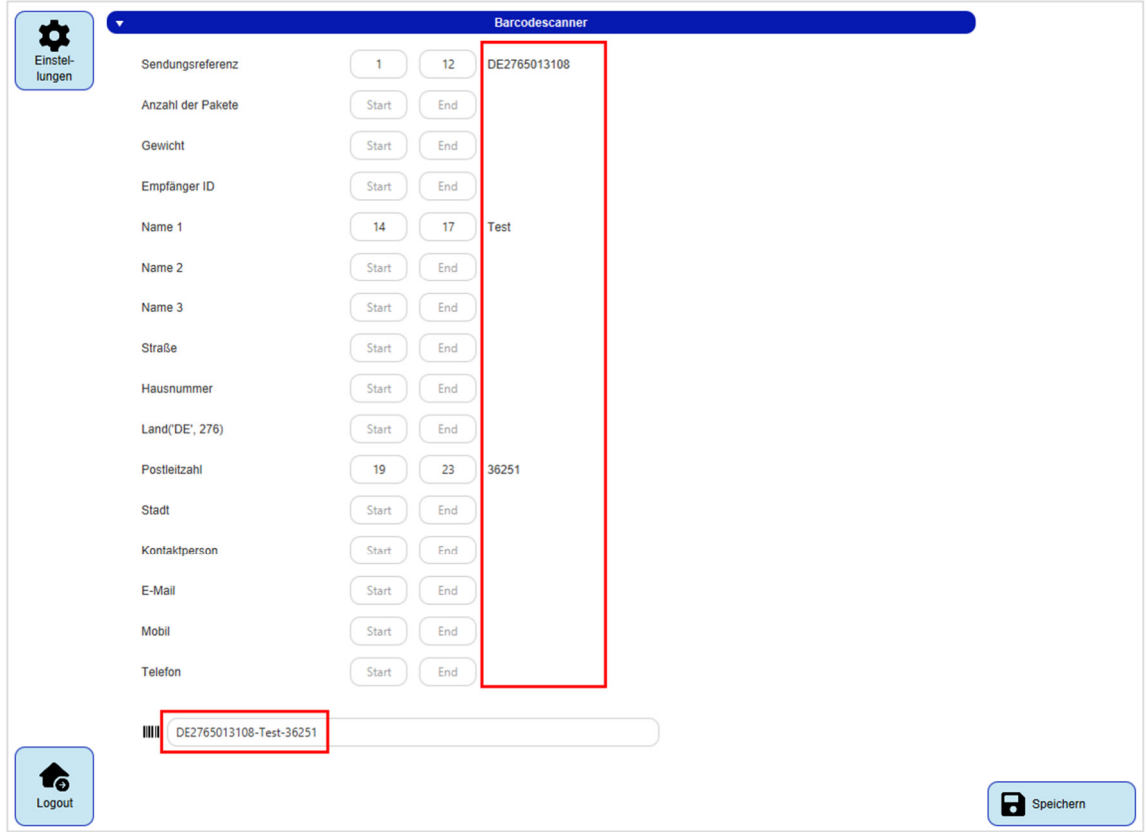

*Abbildung 82 – Barcodescanner (2)* 

Klicken Sie auf  $\left(\blacksquare^{\tiny\text{Speichen}}\right)$ , um die Einstellungen zu speichern.

## **Systemeinstellungen**

*Die Systemeinstellungen umfassen allgemeine Einstellungen der Applikation und können mit den Rechten "System Settings" (z.B. vom System Administrator) aufgerufen und bearbeitet werden.* 

In den generellen Systemeinstellungen können zwei systemweite Einstellungen vorgenommen werden:

- Wie viel Zeit verstreichen soll, bis eine Sendung nach einem fehlgeschlagenen Übertragungsversuch erneut übermittelt wird.
- Welche Updates zu welchem Zeitpunkt erfolgen sollen. Detaillierte Informationen finden Sie in Kapitel 4.11 Updates.

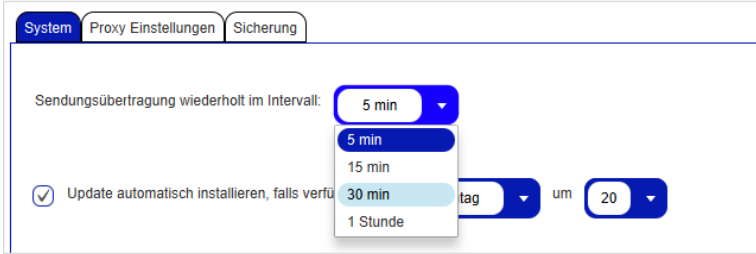

*Abbildung 83 – Systemeinstellungen* 

Im Tab "Proxy Einstellungen" können Sie festlegen, wie das Backend mit dem Datahub über ein Proxy kommuniziert. Hinzugefügte Proxyeinstellungen können nur noch geändert, jedoch nicht komplett gelöscht werden.

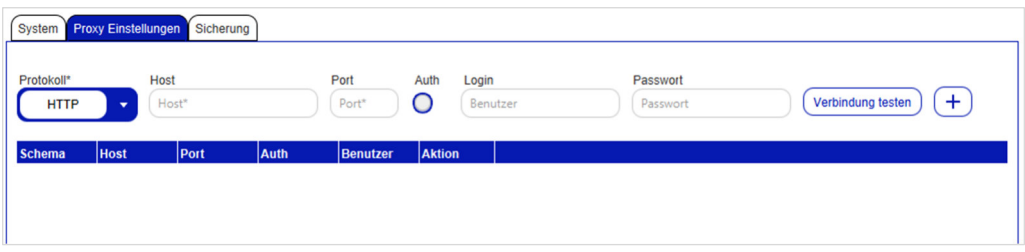

*Abbildung 84 – Systemeinstellungen: Proxy Einstellungen* 

Im Tab "Sicherung" stellen Sie ein, ob und wie oft eine automatische Sicherung des Systems durchgeführt werden soll. Geben Sie ein Ziel ein, in dem die Backup-Dateien gespeichert werden. Sie können zudem bestimmen, nach wie vielen Tagen Backupdateien gelöscht werden sollen.

Klicken Sie auf <sup>Jetzt durchführen</sup>, um die Datensicherung manuell zu starten.

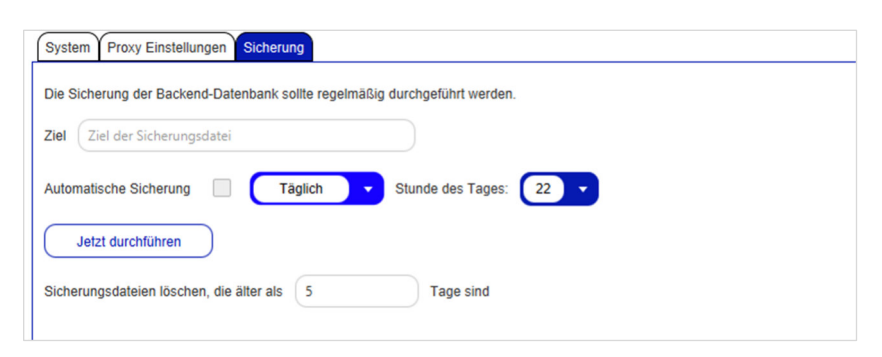

*Abbildung 85 – Systemeinstellungen: Sicherung* 

Bei den obigen Informationen handelt es sich um vertrauliche Geschäftsdaten, die vor unbefugter Kenntnisnahme zu schützen sind. Sie dürfen den Inhalt dieses Dokuments nicht unbefugt weitergeben, reproduzieren oder verbreiten.

# **8.11 Offline und Error Daten**

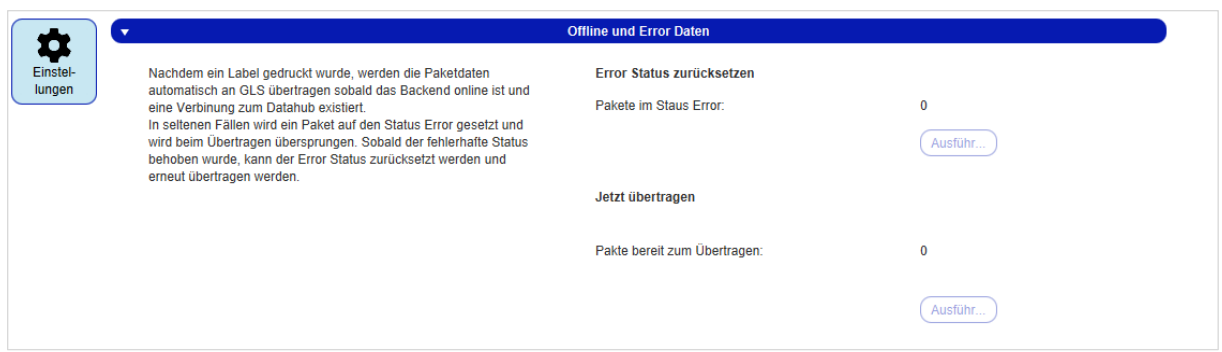

*Abbildung 86 – Offline und Error Daten* 

Über "Offline und Error Daten" können Sie Sendungen mit einem Fehlerstatus zurücksetzen und die Datenübertragung erneut starten.

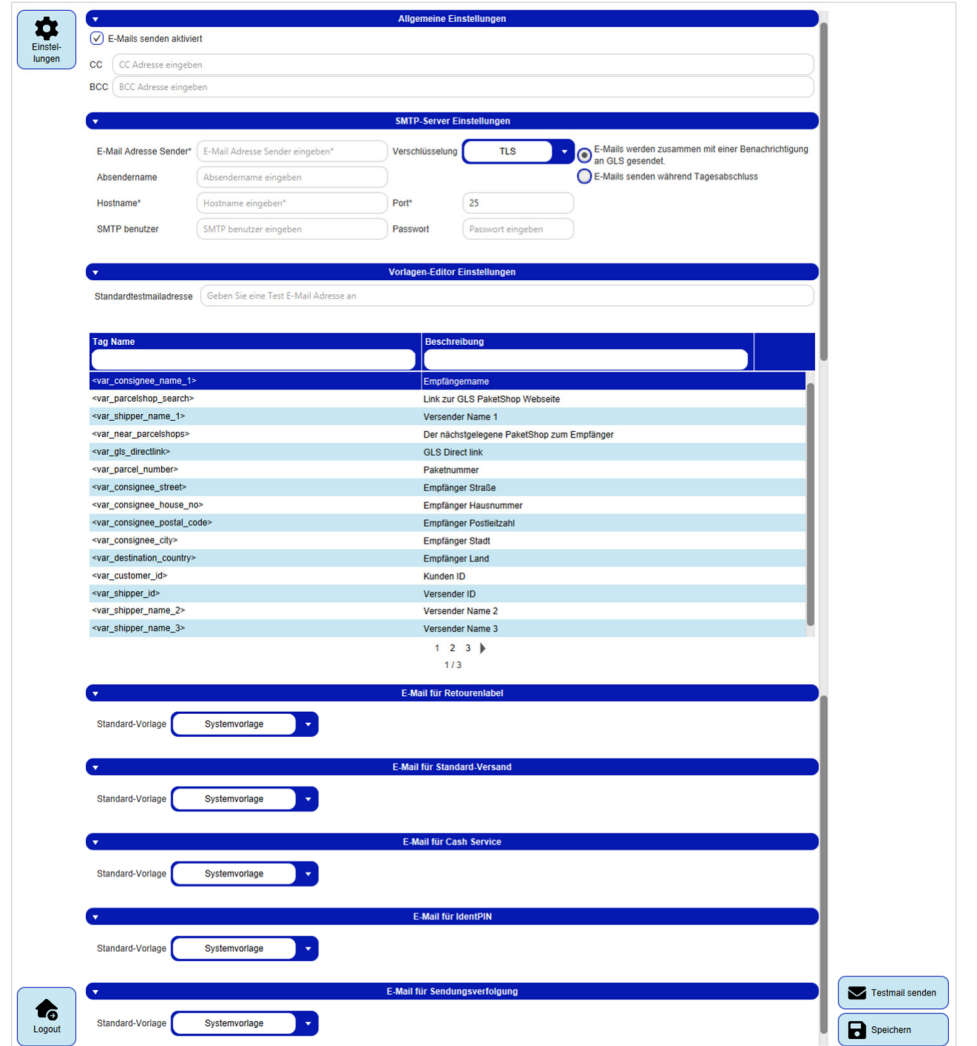

## **E-Mail Einstellungen**

*Abbildung 87 – E-Mail Einstellungen* 

Bei den obigen Informationen handelt es sich um vertrauliche Geschäftsdaten, die vor unbefugter Kenntnisnahme zu schützen sind. Sie dürfen den Inhalt dieses Dokuments nicht unbefugt weitergeben, reproduzieren oder verbreiten.

Die E-Mail Einstellungen betreffen den Versand von E-Mails sowie die zur Verfügung stehenden E-Mail Vorlagen.

Unter "Allgemeine Einstellungen" aktivieren oder deaktivieren Sie den Versand von E-Mails. Nach Installation der Applikation ist die Option initial aktiviert. Weiterhin lässt sich bestimmen, ob E-Mails zusätzlich per CC oder BCC an weitere Empfänger gesendet werden sollen.

Unter "SMTP-Server Einstellungen" können technische Einstellungen zum E-Mail Versand vorgenommen werden:

- E-Mail Adresse Sender: E-Mail Adresse, die als Absender der verschickten E-Mails angezeigt wird
- Genutzte Verschlüsselungstechnologie
- Absendername: Name, der als Absender der E-Mails angezeigt wird
- Hostname: Adresse des SMTP-Servers
- Port, über den die E-Mails gesendet werden
- SMTP-Benutzer, über den die E-Mails versendet werden
- Passwort des SMTP Benutzers
- Zeitpunkt, zu dem die E-Mails gesendet werden

Die Verschlüsselung und der Port sind auf gängige Standardwerte voreingestellt. Wenden Sie sich an Ihren Systemadministrator um die Einstellungen an Ihre IT Umgebung anzupassen und die Daten Ihres Postausgangsservers (SMTP Server) zu erhalten.

Zu verschiedenen Anlässen können durch die Applikation automatisiert E-Mails an den Empfänger einer Sendung geschickt werden:

- Nach Erstellung eines Retourenlabels
- Beim Standardversand
- Bei Nutzung des **CashService**
- Bei Nutzung des **IdentPINService**
- Zur Sendungsverfolgung

Zu jeder dieser E-Mails können Vorlagen erstellt werden. Welche davon als Standard verwendet wird, legen Sie in den E-Mail Einstellungen für jeden Anlass einzeln fest, z.B. E-Mail für Retourenlabels.

Unter "Vorlagen-Editor Einstellungen" bestimmen Sie die zu verwendende Testmailadresse. Die Standardversenderadresse wird für das Versenden einer Test-E-Mail nicht benötigt.

In der Tabelle darunter sind alle für die Vorlagen verfügbaren Platzhalter und deren Bedeutung beschrieben.

Klicken Sie auf **B** Speichern , um die Einstellungen zu speichern.

Wenn Sie den E-Mail-Versand aktiviert haben und die SMTP-Server Einstellungen vollständig sind, haben Sie die Möglichkeit eine Test-E-Mail zu versenden. Geben Sie dazu eine Standardtest-

mailadresse ein und klicken Sie auf **Ex** Testmail senden

## **Vorlageneditor**

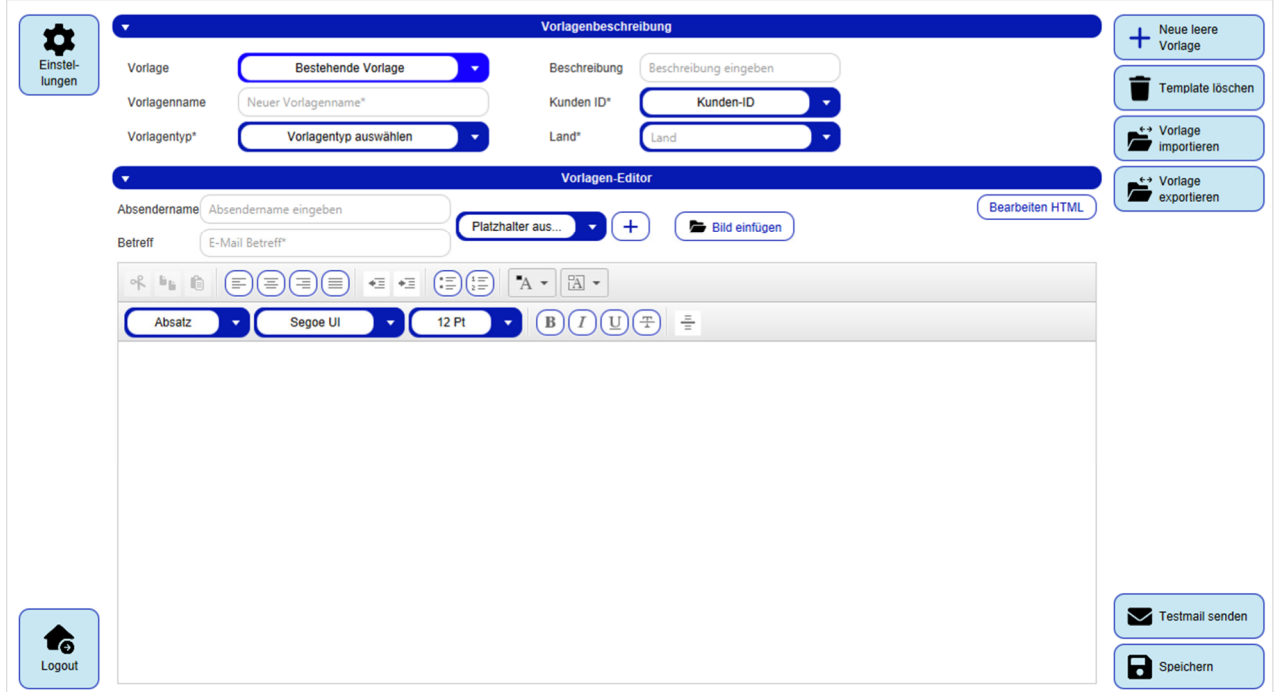

*Abbildung 88 – Vorlageneditor für E-Mail-Versand* 

Im Vorlageneditor können Sie Vorlagen für E-Mails, die Sie den Empfängern zu bestimmten Anlässen automatisch senden, erstellen und bearbeiten.

Unter "Vorlagenbeschreibung" können Sie die Eigenschaften der Vorlage konfigurieren.

Zum Zurücksetzen aller Angaben klicken Sie auf + Neue leere

Unter "Vorlagen-Editor" erstellen bzw. bearbeiten Sie die Nachricht an den Empfänger.

Wenn das Feld "Absendername" im Vorlageneditor gefüllt ist, wird dieser Name für den E-Mail-Absender verwendet. Wenn das Feld "Absendername" im Vorlageneditor leer ist, wird der Eintrag "Absendername" aus den E-Mail-Einstellungen verwendet.

Je nach gewähltem Vorlagentyp lassen sich entsprechende Platzhalter einfügen, die in der E-Mail beim Versenden durch die passenden Werte ersetzt werden.

Über **F** Bild einfügen wählen Sie Bilder aus, die ähnlich den Platzhaltern in die E-Mail eingefügt werden, z.B. Firmenlogo.

Über <sup>(Bearbeiten HTML)</sup> und <sup>Vorschau</sup>) wechseln Sie zwischen dem HTML-Bearbeitungsmodus und dem Editor-Bearbeitungsmodus.

*Beachten Sie, dass bestehende Vorlagen beim Speichern überschrieben werden, wenn Sie diese unter "Vorlage" ausgewählt haben, selbst wenn Sie einen neuen Namen eingeben!*
Über  $\bigcirc$  verlage und werden Inhalte von Dateien direkt in den Vorlageneditor geschrieben bzw. der aktuelle Inhalt in eine ausgewählte Datei exportiert.

Um zu überprüfen, ob die Platzhalter mit den richtigen Werten ersetzt werden, versenden Sie die

Vorlage über **S**TESIMBI SEMBIL Die Empfängeradresse für die Testmail legen Sie in den E-Mail Einstellungen fest.

Klicken Sie auf  $\Box$  Speichern  $\Box$ , um die die gewählte Vorlage mit den aktuellen Änderungen zu überschreiben oder eine neue Vorlage zu erstellen, falls mit einer leeren Vorlage begonnen wurde.

# **Adressbücher**

Im System sind Adressbücher hinterlegt, die Sie zum Speichern von Adressen von Empfängern und Versendern verwenden können.

# 8.14.1 Empfängeradressen

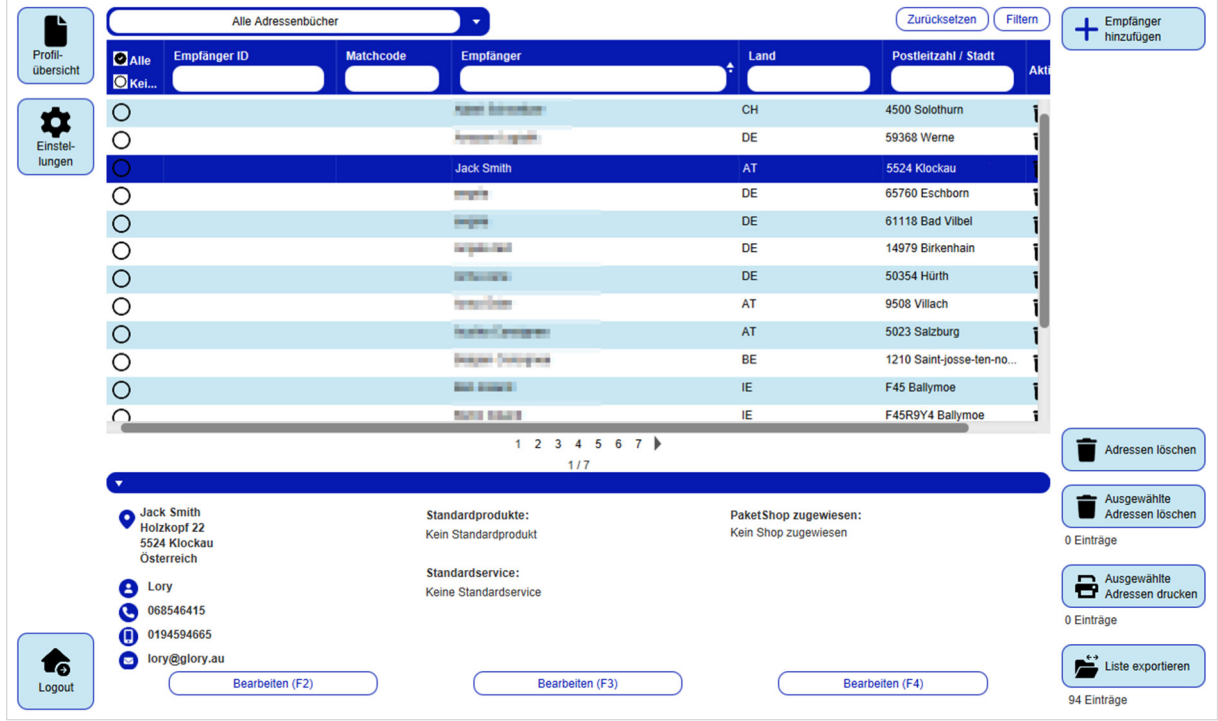

*Abbildung 89 – Empfängeradressen* 

# 8.14.1.1 Empfängeradressen anzeigen und bearbeiten

Über das Drop-Down-Menü können Sie wählen, ob die Empfängeradressen aus allen Adressbüchern angezeigt werden sollen oder ob die Anzeige auf ein bestimmtes Adressbuch (gemäß den Einstellungen in Kapitel 8.3.1 Adressbücher anlegen und zuweisen) beschränkt sein soll.

Selektieren Sie eine der angezeigten Empfängeradressen, um die Details dieser Adresse im unteren Bereich anzuzeigen.

Die Detailanzeige im unteren Bereich enthält folgende Informationen eines Empfängers:

- Kontaktdaten
- Standardprodukte und Standardservices
- Adresse des bevorzugten PaketShops

Über die jeweiligen "Bearbeiten" Buttons können Sie die einzelnen Dialoge zum Anpassen der Empfängerdaten öffnen. Alternativ lassen sich die Dialoge über die Tasten F2, F3 oder F4 öffnen.

#### Benutzerhandbuch – GLS ShipIT

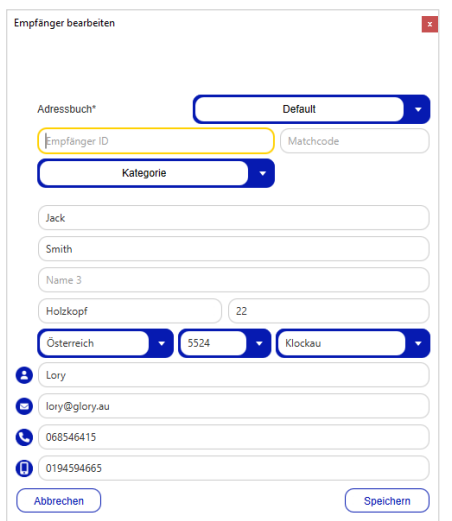

*Abbildung 90 – Empfängeradressbuch: Empfänger bearbeiten* 

Unter "Empfänger bearbeiten" bearbeiten Sie die Kontaktdaten der Empfängeradresse und wählen aus, in welchem Adressbuch die Empfängeradresse gespeichert werden soll. Sie können den Empfänger nach Geschäfts- oder Privatkunden klassifizieren. Die Telefonnummern des Empfängers werden auf dem Label aus Datenschutzgründen nicht angedruckt.

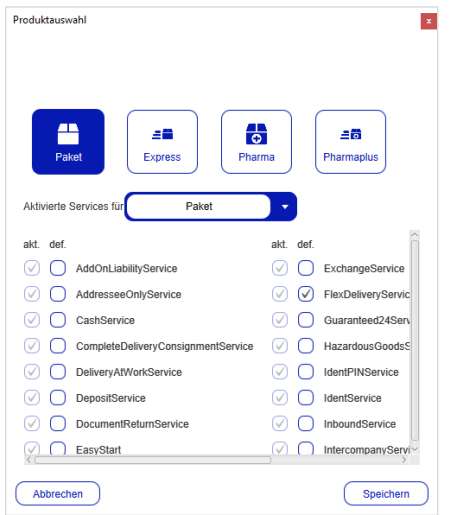

*Abbildung 91 – Empfängeradressbuch: Produktauswahl* 

In der "Produktauswahl" definieren Sie, welches Produkt und welche Services für den Empfänger vorausgewählt werden.

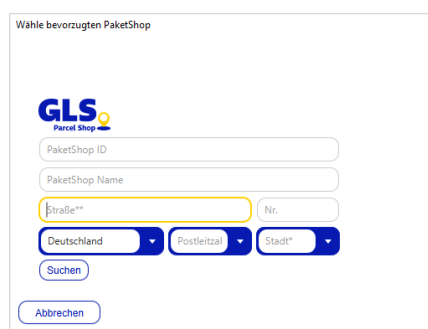

*Abbildung 92 – Empfängeradressbuch: Bevorzugten PaketShop wählen* 

Bei den obigen Informationen handelt es sich um vertrauliche Geschäftsdaten, die vor unbefugter Kenntnisnahme zu schützen sind. Sie dürfen den Inhalt dieses Dokuments nicht unbefugt weitergeben, reproduzieren oder verbreiten.

In "Wähle bevorzugten PaketShop" definieren Sie den bevorzugten PaketShop für diese Empfängeradresse.

Über (Suchen) können Sie PaketShops in der Nähe der Empfängeradresse anzeigen lassen. Das Ergebnis wird auf der rechten Seite des Dialogs angezeigt. Sie können mit Hilfe der ">"- und "<"-Buttons durch die gefundenen PaketShops navigieren, wobei diese nach Entfernung zur Adresse sortiert sind. Alternativ können Sie den Namen oder die PaketShop-ID eines Paket-Shops eingeben und danach suchen.

### 8.14.1.2 Neue Empfängeradresse hinzufügen

Klicken Sie auf **+ Emplanger** , um den Assistenten zum Hinzufügen einer neuen Empfängeradresse zu starten. Dieser Assistent führt Sie durch die drei zuvor genannten Dialogfenster:

- Kontaktdaten
- Standardprodukt und Standardservices
- Adresse des bevorzugten PaketShops

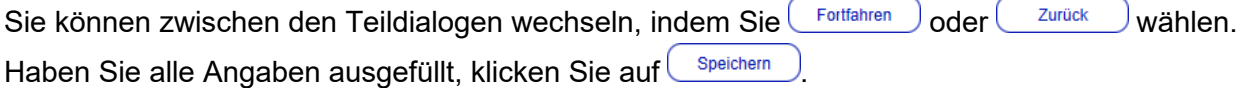

### 8.14.1.3 Empfängeradressen verwalten

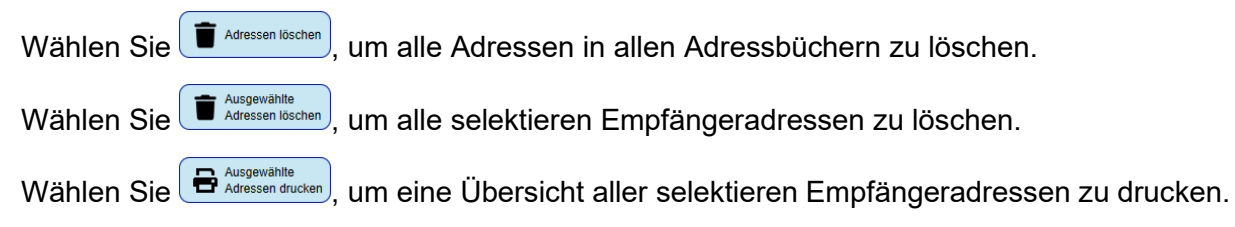

*Beachten Sie, dass ein Dokumentendrucker konfiguriert sein muss, der für den Report "Empfängeradressen" als Reportdrucker zugewiesen ist. Mehr Informationen finden Sie in Kapitel 8.7 Druckereinstellungen*.

Wählen Sie  $\sum_{\text{use exportieren}}$  um die Liste mittels des Standardexportprofils zu exportieren.

*Beachten Sie, dass das Profil zuvor angelegt bzw. in den Einstellungen als Standardexportprofil konfiguriert sein muss. Mehr Informationen finden Sie in Kapitel 9.13 Import / Export.* 

Empfängeradressen können Sie auch von einem anderen Speicherort importieren (siehe Kapitel 9.13.2 Neues Importprofil). Enthalten die Importdateien Empfänger IDs, die bereits im System hinterlegt sind, werden die bestehenden Datensätze aktualisiert. Sind die Empfänger IDs nicht vorhanden, wird ein neuer Datensatz samt neuer ID angelegt. Die Empfänger IDs sind jeweils für ein Adressbuch gültig.

# 8.14.2 Versenderadressen

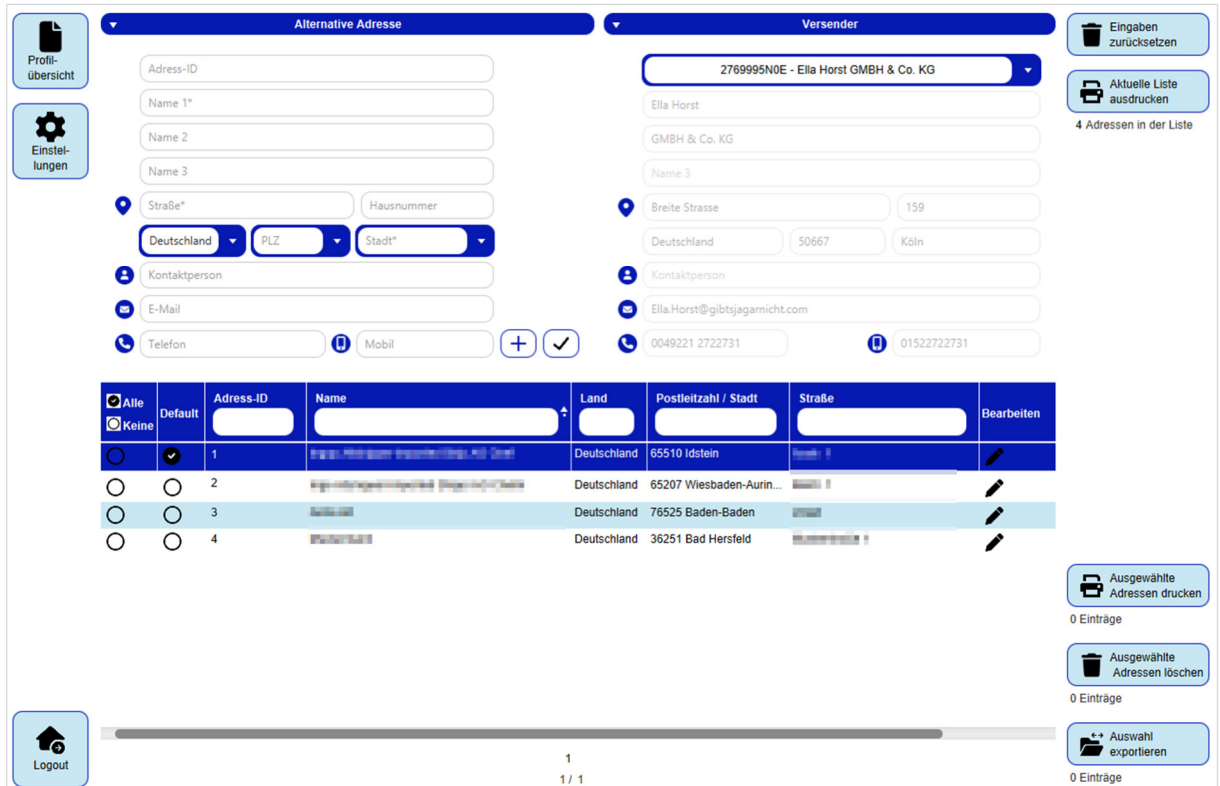

*Abbildung 93 – Versenderadressen* 

In den Versenderadressen können Sie Adressen von Versendern einsehen und alternative Versenderadressen hinzufügen bzw. bearbeiten.

### 8.14.2.1 Versenderadressen anzeigen

Wählen Sie im Bereich "Versender" im Drop-Down-Menü einen Versender aus, um die Daten anzuzeigen. Neben Anschrift und Kontaktdaten werden im unteren Bereich die alternativen Adressen des ausgewählten Versenders angezeigt.

### 8.14.2.2 Alternative Versenderadressen hinzufügen oder bearbeiten

Möchten Sie eine neue alternative Adresse für einen Versender anlegen, wählen Sie zunächst den

Versender aus. Füllen Sie die Angaben im Bereich "Alternative Adresse" aus und drücken Sie $(+)$ . Sie können diese Adresse nun beim Versenden von Paketen als alternative Versandadresse wählen.

Über die Spalte "Default" ist es möglich für jeden Versender eine alternative Versenderadresse als Standard (Default) zu definieren. Diese alternative Versenderadresse wird dann bei der Sendungserstellung als Standardversender verwendet anstelle des regulären Versenders.

Um eine bereits vorhandene alternative Adresse zu bearbeiten, klicken Sie auf in der entsprechenden Zeile der Tabelle. Die zu dieser alternativen Adresse angelegten Daten werden im Bereich "Alternative Adresse" angezeigt. Nachdem Sie die Daten geändert haben und überschreiben möchten, klicken Sie auf  $\bigcirc$ .

8.14.2.3 Alternative Versenderadressen verwalten

Wählen Sie **&** Aktuelle Liste J, um die Adressen eines Versenders zu drucken. Alternativ können Sie

einzelne Adressen in der Tabelle markieren und über & Adressen drucken.

*Beachten Sie, dass in beiden Fällen ein Dokumentendrucker konfiguriert sein muss, der für den Report "Versenderadressen" als Dokumentendrucker zugewiesen ist. Mehr Informationen finden Sie in Kapitel 8.7 Druckereinstellungen.* 

Wählen Sie  $\left(\blacksquare^{\tiny\textsf{Answer that}}\right)$  um alle selektieren alternativen Versenderadressen zu löschen.

Alternativ können Sie die Adressen einzeln über (Element löschen) in der Tabelle löschen.

Wählen Sie  $\left(\blacktriangleright_{\text{\tiny{exponential}}}^{\text{tr}_{\text{disjoint}}}\right)$ , um die Liste mittels des Standardexportprofils zu exportieren.

*Beachten Sie, dass das Exportprofil zuvor angelegt bzw. in den Einstellungen als Standardexportprofil konfiguriert sein muss. Mehr Informationen finden Sie in Kapitel 9.13 Import / Export.* 

Über wird die Auswahl des Versenders und alle nicht gespeicherten Eingaben zurückgesetzt.

# 9 Sendungsbearbeitung

Mit Hilfe der Applikation kann die komplette Versandabwicklung durchgeführt werden. Sie können Sendungen manuell erfassen oder die Erstellung per Import/Export Funktion bzw. Webservices (teil-)automatisieren.

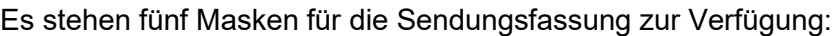

| <b>Maske</b>                                  | <b>Beschreibung</b>                                                                                                    |
|-----------------------------------------------|----------------------------------------------------------------------------------------------------|
| Sendungserfassung                             | In der Sendungserfassung können Sendungen von einem<br>Versender an einen Empfänger erstellt werden.                                                                                                    |
| Sendungserfassung<br>(Fast Mode)              | Bei der Sendungserfassung (Fast Mode) können Sie mit<br>Hilfe eines Scanners Pakete schnell erfassen und erstellen.<br>Alternativ können Sie sich von einem Assistenten durch<br>den Prozess der Sendungserfassung leiten lassen. |
| Sendungserfassung<br>(Batch Mode)             | In der Sendungserfassung (Batch Mode) können Sie viele<br>gleichartige Sendungen vom gleichen Versender an ver-<br>schiedene Empfänger erstellen.                                                                                 |
| Lieferscheinabwicklung                        | In der Lieferscheinabwicklung können Sie importierte (ggf.<br>unvollständige) Sendungen abschließen, indem Sie nur eine<br>Sendungskennung und anschließend die fehlenden Daten<br>(z.B. das Gewicht) eingeben.                   |
| <b>Pick&amp;Ship Sendungs-</b><br>erfassung   | Die Pick&Ship Sendungserfassung dient der Erstellung von<br>Sendungen mit Pick&ShipService.                                                                                                    |
| <b>Pick&amp;Return Sendungs-</b><br>erfassung | Die Pick&Return Sendungserfassung dient der Erstellung<br>von Sendungen mit Pick&ReturnService.                                                                                                    |

*Tabelle 8 – Arten der Sendungserfassung* 

Die Applikation enthält verschiedene Übersichten zu den Sendungen:

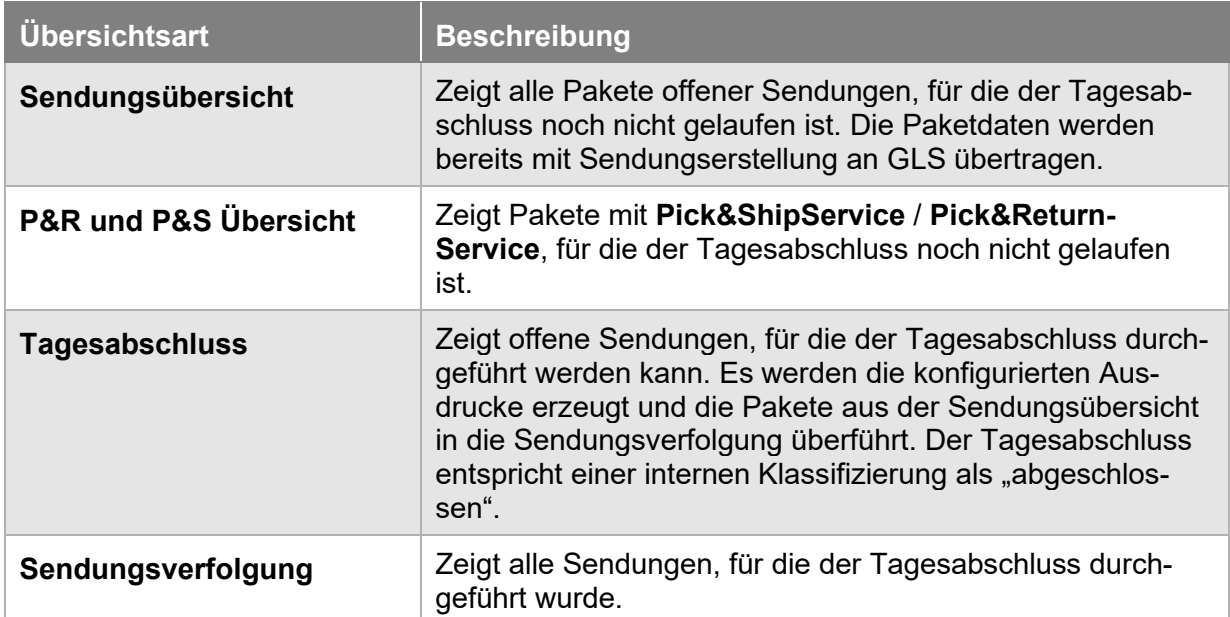

### *Tabelle 9 – Übersicht von Sendungen*

Bei den obigen Informationen handelt es sich um vertrauliche Geschäftsdaten, die vor unbefugter Kenntnisnahme zu schützen sind. Sie dürfen den Inhalt dieses Dokuments nicht unbefugt weitergeben, reproduzieren oder verbreiten.

# **Sendungserfassung**

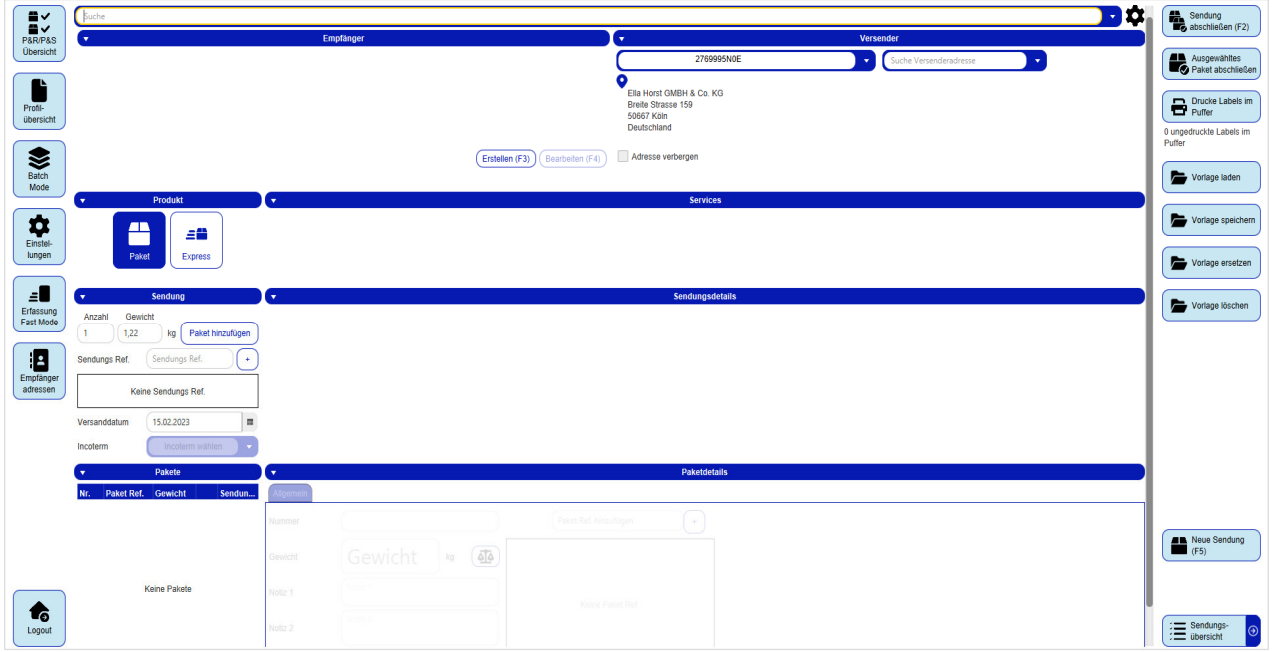

*Abbildung 94 – Sendungserfassung* 

Mit der Sendungserfassung können Sendungen erstellt und Labels gedruckt werden.

Im Folgenden wird auf die einzelnen Teilschritte eingegangen und die für die jeweiligen Services nötigen Eingaben spezifiziert.

Beim Verlassen der Sendungserfassung wird Ihre Sendung automatisch gespeichert, wenn diese mindestens ein Paket enthält. Sie können die Bearbeitung zu einem späteren Zeitpunkt fortsetzen.

### 9.1.1 Empfänger wählen

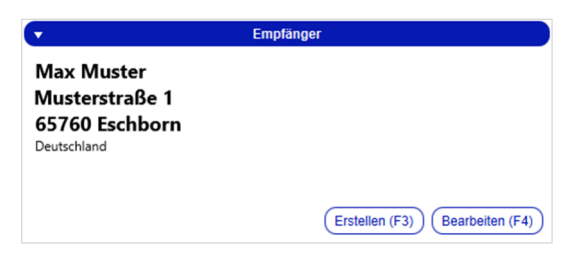

*Abbildung 95 – Empfängerauswahl* 

Der Empfänger der Sendung kann über den Bereich "Empfänger" festgelegt werden.

Geben Sie in der Suchzeile ein Detail ein, z.B. den Namen oder die Postleitzahl des Empfängers und drücken Sie auf Enter. Es werden alle Datensätze aus dem Adressbuch angezeigt, die den Suchbegriff enthalten

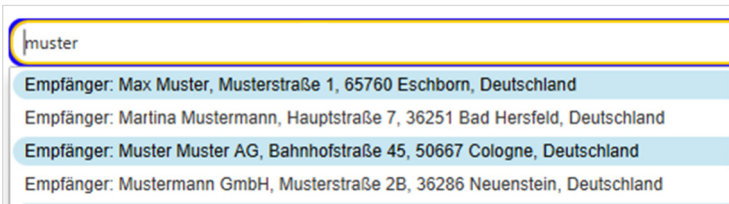

#### *Abbildung 96 – Empfängersuche*

Bei den obigen Informationen handelt es sich um vertrauliche Geschäftsdaten, die vor unbefugter Kenntnisnahme zu schützen sind. Sie dürfen den Inhalt dieses Dokuments nicht unbefugt weitergeben, reproduzieren oder verbreiten.

Sie können auch in den Sendungsdaten suchen. In die Suche werden nur abgeschlossene Sendungen einbezogen. Sendungen im Status "Unvollständig" oder "Vollständig" werden nicht durchsucht.

Über (oben rechts) können Sie die Sucheinstellungen konfigurieren. Legen Sie hier fest in welchen Daten und Feldern gesucht und wie viele Ergebnisse maximal angezeigt werden sollen.

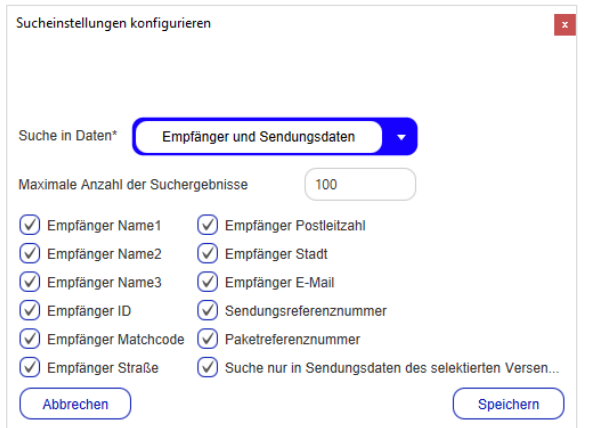

*Abbildung 97 – Empfängersuche: Sucheinstellungen konfigurieren* 

Welche Empfänger gewählt werden können, hängt von den verfügbaren Versendern und den zugewiesenen Adressbüchern ab. Detaillierte Informationen entnehmen Sie dem Kapitel 8.3.1 Adressbücher anlegen und zuweisen.

Es ist ebenfalls möglich, Empfängerdatenbanken anderer Software-Systeme bei der Suche einzubinden. Für Details und Optionen wenden Sie sich an Ihren GLS Ansprechpartner.

*Beachten Sie, dass die Wahl des Empfängers, bedingt durch Postleitzahl und Ziel-Land, die zur Verfügung stehenden Services beeinflussen kann.* 

9.1.1.1 Empfänger zum Adressbuch hinzufügen und bearbeiten

Ist der Empfänger noch nicht im Adressbuch vorhanden, können Sie diesen über (Erstellen (F3)) hinzufügen. Es öffnet sich eine Maske zum Anlegen eines neuen Empfängers.

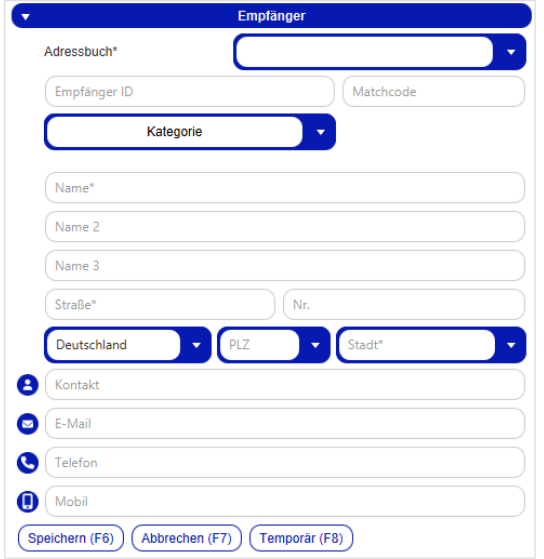

*Abbildung 98 – Empfänger hinzufügen* 

Sobald alle Pflichtfelder gefüllt sind, können Sie den Empfänger über (Speichern (F6)) im ausgewählten Adressbuch anlegen. Sollten wichtige Angaben fehlen, werden diese rot umrandet.

Ist noch kein Adressbuch für den Versender verfügbar, folgen Sie den Anweisungen in Kapitel 8.3.1 Adressbücher anlegen und zuweisen.

Klicken Sie auf <sup>(Temporär (F8)</sup>, wenn Sie den Empfänger nur für die zu erstellende Sendung verwenden und nicht im Adressbuch speichern möchten.

Sobald Sie einen Empfänger erstellt haben, werden seine Adressdaten im Empfängerbereich angezeigt.

Möchten Sie die Angaben eines Empfängers bearbeiten, wählen Sie <sup>(Bearbeiten (F4)</sup>). Es öffnet sich die gleiche Maske wie beim "Erstellen", allerdings sind die Werte des Empfängers schon voreingetragen. Nach dem Speichern der Änderungen werden die bisherigen Angaben überschrieben.

*Die Telefonnummern des Empfängers werden auf dem Label aus Datenschutzgründen nicht angedruckt.* 

# 9.1.2 Versender wählen

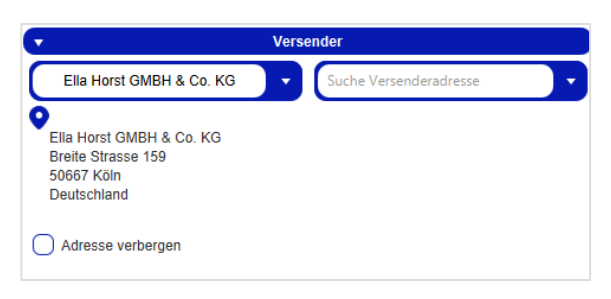

*Abbildung 99 - Versenderauswahl* 

Bei den obigen Informationen handelt es sich um vertrauliche Geschäftsdaten, die vor unbefugter Kenntnisnahme zu schützen sind. Sie dürfen den Inhalt dieses Dokuments nicht unbefugt weitergeben, reproduzieren oder verbreiten.

Im Bereich "Versender" kann der Versender gewählt werden, von dem die Sendung verschickt werden soll. Es wird der Versender vorgeblendet, den Sie in "Meine Einstellungen" als Standardversender ausgewählt haben. Über das Auswahlfeld können Sie den Versender wechseln.

Verfügt der Versender über eine alternative Adresse, können Sie diese im Auswahlfeld "Suche Versenderadresse" statt der Standardadresse auswählen. Die alternativen Adressen werden in der Maske "Versenderadressen" gepflegt. Weitere Details finden Sie im Kapitel 8.14.2 Versenderadressen.

Markieren Sie die Checkbox "Adresse verbergen", um für diese Sendung die Versenderadresse nicht auf dem Label zu drucken.

*Welche Versender zur Auswahl stehen, hängt davon ab, welche Versender von GLS freigeschaltet wurden.* 

## 9.1.3 Produkt wählen

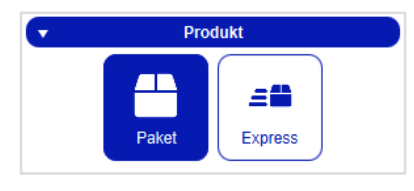

*Abbildung 100 – Produktauswahl* 

Wählen Sie das Produkt, mit dem alle Pakete der Sendung verschickt werden sollen. Alle Pakete einer Sendung teilen das gleiche Produkt und die gleichen Services. Es ist nicht möglich, dass eine Sendung aus Paketen mit unterschiedlichen Produkten oder Services besteht. Das gewählte Produkt hat Einfluss darauf, welche Services zur Auswahl stehen.

Welche Produkte zur Auswahl stehen wird beeinflusst von:

- Land und Postleitzahl des Empfängers
- den für den Versender aktivierten Produkten (siehe Kapitel 8.3.2 Aktive Produkte & Services)
- den für den Benutzer aktivierten Produkten (siehe Kapitel 8.4.2.3 Produkte und Services)

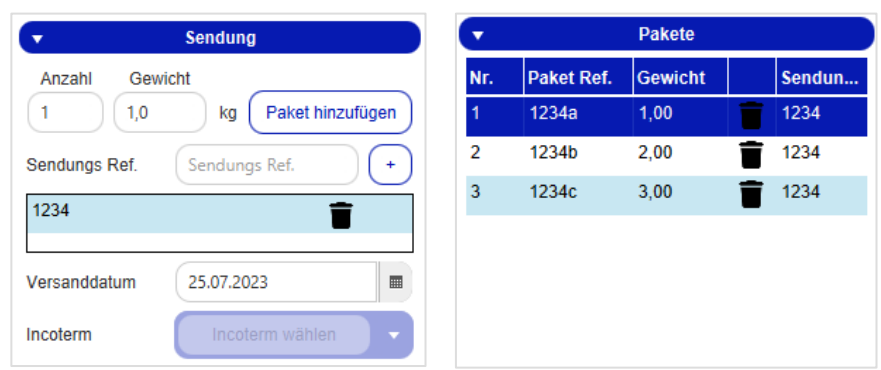

### 9.1.4 Sendung verwalten

*Abbildung 101 – Sendung und Pakete verwalten* 

Im Bereich "Sendung" können Sie ein oder mehrere Paket(e) zur Sendung hinzufügen.

Sofern ein Gewicht eingegeben wird, wird dieses Gewicht für alle Pakete übernommen. Ist in den Gewichtseinstellungen "Standardgewicht" oder "Standardgewicht mit Gewichtsfixierung" aktiviert, wird das Feld "Gewicht" automatisch mit dem Standardgewicht gefüllt. Beim Hinzufügen von Paketen ohne Gewicht erscheint ein Popup-Fenster zur Gewichtserfassung für alle Pakete. Im Popup-Fenster kann das Gewicht manuell eingegeben werden.

Um die Sendung nach dem Verlassen der Sendungserfassung einfacher im System wiederzufinden, empfiehlt es sich mindestens eine Sendungs-Referenznummer in das zugehörige Textfeld einzugeben und der Sendung über $\left(\frac{1}{2}\right)$ zuzuweisen. Hinzugefügte Referenznummern werden unter dem Textfeld angezeigt.

Weiterhin lässt sich hier das gewünschte Versanddatum bestimmen. Dieses Datum dient der eigenen Organisation. Es hat keine Bindung für den Fahrer und wird mit dem Initial Scan im Depot überschrieben. Wenn Sie ein Datum auswählen, welches kein GLS Versanddatum ist, wird das Versanddatum automatisch auf den nächsten Arbeitstag verschoben. Ein Verschieben der Zahlungsfristen ist über diese Einstellung nicht möglich. Stellen Sie z.B. das Datum auf einen Tag in 4 Wochen ein, beginnt die Abrechnung dennoch mit dem Scan im Depot.

Die Eingabe des Incoterm ist nur für bestimmte Länder notwendig, z.B. für Pakete in die Schweiz.

Mit Klick auf **Paket hinzufügen** werden die entsprechenden Pakete in den Bereich "Pakete" übernommen und können weiterbearbeitet werden. Über (Element löschen) wird ein einzelnes Paket aus der Sendung gelöscht.

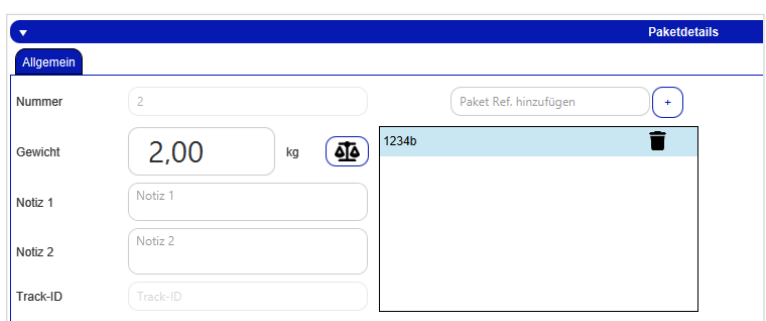

# 9.1.5 Paketdetails

*Abbildung 102 – Paketdetails* 

Im Bereich "Paketdetails" können die Angaben zu einem Paket der aktuellen Sendung angezeigt und bearbeitet werden. Die Auswahl des jeweiligen Pakets treffen Sie im Bereich "Pakete".

Im Tab "Allgemein" können Sie generelle Angaben zum Paket bearbeiten.

Kunden mit flexibler Gewichtserfassung haben die Möglichkeit das Gewicht der Pakete über eine angeschlossene Waage zu aktualisieren. Durch Drücken von (Gewicht aktualisieren) öffnet sich ein Popup-Fenster und das Gewicht des Pakets wird automatisch über die angeschlossene Waage ermittelt. Der Button wird unabhängig davon angezeigt, ob eine Waage angeschlossen ist oder nicht.

Um Ihr Paket nach dem Verlassen der Sendungserfassung einfacher im System wiederfinden zu können, empfiehlt es sich mindestens eine Referenznummer in das zugehörige Textfeld einzugeben und dem Paket über $\left(\frac{1}{2}\right)$ zuzuweisen. Hinzugefügte Referenznummern werden unter dem Textfeld angezeigt.

Durch die Auswahl bestimmter Services werden weitere Tabs im Bereich "Paketdetails" angezeigt, z.B. die Betragseingabe für **CashService** Pakete.

# 9.1.6 Services wählen

|                              |                      |                     | <b>Services</b>             |                              |                              |
|------------------------------|----------------------|---------------------|-----------------------------|------------------------------|------------------------------|
| AddOnLiabilityService        | AddresseeOnlyService | CashService         | CompleteDeliveryConsignment | <b>DeliveryAtWorkService</b> | <b>DepositService</b>        |
| <b>DocumentReturnService</b> | EasyStart            | ExchangeService     | <b>FlexDeliveryService</b>  | Guaranteed24Service          | <b>HazardousGoodsService</b> |
| IdentPINService              | IdentService         | IntercompanyService | ShopDelivervService         | ShopReturnService            |                              |

*Abbildung 103 – Services wählen* 

Der Bereich "Services" zeigt die für die Sendung auswählbaren Services. Welche Services zur Auswahl stehen, wird bestimmt von:

- Land und Postleitzahl des Empfängers
- dem Produkt
- den für den Versender aktivierten Services
- den für den Benutzer aktivierten Services

Sollte einer dieser Faktoren einen bestimmten Service nicht unterstützen, wird der Service nicht angezeigt.

Einige Services sind nicht miteinander kombinierbar. Wird ein Service ausgewählt, werden automatisch alle Services ausgegraut, die nicht mit diesem Service kombinierbar sind. Erst wenn der Service durch erneutes Anklicken abgewählt wird, sind wieder alle Services verfügbar.

Für bestimmte Services können weitere Eingaben notwendig sein:

- Gelten die Angaben des Service für alle Pakete der Sendung, werden die zusätzlichen Felder im Bereich "Sendungsdetails" angezeigt.
- Müssen die Angaben des Service für jedes einzelne Paket gemacht werden, werden die Felder im Bereich "Paketdetails" angezeigt.

Im Folgenden werden Details zu den Services beschrieben. Die Liste ist länderübergreifend gehalten – beachten Sie, dass nicht alle Services in jedem Land zur Verfügung stehen. Ausführliche Informationen zu den Services erhalten Sie unter https://gls-group.eu/ nach Auswahl des gewünschten Landes.

## 9.1.6.1 AddOnLiabilityService

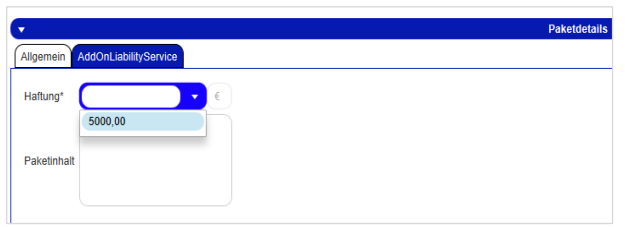

*Abbildung 104 – AddOnLiabilityService* 

Standardmäßig wird für alle Pakete eine Haftung zum Warenwert übernommen, der Maximalwert liegt bei 750 € pro Paket. Mit dem **AddOnLiabilityService** können Sie für hochwertige Güter einen Antrag auf Höherhaftung stellen. Je nach Zielland können Sie einen Betrag eingeben oder einen festen Betrag auswählen. Der maximale Haftungsbetrag für Paketversand in Deutschland liegt bei 5.000 €. Bei Erstellung einer Sendung mit dem **AddOnLiabilityService** werden alle Daten automatisch an GLS übermittelt.

Die Angabe des Paketinhalts ist kein Pflichtfeld und dient Ihrer eigenen Dokumentation.

### 9.1.6.2 AddresseeOnlyService

Beim **AddresseeOnlyService** darf die Zustellung nur an den genannten Empfänger erfolgen. Die alternative Zustellung ist explizit ausgeschlossen. Es sind keine zusätzlichen Eingaben in der Sendungserfassung notwendig.

### 9.1.6.3 CashService

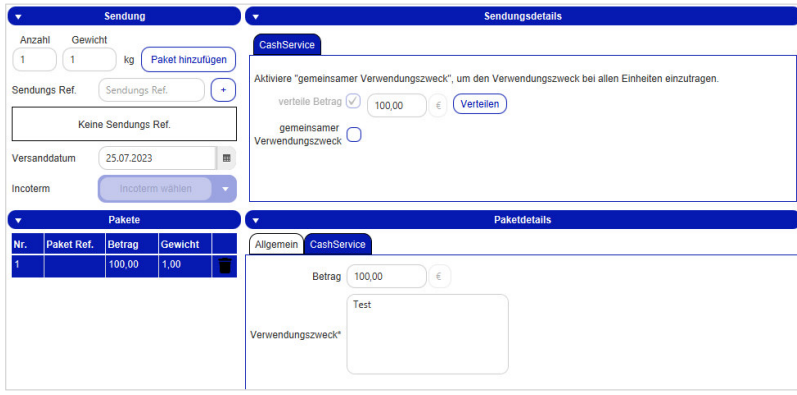

*Abbildung 105 – CashService* 

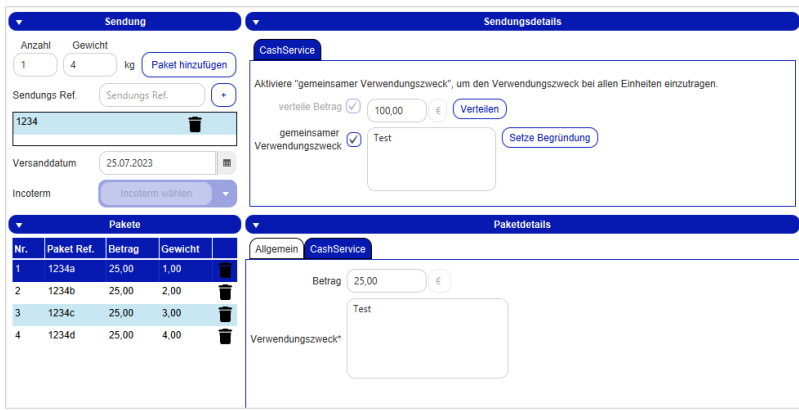

*Abbildung 106 – CashService: Betrag verteilen*

Bei den obigen Informationen handelt es sich um vertrauliche Geschäftsdaten, die vor unbefugter Kenntnisnahme zu schützen sind. Sie dürfen den Inhalt dieses Dokuments nicht unbefugt weitergeben, reproduzieren oder verbreiten.

Beim **CashService** zahlt der Empfänger die Ware bei der Zustellung in bar (per Nachnahme). GLS nimmt das Geld in Empfang und transferiert es sicher und schnell auf das Konto des Versenders.

Für den **CashService** ist es zwingend notwendig, dass Sie einen Betrag eingeben. Dazu stehen zwei Möglichkeiten zur Verfügung:

- Sie erstellen ein oder mehrere Paket(e). Für jedes Paket geben Sie in den Paketdetails den Betrag und den Verwendungszweck ein. Wenn Sie bei der Erstellung des Pakets eine Referenznummer eingegeben haben, wird diese automatisch als Verwendungszweck übernommen.
- Sie erstellen ein oder mehrere Paket(e). Sie geben in den Sendungsdetails den Gesamtbetrag ein und lassen diesen über (Verteilen) auf alle Pakete verteilen. Wenn Sie bei der Erstellung des Pakets eine Referenznummer eingegeben haben, wird diese automatisch als Verwendungszweck übernommen. Über "gemeinsamer Verwendungszweck" überschreiben Sie für alle Pakete den Verwendungszweck mit demselben Eintrag.

Wenn Sie in den Versendereinstellungen die Betragsaufteilung eingestellt haben (vgl. Kapitel 8.3 Versendereinstellungen), wird der Betrag ebenfalls auf die Pakete der Sendung aufgeteilt.

*Die Eingabe eines Cash-Betrags von 0 € ist nicht möglich. Versuchen Sie die Sendung abzuschließen, wird eine Fehlermeldung angezeigt.* 

9.1.6.4 DeliveryAtWorkService

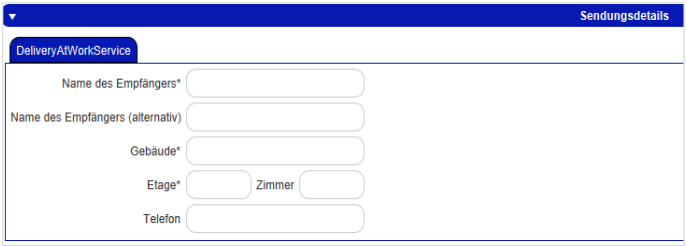

*Abbildung 107 – DeliveryAtWorkService* 

Beim **DeliveryAtWorkService** wird die Sendung direkt am Arbeitsplatz des Empfängers zugestellt. Dadurch können innerbetriebliche Transportwege verkürzt und die Postsammelstellen und Lager Ihres Kunden entlastet werden.

Geben Sie in den Sendungsdetails die Angaben zur Adresse ein. Der alternative Name des Empfängers kann auch eine Abteilung oder ein Büro sein.

### 9.1.6.5 DepositService

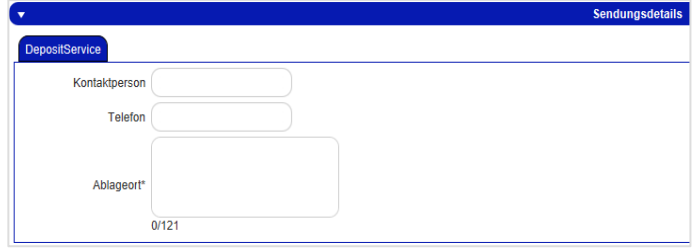

*Abbildung 108 – DepositService* 

Beim **DepositService** wird die Sendung an einem definierten Ort abgestellt. Sie erreichen eine hohe Kundenzufriedenheit durch die unverzügliche Verfügbarkeit der Waren, auch wenn der Empfänger nicht zu Hause ist.

Geben Sie in den Sendungsdetails den gewünschten Ablageort an. Der Fahrer hinterlässt das Paket ausschließlich an dem definierten Abstellort.

### 9.1.6.6 DocumentReturnService

Beim **DocumentReturnService** stellt GLS ein Paket zu und nimmt wichtige signierte Dokumente mit, die an den Versender zurückgehen. Empfänger geben dem GLS-Fahrer zum Beispiel den unterschriebenen Mobilfunkvertrag und erhalten dafür ihr neues Smartphone. Es sind keine zusätzlichen Eingaben in der Sendungserfassung notwendig.

### 9.1.6.7 ExchangeService

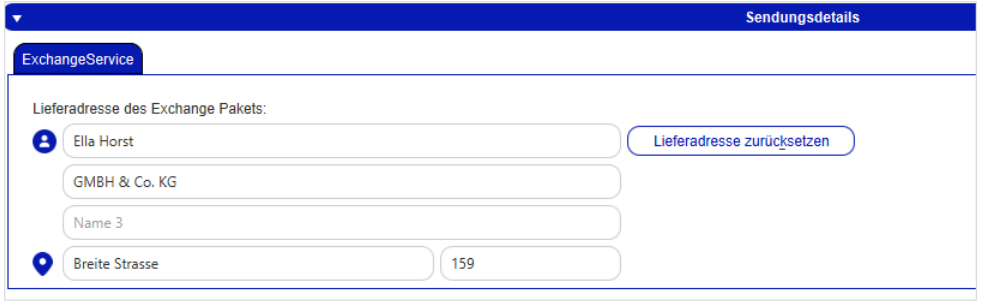

*Abbildung 109 – ExchangeService* 

Mit dem **ExchangeService** können Pakete effizient ausgetauscht werden. Bei Übergabe eines Pakets an den Empfänger wird ein anderes Paket entgegengenommen und zurück an den Versender oder an eine alternative Adresse gebracht. Der Empfänger erhält z.B. ein Ersatzgerät, das defekte Gerät wird gleichzeitig abgeholt. Der Paketrückschein befindet sich bereits im Paket.

Im Bereich Sendungsdetails wird die Versenderadresse als Rücksendeadresse vorgeblendet. Über

Lieferadresse zurücksetzen können Sie die Eingaben löschen und eine andere Adresse eingeben (z.B. Reparaturwerkstatt).

### 9.1.6.8 FlexDeliveryService

Beim **FlexDeliveryService** informiert GLS den Empfänger via E-Mail über die Paketlieferung und bietet zahlreiche Zustelloptionen zur Wahl. Der Empfänger kann bereits am Tag vor der Lieferung aktiv Einfluss auf die Zustellung seines Paketes nehmen und online aus verschiedenen Optionen wählen, z.B. die Zustellung an einem bestimmten Datum oder an einer neuen Adresse.

Für diesen Service ist es zwingend notwendig, dass eine E-Mail-Adresse für den Empfänger eingetragen ist.

### 9.1.6.9 Guaranteed24Service

Beim **Guaranteed24Service** wird die Zustellung am nächsten Werktag (Montag – Freitag) bis 17 Uhr garantiert. Die Waren sind garantiert am nächsten Tag verfügbar – dies reduziert die Retourenquote. Wird das Paket mit mehr als 15 Minuten Verspätung zugestellt, gilt die Geld-zurück-Garantie für das Service-Entgelt. Wird der Empfänger nicht angetroffen, wird er direkt telefonisch kontaktiert und kann so flexibel disponieren.

Es sind keine zusätzlichen Eingaben in der Sendungserfassung notwendig.

## 9.1.6.10 HazardousGoodsService

| $\overline{\mathbf{v}}$                         |                                                                        |              |                                                          |  |   |     |  |                                          | <b>Paketdetails</b> |                   |       |          |  |  |  |
|-------------------------------------------------|------------------------------------------------------------------------|--------------|----------------------------------------------------------|--|---|-----|--|------------------------------------------|---------------------|-------------------|-------|----------|--|--|--|
|                                                 | HazardousGoodsService<br>Allgemein                                     |              |                                                          |  |   |     |  |                                          |                     |                   |       |          |  |  |  |
| UN nr.<br><b>GLS Nr.</b><br><b>Substanzname</b> |                                                                        |              |                                                          |  |   |     |  |                                          |                     |                   |       |          |  |  |  |
| 2922                                            | AETZENDER FLUESSIGER STOFF, GIFTIG, N.A.G. (cyclohexylamin)<br>7002701 |              |                                                          |  |   |     |  |                                          |                     |                   |       |          |  |  |  |
| 2924                                            | 7002703                                                                |              | ENTZUENDBARER FLUESSIGER STOFF, AETZEND, N.A.G.(Ethanol) |  |   |     |  |                                          |                     |                   |       |          |  |  |  |
| 1263                                            | 7029811                                                                | <b>FARBE</b> |                                                          |  |   |     |  |                                          |                     |                   |       |          |  |  |  |
|                                                 |                                                                        |              |                                                          |  |   |     |  |                                          |                     |                   |       |          |  |  |  |
|                                                 |                                                                        |              |                                                          |  |   |     |  |                                          |                     |                   |       |          |  |  |  |
| Selected hazardous goods<br>T<br>↑              |                                                                        |              |                                                          |  |   |     |  |                                          |                     |                   |       |          |  |  |  |
| UN nr.                                          | <b>GLS Nr.</b>                                                         | ▲            | Substanzn GGVS-Name Klasse                               |  |   |     |  | Unterklasse Packaging Tunnel Code Faktor |                     | Umweltgef Gewicht |       | <b>B</b> |  |  |  |
| 2922                                            | 7002702                                                                |              | AETZEND                                                  |  | 8 | 6.1 |  | E                                        | 3                   | false             | 13,00 | <b>A</b> |  |  |  |

*Abbildung 110 – HazardousGoodsService* 

Der Versand von Gefahrgütern ausgewählter Klassen ist gemäß des Europäischen Übereinkommens über die Internationale Beförderung gefährlicher Güter auf der Straße (ADR) und der Gefahrgutverordnung Straße, Eisenbahn und Binnenschifffahrt (GGVSEB) im innerdeutschen Verkehr möglich. Wählen Sie den **HazardousGoodsService**, wenn eine Sendung Gefahrgüter enthält.

Welche Gefahrgüter für einen Versender zur Verfügung stehen und welche davon die bevorzugten Gefahrgüter sind, wird in den unter 8.3.3 Gefahrgüter beschriebenen Einstellungen definiert.

Die Gefahrgüter müssen für jedes Paket einzeln in den Paketdetails eingestellt werden. In den Paketdetails werden die zu Verfügung stehenden Gefahrgüter angezeigt. Die als Favoriten markierten Stoffe stehen an erster Stelle. Markieren Sie eine Substanz und klicken Sie auf U. um diese dem Paket zuzuweisen. Für jedes hinzugefügte Gefahrgut erscheint ein Dialog zur Erfassung des Gewichts.

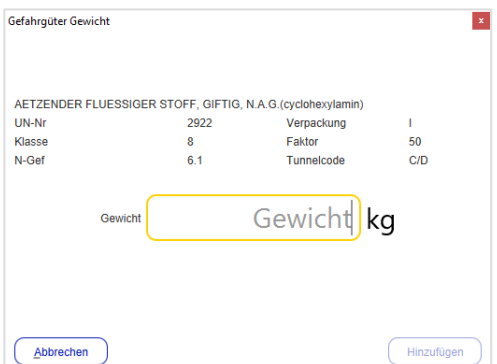

*Abbildung 111 –* Erfassung Gewicht für Gefahrgut

Markieren Sie eine Zeile in der unteren Tabelle und klicken Sie auf  $\hat{\mathbb{T}}$ , um eine Substanz für ein Paket zu löschen. Die Gefahrgutpunkte werden entsprechend angepasst.

Die genutzten ADR Punkte werden anhand des Gewichts mit Druck des Labels automatisch berechnet, über alle Sendungen eines Versenders aufsummiert und in der Gefahrgutampel in der Hauptleiste farbcodiert:

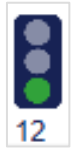

- ab 750 Punkten wechselt die Ampel auf gelb
- ab 900 Punkten wechselt die Ampel auf rot
- ab 1.000 Punkten erscheint ein Warnhinweis, da der Fahrer in einer Abholung nur Pakete mit maximal 1.000 ADR Punkten mitnehmen darf

Wenn Sie mit der Maus über die Ampel fahren, werden die aktuell genutzten ADR Punkte sowie die nächste Gefahrgutstufe angezeigt.

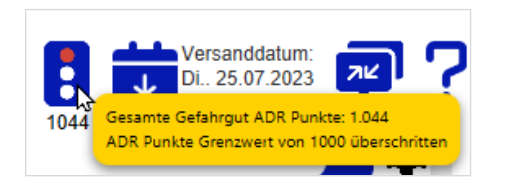

*Abbildung 112 –* Gefahrgutampel mit genutzten ADR Punkten

Unabhängig davon, wie viele Punkte bereits aufsummiert sind, können Sie jederzeit neue Sendungen mit dem **HazardousGoodsService** erzeugen, speichern und abschließen.

Sind zum Tagesabschluss mehr als 1.000 ADR Punkte aufgelaufen, wird erneut ein Warnhinweis angezeigt. Die Tagesabschlussdokumente, die der Fahrer zwingend mitnehmen muss, enthalten die ADR Punkte. Der Fahrer ist darauf geschult, die Beschränkung auf maximal 1.000 ADR Punkte strikt einzuhalten und wird nur Pakete bis zu diesem Grenzwert mitnehmen.

Mit Durchführung des Tagesabschluss werden die ADR Punkte zurückgesetzt und die Gefahrgutampel springt um.

9.1.6.11 IdentService

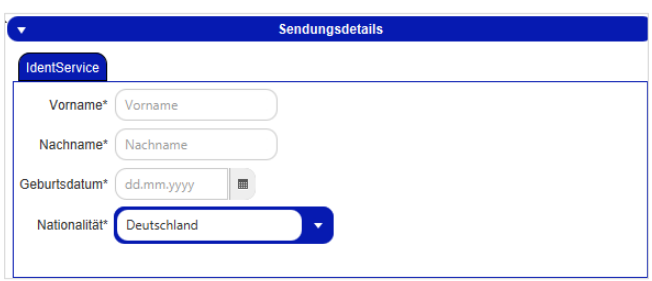

*Abbildung 113 – IdentService* 

Beim **IdentService** erfolgt die Paketübergabe ausschließlich an die angegebene Person. Durch Sichtprüfung des Personalausweises sowie GLS-seitig definierten Identifikationskriterien wird sichergestellt, dass der Empfänger berechtigt ist, das Paket anzunehmen. Zudem muss der Empfänger eine Unterschrift auf dem **IdentService**-Formular leisten, das als Original zurück zum Versender geht.

Geben Sie in den Sendungsdetails die Informationen zur Person und den Vertragsunterlagen ein.

In den Sendungseinstellungen zum **IdentService** können Sie die Rücksendeadresse festlegen, an die das **IdentService**-Formular geschickt wird (siehe Kapitel 8.2.4 IdentService).

Zusätzlich zum Paketlabel wird beim Abschließen der Sendung ein **IdentService**-Dokument gedruckt. Dieses Dokument enthält die Angaben zur Person, die Vertragsdetails, Felder zur Dokumentation der Zustellung bzw. nicht erfolgten Zustellung sowie Arbeitsanweisungen zur Überprüfung der Angaben des Empfängers.

## 9.1.6.12 IdentPINService

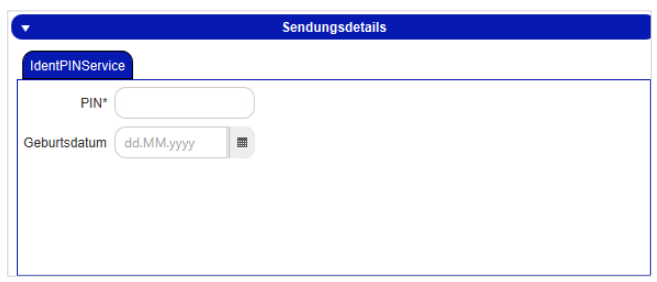

*Abbildung 114 – IdentPINService* 

Beim **IdentPINService** erfolgt die Paketzustellung ausschließlich an den vom Versender definierten Empfänger mit IT-gestützter Legitimationsprüfung.

Pakete dürfen nur von einem Empfänger angenommen werden, der über die geheime PIN verfügt. Die vierstellige PIN können Sie frei vergeben, z. B. die letzten 4 Ziffern der Personalausweisnummer. Die PIN wird beim Abschließen der Sendung per E-Mail an den Empfänger verschickt. Wenn Sie auch das Geburtsdatum angeben, ist der Fahrer verpflichtet, dieses zu überprüfen.

Der Personalausweis muss in jedem Fall bei der Zustellung vorgelegt werden. Eine Zustellung ohne gültigen Personalausweis ist nicht erlaubt. Diese Information sollten Sie unbedingt in die E-Mail an den Empfänger aufnehmen. Weitere Details zur Erstellung und Pflege der E-Mail Inhalte finden Sie im Kapitel 8.13 Vorlageneditor.

### 9.1.6.13 InterCompanyService

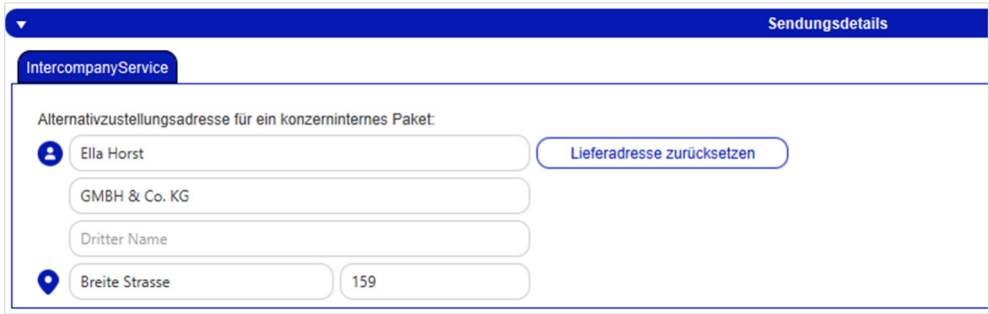

*Abbildung 115 – InterCompanyService* 

Der **InterCompanyService** dient dem unternehmensinternen Paketaustausch und vereinfacht den Paketversand zwischen den Standorten eines Unternehmens. Wenn Sie Pakete an einen Ihrer Standorte versenden, nimmt GLS dort Pakete mit, die an andere Standorte Ihres Unternehmens gehen.

In den Sendungsdetails wird die Versenderadresse als Alternativzustellungsadresse für konzerninterne Pakete vorgeblendet. Über (Liteferadresse zurücksetzen) können Sie die Eingaben löschen und eine andere Adresse eingeben.

### 9.1.6.14 ShopDeliveryService

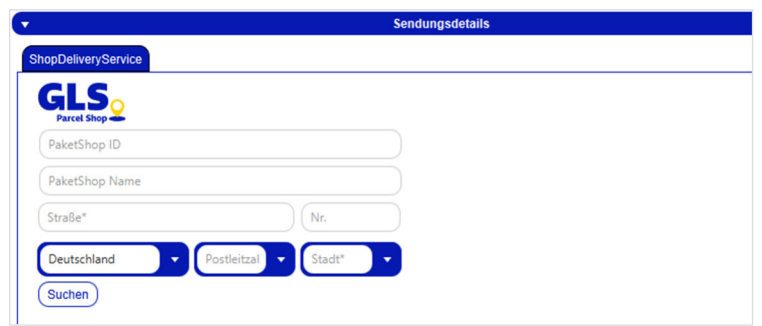

*Abbildung 116 – ShopDeliveryService* 

Mit dem **ShopDeliveryService** können Sie Waren (außer Reifen) direkt in einen von Ihrem Kunden gewählten GLS PaketShop senden. Ihre Pakete sind schnellstmöglich verfügbar – vor allem für den Empfänger, der häufig unterwegs bzw. nicht zu Hause ist. Ihr Kunde entscheidet selbst, wann und wo er das Paket abholt. Die Abholung ist bequem in einem der zahlreichen GLS Paket-Shops innerhalb von Europa möglich.

Der PaketShop wird bereits während des Bestellprozesses ausgewählt. Ist in den Empfängereinstellungen ein Standard-PaketShop ausgewählt, wird dieser vorgeblendet.

Über (Suchen) können Sie sich PaketShops in der Nähe der angegebenen Adresse anzeigen lassen. Mit Hilfe der ">"- und "<"-Buttons navigieren Sie durch die Menge gefundener PaketShops, wobei diese nach Entfernung zur Adresse sortiert sind. Alternativ können Sie den Namen eines Paket-Shops oder die PaketShop-ID eingeben.

Die Suche nach der PaketShop Adresse sowie die Anzeige von Öffnungszeiten bzw. Betriebsferien funktioniert nur, wenn das Kundensystem online ist.

#### 9.1.6.15 ShopReturnService

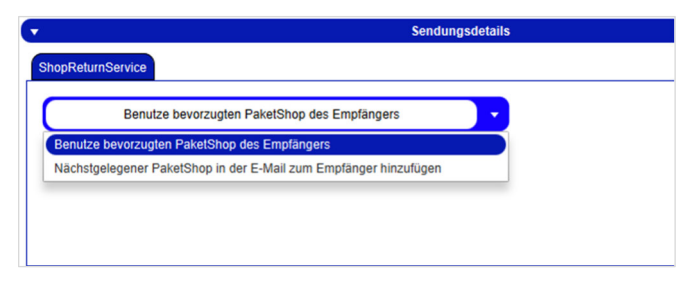

*Abbildung 117 – ShopReturnService* 

Beim **ShopReturnService** kann der Empfänger sein Paket über einen GLS PaketShop retournieren. Ihr Kunde gibt seine Rücksendung – vorfrankiert und kostenfrei – im GLS PaketShop seiner Wahl ab. Die Ware wird ohne Umwege zu Ihnen retourniert. Kosten fallen nur an, wenn das Paket tatsächlich zurückgeschickt wird.

Es kann in den Sendungsdetails ausgewählt werden, ob der bevorzugte PaketShop des Empfängers oder der nächstgelegene PaketShop in der E-Mail an den Empfänger aufgeführt wird.

### 9.1.6.16 TimeDefiniteServices

**TimeDefiniteServices** können Sie nur für Sendungen mit dem Produkt "Express" buchen.

Ein Express-Paket wird grundsätzlich bis 17 Uhr am nächsten Werktag zugestellt (hierfür müssen Sie keinen Service in der Sendungserfassung auswählen). Über die Services können Sie einen festen Zustellzeitraum definieren. Abhängig davon, welche Services für Benutzer, Versender und Empfänger aktiviert sind, stehen folgende **TimeDefiniteServices** zur Auswahl:

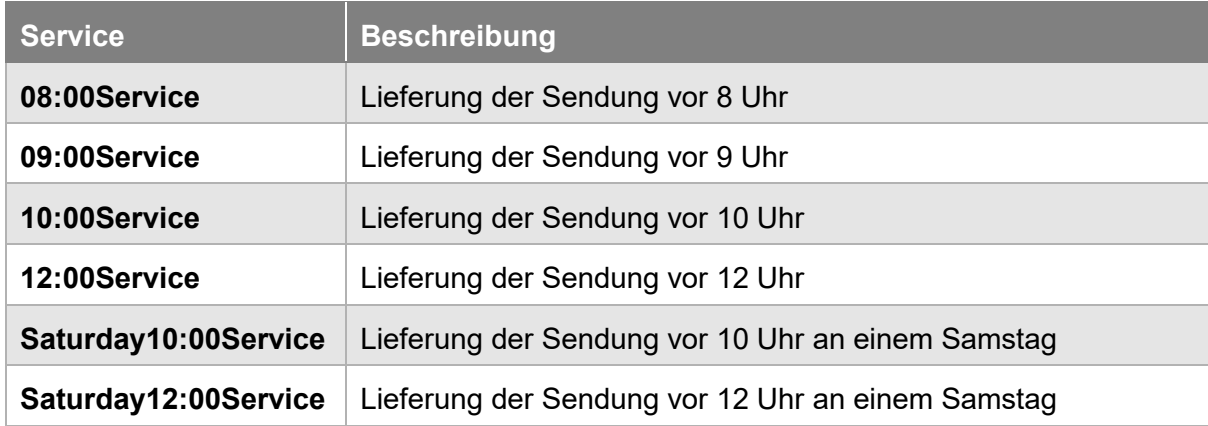

*Tabelle 10 – TimeDefiniteServices*

# 9.1.6.17 TyreService

Der **TyreService** kennzeichnet die Zustellung von Reifen. Es ist ein Mindestgewicht von > 3 kg erforderlich. Es sind keine zusätzlichen Eingaben in der Sendungserfassung notwendig.

# 9.1.7 Sendung abschließen

Sobald Sie alle Eingaben für Ihre Sendung gemacht haben, können Sie diese über Sobald Sie abschließen (F2) oder die Taste F2 abschließen und die Paketlabel drucken. Es wird geprüft, ob in Ihren Angaben Daten fehlen oder geändert werden müssen. Falls eines von beidem zutrifft, werden Sie mit einer Meldung aufgefordert, entsprechende Änderungen vorzunehmen. Wurden die Labels erfolgreich gedruckt, erhalten Sie eine entsprechende Bestätigung.

# 9.1.8 Ausgewähltes Paket abschließen

Über  $\bigoplus_{\text{Pa} \text{Neas} \text{ Euclidean}}^{\text{Aug}}$ haben Sie die Möglichkeit nur ein ausgewähltes Paket aus einer Sendung abzuschließen. Die weiteren Pakete dieser Sendung erscheinen dann in der Sendungsübersicht als vollständig, aber nicht übermittelt. Es wird nur das Label für das ausgewählte Paket gedruckt. Die Sendung können Sie zu einem späteren Zeitpunkt weiterbearbeiten und abschließen.

# 9.1.9 Labels im Puffer drucken

Klicken Sie auf  $\bigoplus_{p_{\text{u}^\text{f}}}\bigcup_{p_{\text{u}^\text{f}}\in\mathbb{R}^n}$ , um alle Labels zu drucken, die für den Pufferdruck gespeichert sind. Für den gepufferten Druck werden Labels im Speicher gesammelt, bis eine Seite gefüllt ist. Die Anzeige informiert Sie, wie viele Labels sich derzeit im Speicher befinden. Über den Button können Sie den Druck anstoßen, unabhängig davon, ob die Seite komplett gefüllt ist.

# 9.1.10 Sendungsvorlagen

Wenn Sie regelmäßig gleichartige Sendungen erstellen, können Sie dafür Vorlagen nutzen.

Die Vorlagen können sowohl in der Sendungserfassung als auch in der Sendungserfassung (Fast Mode) erstellt, verwaltet und verwendet werden. In den persönlichen Einstellungen können Sie festlegen, welche Standardsendungsvorlage verwendet werden soll (siehe Kapitel 8.1.5 Sendungsvorlage).

Um eine Vorlage zu erstellen, erfassen Sie eine Sendung mit den gewünschten Einstellungen und klicken Sie auf **E** Vorlage speichern). Geben Sie dieser Vorlage einen Namen und bestätigen Sie mit OK. Sie erhalten eine Rückmeldung, ob die Vorlage erfolgreich angelegt wurde.

Wählen Sie  $\left(\blacktriangleright$  Vorlage laden ), um eine Vorlage aus Ihrer Liste von bestehenden Vorlagen zu wählen. Alle Bereiche, die mit Werten vorbelegt sind (z.B. der Empfänger), sind zunächst gesperrt. Um die Informationen zu vervollständigen oder zu ändern, klicken Sie auf "Bearbeiten" im jeweiligen **Bereich** 

Vorlage ersetzen Möchten Sie eine Vorlage mit der aktuellen Sendung überschreiben, klicken Sie auf und wählen Sie die gewünschte Vorlage aus der Liste. Eine Statusmitteilung zeigt an, ob der Speichervorgang erfolgreich war.

Um eine bestehende Vorlage zu löschen, klicken Sie auf vorlage löschen Jund wählen Sie die zu löschende Vorlage. Eine Statusmitteilung zeigt Ihnen an, ob der Löschvorgang erfolgreich war.

# 9.1.11 Neue Sendung erstellen

Um eine neue Sendung zu erzeugen, klicken Sie auf **B** Neue Sendung oder nutzen Sie die F5 Taste. Die Maske wird geleert und Sie können eine neue Erfassung beginnen. Wenn Sie eine Sendung an denselben Empfänger erfassen wollen, klicken Sie auf **Burgen der Engtänger** 

# 9.1.12 Sendungsübersicht

Nutzen Sie  $\left(\mathbb{E}^{\text{Sendungs.}}\right)$  um in die Sendungsübersicht zu wechseln. Weitere Informationen finden Sie im Kapitel 9.4 Sendungsübersicht.

# **9.2 Sendungserfassung (Fast Mode)**

| Track-ID | Paket Ref.          | <b>Sendung Ref.</b> | <b>Empfänger</b>                                                                 | Versender                                                                                    | Versanddatum | Import Typ | <b>Status</b>  | <b>Aktion</b> |                                                                 |
|----------|---------------------|---------------------|----------------------------------------------------------------------------------|----------------------------------------------------------------------------------------------|--------------|------------|----------------|---------------|-----------------------------------------------------------------|
|          | DEGLS2023-03   1234 |                     | Mustermann GmbH<br>Musterstraße 2B<br>36286 Neuenstein<br><b>Deutschland</b>     | 276a15gvek<br>Herta Hax Ronald.<br>Nürnberger Str. 10.<br>34123 Kassel<br><b>Deutschland</b> | 31.07.2023   |            | J              | í             | Ausgewähltes<br>Paket abschließen<br>Drucke Labels im<br>Puffer |
|          | 1234c               | 1234                | <b>Max Muster</b><br>Musterstraße 1<br>36251 Bad Hersfeld<br><b>Deutschland</b>  | 2769995N0E<br>Ella Horst GMBH<br><b>Breite Strasse 159</b><br>50667 Köln<br>Deutschland      | 31.07.2023   |            | $\Phi$         |               | 0 ungedruckte Labels im<br>Puffer<br><b>HATH</b> Alle Pakete    |
|          | DEGLS2023-02 1234   |                     | Mustermann GmbH 276a15qvek<br>Musterstraße 2B<br>36286 Neuenstein<br>Deutschland | Herta Hax Ronald<br>Nürnberger Str. 10<br>34123 Kassel<br>Deutschland                        | 31.07.2023   |            | $\checkmark$   |               | <b>D</b> <sup>o</sup> abschließen<br>5 ungedruckte Label(s)     |
|          | DEGLS2023-01 1234   |                     | Mustermann GmbH 276a15qvek<br>Musterstraße 2B<br>36286 Neuenstein<br>Deutschland | Herta Hax Ronald<br>Nürnberger Str. 10<br>34123 Kassel<br>Deutschland                        | 31.07.2023   |            | ✓              |               | Vorlage laden<br>Vorlage speichern                              |
|          | 1234b               | 1234                | <b>Max Muster</b><br>Musterstraße 1<br>36251 Bad Hersfeld<br>Deutschland         | 2769995N0E<br>Ella Horst GMBH<br><b>Breite Strasse 159</b><br>50667 Köln<br>Deutschland      | 31.07.2023   |            | $\overline{v}$ |               | Vorlage ersetzen                                                |
|          |                     |                     |                                                                                  |                                                                                              |              |            |                |               | Vorlage Löschen                                                 |
|          |                     |                     |                                                                                  |                                                                                              |              |            |                |               | <b>ALL</b> Neue Sendung<br>(F5)                                 |

*Abbildung 118 – Sendungserfassung (Fast Mode) mit gesuchten Paketen* 

Mit der Sendungserfassung (Fast Mode) können Sie:

- 1. Sendungen über Einscannen eines Barcodes mit allen sendungsrelevanten Daten erzeugen und abschließen. Dazu müssen die Empfängerdaten als Barcode vorliegen und die Barcode-Positionseingaben im System eingestellt sein.
- 2. Sendungen durch Eingabe der Sendungsreferenznummer oder Einscannen des Barcodes der Sendungsreferenznummer abschließen. Dazu muss die Sendungsreferenznummer als Barcode vorliegen.

Weiterhin haben Sie in der Sendungserfassung (Fast Mode) die Möglichkeit, Ihre Sendungen zu überprüfen, über einen Assistenten zu bearbeiten, weitere Sendungen hinzuzufügen und Sendungen abzuschließen. Die Handhabung entspricht der Sendungserfassung (siehe Kapitel 9.1 Sendungserfassung).

Legen Sie vor der Nutzung in den Sendungseinstellungen fest, ob die Labels direkt im Anschluss an den Scan gedruckt werden sollen (siehe 8.2.1 Anzahl von Ausdrucken für Tagesabschluss).

# 9.2.1 Sendung per Scanner erstellen

Um komplette Sendungen per Scan zu erstellen, müssen die Informationen (Empfängerdaten, Anzahl Pakete, Gewicht, etc.) in einem Barcode verschlüsselt werden. Die Daten auf den Barcodes (1D oder 2D) müssen Zeichenketten fester Länge sein, damit das System sie verarbeiten kann. Wie die Informationen genutzt werden, legen Sie einheitlich für die gesamte Applikation fest (siehe Kapitel 8.9 Barcode-Einstellungen).

Um eine Sendung anzulegen, aktivieren Sie den Button "Barcode" neben dem Suchfeld (dunkler Hintergrund) und positionieren Sie den Cursor in das Feld.

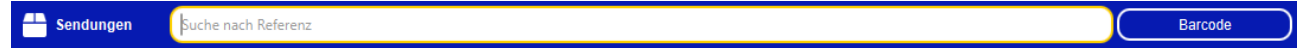

*Abbildung 119 – Suchleiste der Sendungserfassung (Fast Mode) – Barcode aktiv* 

Scannen Sie den Barcode. Wenn in den Sendungseinstellungen "Labels direkt im Anschluss an Scannen drucken" aktiviert ist, wird die Sendung automatisch erzeugt, abgeschlossen und die Label sofort gedruckt.

Andernfalls wird die Eingabemaske der Sendungserfassung befüllt. Wenn dort alle Daten vollständig sind, klicken Sie auf "Sendung abschließen".

### 9.2.2 Sendung durch Eingabe der Sendungsreferenznummer abschließen

Um eine Sendung per Scan abzuschließen, deaktivieren Sie den Button "Barcode" neben dem Suchfeld (heller Hintergrund) und positionieren Sie den Cursor in das Feld.

Sendungen Suche nach Referenz

*Abbildung 120 – Suchleiste der Sendungserfassung (Fast Mode) – Barcode inaktiv* 

Scannen Sie den Barcode Ihrer Sendungsreferenznummer. Alternativ können Sie die Sendungsreferenznummer über die Tastatur eingeben und mit Enter bestätigen.

Falls in den Sendungseinstellungen "Labels direkt im Anschluss an Scannen drucken" aktiviert ist und im System genau eine Sendung mit genau einem Paket mit dieser Referenznummer gefunden wird, wird das entsprechende Label sofort gedruckt.

Ist die Funktion nicht aktiviert oder werden mehrere Sendungen mit der Referenznummer gefunden oder enthält die Sendung mehr als ein Paket, so werden alle relevanten Sendungen aufgelistet. Werden mehrere Sendungen angezeigt, können Sie über (Paket bearbeiten) in der Spalte

"Aktion" die einzelnen Sendungen bearbeiten und über **die Sabschließen Durch Labels drucken.** 

Wird nur eine Sendung gefunden, können Sie diese direkt bearbeiten und abschließen.

Barcode

| ■▽<br>$\mathbf{m}$                  | æ<br>Sendungen                                          | Ref-01-2023            |                    |                            |                                                                     |                  | <b>Barcode</b>                                           | Sendung<br><b>Exp</b> abschließen                                                                                                    |
|-------------------------------------|---------------------------------------------------------|------------------------|--------------------|----------------------------|---------------------------------------------------------------------|------------------|----------------------------------------------------------|----------------------------------------------------------------------------------------------------|
| <b>P&amp;R/P&amp;S</b><br>Übersicht | $\overline{\mathbf{v}}$                                 |                        | Empfänger          | $\mathbf{v}$               |                                                                     | <b>Versender</b> |                                                          |                                                                                                    |
| ►                                   | Max Mustermann<br>Musterstraße 33<br>36251 Bad Hersfeld |                        | Telefon:<br>Mobil: |                            | Ella Horst GMBH & Co. KG<br><b>Breite Strasse 159</b><br>50667 Köln |                  |                                                          | Ausgewähltes<br>Paket abschließen                                                                                                    |
| Profil-<br>übersicht                | <b>Deutschland</b>                                      |                        | Kontakt:           |                            | <b>Deutschland</b>                                                  |                  |                                                          | Drucke Labels im                                                                                                    |
| $\sum_{\text{Batch}}$               | E-Mail:                                                 | max.mustermann@info.de |                    | Bearbeiten (F2)            |                                                                     |                  | Bearbeiten (F3)                                          | 0 ungedruckte Labels im<br>Puffer                                                                                                    |
| Mode                                | $\mathbf{v}$                                            |                        |                    | <b>Sendung</b>             |                                                                     |                  |                                                          | <b>FAME</b> Alle Pakete<br>abschließen                                                                                                    |
|                                     | Sendungsnr.: Ref-01-2023                                |                        |                    | Versanddatum: 09.08.2023   |                                                                     | <b>INCOTERM:</b> | Status: Vollständig                                      | 0 ungedruckte Label(s)                                                                                                    |
| ✿<br>Einstel-<br>lungen             | <b>Produkt:</b><br>Gesamtgewicht                        | Paket<br>3,00          | Services:          | <b>FlexDeliveryService</b> |                                                                     |                  |                                                          | Vorlage laden                                                                                                    |
| Æ                                   |                                                         |                        |                    |                            |                                                                     |                  |                                                          | Vorlage speichern                                                                                                    |
| Sendungs-<br>erfassung              |                                                         |                        |                    |                            |                                                                     |                  |                                                          | Vorlage ersetzen                                                                                                    |
|                                     |                                                         |                        |                    |                            |                                                                     |                  | Bearbeiten (F6)                                          | Vorlage Löschen                                                                                                    |
|                                     | $\mathbf{v}$                                            |                        |                    | <b>Pakete</b>              |                                                                     |                  |                                                          |                                                                                                    |
|                                     | Paket hinzufügen:<br>$\frac{1}{2}$                      | $+ -$                  |                    | Track-ID:<br>Paketnummer:  |                                                                     | Gedruckt: 0      | Fehlgeschlagen: 0 Paket 1 von 1 $\leftarrow \rightarrow$ |                                                                                                    |
|                                     | <b>Referenzen:</b>                                      | Ref-01-2023-01         | Services:          |                            |                                                                     |                  |                                                          |                                                                                                    |
|                                     | Gewicht:                                                | 3,00                   | Notiz:             |                            |                                                                     |                  |                                                          | R Neue Sendung<br>(F5)                                                                                                    |
|                                     |                                                         |                        |                    |                            |                                                                     |                  |                                                          | <b>AL</b> Neue Sendung<br>selber Empfänger                                                                                                   |
| 76<br>Logout                        |                                                         |                        |                    |                            |                                                                     |                  | Bearbeiten (F7)                                          | $\qquad \qquad \overleftarrow{\qquad } \equiv \qquad \qquad \overleftarrow{\qquad } \qquad \qquad \text{Sendungs-}\qquad \qquad$<br>$\Theta$ |

*Abbildung 121 – Sendungserfassung (Fast Mode) mit einer Sendung* 

### 9.2.3 Neue Sendung per Assistent erstellen

Um eine neue Sendung zu erzeugen, klicken Sie auf **Deus Sendung oder nutzen Sie die Taste F5.** Es öffnet sich der Assistent, der Sie durch den Prozess leitet. Klicken Sie auf "Fortfahren", um zum nächsten Schritt der Bearbeitung zu gelangen. Sie haben jederzeit die Möglichkeit die Bearbeitung abzubrechen oder den Zwischenstand abzuspeichern.

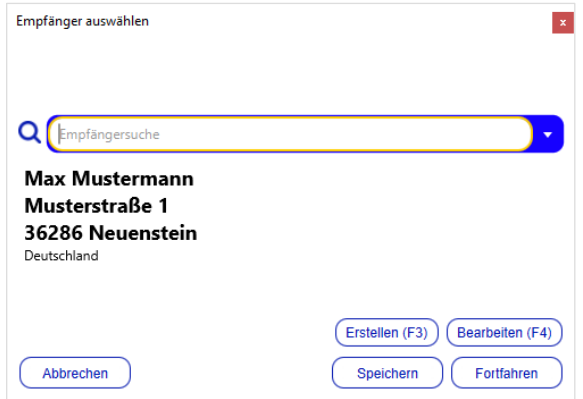

*Abbildung 122 – Sendungserfassung (Fast Mode): Empfänger* 

Wählen Sie einen Empfänger aus Ihrem Adressbuch aus oder fügen Sie eine neue Adresse über "Erstellen" hinzu.

#### Benutzerhandbuch – GLS ShipIT

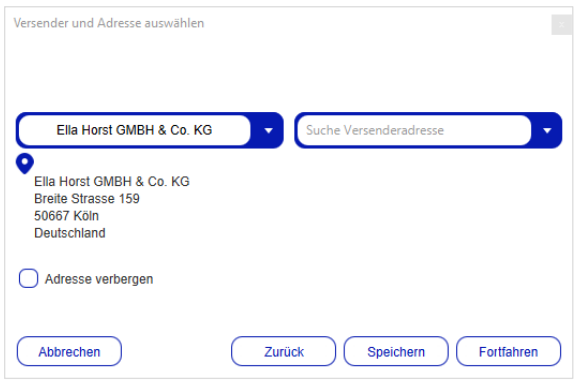

*Abbildung 123 – Sendungserfassung (Fast Mode): Versender* 

Bestimmen Sie den Versender bzw. die alternative Versenderadresse.

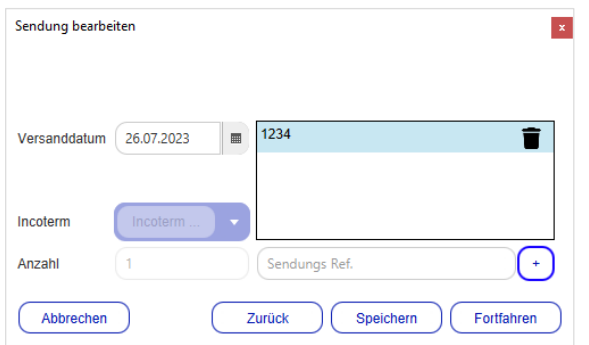

*Abbildung 124 – Sendungserfassung (Fast Mode): Sendung* 

Wählen Sie ein Versanddatum und fügen Sie eine Referenznummer hinzu.

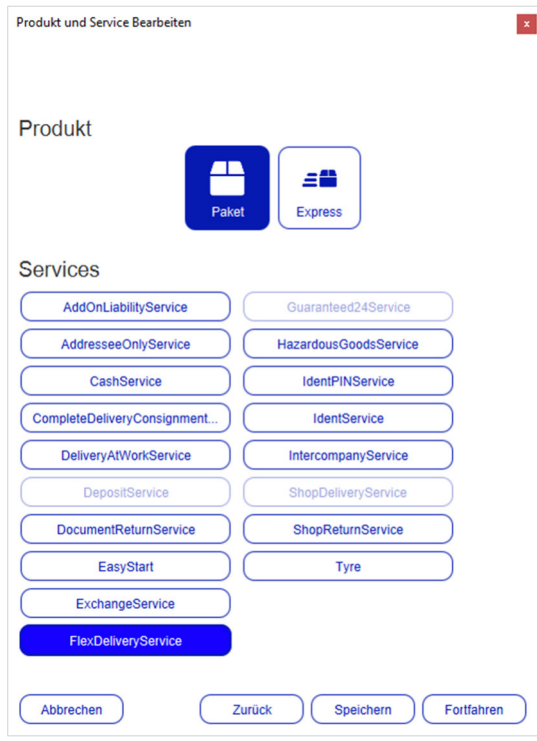

*Abbildung 125 – Sendungserfassung (Fast Mode): Produkt und Services* 

Bei den obigen Informationen handelt es sich um vertrauliche Geschäftsdaten, die vor unbefugter Kenntnisnahme zu schützen sind. Sie dürfen den Inhalt dieses Dokuments nicht unbefugt weitergeben, reproduzieren oder verbreiten.

Im nächsten Schritt legen Sie das Produkt und die gewünschten Services fest. Für bestimmte Services sind weitere Pflichtangaben notwendig, z.B. die Angaben zu den Gefahrenstoffen für den **HazardousGoodsService**. Die Informationen werden in einzelnen Schritten abgefragt. Die Auflistung aller Pflichtangaben der einzelnen Services entnehmen Sie Kapitel 9.1.6 Services wählen.

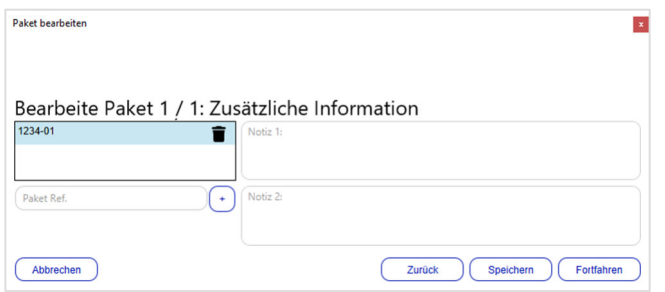

*Abbildung 126 – Sendungserfassung (Fast Mode): Zusätzliche Information* 

Fügen Sie bei Bedarf weitere Informationen hinzu, z.B. eine Paketreferenznummer oder Notizen.

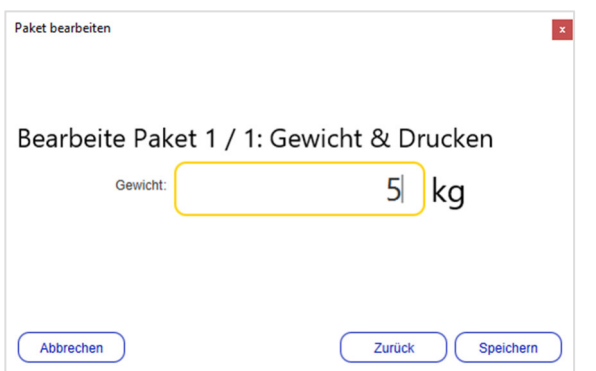

*Abbildung 127 – Sendungserfassung (Fast Mode): Gewicht und Drucken* 

Im letzten Schritt geben Sie das Gewicht des Pakets ein.

Mit "Speichern" wird die Sendung für den Empfänger erzeugt und in der Sendungserfassung (Fast Mode) angezeigt. Wählen Sie alle Pakete aus und drucken Sie die Labels.

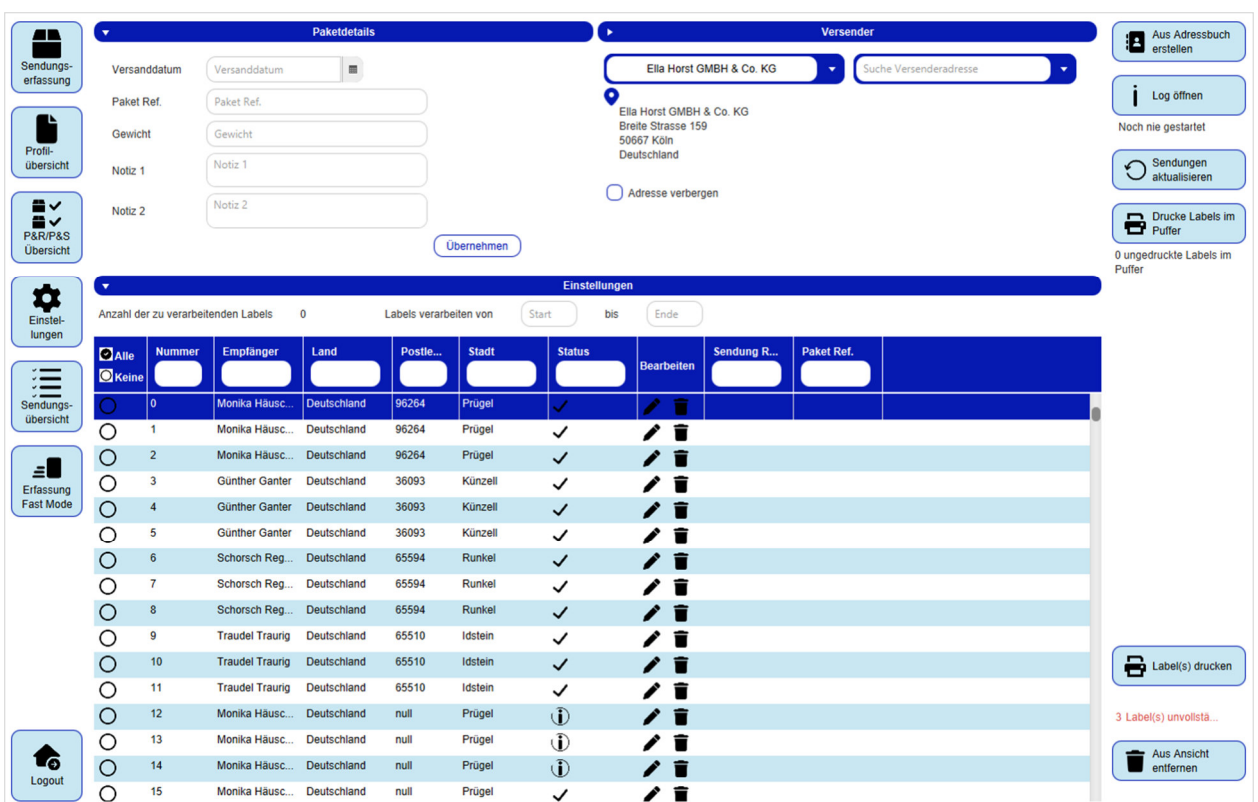

# **Sendungserfassung (Batch Mode)**

*Abbildung 128 – Sendungserfassung (Batch Mode)* 

Mit Hilfe der Sendungserfassung (Batch Mode) können Sie in wenigen Schritten viele Pakete gleichzeitig von einem Versender an verschiedene Empfänger erzeugen. Um die Maske nutzen zu können, müssen die Pakete über einen Importvorgang als Typ "Sendung (batch)" gekennzeichnet werden. Mehr hierzu erfahren Sie im Kapitel 9.13.2 Neues Importprofil.

Nach dem Import werden die Pakete in einer Liste in der "Sendungserfassung (Batch Mode)" angezeigt. Sie können einzelne Pakete aus dieser Liste über in der ersten Spalte auswählen oder die fortlaufenden Nummern im Bereich "Labels bearbeiten von/bis" eingeben.

Sie können einzelne oder alle Pakete löschen, indem Sie eine Auswahl treffen und auf **in Aus Ansicht** klicken. Einzelne Pakete können Sie auch über (Element entfernen) in der entsprechenden Zeile entfernen.

Sie können unvollständige Pakete bearbeiten, indem Sie auf **C** (Paket bearbeiten) in der entsprechenden Zeile klicken.

Im Bereich "Paketdetails" können bestimmte Informationen für die ausgewählten Pakete hinzugefügt werden. Sobald Sie (Übernehmen) drücken, werden diese Parameter für alle ausgewählten Pakete gesetzt. Dabei wird die Referenznummer hinzugefügt und bereits vorhandene Referenznummern nicht überschrieben.

Im Bereich "Versender" kann eine alternative Versenderadresse ausgewählt werden. Klicken Sie auf <sup>Übernehmen</sup> im Bereich "Paketdetails", um die Zuweisung abzuschließen.

Sobald alle Einstellungen abgeschlossen sind, können die Labels für alle selektierten Pakete über

Label(s) drucken gedruckt werden oder bearbeiten Sie eine einzelne Sendung und klicken Sie auf Sendung<br> **Constant** abschließen (F2) , um das Label zu drucken.

Über die Anzeige <sup>[180 Label(s) unvollstä...</sup> (rechts unten) erkennen Sie, ob Pakete in der Liste unvollständig sind. Fehlen für die ausgewählten Pakete beim Druck noch Pflichtangeben, so erscheint für diese Pakete eine Fehlermeldung. Sie können die Pakete erst abschließen, wenn alle Daten vollständig sind.

Wurden für die gewählten Pakete die Labels bereits zuvor gedruckt, erscheint eine Abfrage, ob die Labels erneut gedruckt werden sollen.

## 9.3.1 Neue Sendung per Assistent erstellen

Sie haben über die "Sendungserfassung (Batch Mode)" zudem die Möglichkeit neue Sendungen für alle Empfänger in Ihrem Adressbuch zu erstellen. Diese Funktion bietet sich an für den Versand von identischen Sendungen an einen großen Empfängerkreis. Die Sendungen dürfen jeweils nur ein Paket enthalten. Es können alle Services ausgewählt werden, allerdings gelten diese Einstel-

lungen für alle Empfänger. Klicken Sie zur Erstellung auf <sup>19</sup> erstellen

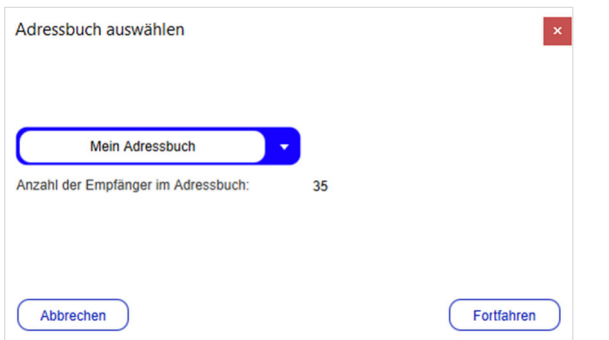

*Abbildung 129 – Sendungserfassung (Batch Mode): Adressbuch* 

Wählen Sie ein Adressbuch aus. Es wird angezeigt, wie viele Empfänger im Adressbuch enthalten sind.

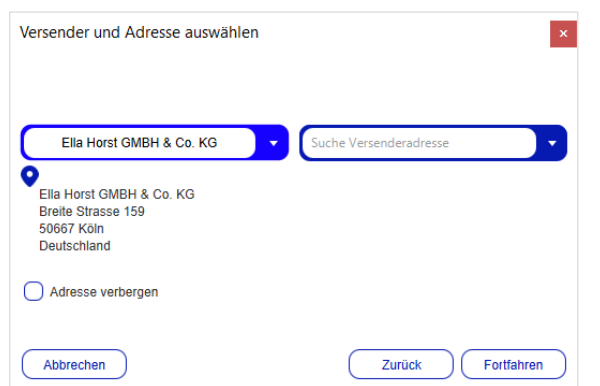

*Abbildung 130 – Sendungserfassung (Batch Mode): Versender* 

Im zweiten Schritt wählen Sie den Versender oder die alternative Versenderadresse aus.

Benutzerhandbuch – GLS ShipIT

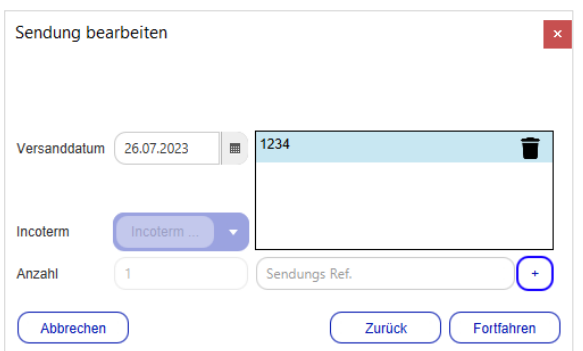

*Abbildung 131 – Sendungserfassung (Batch Mode): Sendung* 

Wählen Sie ein Versanddatum und fügen Sie eine Sendungsreferenznummer hinzu.

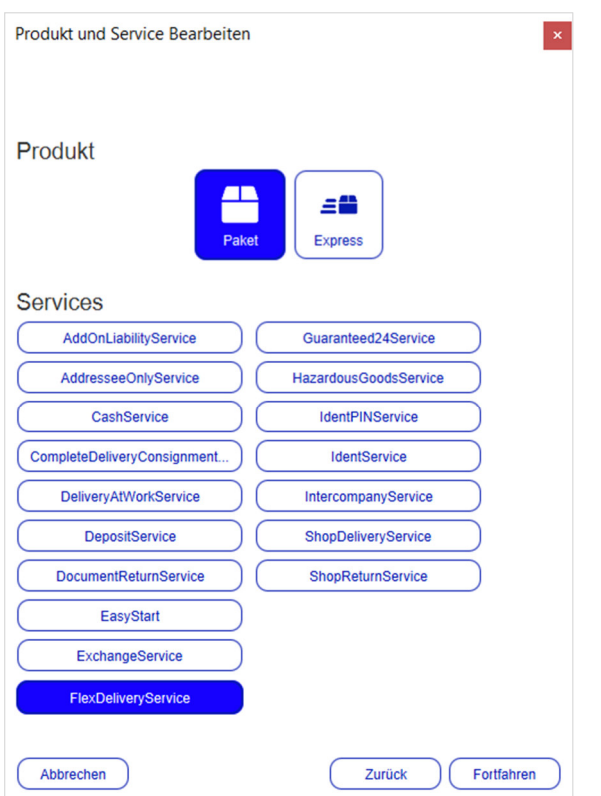

*Abbildung 132 – Sendungserfassung (Batch Mode): Produkt und Services* 

Im nächsten Schritt legen Sie das Produkt und die gewünschten Services fest. Für bestimmte Services sind weitere Pflichtangaben notwendig, z.B. die Angaben zu den Gefahrenstoffen für den **HazardousGoodsService**. Die Informationen werden in einzelnen Schritten abgefragt. Die Auflistung aller Pflichtangaben der einzelnen Services entnehmen Sie Kapitel 9.1.6 Services wählen.

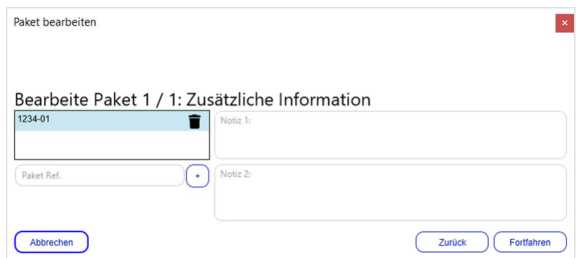

*Abbildung 133 – Sendungserfassung (Batch Mode): Zusätzliche Information* 

Fügen Sie bei Bedarf weitere Informationen für das Paket hinzu, z.B. eine Paketreferenznummer oder Notizen.

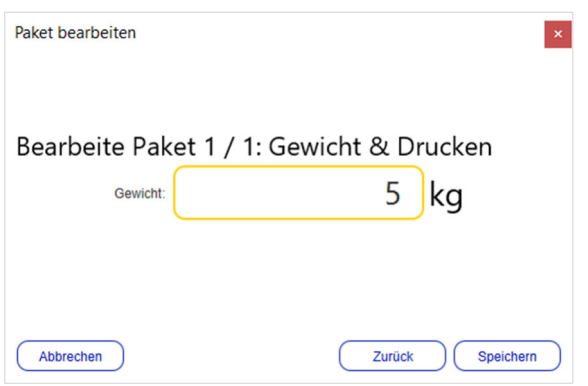

*Abbildung 134 – Sendungserfassung (Batch Mode): Gewicht und Drucken* 

Im letzten Schritt geben Sie das Gewicht des Pakets ein.

Mit "Speichern" werden die Sendungen für alle Empfänger Ihres Adressbuchs erzeugt und in der "Sendungserfassung (Batch Mode)" angezeigt.

# **Sendungsübersicht**

| $\mathbb{R}^3$                             |                |                                |            |          |                                      |                                                                    |                                                                     |                           | Pakete                      |            |                        |                  |                |                            |            |               |                      |                 | Aktuelle Seite                           |
|--------------------------------------------|----------------|--------------------------------|------------|----------|--------------------------------------|--------------------------------------------------------------------|---------------------------------------------------------------------|---------------------------|-----------------------------|------------|------------------------|------------------|----------------|----------------------------|------------|---------------|----------------------|-----------------|------------------------------------------|
| <b>P&amp;R/P&amp;S</b><br><b>Ubersicht</b> |                | Vordefinierte Filter auswählen |            |          |                                      |                                                                    |                                                                     |                           |                             |            |                        |                  |                |                            |            |               |                      |                 | 15 Pakete in Liste                       |
|                                            |                | Paketreferenz                  |            |          | Name / Id / Matchcode des Empfängers |                                                                    |                                                                     |                           | Ella Horst GMBH & Co. KG    |            | Suche Versenderadresse |                  |                |                            |            |               |                      |                 | Ungedruckte                              |
| <b>IL</b><br>Profil-                       |                | Sendungsreferenz               |            |          | Land                                 | PLZ<br>Stadt                                                       |                                                                     | o<br>Breite Strasse 159   | Ella Horst GMBH & Co. KG    |            |                        |                  |                |                            |            |               |                      |                 | 186 ungedruckte Label(s)                 |
| übersicht                                  | Track-ID       |                                |            |          |                                      | Produktgruppe                                                      |                                                                     | 50667 Köln<br>Deutschland |                             |            |                        |                  |                |                            |            |               |                      |                 | Ausgewählte                              |
| 湯                                          |                |                                |            |          |                                      | Services                                                           |                                                                     |                           |                             |            |                        |                  |                |                            |            |               |                      |                 | Labels drucken                           |
| Sporad.<br>Abholung                        |                |                                |            |          |                                      | <b>Shipment Status</b>                                             |                                                                     |                           |                             |            |                        |                  |                |                            |            |               |                      |                 | 0 ausgewählte druckbar<br>Pakete         |
|                                            |                |                                |            |          |                                      | Import Typ                                                         |                                                                     |                           |                             |            |                        |                  |                |                            |            |               |                      |                 | Drucke Labels im                         |
| ۰<br><b>Einstel-</b>                       |                |                                |            |          |                                      |                                                                    |                                                                     |                           |                             |            |                        | Filter speichern |                | Ausgewählte Filter löschen |            |               | Eingabe zurücksetzen | Filtern         | 0 ungedruckte Labels im                  |
| lungen                                     | <b>Z</b> Alle  | Sendung                        | Paket Ref. | Track-ID | Paketnummer                          | Empfänger                                                          | <b>Versender</b>                                                    | Kennung                   | Erstellungsdat              | Sendungsda | Produkt                | <b>Services</b>  | <b>Gewicht</b> | Track                      | Import     |               | <b>Aktion</b>        |                 | Puffer                                   |
|                                            | <b>O</b> Keine |                                |            |          |                                      |                                                                    |                                                                     |                           |                             |            |                        |                  |                |                            |            | <b>Status</b> |                      |                 | Fehlerstatus<br>zurücksetzen             |
|                                            |                | Ref-01-2023                    | 1234-01    |          |                                      | Max Mustermann<br>Musterstraße 33<br>36251 Bad Hersfeld<br>Germany | 2769995N0E<br>Fila Horst GMRH &<br>Breite Strasse 159<br>50667 Köln |                           | 09/08/2023 13:04            | 09/08/2023 | Paket                  | FlexDelive.      |                |                            |            | $\mathbf{D}$  |                      | <b>各/車(i) 官</b> | 0 ausgewählte Pakete mit<br>Fehlerstatus |
|                                            |                | 1234a                          |            |          |                                      |                                                                    | Germany<br>2769995N0E                                               |                           |                             |            | Paket                  |                  |                |                            |            |               |                      |                 | Ausgewählte                              |
|                                            | $\circ$        |                                |            |          |                                      |                                                                    | Ella Horst GMBH &<br>Breite Strasse 159<br>50667 Köln<br>Germany    |                           | 31.07.2023 12:35 31.07.2023 |            |                        |                  |                |                            |            | $\Phi$        |                      | 号/垂山言           | 0 ausgewählte Pakete<br>löschen          |
|                                            |                | Ref D                          |            |          |                                      | <b>Tester D</b><br>Violetstr. 4                                    | 2769995N0E<br>Ella Horst GMBH &.                                    |                           | 31.07.2023 10:10 31.07.2023 |            | Paket                  |                  | 1.00           |                            | Importiert |               |                      |                 |                                          |
|                                            | $\circ$        |                                |            |          |                                      | 61476 Kronberg<br>Germany                                          | <b>Breite Strasse 159</b><br>50667 Köln<br>Germany                  |                           |                             |            |                        |                  |                |                            |            | $\checkmark$  |                      | ●■■ノ垂           |                                          |
|                                            | $\circ$        | Ref C                          |            |          |                                      | <b>Tester C</b><br>Blaustr. 3<br>61476 Kronberg                    | 2769995N0E<br>Ella Horst GMBH &<br><b>Breite Strasse 159</b>        |                           | 31.07.2023 10:10 31.07.2023 |            | Paket                  |                  | 1.00           |                            | Importiert | $\checkmark$  |                      | ●♪●ノ垂           |                                          |
|                                            |                |                                |            |          |                                      | Germany                                                            | 50667 Köln<br>Germany                                               |                           |                             |            |                        |                  |                |                            |            |               |                      |                 |                                          |
|                                            |                | Ref B                          |            |          |                                      | <b>Tester B</b><br>Gelbstr. 2                                      | 2769995N0E<br>Ella Horst GMBH &                                     |                           | 31.07.2023 10:10 31.07.2023 |            | Paket                  |                  | 1.00           |                            | Importiert |               |                      |                 | Neue Sendung                             |
|                                            | $\circ$        |                                |            |          |                                      | 61476 Kronberg<br>Germany                                          | Breite Strasse 159<br>50667 Köln                                    |                           |                             |            |                        |                  |                |                            |            | $\checkmark$  |                      | 号着自ノ垂           |                                          |
| $\bullet$<br>Logout                        |                |                                |            |          |                                      |                                                                    |                                                                     |                           | 1 2 3 4 5 6 7 8 9           |            |                        |                  |                |                            |            |               |                      |                 | ← Auswahl<br>exportieren                 |
|                                            |                |                                |            |          |                                      |                                                                    |                                                                     |                           | $11 -$                      |            |                        |                  |                |                            |            |               |                      |                 | 0 ausgewählte Pakete                     |

*Abbildung 135 – Sendungsübersicht* 

In der Sendungsübersicht werden alle zuvor erzeugten Pakete angezeigt. Für diese Pakete können Sie die folgenden Aktionen ausführen:

- Liste von Paketen filtern
- Sendungsdetails bearbeiten
- Liste von Paketen drucken
- Labels von Paketen (erneut) drucken
- Pakete kopieren
- Gewicht von Paketen updaten
- Fehlerprotokoll anzeigen für unvollständige Sendungen
- Pakete mit Fehlerstatus zurücksetzen
- Pakete löschen
- Pakete mit einem Profil exportieren
- Neue Sendung erstellen

# 9.4.1 Liste von Paketen filtern

Nutzen Sie die Filter im Bereich "Pakete", um die Anzahl der angezeigten Pakete nach bestimmten Kriterien einzuschränken.

Je nach Kriterium können Sie Referenzwerte eingeben oder aus einer Liste auswählen. Sie

können beliebig viele Kriterien wählen, um das Ergebnis einzuschränken. Klicken Sie auf Eiltem um die Kriterien anzuwenden.

In der Liste werden alle Elemente angezeigt, die den Filterkriterien entsprechen. Gibt es keine Elemente, die den eingegebenen Kriterien entsprechen, wird "Kein Inhalt in Tabelle" angezeigt. Entfernen Sie einen oder mehrere Filter, bis Sie ein Ergebnis in der Tabelle erhalten.

Sollen alle Filter-Felder wieder auf ihren Ausgangswert zurückgesetzt werden, wählen Sie **Eingabe zurücksetzen** Klicken Sie anschließend auf <sup>Filtern</sup>, um alle Tabelleneinträge anzuzeigen. Filter, die Sie öfter benötigen, können über (Filter speichern) gespeichert werden. Ein gespeicherter Filter kann über (Ausgewählte Filter löschen) wieder entfernt werden.

Alternativ können Sie in dem Textfeld unter dem Spaltennamen einen Suchtext eingeben und mit der Enter-Taste bestätigen. Die Suche ist unabhängig von Groß-/Kleinschreibung. Um die Suche zurückzusetzen, entfernen Sie den Suchtext und bestätigen Sie erneut mit Enter.

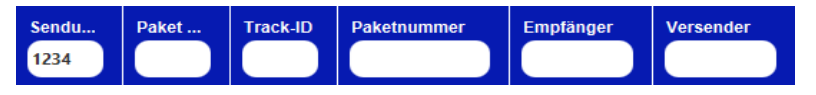

 *Abbildung 136 – Suche in Tabellenspalten* 

Jedem Paket ist zu jeder Zeit ein Status zugeordnet. Der Status bestimmt die Aktionen, die für das Paket möglich sind.

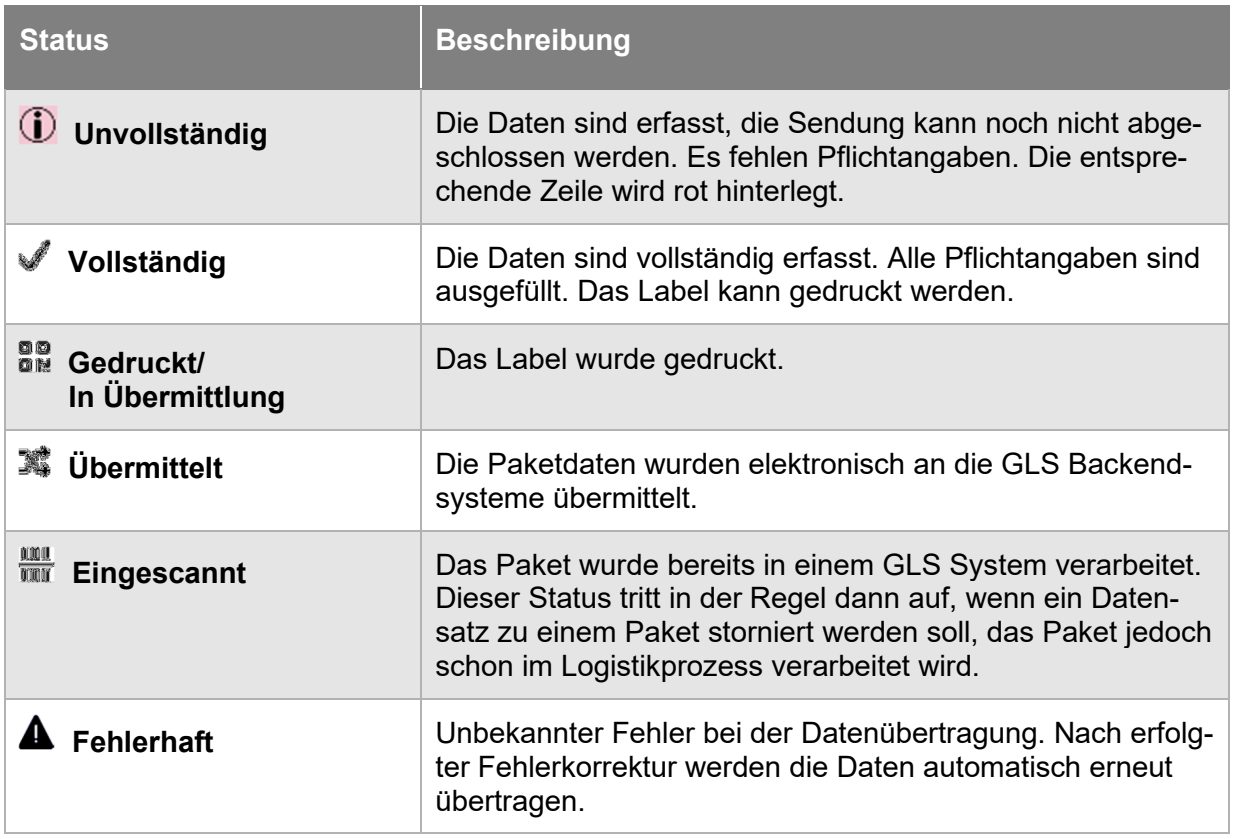

*Tabelle 11 – Übersicht Paketstatus*

# 9.4.2 Sendungsdetails bearbeiten

Aus der Sendungsübersicht heraus haben Sie die Möglichkeit, die einzelnen Pakete zu bearbeiten. Für alle Pakete im Status "Übermittelt" können Sie über  $\mathbb D$  (Details) in der Spalte "Aktion" die Sendungsdetails einsehen. Diese Übersicht enthält alle Details zur Sendung sowie den einzelnen Paketen. Die Informationen zur Sendung können nicht mehr verändert oder gelöscht werden, Sie haben aber die Möglichkeit über "Paket hinzufügen" weitere gleichartige Pakete zur Sendung hinzuzufügen. Die Bearbeitung und der Abschluss der Pakete erfolgt über die Sendungserfassung. Hier können bspw. notwendige Pflichteingaben zu den gewählten Services ergänzt werden (z.B. CashService-Beträge, Gefahrgut-Substanzen).

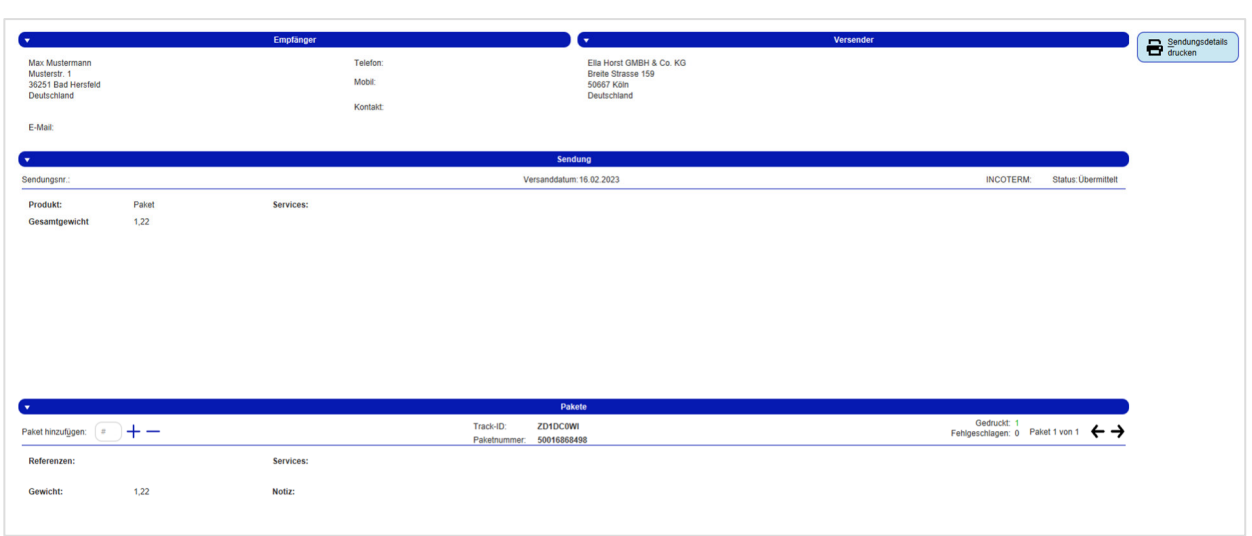

Über  $\bigoplus_{ducken}$ <sup>Sendungsdetails</sub> können die Sendungsdetails gedruckt werden.</sup>

*Abbildung 137 – Sendungsdetails* 

Für alle Pakete, die noch nicht übertragen sind, können Sie in der "Sendungsübersicht" über

(Paket bearbeiten) in der Spalte "Aktion" Veränderungen vornehmen. Die Sendung wird in der "Sendungserfassung" geöffnet. Die Bearbeitung erfolgt wie in Kapitel 9.1 Sendungserfassung beschrieben.

### 9.4.3 Liste von Paketen drucken

Um die aktuelle Auflistung von Paketen zu drucken, klicken Sie auf **B** Aktuelle Seite ... Es wird eine Liste von allen Paketen der aktuellen Seite in der Paketübersicht gedruckt.

Die Statuszeile <sup>15 Pakete in Liste</sub> unterhalb des Buttons informiert Sie darüber, wie viele Pakete in der</sup> Liste enthalten sind. Die Anzeige wird angepasst, wenn Sie über die Pfeiltasten navigieren.

*Beachten Sie, dass für den Druck der Liste eine entsprechende Druckerkonfiguration angelegt sein muss (siehe Kapitel 8.7 Druckereinstellungen).* 

# 9.4.4 Labels von Paketen (erneut) drucken

In der Sendungsübersicht können Sie Labels für Pakete drucken und nachdrucken. Dies kann hilfreich sein, wenn ein Label beschädigt wurde oder verloren ging.

Für Pakete im folgenden Status können Labels erneut gedruckt werden:

- Gedruckt/In Übermittlung
- Übermittelt

Pakete im Zustand "vollständig" können abgeschlossen und das entsprechende Label gedruckt werden.

Pakete mit Status "unvollständig" können nicht abgeschlossen bzw. gedruckt werden. Es erscheint eine Fehlermeldung. Die fehlenden Daten müssen zunächst ergänzt werden.

Es gibt vier Möglichkeiten ein Label in der Sendungsübersicht zu drucken:

- Klicken Sie für das entsprechende Paket auf  $\blacksquare$  (Artikel drucken) in der Spalte "Aktion".
- $\bullet$  Wählen Sie die Pakete in der Tabelle aus und klicken Sie auf  $\bigoplus^{\text{Answer of the } \text{Laples structure}}$
- Wählen Sie **B**<sup>Ungedruckte</sup>

Achtung: diese Aktion führt zur Fehlermeldung "Error Finish Unit", wenn die Liste unvollständige Sendungen enthält. Für jeden Validierungsfehler wird eine einzelne Fehlermeldung angezeigt, die bestätigt werden muss. Sind nur vollständige Sendungen enthalten, wird der Druck angestoßen.

Wählen Sie  $\left(\frac{\text{B}}{\text{B}}\right)$ <sub>Purcke Labels im</sub><sub>,</sub> um alle Labels zu drucken, die für den Pufferdruck gespeichert sind. Für den gepufferten Druck werden Labels im Speicher gesammelt, bis eine Seite gefüllt ist. Die Anzeige unterhalb des Buttons informiert Sie, wie viele Labels sich derzeit im Speicher befinden. Über den Button können Sie den Druck anstoßen, unabhängig davon, ob die Seite komplett gefüllt ist.

# 9.4.5 Pakete kopieren

Über die folgenden Optionen in der Spalte "Aktion" können Sie zu einem bereits gedruckten Label ein weiteres Label erstellen.

- Über **(B)** (Kopieren und drucken) werden alle Daten des Pakets kopiert, eine neue Sendung erstellt und das neue Label direkt auf dem Standarddrucker gedruckt.
- Über (Kopieren und editieren) öffnet sich die Sendungserfassung mit den Daten des bereits gedruckten Labels. Sie können die Daten bei Bedarf anpassen, bevor Sie die Sendung abschließen und das Label drucken.

# 9.4.6 Gewicht von Paketen updaten

Über (Gewicht aktualisieren) in der Spalte "Aktion" besteht die Möglichkeit nach Abschluss der Sendungserfassung ein Update des Gewichts vorzunehmen. Alle Änderungen > 0,2 kg werden an GLS übertragen.

# Fehlerprotokoll anzeigen für unvollständige Sendungen

Bei unvollständigen Sendungen wird  $\mathbb D$  (Fehlerprotokoll anzeigen) in der Spalte "Aktion" angezeigt. Bei Klick auf das Icon öffnet sich das Fehlerprotokoll mit den entsprechenden Details (z.B. Postleitzahl fehlt, ungültiges Gewicht, etc.).

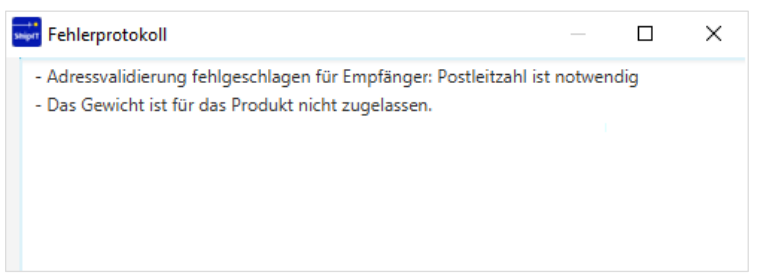

*Abbildung 138 – Sendungsübersicht: Fehlerprotokoll* 

## 9.4.8 Pakete mit Fehlerstatus zurücksetzen

In seltenen Fällen wird ein Paket auf den Status "fehlerhaft" gesetzt und bei der Datenübertragung übersprungen. Sobald der fehlerhafte Status behoben wurde, kann der Fehlerstatus zurückgesetzt und die Daten erneut übertragen werden. Markieren Sie hierzu die fehlerhaften Pakete und klicken

Sie auf O Fehlerstatus

## 9.4.9 Pakete löschen

Über die Sendungsübersicht ist es möglich, Pakete aus Sendungen vollständig zu löschen.

Markieren Sie hierzu die zu löschenden Pakete, klicken Sie auf **und Ausgewählte**n und bestätigen Sie die Abfrage mit OK. Ist das Löschen nicht möglich, wird eine Fehlermeldung angezeigt.

### 9.4.10 Pakete mit einem Profil exportieren

Über  $\left(\mathbf{E}^{\text{a} \text{ t}}\right)$  werden die ausgewählten Pakete mit Hilfe eines Profils exportiert. Nähere Informationen zur Erstellung eines Exportprofils erhalten Sie im Kapitel 9.13.3 Neues Exportprofil.

Weiterhin müssen Sie, wie in Kapitel 8.1.4 Export / Import / Sendungsdaten beschrieben, unter "Meine Einstellungen" das Profil eintragen, das Sie in der Sendungsübersicht für den Export verwenden möchten.

9.4.11 Neue Sendung erstellen

Klicken Sie auf **H** Neue Sendung <sup>®</sup>, um die Sendungserfassung zu öffnen und eine neue Sendung zu erstellen.
# **Lieferscheinabwicklung**

Über die "Lieferscheinabwicklung" können Sie importierte (ggf. unvollständige) Sendungen abschließen, indem Sie nur eine Sendungskennung und anschließend die fehlenden Daten (z.B. das Gewicht) eingeben. Auf diese Weise können Versandaufträge schnell und einfach abgefertigt werden.

In der Übersicht werden alle Pakete angezeigt, die am aktuellen Tag über die "Lieferscheinabwicklung" abgeschlossen worden.

Für eine schnelle Bearbeitung ist die Lieferscheinabwicklung für die Bedienung mit der Tastatur optimiert.

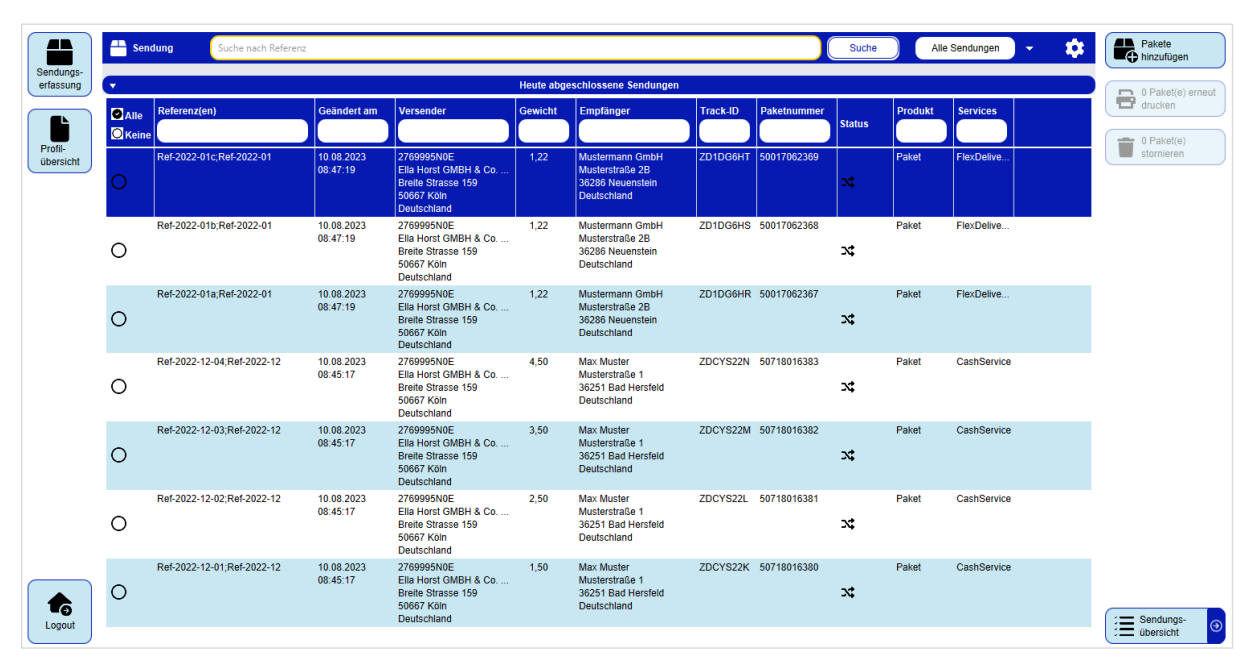

*Abbildung 139 – Lieferscheinabwicklung* 

## 9.5.1 Sendungen / Pakete suchen

Über die Suchfunktion kann nach Sendungen oder einzelnen Paketen anhand der Sendungsreferenznummer, der Paketreferenznummer oder der Empfänger ID gesucht werden. Die Pakete müssen dazu mit der entsprechenden Sendungskennung zuvor importiert worden sein. Die Nutzung eines Barcode-Scanners ist ebenfalls möglich.

Über die Auswahl (Offene Sendungen kann nach Sendungen bzw. Paketen in den unvollständigen / nicht abgeschlossenen Sendungen gesucht werden.

Über die Suche in **Mille Sendungen** kann nach bereits abgeschlossenen Sendungen (ohne Tagesabschluss) gesucht werden und Pakete zu diesen Sendungen hinzufügt werden.

Über die Sucheinstellungen **ist konfigurierbar**, ob anhand der Sendungsreferenz, der Paketreferenz und/oder der Empfänger ID gesucht werden soll. Des Weiteren können Sie wählen, ob eine genaue oder eine Teilsuche durchgeführt werden soll.

#### Benutzerhandbuch – GLS ShipIT

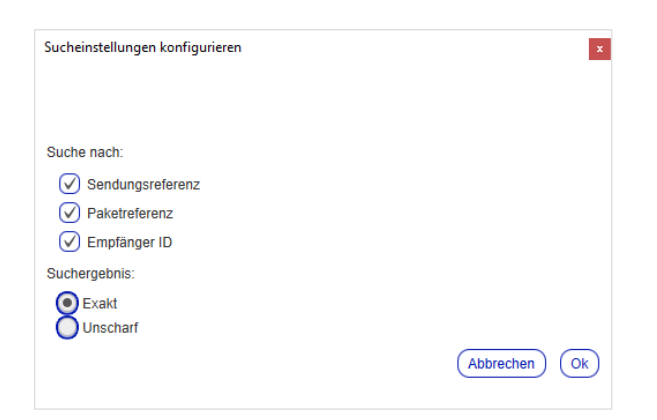

*Abbildung 140 – Lieferscheinabwicklung: Sucheinstellungen konfigurieren* 

Ergibt die Suche mehrere Treffer, erscheint ein Popup-Fenster mit den Suchergebnissen. Wählen Sie aus der Liste die gewünschte Sendung aus – entweder über einen Doppelklick, durch Eingabe des Index auf der Tastatur oder über die Cursor-Tasten und den Button "Fortfahren". Bei genau einem Treffer wird direkt das Eingabefenster zur Paketabwicklung angezeigt.

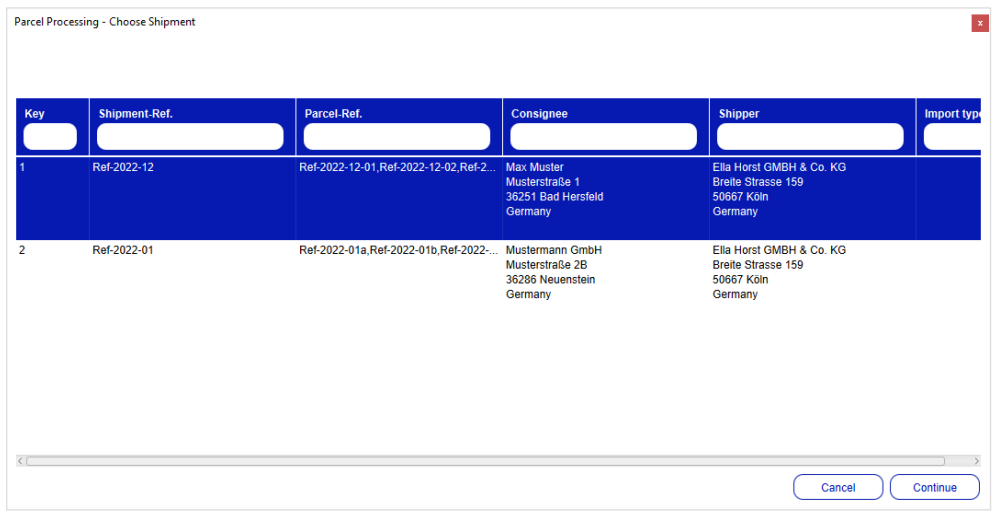

*Abbildung 141 – Lieferscheinabwicklung: Suchergebnis mit mehreren Treffern* 

#### 9.5.2 Pakete abschließen

Im ersten Schritt der Paketabwicklung werden alle Paketdaten dargestellt bzw. können geändert / ergänzt werden.

- Sendungsreferenz und ggf. weitere Referenzen (keine Änderung möglich)
- Incoterm
- Empfänger und (alternativer) Versender
- Produkt
- Services

Das Feld "Gesamtzahl der Pakete" ist mit der importierten Anzahl der Pakete vorbelegt. Sollte dieser Wert nicht gegeben sein, startet ShipIT mit einem Paket. Es ist möglich, die Gesamtzahl zu ändern und nur einen Teil der Pakete abzuschließen. Ebenso können auch mehr Pakete (als ursprünglich importiert) hinzugefügt werden.

Sie können an dieser Stelle Services der Sendung hinzufügen. Hierfür können Sie den Service anklicken oder mit der Tab-Taste durch das Fenster navigieren und den Service mit der Leertaste auswählen.

- Die Details, die zur gesamten Sendung gehören, werden hier erfasst. Klicken Sie auf "Sendungsdetails bearbeiten", um die notwendigen Sendungsdetails zu erfassen. Sollten Sie "Fortfahren" klicken und es fehlen noch Details, öffnet sich das Fenster "Sendungsdetails" automatisch.
- Die Details, die pro Paket erfasst werden müssen, erscheinen erst im zweiten Schritt (im Gewichtseingabe-Screen).

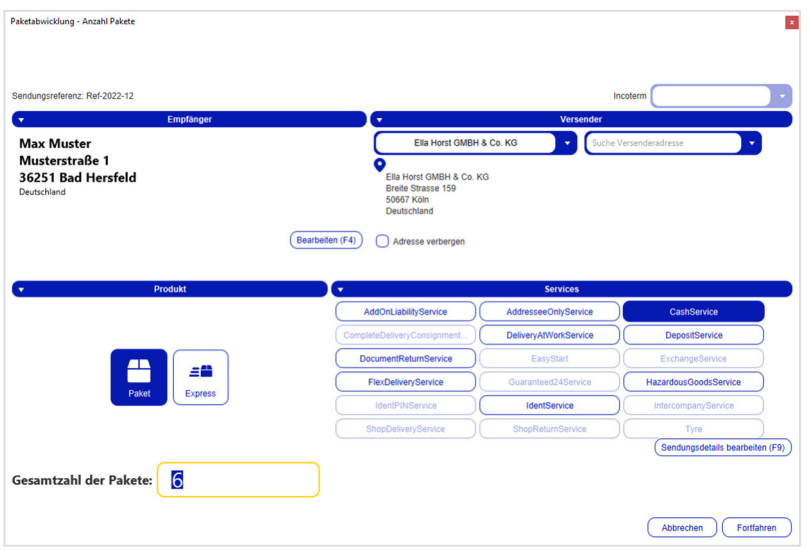

*Abbildung 142 – Lieferscheinabwicklung: Paketabwicklung (Schritt 1)* 

Sollten bereits Pakete aus dieser Sendung abgefertigt worden sein, erscheint ein entsprechender Hinweis. Wenn Sie zusätzliche Pakete hinzufügen, können Sie den Empfänger, den Versender, das Produkt und die Services nicht mehr bearbeiten/ändern.

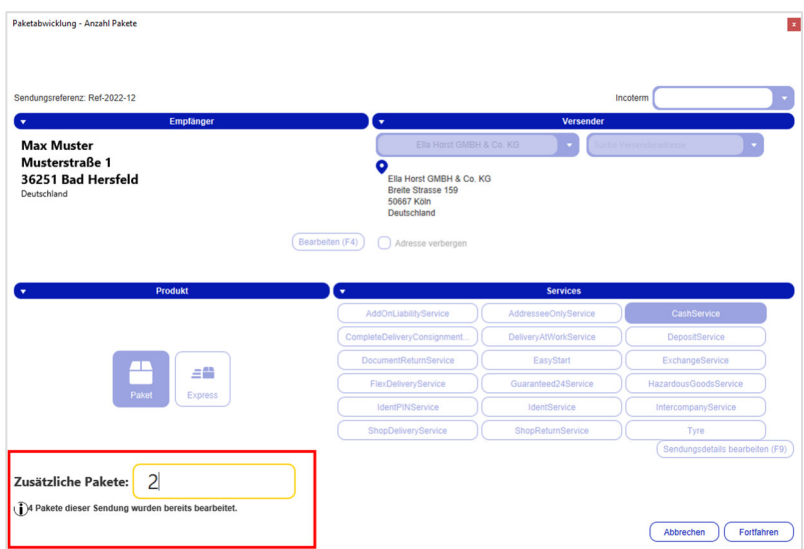

*Abbildung 143 – Lieferscheinabwicklung: Teil der Pakete wurden bereits bearbeitet* 

Mit Klick auf die ENTER-Taste oder auf "Fortfahren" gelangen Sie zum nächsten Schritt.

Im zweiten Schritt werden die Gewichte der einzelnen Pakete und (wenn erforderlich) die Paketdetails für die gewählten Services erfasst.

Wenn ein Gewicht importiert wurde, wird dieses angezeigt, ansonsten wird das Standardgewicht vorgeblendet und kann geändert werden. Ist eine Waage angeschlossen, wird das Gewicht alle zwei Sekunden aktualisiert.

Mit Klick auf die ENTER-Taste oder auf "Fortfahren" wird das jeweilige Paket abgeschlossen. Das Paketlabel wird direkt nach jedem abgeschlossenen Paket erzeugt. Beim letzten Paket wird anstelle des "Fortfahren" Buttons ein "Speichern" Button angezeigt (das Fenster schließt sich dann automatisch, wenn Sie auf "Speichern" klicken).

Sollten Sie beispielsweise für zwei von drei Paketen das Gewicht eingeben und beim dritten Paket auf "Abbrechen" klicken, werden zwei Pakete abgefertigt und der Vorgang wird abgeschlossen. Wenn erforderlich, können Sie zu einem späteren Zeitpunkt zu dieser Sendung weitere Pakete hinzufügen.

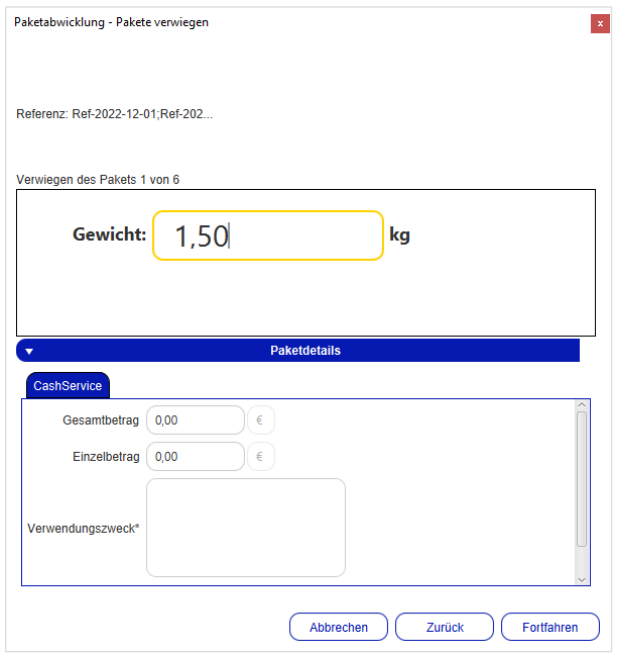

*Abbildung 144 – Lieferscheinabwicklung: Paketabwicklung (Schritt 2)* 

## 9.5.3 Pakete hinzufügen

Es besteht die Möglichkeit zu bereits abgeschlossenen Sendungen weitere Pakete hinzuzufügen.

Wählen Sie hierzu eine Zeile in der Übersicht aus und klicken Sie auf **Berkeler Stefel und Klicken** Alternativ können Sie durch einen Doppelklick auf die jeweilige Zeile weitere Pakete hinzufügen.

| sendung        | Suche nach Referenz        |                        |                                                                                               |                |                                                                                     |          |                      | Suche         |         | Alle Sendungen  | ά<br>$\mathbf{v}$ |
|----------------|----------------------------|------------------------|-----------------------------------------------------------------------------------------------|----------------|-------------------------------------------------------------------------------------|----------|----------------------|---------------|---------|-----------------|-------------------|
| $\mathbf{v}$   |                            |                        |                                                                                               |                | Heute abgeschlossene Sendungen                                                      |          |                      |               |         |                 |                   |
| <b>MAIle</b>   | Referenz(en)               | Geändert am            | <b>Versender</b>                                                                              | <b>Gewicht</b> | Empfänger                                                                           | Track-ID | Paketnummer          | <b>Status</b> | Produkt | <b>Services</b> |                   |
| <b>O</b> Keine |                            |                        |                                                                                               |                |                                                                                     |          |                      |               |         |                 |                   |
| O              | Ref-2022-01c:Ref-2022-01   | 10.08.2023<br>08:47:19 | 2769995N0E<br>Fila Horst GMBH & Co.<br><b>Breite Strasse 159</b><br>50667 Köln<br>Deutschland | 1.22           | Mustermann GmbH<br>Musterstraße 2B<br>36286 Neuenstein<br>Deutschland               |          | ZD1DG6HT 50017062369 | x             | Paket   | FlexDelive      |                   |
|                | Ref-2022-01b:Ref-2022-01   | 10.08.2023<br>08:47:19 | 2769995N0E<br>Ella Horst GMBH & Co<br><b>Breite Strasse 159</b><br>50667 Köln<br>Deutschland  | 1.22           | <b>Mustermann GmbH</b><br>Musterstraße 2B<br>36286 Neuenstein<br><b>Deutschland</b> |          | ZD1DG6HS 50017062368 | $\infty$      | Paket   | FlexDelive      |                   |
| О              | Ref-2022-01a:Ref-2022-01   | 10.08.2023<br>08:47:19 | 2769995N0E<br>Fila Horst GMRH & Co<br><b>Breite Strasse 159</b><br>50667 Köln<br>Deutschland  | 1.22           | <b>Mustermann GmbH</b><br>Musterstraße 2B<br>36286 Neuenstein<br>Deutschland        |          | ZD1DG6HR 50017062367 | X,            | Paket   | FlexDelive      |                   |
| О              | Ref-2022-12-04:Ref-2022-12 | 10.08.2023<br>08:45:17 | 2769995N0E<br>Ella Horst GMBH & Co.<br><b>Breite Strasse 159</b><br>50667 Köln<br>Deutschland | 4.50           | <b>Max Muster</b><br>Musterstraße 1<br>36251 Bad Hersfeld<br>Deutschland            |          | ZDCYS22N 50718016383 | X,            | Paket   | CashService     |                   |
| O              | Ref-2022-12-03;Ref-2022-12 | 10.08.2023<br>08:45:17 | 2769995N0E<br>Ella Horst GMBH & Co<br><b>Breite Strasse 159</b><br>50667 Köln<br>Deutschland  | 3.50           | <b>Max Muster</b><br>Musterstraße 1<br>36251 Bad Hersfeld<br>Deutschland            |          | ZDCYS22M 50718016382 | x             | Paket   | CashService     |                   |

*Abbildung 145 – Lieferscheinabwicklung: Pakete hinzufügen* 

## 9.5.4 Pakete erneut drucken / stornieren

Es besteht die Möglichkeit Paketlabel erneut zu drucken bzw. Pakete zu stornieren. Wählen Sie hierzu in der ersten Spalte ein oder mehrere Pakete aus und klicken Sie anschließend auf

2 Paket(e) erneut bzw.  $\left(\bigstar^{\frac{2}{B\text{ Pakeq}(e)}}\right)$ . Ein Paket kann storniert werden, solange das Paket noch nicht bei GLS gescannt wurde.

| ÆR<br>æ                                | Sendung                         | Suche nach Referenz        |                        |                                                                                                    |                |                                                                              |          |                      | Suche         |                | Alle Sendungen  | ۵<br>$\overline{\phantom{a}}$ | <b>EL</b> Pakete<br>A hinzufügen |                   |
|----------------------------------------|---------------------------------|----------------------------|------------------------|----------------------------------------------------------------------------------------------------|----------------|------------------------------------------------------------------------------|----------|----------------------|---------------|----------------|-----------------|-------------------------------|----------------------------------|-------------------|
| Sendungs-<br>erfassung<br>$\mathbf{v}$ |                                 |                            |                        |                                                                                                    |                | Heute abgeschlossene Sendungen                                               |          |                      |               |                |                 |                               |                                  | 2 Paket(e) erneut |
| ◣                                      | <b>C</b> Alle<br><b>O</b> Keine | <b>Referenz(en)</b>        | Geändert am            | <b>Versender</b>                                                                                    | <b>Gewicht</b> | Empfänger                                                                    | Track-ID | Paketnummer          | <b>Status</b> | <b>Produkt</b> | <b>Services</b> |                               | drucken<br>$2$ Paket(e)          |                   |
| übersicht                              |                                 | Ref-2022-01c:Ref-2022-01   | 10.08.2023<br>08:47:19 | 2769995N0E<br>Ella Horst GMBH & Co<br><b>Breite Strasse 159</b><br>50667 Köln<br><b>Deutschland</b> | 1.22           | Mustermann GmbH<br>Musterstraße 2B<br>36286 Neuenstein<br><b>Deutschland</b> |          | ZD1DG6HT 50017062369 | <b>DC</b>     | Paket          | FlexDelive      |                               | stornieren                       |                   |
| О                                      |                                 | Ref-2022-01b;Ref-2022-01   | 10.08.2023<br>08:47:19 | 2769995N0E<br>Ella Horst GMBH & Co.<br><b>Breite Strasse 159</b><br>50667 Köln<br>Deutschland       | 1.22           | Mustermann GmbH<br>Musterstraße 2B<br>36286 Neuenstein<br>Deutschland        |          | ZD1DG6HS 50017062368 | x             | Paket          | FlexDelive      |                               |                                  |                   |
| О                                      |                                 | Ref-2022-01a:Ref-2022-01   | 10.08.2023<br>08:47:19 | 2769995N0E<br>Ella Horst GMBH & Co<br><b>Breite Strasse 159</b><br>50667 Köln<br>Deutschland        | 1.22           | Mustermann GmbH<br>Musterstraße 2B<br>36286 Neuenstein<br>Deutschland        |          | ZD1DG6HR 50017062367 | $\infty$      | Paket          | FlexDelive      |                               |                                  |                   |
| Ø                                      |                                 | Ref-2022-12-04;Ref-2022-12 | 10.08.2023<br>08:45:17 | 2769995N0E<br>Fila Horst GMRH & Co<br><b>Breite Strasse 159</b><br>50667 Köln<br>Deutschland        | 4.50           | <b>Max Muster</b><br>Musterstraße 1<br>36251 Bad Hersfeld<br>Deutschland     |          | ZDCYS22N 50718016383 | x             | Paket          | CashService     |                               |                                  |                   |
| Ø                                      |                                 | Ref-2022-12-03:Ref-2022-12 | 10.08.2023<br>08:45:17 | 2769995N0E<br>Ella Horst GMBH & Co.<br><b>Breite Strasse 159</b><br>50667 Köln<br>Deutschland       | 3.50           | <b>Max Muster</b><br>Musterstraße 1<br>36251 Bad Hersfeld<br>Deutschland     |          | ZDCYS22M 50718016382 | X,            | Paket          | CashService     |                               |                                  |                   |

*Abbildung 146 – Lieferscheinabwicklung: Pakete erneut drucken / Pakete stornieren* 

# **Pick&Return Sendungserfassung**

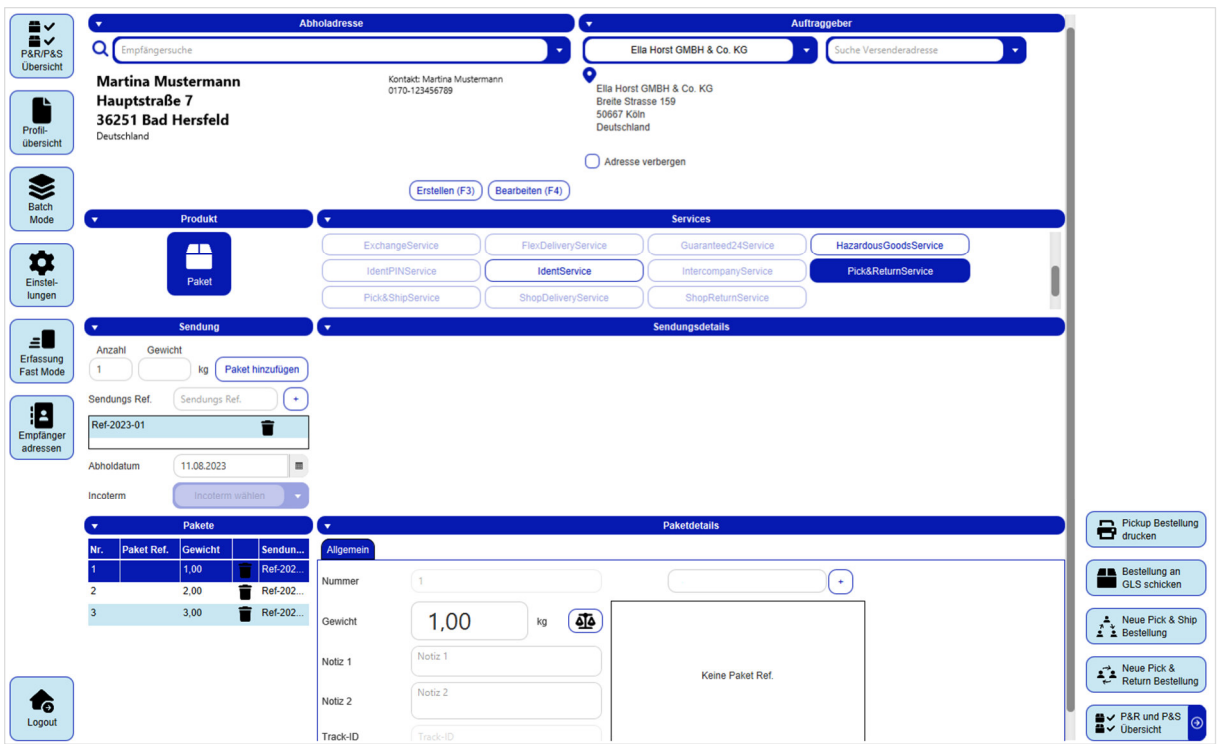

*Abbildung 147 – Pick&Return Sendungserfassung* 

Die Pick&Return Sendungserfassung ist nur für den **Pick&ReturnService** nutzbar. Bei diesem Service holt GLS Pakete an einer Adresse ab und bringt sie zurück zum Auftraggeber. Die grundsätzliche Handhabung der Maske entspricht der Erläuterung in Kapitel 9.1 Sendungserfassung.

Im Bereich **Abholadresse** legen Sie fest, wo die Sendung abgeholt werden soll. Der Ort kann eine beliebige Adresse sein. Diese muss eine Kontaktperson und eine Telefonnummer enthalten.

Im Bereich **Auftraggeber** legen Sie fest, wohin die Sendung geliefert werden soll. Verfügt ein Versender über alternative Versenderadressen, können Sie auch eine dieser Adressen im rechten Drop-Down-Menü auswählen und als Zustelladresse definieren.

Sind alle für eine Sendung notwendigen Angaben gemacht, können Sie die Bestellung des<br>Pick&ReturnService über <sup>Er erchen</sup> ausdrucken. Da das Paket nicht vorliegt, sondern zu ausdrucken. Da das Paket nicht vorliegt, sondern zunächst bei der Adresse abgeholt werden muss, wird kein Label, sondern eine Bestellungsübersicht gedruckt.

Klicken Sie auf <sup>(num Bestellung an</sup>), um den Auftrag an GLS zu übermitteln. GLS wird das Label drucken und am eingetragenen Abholdatum zur Abholadresse mitnehmen.

Um in die Übersicht aller Pick&Return und Pick&Ship Sendungen zu gelangen, klicken Sie auf .

*Beachten Sie, dass für den Benutzer und den Versender der Pick&ReturnService aktiviert sein muss, damit Sie die Pick&Return Erfassung nutzen können.* 

*Beachten Sie, dass bei Erstellung und Versand einer Sendung mit dem Pick&ReturnService das Maximalgewicht 40 kg pro Paket beträgt.* 

# **Pick&Ship Sendungserfassung**

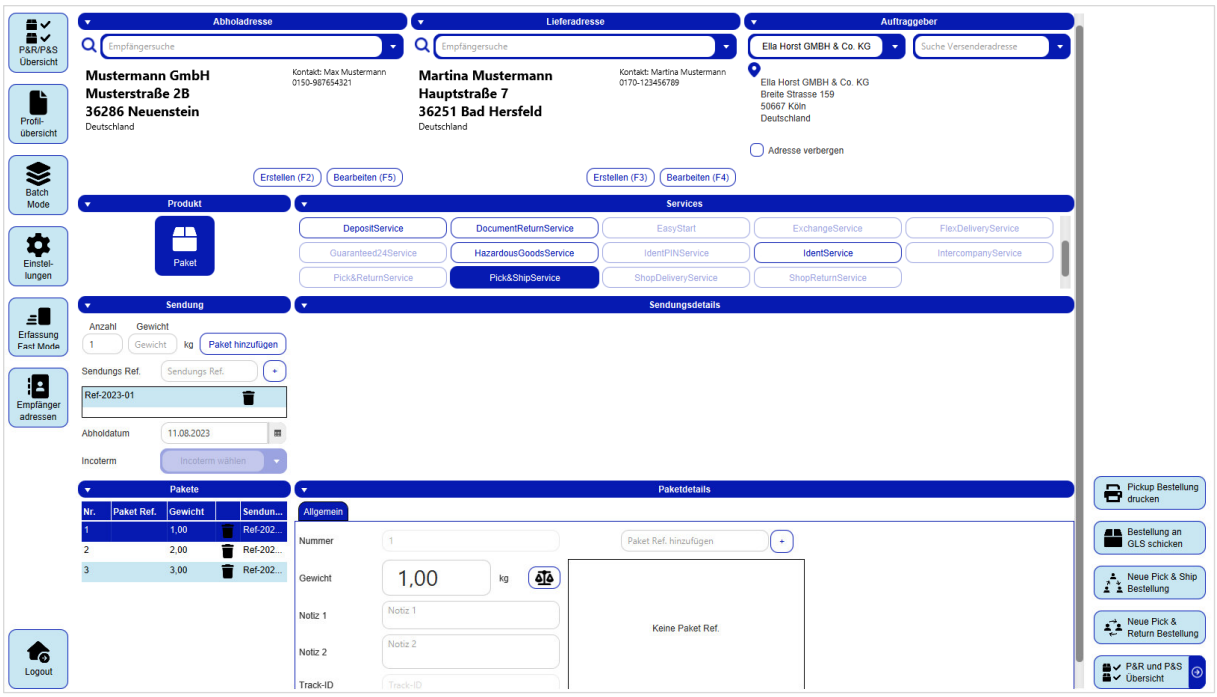

*Abbildung 148 – Pick&Ship Sendungserfassung* 

Die Pick&Ship Sendungserfassung ist nur für den **Pick&ShipService** nutzbar. Bei diesem Service holt GLS Pakete an einer Adresse Ihrer Wahl ab und stellt sie bei einem Empfänger zu. Die grundsätzliche Handhabung der Maske entspricht der Erläuterung in Kapitel 9.1 Sendungserfassung.

Im Bereich **Abholadresse** legen Sie fest, wo die Sendung abgeholt werden soll. Im Bereich **Lieferadresse** legen Sie fest, wohin die Sendung geliefert werden soll. Beide Adressen können beliebige Adressen sein, sie müssen aber eine Kontaktperson und eine Telefonnummer enthalten.

Im Bereich **Auftraggeber** legen Sie fest, wer der Auftraggeber des Pick&Ship Auftrags ist. Verfügt ein Versender über alternative Versenderadressen, können Sie auch eine dieser Adressen im rechten Drop-Down-Menü auswählen. Die Auswahl des Auftraggebers hat hier (im Unterschied zum Pick&Return Screen) keine Auswirkung auf die Lieferadresse der Sendung.

Sind alle für eine Sendung notwendigen Angaben gemacht, können Sie die Bestellung des

Pick&ShipServices über **B** Bickup Bestellung ausdrucken. Da das Paket nicht vorliegt, sondern zunächst bei der Adresse abgeholt werden muss, wird kein Label, sondern eine Bestellungsübersicht gedruckt.

Klicken Sie auf **Bestellung an** (um den Auftrag an GLS zu übermitteln. GLS wird das Label drucken und am eingetragenen Abholdatum zur Abholadresse mitnehmen.

Um in die Übersicht aller Pick&Return und Pick&Ship Sendungen zu gelangen, klicken Sie auf .

*Beachten Sie, dass für den Benutzer und den Versender der Pick&ShipService aktiviert sein muss, damit Sie die Pick&Ship Erfassung nutzen können.* 

*Beachten Sie, dass bei Erstellung und Versand einer Sendung mit dem Pick&ShipService das Maximalgewicht 40 kg pro Paket beträgt.* 

Bei den obigen Informationen handelt es sich um vertrauliche Geschäftsdaten, die vor unbefugter Kenntnisnahme zu schützen sind. Sie dürfen den Inhalt dieses Dokuments nicht unbefugt weitergeben, reproduzieren oder verbreiten.

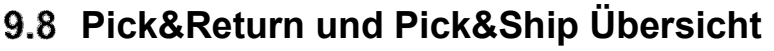

| 注                                                  |                                                                 |                                                                                          |                 |               |                                      |                     | Pakete                                                 |                        |                            |                      |               | Aktuelle Liste<br>drucken                            |
|----------------------------------------------------|-----------------------------------------------------------------|------------------------------------------------------------------------------------------|-----------------|---------------|--------------------------------------|---------------------|--------------------------------------------------------|------------------------|----------------------------|----------------------|---------------|------------------------------------------------------|
| $\overline{\phantom{a}}$<br>Sendungs-<br>übersicht | Vordefinierte Filter auswählen                                  |                                                                                          |                 |               |                                      |                     |                                                        |                        |                            |                      |               |                                                      |
|                                                    | Abholdatum (von)                                                | $\blacksquare$                                                                           |                 |               | Name / Id / Matchcode des Empfängers |                     | Ella Horst GMBH & Co. KG                               | Suche Versenderadresse |                            |                      |               |                                                      |
| ►                                                  | Abholdatum (bis)                                                | $\mathfrak{m}$                                                                           |                 |               | <b>Shipment Status</b>               |                     | ۰<br>Ella Horst GMBH & Co. KG                          |                        |                            |                      |               |                                                      |
| Profil-<br>übersicht                               | Sendungsreferenz                                                |                                                                                          |                 |               | <b>Import Typ</b>                    |                     | <b>Breite Strasse 159</b><br>50667 Köln<br>Deutschland |                        |                            |                      |               |                                                      |
| 霭                                                  | Track-ID                                                        |                                                                                          |                 |               |                                      |                     |                                                        |                        |                            |                      |               |                                                      |
| Sporad.<br>Abholung                                | Abholadressen anzeigen                                          | Lieferadressen anzeigen                                                                  | Sendungsanzeige |               |                                      |                     |                                                        | Filter speichern       | Ausgewählte Filter löschen | Eingabe zurücksetzen | Filtern       |                                                      |
| ✿                                                  | <b>Abholadresse</b>                                             | Lieferadresse                                                                            | Abholdat        | <b>Status</b> | Paket                                | <b>Sendung Ref.</b> | Paket Ref.<br>Track-ID                                 | Paketnummer            | <b>Services</b>            | <b>Z</b> Alle        | <b>Aktion</b> |                                                      |
| Einstel-<br>lungen                                 |                                                                 | <b>DE SUGGI NUIT</b>                                                                     |                 |               |                                      |                     |                                                        |                        |                            | <b>O</b> Keine       |               |                                                      |
|                                                    |                                                                 | Ella Horst GMBH & Co. KG 11.08.2023<br><b>Breite Strasse 159</b><br><b>DE 50667 Köln</b> |                 | ✓             | $\overline{\mathbf{3}}$              | Ref-2023-01         |                                                        |                        | Pick&ReturnService         | $\circ$              | ╱┋            |                                                      |
|                                                    |                                                                 | Ella Horst GMBH & Co. KG 11.08.2023<br><b>Breite Strasse 159</b><br><b>DE 50667 Köln</b> |                 | $\checkmark$  | $\overline{\mathbf{3}}$              | Ref-2023-01         |                                                        |                        | Pick&ReturnService         | ∩                    | ∕∎            |                                                      |
|                                                    | Max Mustermann<br>Musterstraße 1<br>DE 36286 Neuenstein         | Ella Horst GMBH & Co. KG 27.07.2023<br><b>Breite Strasse 159</b><br><b>DE 50667 Köln</b> |                 | ✓             | $\overline{1}$                       | 12345               |                                                        |                        | Pick&ReturnService         | $\circ$              | ◢<br>÷        |                                                      |
|                                                    |                                                                 | Ella Horst GMBH & Co.  27.07.2023<br><b>Breite Strasse 159</b><br><b>DE 50667 Köln</b>   |                 | ✓             | $\overline{2}$                       | 12345               |                                                        |                        | Pick&ReturnService         | $\circ$              | 盲<br>{        | Pickup Bestellung<br>drucken                         |
|                                                    | <b>Muster Muster AG</b><br>Bahnhofstraße 45<br>DE 50667 Cologne | Ella Horst GMBH & Co. KG 11.08.2023<br><b>Breite Strasse 159</b><br><b>DE 50667 Köln</b> |                 | Ŵ             | -1                                   |                     |                                                        |                        | Pick&ReturnService         | $\circ$              | ╱▐            | 0 Pickups ausgewählt<br><b>ALL</b> Bestellung an     |
|                                                    |                                                                 | Ella Horst GMBH & Co.  11.08.2023<br><b>Breite Strasse 159</b><br><b>DE 50667 Köln</b>   |                 | Ŵ             | $\overline{2}$                       |                     |                                                        |                        | Pick&ReturnService         | $\circ$              | Ĥ<br>◢        | GLS senden<br>0 Pickups ausgewählt                   |
|                                                    | Mustermann GmbH<br>Musterstraße 2B<br>DE 36286 Neuenstein       | Martina Mustermann<br>Hauptstraße 7<br>DE 36251 Bad Hersfeld                             | 11.08.2023      | $\propto$     | $\overline{1}$                       | Ref-2023-01         | ZDFVN1D8                                               | 50894141868            | Pick&ShipService           | O                    | $\mathbf{d}$  | Fehlerstatus<br>zurücksetzen                         |
|                                                    |                                                                 | <b>Martina Mustermann</b><br>Hauptstraße 7<br>DE 36251 Bad Hersfeld                      | 11.08.2023      | X,            | $\overline{1}$                       | Ref-2023-01         | ZDFVN1DB                                               | 50894141871            | Pick&ShipService           | O                    | $\mathbf{d}$  | 0 ausgewählte Pakete mit<br>Fehlerstatus             |
|                                                    |                                                                 | <b>Martina Mustermann</b><br>Hauptstraße 7<br>DE 36251 Bad Hersfeld                      | 11.08.2023      | $\propto$     | $\overline{2}$                       | Ref-2023-01         | ZDFVN1D9                                               | 50894141869            | Pick&ShipService           | O                    | Œ             | A Neue P&S<br>$\odot$<br>$\frac{1}{2}$ is Bestellung |
| 6<br>Logout                                        |                                                                 |                                                                                          |                 |               |                                      |                     | $1 \quad 2 \quad b$                                    |                        |                            |                      |               | Restellung<br>$\odot$                                |
|                                                    |                                                                 |                                                                                          |                 |               |                                      |                     | 1/2                                                    |                        |                            |                      |               |                                                      |

*Abbildung 149 – P&R und P&S Übersicht* 

In der P&R und P&S Übersicht werden alle erstellten **Pick&ReturnService** und **Pick&Ship-Service** Sendungen angezeigt.

Für diese Sendungen können Sie die folgenden Aktionen ausführen:

- Liste von Paketen filtern
- Pakete bearbeiten
- Aktuelle Liste drucken
- Pickup Bestellung drucken
- Bestellung an GLS senden
- Pakete mit Fehlerstatus zurücksetzen
- Neue P&R/P&S Bestellungen erstellen

Um eine neue Pick&Ship Bestellung zu erstellen, wählen Sie ein Reiserlang o Um eine neue Pick&Return Bestellung erstellen, wählen Sie er Reutellung o

## 9.8.1 Liste von Paketen filtern

Nutzen Sie die Filter im Bereich "Pakete", um die Anzahl der angezeigten Pakete nach bestimmten Kriterien einzuschränken.

Je nach Kriterium können Sie Referenzwerte eingeben oder aus einer Liste auswählen. Sie

können beliebig viele Kriterien wählen, um das Ergebnis einzuschränken. Klicken Sie auf (Filtern) um die Kriterien anzuwenden.

In der Liste werden alle Elemente angezeigt, die den Filterkriterien entsprechen. Gibt es keine Elemente, die den eingegebenen Kriterien entsprechen, wird "Keine Einträge" angezeigt. Entfernen Sie einen oder mehrere Filter, bis Sie ein Ergebnis in der Tabelle erhalten.

Sollen alle Filter-Felder wieder auf ihren Ausgangswert zurückgesetzt werden, wählen Sie  $\left(\frac{\text{Eingabe zurückse}tzen}{\text{Euler}}\right)$ . Klicken Sie anschließend auf  $\left(\frac{\text{Filter D}}{\text{Euler}}\right)$ , um alle Tabelleneinträge anzuzeigen.

Filter, die Sie öfter benötigen, können über <sup>(Filter speichern</sup>) abgelegt werden. Ein gespeicherter Filter kann über **Ausgewählte Filter löschen** wieder entfernt werden.

Alternativ können Sie in dem Textfeld unter dem Spaltennamen einen Suchtext eingeben und mit der Enter-Taste bestätigen. Die Suche ist unabhängig von Groß-/Kleinschreibung. Um die Suche zurückzusetzen, entfernen Sie den Suchtext und bestätigen Sie erneut mit Enter.

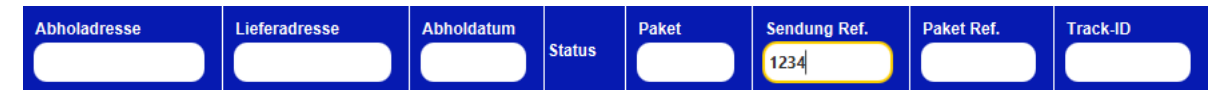

*Abbildung 150 – Suche in Tabellenspalten* 

## 9.8.2 Pakete bearbeiten

Aus der P&R und P&S Übersicht heraus haben Sie die Möglichkeit, einzelne Pakete zu bearbeiten.

Für alle Aufträge, die noch nicht übermittelt sind, können Sie über (Bearbeiten) in der Spalte "Aktion" Veränderungen vornehmen und die Sendung abschließen. Die Sendung wird in der Pick&Return bzw. Pick&Ship Erfassung geöffnet.

Für alle Aufträge, die noch nicht übermittelt sind, können Sie über (Löschen) in der Spalte "Aktion" die Pakete löschen.

Für alle Pakete im Status "Übermittelt" können Sie über  $\mathbb G$  (Details) in der Spalte "Aktion" die P&R/P&S Details einsehen.

Nach erfolgtem Tagesabschluss werden die übermittelten P&R/P&S Aufträge nicht mehr in dieser Übersicht angezeigt.

| $\blacktriangledown$                   | <b>Abholadresse</b> |                       | $\mathbf{v}$                                          | Auftraggeber                                                                    |
|----------------------------------------|---------------------|-----------------------|-------------------------------------------------------|---------------------------------------------------------------------------------|
| Max Mustermann<br>Musterstraße 1       | Telefon:            | 0172-123456789        | Ella Horst GMBH & Co. KG<br><b>Breite Strasse 159</b> |                                                                                 |
| 36286 Neuenstein<br><b>Deutschland</b> | Mobil:              |                       | 50667 Köln<br>Deutschland                             |                                                                                 |
|                                        | Kontakt:            | <b>Max Mustermann</b> |                                                       |                                                                                 |
| E-Mail:                                |                     |                       |                                                       |                                                                                 |
| $\blacktriangledown$                   |                     |                       | Sendung                                               |                                                                                 |
| Sendungsnr.:                           |                     |                       | Versanddatum: 27.07.2023                              | Status: Übermittelt<br><b>INCOTERM:</b>                                         |
| Produkt:                               | Paket               | Services:             | Pick&ReturnService                                    |                                                                                 |
| Gesamtgewicht                          | 8.00                |                       |                                                       |                                                                                 |
|                                        |                     |                       |                                                       |                                                                                 |
|                                        |                     |                       |                                                       |                                                                                 |
|                                        |                     |                       |                                                       |                                                                                 |
|                                        |                     |                       |                                                       |                                                                                 |
| $\mathbf{v}$                           |                     |                       | <b>Pakete</b>                                         |                                                                                 |
| Paket hinzufügen:<br>$\pm$             |                     | Track-ID:             | ZDFVN1D4                                              | Gedruckt: 3<br>$\leftarrow$ $\rightarrow$<br>Paket 1 von 3<br>Fehlgeschlagen: 0 |
|                                        |                     | Paketnummer:          | 50894141864                                           |                                                                                 |
| <b>Referenzen:</b>                     |                     | Services:             |                                                       |                                                                                 |
| Gewicht:                               | 2.00                | Notiz:                |                                                       |                                                                                 |

*Abbildung 151 – P&R/ P&S Details* 

Die P&R/P&S Detailansicht enthält alle Details zur Sendung sowie den einzelnen Paketen. Die Informationen zur Sendung können nicht mehr verändert oder gelöscht werden, Sie haben aber die Möglichkeit über "Paket hinzufügen" weitere gleichartige Pakete zur Sendung hinzuzufügen. Die hinzugefügten Pakete können Sie über die P&R/P&S Übersicht aufrufen, bearbeiten und abschließen.

Über **&** Sendungsdetails können Sie die Sendungsdetails drucken.

### 9.8.3 Bestellung drucken und an GLS senden

Wählen Sie **+** Atluelle Liste ( um eine Liste von allen Paketen der aktuellen Seite in der Übersicht zu drucken.

Wählen Sie  $\left(\mathbf{B}^{Pickup\text{-}Bestellung}\right)$ , um die ausgewählten Bestellungen zu drucken.

Wählen Sie **(Bread ausgewählten Aufträge an GLS zu übermitteln. GLS wird die** Labels drucken und zur Abholadresse mitnehmen.

### Pakete mit Fehlerstatus zurücksetzen

In seltenen Fällen wird ein Paket auf den Status "fehlerhaft" gesetzt und bei der Datenübertragung übersprungen. Sobald der fehlerhafte Status behoben wurde, kann der Fehlerstatus zurückgesetzt und die Daten erneut übertragen werden. Markieren Sie hierzu die fehlerhaften Pakete und klicken Sie auf <sup>O Fehlerstatus</sup>

# **Sporadische Abholung**

|                                                                              | $\boldsymbol{\mathrm{v}}$  |                                                                              | <b>Product group</b>                |                                     |                | $\pmb{\nabla}$                                                                                               | <b>Shipper</b>       |               | <b>Print current list</b>         |
|------------------------------------------------------------------------------|----------------------------|------------------------------------------------------------------------------|-------------------------------------|-------------------------------------|----------------|----------------------------------------------------------------------------------------------------|----------------------|---------------|-----------------------------------|
| $\overline{\phantom{0}}$<br>$\overline{\phantom{a}}$<br>Shipment<br>Overview |                            | ≞<br>Parcel                                                                  | ≤₩<br><b>Express</b>                |                                     |                | Ella Horst GMBH & Co. KG<br>$\bullet$<br>Ella Horst GMBH & Co. KG<br><b>Breite Strasse 159</b><br>50667 Köln | $\blacktriangledown$ |               | 0 selected collection order       |
| Profile<br>Overview                                                          | $\blacktriangledown$       |                                                                              | <b>Pickup details</b>               |                                     |                | Germany                                                                                                    |                      |               |                                   |
|                                                                              |                            | Number of shipment units                                                     | $\pm^{\star}$<br>Pref. pickup date* | 11/08/2023                          | $\blacksquare$ |                                                                                                    |                      |               |                                   |
| $\bullet$                                                                    |                            | <b>Expected total weight</b>                                                 | kg*                                 | Collection contains hazardous goods |                |                                                                                                    |                      |               |                                   |
| <b>Settings</b>                                                              |                            | Additional information for GLS                                               |                                     |                                     |                |                                                                                                    |                      |               |                                   |
|                                                                              |                            |                                                                              |                                     |                                     |                |                                                                                                    |                      |               |                                   |
|                                                                              |                            |                                                                              |                                     |                                     |                |                                                                                                    |                      |               |                                   |
|                                                                              | $Q_{All}$<br><b>O</b> None | <b>Shipper</b>                                                               | <b>Product</b>                      | <b>Units</b>                        | Exp. Weight    | Order date                                                                                                   | <b>Pickup date</b>   | <b>Status</b> |                                   |
|                                                                              |                            | Ella Horst GMBH & Co. KG Parcel                                              |                                     | 10 <sub>10</sub>                    | 50 kg          | 10/08/2023                                                                                                   | 11/08/2023           | sent          |                                   |
|                                                                              | n                          | <b>Breite Strasse 159</b><br><b>DE 50667 Köln</b>                            |                                     |                                     |                |                                                                                                    |                      |               |                                   |
|                                                                              | ∩                          | Herta Hax Ronald & Rola Parcel<br>Nürnberger Str. 101 A<br>DE 34123 Kassel   |                                     | 15                                  | 30 kg          | 10/08/2023                                                                                                   | 11/08/2023           | sent          |                                   |
|                                                                              | $\circ$                    | Desiree Himmelberg-Zwei<br>Friedrichsthaler Str. 5<br>DE 66280 Sulzbach/Saar | Parcel                              | $\overline{7}$                      | 14 kg          | 10/08/2023                                                                                                   | 16/08/2023           | sent          |                                   |
|                                                                              | O                          | Reiner Woudboer Metall<br>Gutenbergring 7-9<br>DE 63110 Rodgau               | Parcel                              | 8                                   | <b>40 kg</b>   | 10/08/2023                                                                                                   | 17/08/2023           | sent          |                                   |
|                                                                              |                            |                                                                              |                                     |                                     |                |                                                                                                    |                      |               |                                   |
| 6٦                                                                           |                            |                                                                              |                                     |                                     |                |                                                                                                    |                      |               |                                   |
| Logout                                                                       |                            |                                                                              |                                     |                                     | 1<br>111       |                                                                                                    |                      |               | Send sporadic<br>collection order |

*Abbildung 152 – Sporadische Abholung* 

Mit der sporadischen Abholung können Sie GLS mitteilen, dass eine bestimmte Anzahl von Paketen außerplanmäßig abgeholt werden müssen. Diese Informationen werden an das zuständige GLS-Depot übertragen. Das Depot wird Sie für eine Detailabstimmung kontaktieren.

In der Maske sind die folgenden Angaben auszufüllen:

- Produktgruppe (Paket, Express oder Fracht)
- Versender
- Anzahl der Pakete
- Erwartetes Gesamtgewicht der Pakete
- Bevorzugtes Abholdatum
- Angabe, ob ein Paket Gefahrgüter enthält
- Zusätzliche Informationen für GLS (wenn erforderlich)

Über wird die sporadische Abholung beauftragt und der Abholauftrag an das Abholdepot gesendet.

Über  $\overline{\mathbf{e}}$  Aktuelle Liste  $\Box$ <br>Über  $\overline{\mathbf{e}}$  Aktuelle Liste  $\Box$ 

# 9.10 Rückgabeservice

| 量√                                     | $\overline{\mathbf{v}}$                                                  | Versender                                                                                     | ×.                                                                                      | Auftraggeber                                                                                                    | Eingaben                                                                |
|----------------------------------------|--------------------------------------------------------------------------|-----------------------------------------------------------------------------------------------|-----------------------------------------------------------------------------------------|----------------------------------------------------------------------------------------------------|-------------------------------------------------------------------------|
| ■√<br><b>P&amp;R/P&amp;S</b>           | <b>Q</b> Empfängersuche                                                  | $\bullet$                                                                                     | Ella Horst GMBH & Co. KG                                                                | $\bullet$                                                                                                    | Zurücksetzen                                                            |
| Übersicht<br>Ŀ<br>Profil-<br>übersicht | <b>Max Muster</b><br>Musterstraße 1<br>36251 Bad Hersfeld<br>Deutschland | Kontakt: Max Mustermann<br>max.mustermann@info.com                                            | ۰<br>Ella Horst GMBH & Co. KG<br><b>Breite Strasse 159</b><br>50667 Köln<br>Deutschland |                                                                                                    | Drucke Labels im<br>0 ungedruckte Labels im<br>Puffer                   |
| ⋫<br>Einstel-<br>lungen                | ٠                                                                        | Erstellen (F3)<br>Bearbeiten (F4)                                                             | <b>Label Einstellungen</b>                                                              |                                                                                                    |                                                                         |
|                                        | Sendungs Ref.<br>$\bullet$<br>Sendungs.                                  | Paket Ref.<br>Paket<br>$\bullet$<br>Anzahl der Labe                                           | Notiz <sub>1</sub><br>Gewicht<br>Gewicht   kg<br>- 1                                    | Versenderadresse auf<br>Notiz <sub>1</sub><br>dem Label nicht anzeigen                                                                                                    |                                                                         |
|                                        | Keine Ref.                                                               | Keine Paket Ref.                                                                              | Notiz 2                                                                                 | $\fbox{\parbox{12cm} {\begin{tabular}{c} \includegraphics[width=0.4cm]{Auffraggeberadresse} { \end{tabular}}} \hfill {\footnotesize \begin{tabular}{c} \includegraphics[width=0.4cm]{Auffraggeberadresse} { \end{tabular}}} \hfill {\footnotesize \begin{tabular}{c} \includegraphics[width=0.4cm]{Auffraggeberadresse} { \end{tabular}}} \hfill {\footnotesize \begin{tabular}{c} \includegraphics[width=0.4cm]{Auffraggeberadresse} { \end{tabular}}} \hfill {\footnotesize \begin{tabular}{c} \includegraphics[width=0.4cm]{Auffraggeberadrees} { \end{tabular}}} \hfill {\footnotesize \begin{tabular$<br>Notiz 2 |                                                                         |
|                                        | <b>vProduktgruppe</b><br>l vi<br>ShopReturn<br>Æ<br>Paket                | InterCompany<br>Nächstgelegener PaketShop in der E-Mail zum Empfänger hinzufügen<br>$\bullet$ | <b>Paket-Services</b>                                                                   |                                                                                                    |                                                                         |
| 16<br>Logout                           |                                                                          |                                                                                               |                                                                                         |                                                                                                    | Label(s) speichern<br>Label(s) Drucken<br>Label(s) per<br>E-Mail senden |

*Abbildung 153 – Rückgabeservice* 

Mit dem Rückgabeservice können Retouren-Sendungen erstellt werden. Dafür kann entweder der **ShopReturnService** oder der **IntercompanyService** verwendet werden.

Im Bereich "Label Einstellungen" können Sie folgende Angaben machen:

- Referenznummern
- Anzahl der zu druckenden Labels
- Gewicht des Pakets oder der Pakete
- Notizen
- Versender- oder Zustellungsadresse auf Label nicht anzeigen (für **IntercompanyService**)

Wählen Sie eine Produktgruppe für das Rückgabepaket. Das gewählte Produkt hat Einfluss auf die Services, die Ihnen im Anschluss zur Auswahl stehen. Welche Produkte zur Auswahl stehen, wird von folgenden Faktoren beeinflusst:

- Land des Empfängers
- Die für den Versender aktivierten Produkte
- Die für den Benutzer aktivierten Produkte

Im Bereich "Paket-Services" können Sie zwischen dem ShopReturnService und dem Intercom**panyService** wählen.

Beim **ShopReturnService** retourniert der Empfänger das Paket über einen GLS PaketShop. Das Paket wird anschließend zurück zum Versender gebracht.

Haben Sie den Versand von E-Mails konfiguriert, können Sie die **ShopReturnService** Labels direkt per E-Mail an den Empfänger verschicken (siehe Kapitel 8.12 E-Mail Einstellungen). Sie können auswählen, ob der bevorzugte PaketShop des Empfängers oder der nächstgelegene PaketShop in der E-Mail an den Empfänger aufgeführt wird.

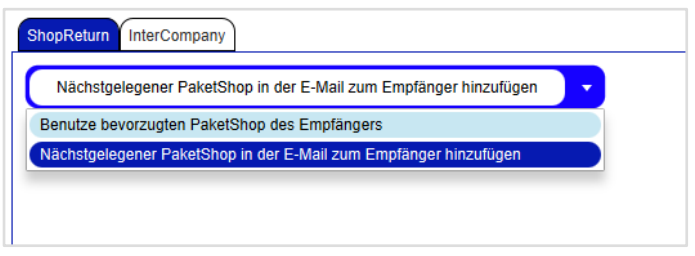

*Abbildung 154 – ShopReturnService* 

Beim **IntercompanyService** können Pakete zwischen den Standorten innerhalb eines Unternehmens versendet werden. Die Zustelladresse ist vorausgefüllt mit der Versenderadresse. Optional kann eine andere Zustelladresse erfasst werden.

Sobald Sie den **IntercompanyService** ausgewählt haben, werden die Optionen zum Ausblenden der Adressen aktiviert. Markieren Sie, ob die Versender- und/oder Zustelladresse nicht angezeigt werden soll. So können Sie Label "blanko" ausdrucken und die Adressen später ergänzen.

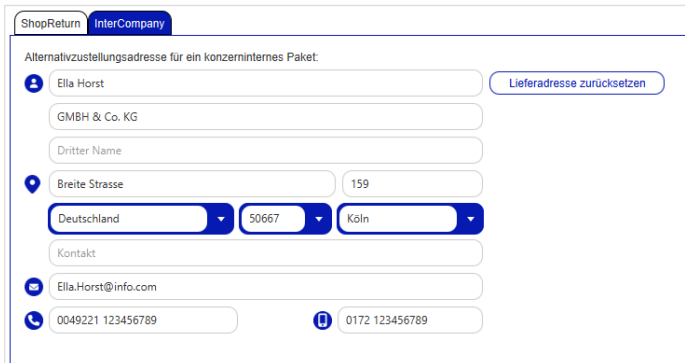

*Abbildung 155 – IntercompanyService* 

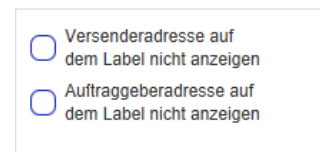

*Abbildung 156 – IntercompanyService:* Adressen ausblenden

Label(s) per Nach Abschluss der Datenerfassung können Sie über  $\left[\mathbf{a}_{\text{label(s) specific}]}\right]_{\text{label(s) Problem}}$ die Labels als Datei oder Ausdruck generieren bzw. an den Empfänger senden.

# **9.11 Tagesabschluss**

| $\mathrel{\mathop:}=$                                        |                               |                                                       |                          |                                     | Versenderauswahl       |                     |                                                                     | $\cdot$                                    |                 | Nachdruckauswahl               |               |                                                  | Aktuelle Liste                                                           |
|--------------------------------------------------------------|-------------------------------|-------------------------------------------------------|--------------------------|-------------------------------------|------------------------|---------------------|---------------------------------------------------------------------|--------------------------------------------|-----------------|--------------------------------|---------------|--------------------------------------------------|--------------------------------------------------------------------------|
| $\overline{\phantom{a}}$<br>Sendungs-                        |                               |                                                       | Ella Horst GMBH & Co. KG | ٠                                   | Suche Versenderadresse |                     |                                                                     | Tagesabschlussliste nachdrucken            |                 |                                |               |                                                  | drucken                                                                  |
| übersicht<br>■√<br><b>a</b> ∨<br>P&R/P&S<br><b>Übersicht</b> | 50667 Köln<br>Deutschland     | Ella Horst GMBH & Co. KG<br><b>Breite Strasse 159</b> |                          |                                     |                        |                     |                                                                     | Versanddatum/Abholdatum                    |                 | $\Xi$                          |               |                                                  |                                                                          |
| $:=$<br>$:=$<br>Sporad.<br><b>Abholung</b>                   | <b>PAIR</b><br><b>O</b> Keine | Sendung Ref.                                          | Track-ID                 | Paket Ref.                          | <b>Paketnummer</b>     | <b>Versanddatum</b> | Filtern<br>Zurücksetzen<br>Empfänger                                | <b>Produkt</b>                             | <b>Services</b> | Zurücksetzen<br>Track-ID abhän | <b>Status</b> | Pakete zum Nachdrucken filtern<br><b>Details</b> |                                                                          |
|                                                              | ×.                            | Ref-2022-12                                           |                          | ZDCYS22K Ref-2022-12-01 50718016380 |                        | 10.08.2023          | Max Muster<br>Musterstraße 1<br>DE 36251 Bad Hersfeld               | <b>BusinessParcel</b>                      | CashService     |                                | $\infty$      | $\circ$                                          |                                                                          |
| Profil-<br>übersicht                                         | ø                             | Ref-2022-12                                           |                          | ZDCYS22L Ref-2022-12-02 50718016381 |                        | 10.08.2023          | Max Muster<br>Musterstraße 1<br>DE 36251 Bad Hersfeld               | <b>BusinessParcel</b>                      | CashService     |                                | X,            | $\vec{0}$                                        |                                                                          |
| Q<br>Einstel-                                                | ø                             | Ref-2022-12                                           |                          | ZDCYS22M Ref-2022-12-03 50718016382 |                        | 10.08.2023          | <b>Max Muster</b><br>Musterstraße 1<br>DE 36251 Bad Hersfeld        | <b>BusinessParcel</b>                      | CashService     |                                | $\mathbf{x}$  | $\overline{u}$                                   |                                                                          |
| lungen                                                       | ø                             | Ref-2022-12                                           |                          | ZDCYS22N Ref-2022-12-04 50718016383 |                        | 10.08.2023          | <b>Max Muster</b><br>Musterstraße 1<br>DE 36251 Bad Hersfeld        | <b>BusinessParcel</b>                      | CashService     |                                | X,            | $\mathbf{0}$                                     |                                                                          |
|                                                              | ø                             | Ref-2022-01                                           |                          | ZD1DG6HR Ref-2022-01a               | 50017062367            | 10.08.2023          | Mustermann GmbH<br>Musterstraße 2B<br>DE 36286 Neuenstein           | BusinessSmallParcel FlexDeliveryService    |                 |                                | $\mathbf{x}$  | $\mathbf{0}$                                     |                                                                          |
|                                                              | ø                             | Ref-2022-01                                           |                          | ZD1DG6HS Ref-2022-01b               | 50017062368            | 10.08.2023          | Mustermann GmbH<br>Musterstraße 2B<br>DE 36286 Neuenstein           | BusinessSmallParcel FlexDelivervService    |                 |                                | X,            | $\mathbf{0}$                                     |                                                                          |
|                                                              | ø                             | Ref-2022-01                                           |                          | ZD1DG6HT Ref-2022-01c               | 50017062369            | 10.08.2023          | Mustermann GmbH<br>Musterstraße 2B<br>DE 36286 Neuenstein           | BusinessSmallParcel FlexDelivervService    |                 |                                | $\infty$      | $\hat{U}$                                        |                                                                          |
|                                                              | ø                             | Ref-2023-01                                           | ZDFVN1DC                 |                                     | 50894141872            | 11.08.2023          | Martina Mustermann<br>Hauptstraße 7<br>DE 36251 Bad Hersfeld        | BusinessSmallParcel Pick&ShipService       |                 |                                | X,            | $\hat{\mathbf{U}}$                               |                                                                          |
|                                                              | ø                             | Ref-2023-01                                           | ZDFVN1DB                 |                                     | 50894141871            | 11.08.2023          | Martina Mustermann<br>Hauptstraße 7<br>DE 36251 Bad Hersfeld        | BusinessSmallParcel Pick&ShipService       |                 |                                | $\mathbf{x}$  | $\hat{U}$                                        | ← Sendungen<br>exportieren                                               |
| 16<br>Logout                                                 | $\bullet$                     | Ref-2023-01                                           | ZDFVN1DD                 |                                     | 50894141873            | 11.08.2023          | Martina Mustermann<br>Hauptstraße 7<br>DE 36251 Bad Hersfeld<br>1/2 | BusinessSmallParcel Pick&ShipService<br>12 |                 |                                | x             | $\mathbf{0}$                                     | := Tagesabschluss<br><b>EO</b> & Liste drucken<br>16 Elemente ausgewählt |

*Abbildung 157 – Tagesabschluss* 

Der Tagesabschluss dient dazu, die in den Sendungseinstellungen konfigurierten Ausdrucke zu erzeugen und die Pakete aus der Sendungsübersicht in die Sendungsverfolgung zu überführen. Die Paketdaten werden bereits mit Sendungserstellung an GLS übertragen. Der Tagesabschluss entspricht also einer internen Klassifizierung als "abgeschlossen".

Schränken Sie im Bereich "Versenderauswahl" ein, ob Sie die Pakete aller Versender oder nur eines bestimmten Versenders sehen wollen.

Selektieren Sie die abzuschließenden Pakete in der Liste und klicken Sie auf **En Tagesabschluss** 

Wie viele Ausdrucke welcher Art erzeugt werden, können Sie in den Sendungseinstellungen definieren (siehe 8.2.1 Anzahl von Ausdrucken für Tagesabschluss). Die Liste wird geleert und die Gefahrgutampel wird zurückgesetzt.

Wollen Sie die Pakete nicht abschließen, sondern als Liste drucken, nutzen Sie  $\overline{\mathbf{B}}^{\text{Attuelle Liste}}_{\text{drucken}}$ 

Im Bereich "Nachdruckauswahl" können Sie die Tagesabschlussliste für ein bestimmtes Datum erneut drucken. Klicken Sie auf <sup>Pakete zum Nachdrucken filtern</sup>, um alle Pakete anzuzeigen, die am gewählten Datum per Tagesabschluss geschlossen wurden.

Wollen Sie Sendungen mit einem bestimmten Profil exportieren, klicken Sie auf **beingen** 

# **Sendungsverfolgung**

| u.                   |                                |                                |                          |             |                                      |                    | Pakete                                                                   |                                          |                            |                                 | Aktuelle Seite<br>ausdrucken                |
|----------------------|--------------------------------|--------------------------------|--------------------------|-------------|--------------------------------------|--------------------|--------------------------------------------------------------------------|------------------------------------------|----------------------------|---------------------------------|---------------------------------------------|
| Profil-<br>übersicht |                                | Vordefinierte Filter auswählen | $\overline{\phantom{a}}$ |             |                                      |                    |                                                                          |                                          |                            |                                 |                                             |
|                      | dd.MM.yyyy                     |                                | $\equiv$                 |             | Name / Id / Matchcode des Empfängers |                    | <alle></alle>                                                            | Suche Versenderadresse<br>$\mathbf{v}$ . |                            |                                 |                                             |
|                      |                                | Paketreferenz                  |                          | Land        | PLZ<br>٠                             | Stadt              | $\bullet$                                                                |                                          |                            |                                 |                                             |
|                      |                                | Sendungsreferenz               |                          |             | Produktgruppe                        |                    |                                                                          |                                          |                            |                                 |                                             |
|                      | Track-ID                       |                                |                          |             | Produkt                              |                    |                                                                          |                                          |                            |                                 |                                             |
|                      |                                | Verfolgungstatus               | $\overline{\phantom{a}}$ |             | Services                             |                    |                                                                          |                                          |                            |                                 |                                             |
|                      |                                |                                |                          |             | <b>Import Typ</b>                    |                    |                                                                          |                                          |                            |                                 |                                             |
|                      |                                |                                |                          |             |                                      |                    |                                                                          |                                          |                            |                                 |                                             |
|                      |                                |                                |                          |             |                                      |                    |                                                                          | Filter speichern                         | Ausgewählte Filter löschen | Filtern<br>Eingabe zurücksetzen |                                             |
|                      | <b>MAIle</b><br><b>O</b> Keine | Paket Ref.                     | Track-ID                 | Paketnummer | Versanddatum                         | Empfänger          | <b>Adresse</b>                                                           | Track-ID abhän<br>Verfolgungsstatus      |                            |                                 |                                             |
|                      | ø                              |                                | ZDFVN1DB                 | 50894141871 | 11.08.2023                           | Martina Mustermann | Martina Mustermann<br>Hauptstraße 7<br>36251 Bad Hersfeld<br>Deutschland | €                                        | $\overline{u}$             |                                 |                                             |
|                      | $\circ$                        | Ref-2022-01c                   | ZD1DG6HT                 | 50017062369 | 10.08.2023                           | Mustermann GmbH    | Mustermann GmbH<br>Musterstraße 2B<br>36286 Neuenstein<br>Deutschland    | 冊                                        | $\tilde{D}$                |                                 |                                             |
|                      | $\circ$                        | Ref-2022-01b                   | ZD1DG6HS                 | 50017062368 | 10.08.2023                           | Mustermann GmbH    | Mustermann GmbH<br>Musterstraße 2B<br>36286 Neuenstein<br>Deutschland    | 冊                                        | $\hat{U}$                  |                                 |                                             |
|                      | $\circ$                        | Ref-2022-01a                   | ZD1DG6HR                 | 50017062367 | 10.08.2023                           | Mustermann GmbH    | Mustermann GmbH<br>Musterstraße 2B<br>36286 Neuenstein<br>Deutschland    | 冊                                        | $\overline{0}$             |                                 | Verfolgungs-<br>details speichern           |
|                      | $\circ$                        | Ref-2022-12-04 ZDCYS22N        |                          | 50718016383 | 10.08.2023                           | <b>Max Muster</b>  | Max Muster<br>Musterstraße 1<br>36251 Bad Hersfeld<br>Deutschland        | 冊                                        | $\overline{\mathbf{U}}$    |                                 | Lieferdokumente                             |
| 僑                    | $\circ$                        | Ref-2022-12-03 ZDCYS22M        |                          | 50718016382 | 10.08.2023                           | <b>Max Muster</b>  | Max Muster<br>Musterstraße 1<br>36251 Bad Hersfeld<br>Doubschland        | 码                                        | $\hat{U}$                  |                                 | : Verfolgungslink<br>: To per E-Mail senden |
| Logout               |                                |                                |                          |             |                                      |                    | 12<br>1/2                                                                |                                          |                            |                                 | sendungsverfol-<br>gung exportieren         |

*Abbildung 158 – Sendungsverfolgung* 

Über die Sendungsverfolgung können Sie den Track&Trace Status von Sendungen ermitteln, die über den Tagesabschluss geschlossen wurden. In der Maske lassen sich folgende Aktionen durchführen:

- Sendungs- und Verfolgungsdetails einsehen
- Verfolgungsdetails speichern
- Lieferdokumente speichern
- Verfolgungslink per E-Mail senden
- Sendungsverfolgung exportieren

Möchten Sie die Anzahl der angezeigten Sendungen nach bestimmten Kriterien einschränken, können Sie die verschiedenen Filter im Bereich "Pakete" nutzen.

Wählen Sie  $\boxed{\mathbf{B}^{\text{Verfolgungs.}}$  um die Verfolgungsdetails der ausgewählten Sendungen als PDF zu speichern.

Wählen Sie  $\left(\mathbf{B}_{\frac{\text{Lieferdokumente}}{\text{spicihem}}}\right)$ , um die Abliefernachweise der ausgewählten Sendungen zu speichern.

Wählen Sie  $\left(\frac{1}{\sqrt{2}}\right)$  per E-Mail senden), um eine E-Mail mit dem Verfolgungslink an die Empfänger der selektierten Sendungen zu schicken.

Sendungsverfol-Wählen Sie  $\left(\blacktriangleright$  Sendungsverfolgung Sien die Sendungsverfolgungsdaten der ausgewählten Sendungen zu exportieren. Mehr Informationen dazu erhalten Sie im Kapitel 9.13.3 Neues Exportprofil.

Um die Details einer Sendung einzusehen, klicken Sie bei der jeweiligen Sendung auf  $\mathbb D.$ Wählen Sie anschließend <sup>Details Anzeigen (Strg+F9)</sup> im Bereich "Pakete" .

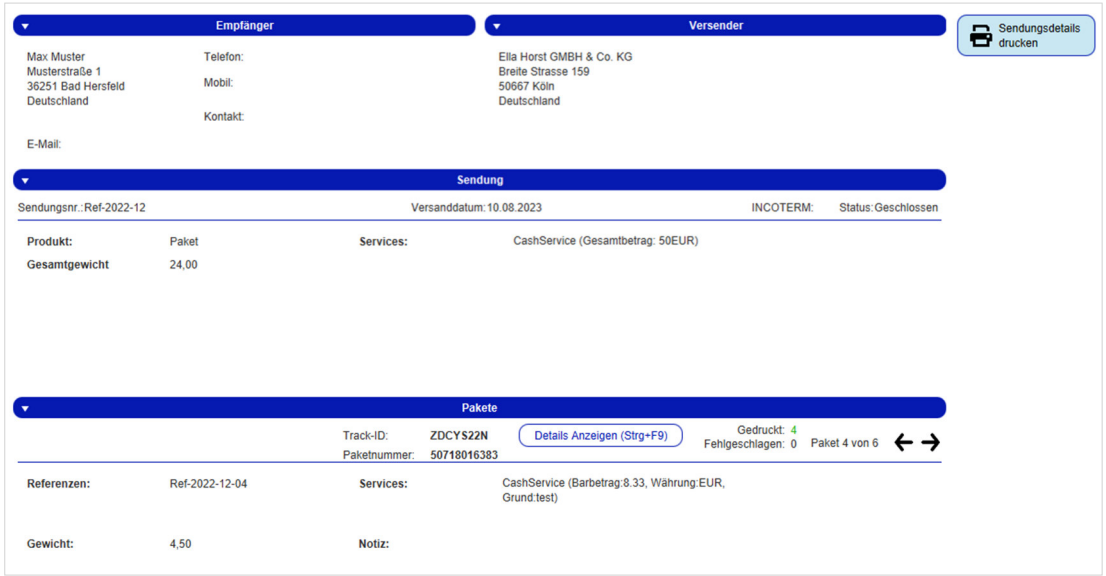

*Abbildung 159 – Sendungsdetails* 

Es öffnet sich eine Übersicht, die alle Stationen des Pakets anzeigt und die gleichen Bearbeitungsmöglichkeiten bietet, wie die Hauptmaske der Sendungsverfolgung:

- Verfolgungsdetails speichern
- Lieferdokument speichern
- Verfolgungslink per E-Mail schicken
- Sendungsverfolgung exportieren

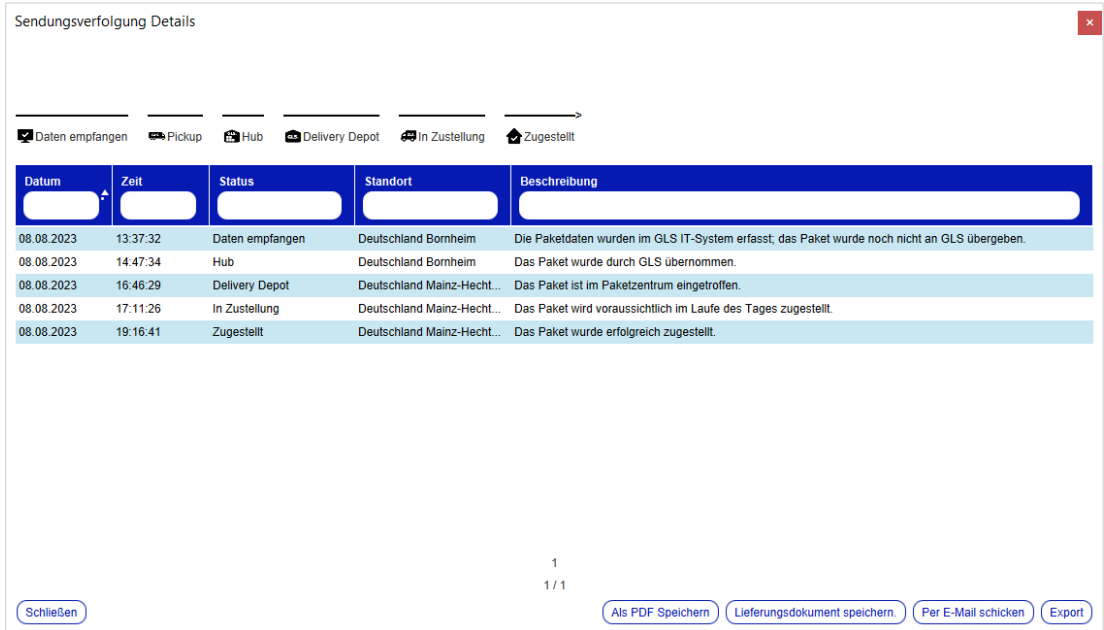

*Abbildung 160 – Sendungsverfolgung Details* 

## **9.13 Import / Export**

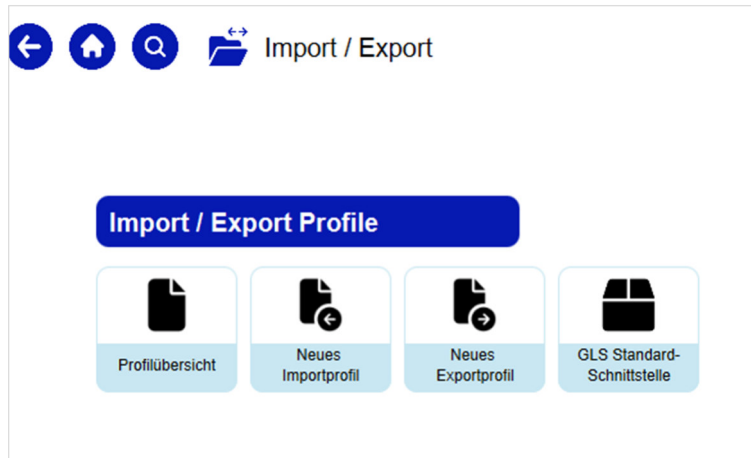

*Abbildung 161 – Import / Export* 

Mit den Import- und Exportfunktionen haben Sie die Möglichkeit verschiedene Arten von Daten in die Applikation zu importieren oder aus der Applikation zu exportieren.

Für den Import können Sie entweder das GLS Standardformat nutzen oder eigene Profile anlegen.

Ein Profil definiert dabei

- *was*
- *wohin* oder *woher*
- *wann*

importiert bzw. exportiert wird.

Ein Profil kann aktiviert oder deaktiviert und gestartet bzw. gestoppt werden.

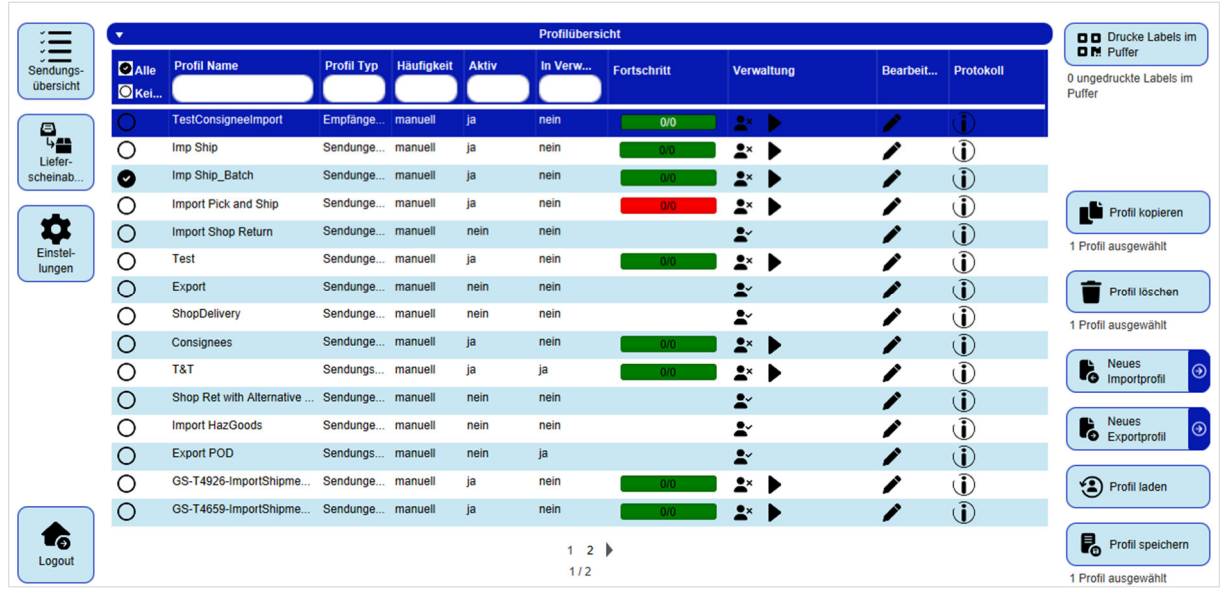

### 9.13.1 Profilübersicht

*Abbildung 162 – Profilübersicht* 

Bei den obigen Informationen handelt es sich um vertrauliche Geschäftsdaten, die vor unbefugter Kenntnisnahme zu schützen sind. Sie dürfen den Inhalt dieses Dokuments nicht unbefugt weitergeben, reproduzieren oder verbreiten.

In der Profilübersicht erhalten Sie einen Überblick über alle angelegten Profile.

Für jedes Profil können der Status (Spalte "Aktiv" – ja/nein) und der Fortschritt der Abarbeitung eingesehen werden. An der farblichen Markierung erkennen Sie für aktive Profile, ob es Fehler bei der Verarbeitung gibt:

- **Grün:** Alles in Ordnung, Paketlabel können erstellt werden bzw. wurden gedruckt
- Gelb: Kein Fehler, aber unvollständige Daten (z.B. Postleitzahl fehlt, Gewicht fehlt, etc.)  $\rightarrow$  Die fehlenden Daten müssen auf der Benutzeroberfläche manuell ergänzt werden, bevor die Sendung abgeschlossen werden kann.
- Rot: Fehler im Import, es wurden keine Daten importiert  $\rightarrow$  Import-Log prüfen und Upload korrigieren

Über die Spalte "Verwaltung" können Sie Profile aktivieren 24 und deaktivieren 24. Über den Button starten Sie aktive Profile. Profile, die automatisch über ein Intervall gesteuert werden, müssen nicht erneut manuell gestartet werden.

Um ein Profil zu bearbeiten, wählen Sie in der Spalte "Bearbeiten".

Das Ausführungslog können Sie sich über  $\mathbb Q$  in der Spalte "Protokoll" für das jeweilige Profil ansehen. Am Ende jedes Logs finden Sie eine Zusammenfassung der importierten Datensätze sowie weitere Details für unvollständige und fehlerhafte Datensätze.

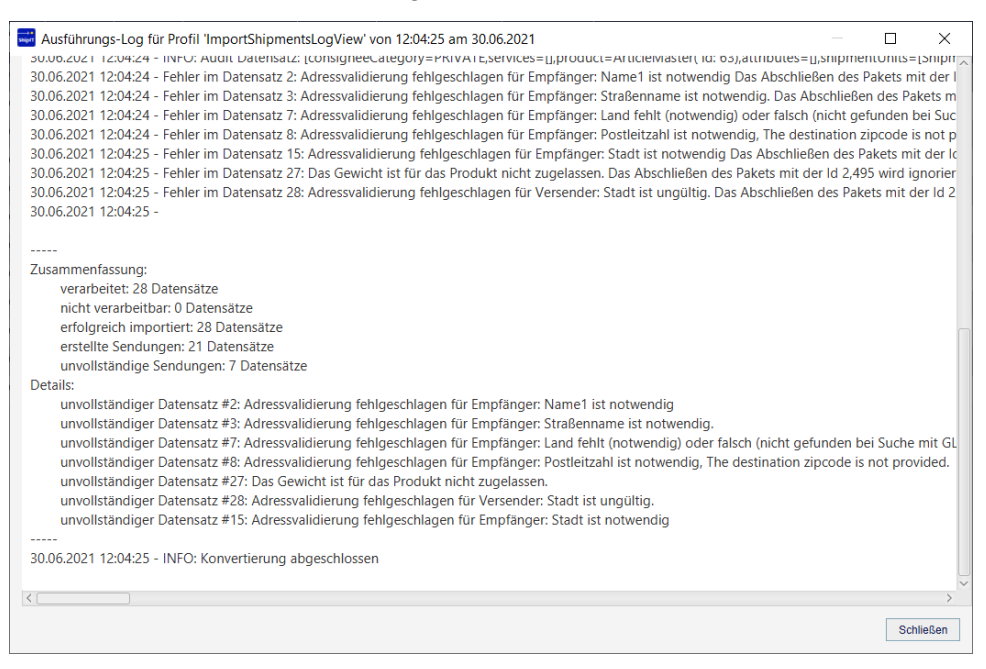

*Abbildung 163 – Import Ausführungs-Log* 

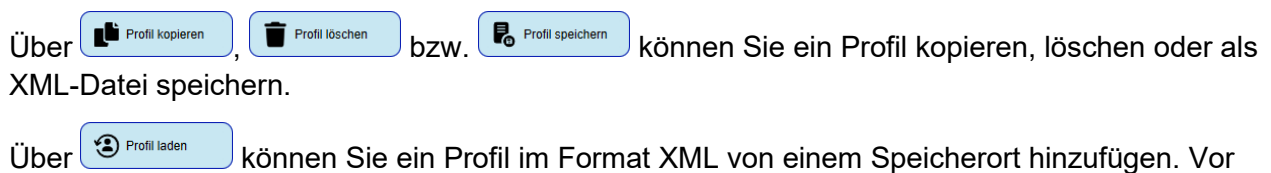

dem Start aktivieren Sie es über den Button

## 9.13.2 Neues Importprofil

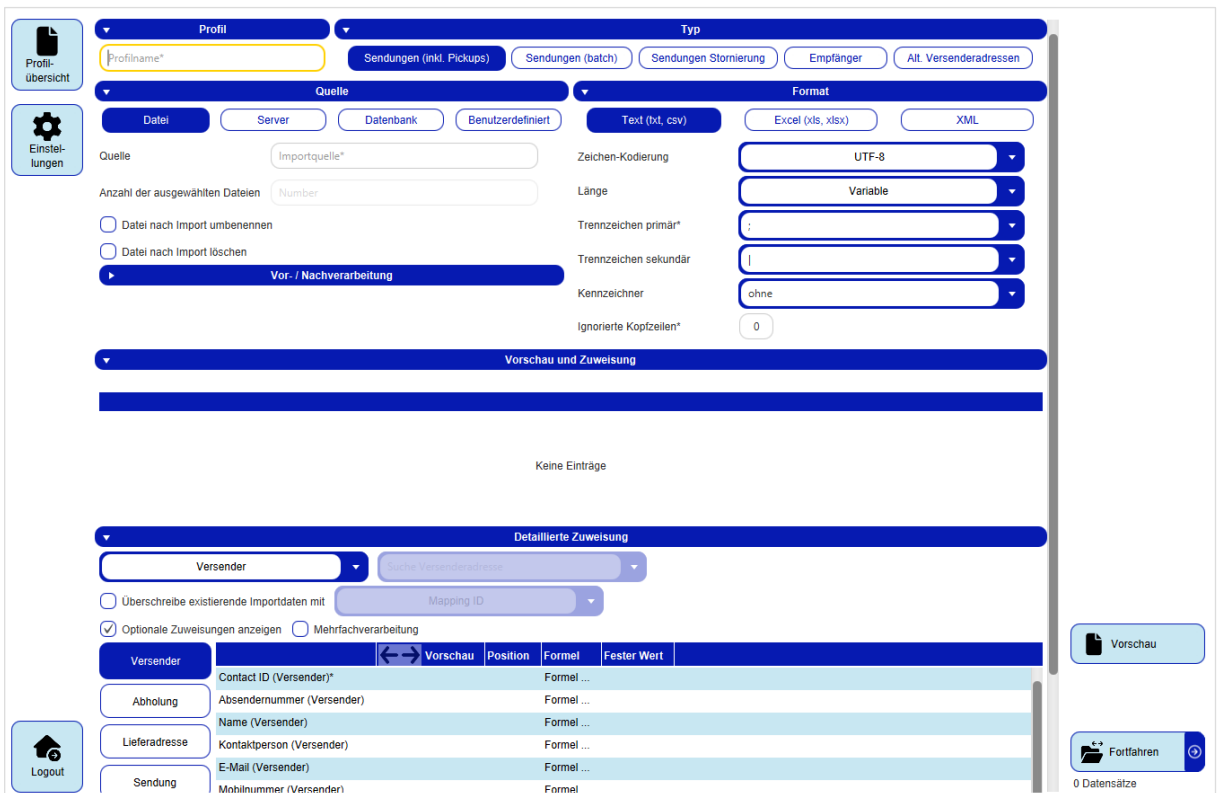

*Abbildung 164 – Neues Importprofil* 

Importprofile definieren die Quelle und die Struktur der Dateien, die Sie von einem Speicherort in das System hochladen. Über die Maske können Sie alle Details des Importprofils schrittweise definieren.

### 9.13.2.1 Profilname

Im Bereich "Profil" geben Sie Ihrem Importprofil einen eindeutigen Namen. Wählen Sie eine sprechende Bezeichnung, um das Profil später in der Profilübersicht wieder zu finden. Es muss sichergestellt sein, dass kein weiteres Profil mit demselben Namen auf diesem Backend existiert.

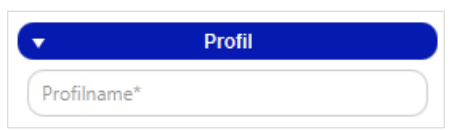

*Abbildung 165 – Neues Importprofil: Profilname* 

### 9.13.2.2 Profiltyp

Im Bereich "Typ" bestimmen Sie, welche Art von Daten Sie importieren. Sie legen mit dieser Einstellung fest, wie die Daten zu interpretieren sind und wo Sie sie später wiederfinden:

- **Sendungen (inkl. Pickups)**: enthalten vollständige oder unvollständige Sendungsdaten und werden in der Sendungsübersicht bzw. in der P&S/P&R Übersicht bereitgestellt.
- **Sendungen (batch)**: enthalten Sendungsdaten mit einem speziellen Kennzeichen, das die Bearbeitung in der Sendungserfassung (Batch) erlaubt.
- **Sendungen Stornierung**: ermöglichen es vorhandene Elemente mittels einer TrackID in der Sendungsübersicht bzw. in der P&S/P&R Übersicht zu löschen.
- **Empfänger**: enthalten Empfängerdaten, die in den Empfängeradressen bearbeitet und in der Sendungserfassung verwendet werden können. Enthalten die Importdateien Empfänger IDs, die bereits im System hinterlegt sind, werden die bestehenden Datensätze aktualisiert. Sind die Empfänger IDs nicht vorhanden, wird ein neuer Datensatz samt neuer ID angelegt. Die Empfänger IDs sind jeweils für ein Adressbuch gültig.
- **Alt. Versenderadressen**: enthalten alternative Versenderdaten, die Sie in der Maske "Versenderadressen" bearbeiten können und die Ihnen für die Sendungserfassung zur Verfügung stehen.

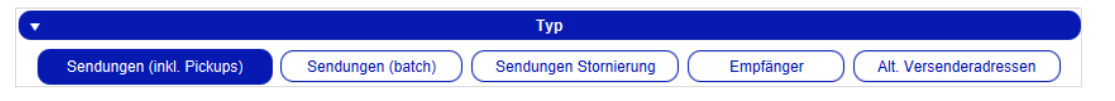

*Abbildung 166 – Neues Importprofil: Profiltyp* 

### 9.13.2.3 Quelle

Im Bereich "Quelle" definieren Sie den Ort, von dem die Daten importiert werden sollen (Datei, Server, Datenbank oder Benutzerdefiniert). Je nach Quelle sind weitere Details notwendig.

Über die "Vor-/Nachbereitung" besteht die Möglichkeit, ein erweitertes Importprofil zu definieren, um spezielle Importszenarien abzudecken, die mit der aktuellen Spaltenzuordnungsdefinition nicht abgedeckt werden können.

- **Vorbereitung:** Einige Dateien, die für den Import verwendet werden sollen, passen nicht zu der derzeit vorhandenen 1-zu-1-Zuordnung für Spalten zu Importfeldern. Diese Dateien müssen vor dem Import verarbeitet werden, um die Datensätze entsprechend zuordnen zu können. Daher wird eine Art Präprozessor benötigt, der die zu importierende Datei so umwandelt, dass anschließend eine Zuordnung implementiert werden kann. Die meisten der fortgeschrittenen Importfunktionalitäten können durch ein Vorverarbeitungs-Transformationsskript ausgedrückt werden. Dieses Bean-Shell-Skript liest eine Datei/einen Datensatz, transformiert die Datei/den Datensatz entsprechend und wendet dann die Importzuordnung auf die transformierte Datei/den Datensatz an.
- **Nachbereitung:** Es ist möglich, dass der Benutzer nach dem Importieren einer Datei zusätzliche Informationen in dieser Datei haben möchte. Außerdem möchte der Benutzer vor dem Drucken der importierten Sendungen vielleicht einige "Transformationen" an ihnen vornehmen. Diese fortgeschrittenen Importfunktionalitäten können durch ein Nachbearbeitungs-Transformationsskript ausgedrückt werden.

*Bei der Vor-/Nachbereitung von Importprofilen handelt es sich um eine Expertenfunktion. Bitte kontaktieren Sie Ihren GLS Support.* 

Bei den obigen Informationen handelt es sich um vertrauliche Geschäftsdaten, die vor unbefugter Kenntnisnahme zu schützen sind. Sie dürfen den Inhalt dieses Dokuments nicht unbefugt weitergeben, reproduzieren oder verbreiten.

#### Benutzerhandbuch – GLS ShipIT

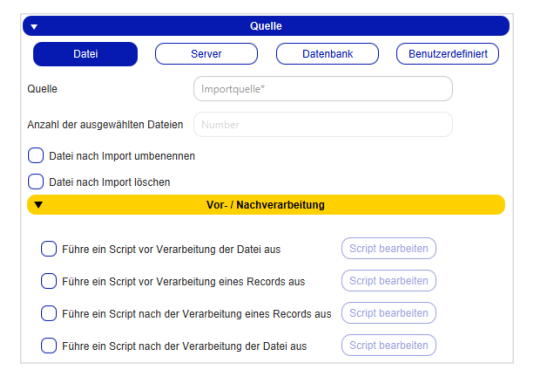

*Abbildung 167 – Neues Importprofil: Quelle – Datei* 

Mittels "**Datei**" können Sie Daten aus einer Datei oder einem Ordner importieren. Geben Sie dazu den entsprechenden Pfad unter "Quelle" an. Sie können beim Import nicht auf jeden beliebigen Speicherort zu greifen. Die mögliche Quelle der Datei hängt davon ab, wo Ihr Backend installiert ist. Der Zugriff auf Netzwerkordner Ihres Arbeitsplatzes ist nur unter bestimmten Voraussetzungen möglich. Wenden Sie sich an den GLS Support, um die Speicherorte abzustimmen.

Wenn Sie als Quelle ein Verzeichnis angeben, z.B. C:\Import werden alle Dateien, die sich im Verzeichnis befinden, importiert. Gibt es Unterverzeichnisse in diesem Ordner, werden diese für den Import **nicht** ausgewählt.

Geben Sie eine konkrete Datei an, z.B. C:\Import\import.csv, wird nur diese eine Datei importiert. Unter "Anzahl der ausgewählten Dateien" sehen Sie, wie viele Dateien aus der Quelle importiert werden.

Bei der Eingabe der Quelle können Sie den Platzhalter "\*" beliebig oft verwenden.

Wählen Sie "Datei nach Import umbenennen", um der Datei nach dem Import den aktuellen Zeitstempel anzuhängen und "Datei nach Import löschen", um Sie im Anschluss zu löschen.

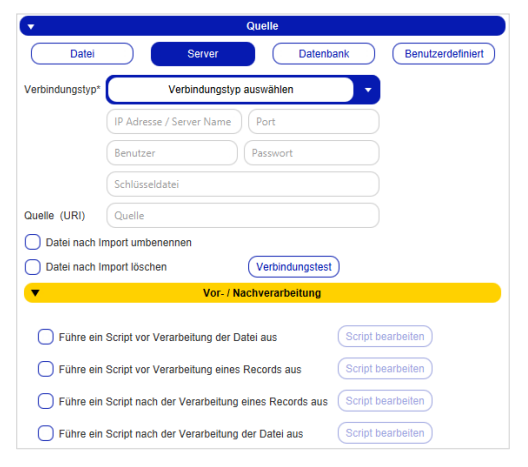

*Abbildung 168 – Neues Importprofil: Quelle – Server* 

Mittels "**Server**" können Sie die Verbindung zu einem Server aufbauen und eine Datei verarbeiten, die dort im Dateisystem liegt. Wählen Sie "Verbindungstest", um zu prüfen, ob eine Verbindung zum Server hergestellt werden kann.

Wählen Sie "Datei nach Import umbenennen", um der Datei nach dem Import den aktuellen Zeitstempel anzuhängen oder "Datei nach Import löschen", um sie im Anschluss zu löschen.

#### Benutzerhandbuch – GLS ShipIT

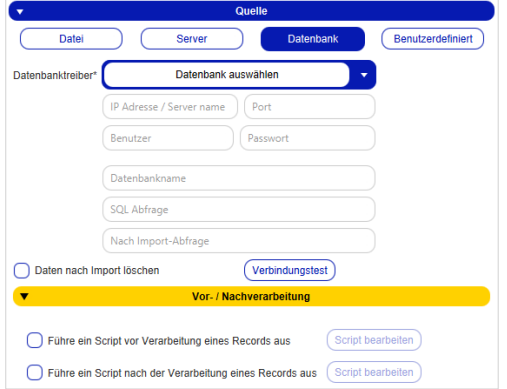

*Abbildung 169 – Neues Importprofil: Quelle – Datenbank* 

Mittels "**Datenbank**" können Sie Daten aus einer Datenbank beziehen.

Als SQL Abfrage geben Sie ein Query an, das die zu importierenden Daten liefern soll, z.B.:

```
SELECT * from ADDRESS where export = 1;
```
Optional können Sie als "Nach Import-Abfrage" ein SQL Query angeben, das nach der Durchführung des Imports ausgeführt wird, z.B.:

```
UPDATE ADDRESS SET export = 0;
```
Wählen Sie "Verbindungstest", um zu prüfen, ob eine Verbindung zur Datenbank hergestellt werden kann.

Sollen die Daten im Anschluss aus der Datenbank gelöscht werden, wählen Sie "Daten nach Import löschen".

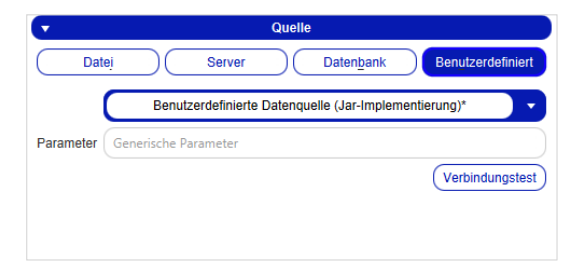

*Abbildung 170 – Neues Importprofil: Quelle – Benutzerdefiniert* 

Mittels "**Benutzerdefiniert**" können Sie Datenquellen in Form von Jar-Files nutzen. Diese Dateien legen Sie im Ordner für Datenquellen ab. Der Ordner befindet sich unter "<Pfad zum Benutzerverzeichnis>\.gls\fpcs\customds". Beim Aufruf können generische Parameter genutzt werden, die Sie im Textfeld definieren.

Wählen Sie "Verbindungstest", um die korrekte Einbindung der Datenquelle zu prüfen.

*Hierbei handelt es sich um eine Expertenfunktion, die GLS-Unterstützung erfordert.* 

### 9.13.2.4 Format

Prinzipiell können Sie Dateien mit beliebigen Formaten und Dateiendung importieren. Entscheidend ist, dass die Datenstruktur innerhalb Ihrer Daten korrekt ist. Im Bereich "Format" bestimmen Sie anhand der vorliegenden Daten, wie diese beim Import zu interpretieren sind. Sie legen für die Dateien fest, in welchen Bereichen sich Daten und "Nichtdaten" (z.B. Trennzeichen, Kopfzeilen, Kodierungen, etc.) befinden. Sie können Einstellungen vornehmen für Text, Excel und XML.

Diese Auswahl steht Ihnen nur für die Quellen "Datei" und "Server" zur Verfügung.

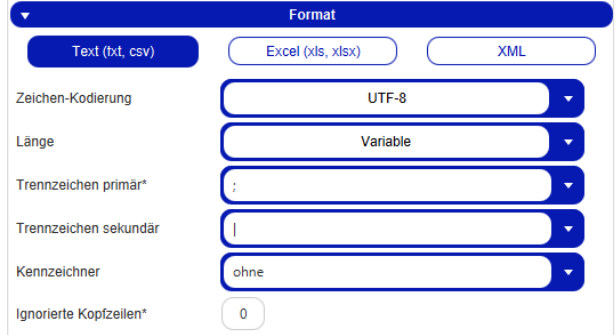

*Abbildung 171 – Neues Importprofil: Format – Text* 

Wählen Sie "Text (txt, csv)", wenn die zu importierende Datei eine Textstruktur hat.

Das "Trennzeichen primär" wird für die Trennung der Datenfelder beim Einlesen aus der Datei verwendet. Jedes dieser Datenfelder kann im Import dann auf ein Attribut gemappt werden.

Das "Trennzeichen sekundär" wird für die Trennung der Werte innerhalb der Datenfelder verwendet, wenn in einem Feld mehrere Werte enthalten sind, z. B. n Services oder n Hazardous Goods.

Die Trennzeichen müssen so gewählt werden, dass sie mit echt importierten Zeichen in den Kundendaten wie Komma, Punkt oder Semikolon (z.B. als Dezimaltrennung) nicht kollidieren. Deshalb empfiehlt es sich, für das sekundäre Trennzeichen das Pipe Zeichen zu verwenden.

Sollen die Kopfzeilen der Datei nicht eingelesen werden, weil sie keine Datensätze beinhalten, sondern z.B. Überschriften, tragen Sie die Anzahl dieser Zeilen ein. Ansonsten setzen Sie den Wert 0.

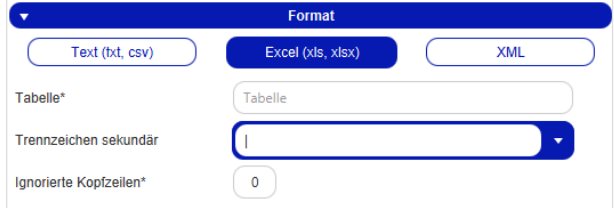

*Abbildung 172 – Neues Importprofil: Format – Excel* 

Wählen Sie "**Excel (xls, xlsx)**", wenn die zu importierende Datei eine Tabellenstruktur hat.

Geben Sie im Textfeld ein, in welchem Tabellenblatt sich die Daten befinden.

Sollen die Kopfzeilen der Datei nicht eingelesen werden, weil sie keine Datensätze beinhalten, tragen Sie die Anzahl dieser Zeilen ein. Ansonsten setzen Sie den Wert 0.

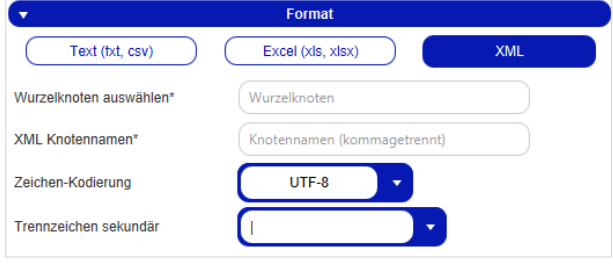

*Abbildung 173 – Neues Importprofil: Format – XML* 

Wählen Sie "**XML**" für XML-Dateien. Wählen Sie den Knoten, der alle Daten beinhaltet und zählen Sie alle Knotennamen mit Kommas getrennt auf, die darin vorkommen.

#### 9.13.2.5 Vorschau und Zuweisung

Sobald Sie alle Einstellungen vorgenommen haben, empfiehlt es sich, zur Fehlervermeidung über

Vorschau eine Voransicht der zu importierenden Daten im Bereich "Vorschau und Zuweisung" zu erstellen. Sie sehen, welche Ihrer Daten sich in welchen Spalten befinden.

|  | Vorschau und Zuweisung |  |  |                  |      |           |       |         |               |                 |                      |
|--|------------------------|--|--|------------------|------|-----------|-------|---------|---------------|-----------------|----------------------|
|  |                        |  |  |                  |      |           |       |         |               |                 |                      |
|  |                        |  |  |                  |      |           |       |         |               |                 |                      |
|  |                        |  |  |                  |      |           |       |         | 10            |                 |                      |
|  | Monika Häuschen        |  |  | <b>Blütenweg</b> |      | DE        | 96264 | Prügel  | <b>PARCEL</b> | <b>STANDARD</b> |                      |
|  | <b>Günther Ganter</b>  |  |  | Böhmenweg        |      | DE        | 36093 | Künzell | <b>PARCEL</b> | <b>STANDARD</b> | service_flexdelivery |
|  | Schorsch Regenw        |  |  | Am Wäldchen      | 22c  | <b>DE</b> | 65594 | Runkel  | <b>PARCEL</b> | <b>STANDARD</b> | service_flexdelivery |
|  | <b>Traudel Traurig</b> |  |  | Am Wässerchen    | 22 e | DE        | 65510 | Idstein | <b>PARCEL</b> | <b>STANDARD</b> | service_flexdelivery |

*Abbildung 174 – Neues Importprofil: Vorschau und Zuweisung* 

Sie können mit Hilfe der Auswahlfelder über den Spalten festlegen, welches Attribut dieser Spalte entspricht (z.B. Name oder Contact ID). Dadurch erstellen Sie eine Zuweisung, ein so genanntes "Mapping".

| $\overline{\phantom{a}}$                                                                                    |                                      |                                    | <b>Vorschau und Zuweisung</b>        |                                      |                                      |                                     |
|----------------------------------------------------------------------------------------------------|--------------------------------------|------------------------------------|--------------------------------------|--------------------------------------|--------------------------------------|-------------------------------------|
|                                                                                                    |                                      |                                    |                                      |                                      |                                      |                                     |
| Name1 (<br>$\overline{\phantom{a}}$<br>$\mathbf{v}$<br>$\overline{\phantom{a}}$<br>$\overline{\phantom{a}}$ | Straße (<br>$\overline{\phantom{a}}$ | Hausnu<br>$\overline{\phantom{a}}$ | Land (Li<br>$\overline{\phantom{a}}$ | Postleit<br>$\overline{\phantom{a}}$ | Ort (Ver<br>$\overline{\phantom{a}}$ | Produkt<br>$\overline{\phantom{a}}$ |
| <b>Contact ID (Versender)</b>                                                                               |                                      | -6                                 |                                      |                                      |                                      | 10                                  |
| Name (Versender)                                                                                            | <b>Iweg</b>                          | $\overline{9}$                     | IDE.                                 | 96264                                | Prügel                               | <b>PARCEL</b>                       |
| <b>Mobilnummer (Versender)</b>                                                                              | enweg                                | $\overline{2}$                     | <b>DE</b>                            | 36093                                | Künzell                              | <b>PARCEL</b>                       |
| <b>Straße (Versender)</b>                                                                                   | äldchen                              | 22c                                | <b>DE</b>                            | 65594                                | Runkel                               | <b>PARCEL</b>                       |
| <b>Hausnummer (Versender)</b>                                                                               | ässerchen                            | 22e                                | <b>DE</b>                            | 65510                                | Idstein                              | <b>PARCEL</b>                       |
| Ort (Versender)                                                                                             |                                      |                                    |                                      |                                      |                                      |                                     |
| <b>Postleitzahl (Versender)</b>                                                                             |                                      |                                    |                                      |                                      |                                      |                                     |
| <b>Land (Versender)</b>                                                                                     |                                      |                                    |                                      |                                      |                                      |                                     |
| <b>E-Mail (Versender)</b>                                                                                   |                                      |                                    |                                      |                                      |                                      |                                     |
| <b>Absendernummer (Versender)</b>                                                                           |                                      |                                    |                                      |                                      |                                      |                                     |

*Abbildung 175 – Neues Importprofil: Zuweisung erstellen* 

*Die Zuweisung lässt Ihnen viel Freiraum. Prinzipiell können Sie jeder Spalte jedes Attribut zuweisen. Sie müssen wissen, was die importierten Daten bedeuten bzw. als was sie interpretiert werden sollen (z.B. Straße, Kundennummer). Weisen Sie z.B. der Sendungsnummer das Länderkürzel zu, ist dies technisch möglich. Spätestens beim Druck der Labels führt diese falsche Zuweisung allerdings zu Problemen. Am Ende der Zuweisung muss also Ihre Importstruktur der logischen Datenstruktur des Systems entsprechen.* 

*Beim Import werden komplett falschen Eingaben bereits durch das System abgewiesen. In der Profilübersicht erkennen Sie an der farblichen Markierung in der Spalte "Fortschritt", ob es Fehler bei der Verarbeitung der Importdaten gab.* 

Die beiden Bereiche "Vorschau und Zuweisung" und "Detaillierte Zuweisung" entsprechen sich. Legen Sie über die Vorschau eine Zuweisung an, wird diese auch im Bereich "Detaillierte Zuweisung" angezeigt.

Alternativ können Sie die Zuweisung auch über den Bereich "Detaillierte Zuweisung" vornehmen.

In diesem Bereich sehen Sie alle Feldbezeichnungen, die im System hinterlegt sind. Zur besseren Übersicht sind die Attribute vorgruppiert nach Versender, Abholung, Lieferadresse, Sendung, Pakete und Artikel.

|                                |                                           |                        |                 |        | <b>Detaillierte Zuweisung</b> |  |
|--------------------------------|-------------------------------------------|------------------------|-----------------|--------|-------------------------------|--|
|                                | 2769995N0E - Ella Horst<br>▼              | Suche Versenderadresse |                 |        | ۰                             |  |
|                                | Überschreibe existierende Importdaten mit | Mapping ID             |                 |        |                               |  |
| Optionale Zuweisungen anzeigen | Mehrfachverarbeitung                      |                        |                 |        |                               |  |
| Versender                      |                                           | <b>Vorschau</b>        | <b>Position</b> | Formel | <b>Fester Wert</b>            |  |
|                                | Name1 (Lieferadresse)                     | Monika Häuschen        | $\overline{2}$  | Formel |                               |  |
| Abholung                       | Straße (Lieferadresse)                    | <b>Blütenweg</b>       | 5               | Formel |                               |  |
|                                | Hausnummer (Lieferadresse)                | 9                      | 6               | Formel |                               |  |
| Lieferadresse                  | Land (Lieferadresse)                      | <b>DE</b>              | 7               | Formel |                               |  |
|                                | Postleitzahl (Lieferadresse)              | 96264                  | 8               | Formel |                               |  |
| Sendung                        | E-Mail (Lieferadresse)                    |                        |                 | Formel |                               |  |
| Pakete                         | Ort (Lieferadresse)                       | Prügel                 | $\mathbf{Q}$    | Formel |                               |  |
|                                | Kundennummer (Empfänger)                  |                        |                 | Formel |                               |  |
| <b>Artikel</b>                 | Name2 (Lieferadresse)                     |                        |                 | Formel |                               |  |
|                                | Name3 (Lieferadresse)                     |                        |                 | Formel |                               |  |
|                                | Bezirk (nur für Import IE) (Lief          |                        |                 | Formel |                               |  |

*Abbildung 176 – Neues Importprofil: Detaillierte Zuweisung* 

Um einer Spalte Ihrer Datei ein Attribut zuzuweisen, wählen Sie die entsprechende Feldbezeichnung aus und tragen Sie in der Spalte "Position" die laufende Nummer der Spalte ein.

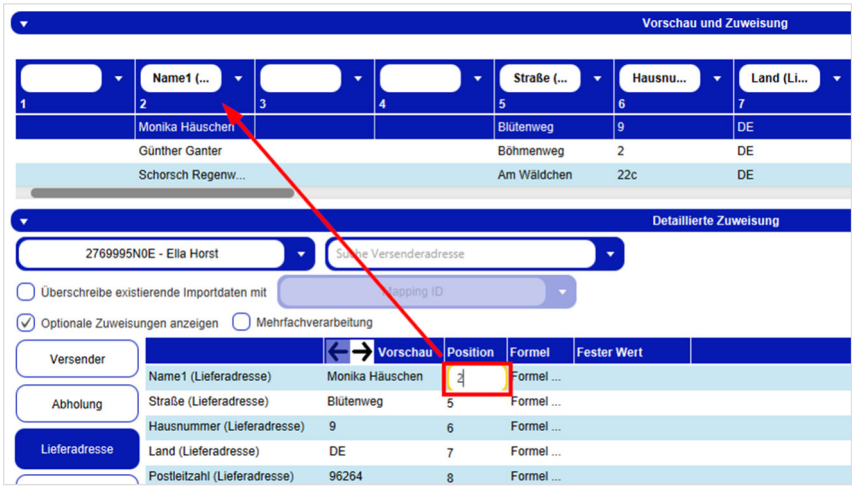

*Abbildung 177 – Neues Importprofil: Zuweisung über Position* 

Für den Formattyp "XML" gibt es anstelle der Spalte "Position" die Spalte "XML-Attribut", d.h. für XML-Importe wird keine Position zugeordnet, sondern das XML-Attribut.

| <b>Versender</b> |                            | Vorschau XML-Attribut | Formel | <b>Fester Wert</b> |
|------------------|----------------------------|-----------------------|--------|--------------------|
|                  | Name1 (Lieferadresse)      |                       | Formel |                    |
| Lieferadresse    | Straße (Lieferadresse)     |                       | Formel |                    |
|                  | Hausnummer (Lieferadresse) |                       | Formel |                    |
| Sendung          | Land (Lieferadresse)       |                       | Formel |                    |

*Abbildung 178 - Neues Importprofil: Zuweisung über XML-Attribut* 

Bei den obigen Informationen handelt es sich um vertrauliche Geschäftsdaten, die vor unbefugter Kenntnisnahme zu schützen sind. Sie dürfen den Inhalt dieses Dokuments nicht unbefugt weitergeben, reproduzieren oder verbreiten.

Wird beim Sendungsimport der Wert des Attributes "Import-Datensatz ignorieren" auf "TRUE" *(oder "true") gesetzt, dann wird die entsprechende Zeile beim Import ignoriert / übersprungen.* 

Um zu überprüfen, ob Sie der Spalte die richtige Feldbezeichnung zugeordnet haben, können Sie über wund zwischen den einzelnen Datensätzen der Importdatei blättern.

Um einen Wert in der Tabelle "Detaillierte Zuweisung" zu ändern, klicken Sie an die jeweilige Position, löschen Sie die Zuweisung oder tragen Sie einen neuen Wert ein und drücken Sie die Enter-Taste.

Wenn Sie die Checkbox "Optionale Zuweisungen anzeigen" abwählen, sehen Sie nur noch die Spalten der importierten Daten, die unbedingt befüllt sein müssen, um ein lauffähiges Importprofil zu erstellen. Diese Attribute sind mit einem Sternchen gekennzeichnet.

Über die **Checkbox "Mehrfachverarbeitung"** können Sie bestimmen, ob automatisch wiederverwendbare Datensätze erzeugt werden sollen. Dies ist nützlich, wenn Sie Datensätze mit den gleichen Paketdaten (Empfänger, Anzahl Pakete, Gewicht, etc.) regelmäßig nutzen möchten. Im Standardanwendungsfall werden die importierten Datensätze in der Sendungserfassung (Fast Mode) per Scan oder Eingabe der Sendungsreferenznummer aufgerufen und die Sendung erzeugt. Alternativ ist die Sendungsreferenznummer auch in der Sendungserfassung und in der Lieferscheinabwicklung abrufbar. Wählt man die Sendung in der Sendungsübersicht aus, wird man in die Sendungserfassung (Fast Mode) weitergeleitet. Wird beim Import die Mehrfachverarbeitung aktiviert, bleibt diese erhalten und die Sendungsreferenznummer kann solange genutzt werden, bis die Sendungsdaten gelöscht werden. (Sie können in den eigenen Einstellungen im Tab "Export / Import / Sendungsdaten" einstellen, nach wieviel Tagen die Sendungsdaten gelöscht werden.) Sind in einem Importprofil die Checkboxen "Mehrfachverarbeitung" und "Label zum Drucker senden" aktiviert, werden die Daten importiert und die zusätzlich erstellte Kopie direkt gedruckt.

Die Checkbox "Überschreibe existierende Importdaten mit" ist für die Importtypen "Sendungen (inkl. Pickups)", "Sendungen (batch)" und "Alt. Versenderadressen" verfügbar. Wenn die Checkbox aktiviert ist, wird beim Import nach bereits vorhandenen Datensätzen mit der gleichen Referenznummer (Empfänger ID, Paketreferenz, Sendungsreferenz oder Absendernummer) gesucht und der vorhandene Datensatz mit den neuen Informationen überschrieben. Sobald eine Sendung abgeschlossen/gedruckt ist, kann sie nicht mehr überschrieben werden. In diesem Fall wird die Sendung übersprungen und ein neuer Datensatz mit der gleichen Referenznummer angelegt.

Hinweis für den Importtyp "Empfänger": Beim Import von Empfängern mit einer bereits vorhandenen und zugewiesenen Empfänger-ID wird der Datensatz immer überschrieben.

#### 9.13.2.5.1 Zuweisung fester Werte

Sie können statt einer Spaltenzuweisung auch feste Werte setzen. Wählen Sie die entsprechende Feldbezeichnung aus und tragen Sie in der Spalte "Fester Wert" die gewünschte Information ein, z.B. können Sie für alle Pakete das Gewicht auf 5 kg festschreiben. Eine eventuell schon vorhandene Zuweisung wird überschrieben.

Um allen Datensätzen Ihrer Importdatei den gleichen Versender zuzuweisen, wählen Sie diesen über das Auswahlfeld  $\left( \begin{array}{ccc} \bullet & \bullet & \bullet \\ \bullet & \bullet & \bullet \end{array} \right)$  aus.

### 9.13.2.5.2 Datentransformation über Formeln

Über die Spalte "Formel" können Sie mit einem Doppelklick in der entsprechenden Zeile eine Spaltentransformation der Daten mittels einer Skriptsprache (BeanShell) durchführen.

Mehr Informationen zu BeanShell Scripting erhalten Sie unter http://www.beanshell.org/.

Datentransformationen werden immer dann benötigt, wenn in der Importdatei unterschiedliche Formate für die Daten verwendet werden, z.B. wenn das Gewicht in g und in kg angegeben wird oder der Kundenname als Name und als Vorname und Nachname getrennt aufgeführt wird. Möchten Sie zum Beispiel das Dezimaltrennzeichen von "" auf "" ändern, so können Sie folgendes Skript verwenden:

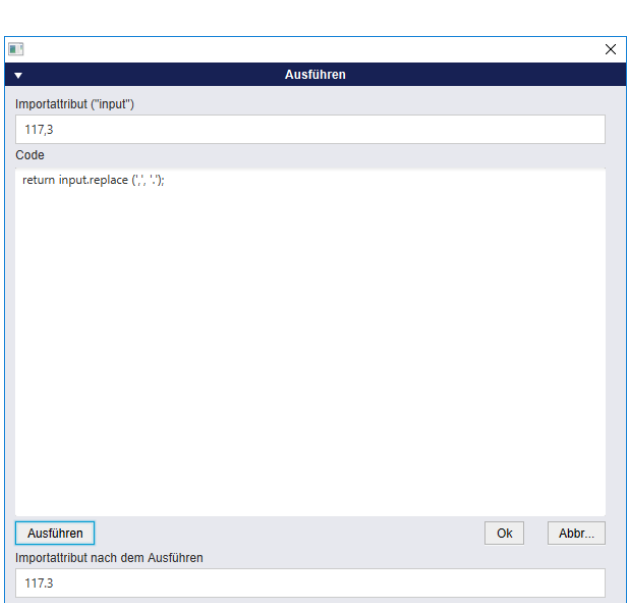

return input.replace(',', '.');

*Abbildung 179 – Neues Importprofil: Beispiel für Formel beim Import* 

*Die Verwendung von Formeln ist eine Expertenfunktion. Wenden Sie sich für Unterstützung an Ihren GLS Support.* 

Wenn Sie alle Zuweisungen vorgenommen haben, klicken Sie auf **bei Foutlahren** 

Auf der zweiten Seite der Maske wird Ihnen die Vorschau der vorgenommenen Zuordnung von Daten zu Feldern zur Überprüfung erneut angezeigt. Sie haben auch hier noch die Möglichkeit, Anpassungen vorzunehmen.

Ein Sendungs-Importprofil kann nur gespeichert und ausgeführt werden, wenn alle Pflichtattribute (Felder mit \*) zugewiesen sind. Es ist möglich, über den Import unvollständige Sendungen zu importieren. In diesem Fall müssen die fehlenden Daten auf der Benutzeroberfläche manuell ergänzt werden, bevor die Sendung abgeschlossen werden kann. In der Profilübersicht hat ein solches Profil den Status "gelb", das heißt, es fehlen Daten, um das Paketlabel zu erstellen.

Beachten Sie, dass importierte Felder, die bestimmte Feldlängen überschreiten, nach der erlaubten Zeichenzahl abgeschnitten werden.

| $\blacktriangledown$                                |                                                               |                                                 |                |                                        | <b>Vorschau und Zuweisung</b> |                        |                                                                |                      |                             | <b>DD</b> Drucke Labels im<br><b>D</b> <sub>III</sub> . Puffer |
|-----------------------------------------------------|---------------------------------------------------------------|-------------------------------------------------|----------------|----------------------------------------|-------------------------------|------------------------|----------------------------------------------------------------|----------------------|-----------------------------|----------------------------------------------------------------|
| ٠                                                   | Name1 (<br>$\overline{\mathbf{v}}$                            | ٠<br>Ă                                          |                | Straße (<br>٠                          | Hausnu<br>ĥ.                  | Land (Li<br>٠          | Postleit<br>ö                                                  | Ort (Ver<br>$\alpha$ | Produkt<br>10 <sub>10</sub> | 0 ungedruckte Labels im<br>Puffer                              |
|                                                     | Monika Häuschen                                               |                                                 |                | <b>Blütenweg</b>                       | <b>Q</b>                      | <b>DE</b>              | 96264                                                          | Prügel               | PARCEL                      |                                                                |
|                                                     | <b>Günther Ganter</b>                                         |                                                 |                | Böhmenweg                              | $\overline{2}$                | DE                     | 36093                                                          | Künzell              | <b>PARCEL</b>               |                                                                |
|                                                     | Schorsch Regenw                                               |                                                 |                | Am Wäldchen                            | 22c                           | DE                     | 65594                                                          | Runkel               | <b>PARCEL</b>               |                                                                |
|                                                     | <b>Traudel Traurig</b>                                        |                                                 |                | Am Wässerchen                          | 22 e                          | DE                     | 65510                                                          | Idstein              | <b>PARCEL</b>               |                                                                |
|                                                     |                                                               |                                                 |                |                                        |                               |                        |                                                                |                      |                             |                                                                |
|                                                     | 2769995N0E - Ella Horst<br>$\overline{\phantom{a}}$           | Suche Versenderadresse                          |                |                                        | ٠                             |                        |                                                                |                      |                             |                                                                |
|                                                     | Uberschreibe existierende Importdaten mit                     | Mapping ID                                      |                |                                        |                               |                        |                                                                |                      |                             |                                                                |
| $\sqrt{\phantom{a}}$ Optionale Zuweisungen anzeigen | Mehrfachverarbeitung                                          |                                                 |                |                                        |                               |                        |                                                                |                      |                             |                                                                |
| Versender                                           | Name1 (Lieferadresse)                                         | <b>The Vorschau</b> Position<br>Monika Häuschen | $\overline{2}$ | <b>Fester Wert</b><br>Formel<br>Formel |                               |                        |                                                                |                      |                             |                                                                |
| Abholung                                            | <b>Straße (Lieferadresse)</b>                                 | Blütenweg                                       | 5              | Formel                                 |                               |                        |                                                                |                      |                             |                                                                |
|                                                     | Hausnummer (Lieferadresse)                                    | 9                                               | 6              | Formel                                 |                               |                        |                                                                |                      |                             |                                                                |
| Lieferadresse                                       | <b>Land (Lieferadresse)</b>                                   | DE                                              | $\overline{7}$ | Formel                                 |                               |                        |                                                                |                      |                             |                                                                |
|                                                     | Postleitzahl (Lieferadresse)                                  | 96264                                           | $\bf{8}$       | Formel                                 |                               |                        |                                                                |                      |                             |                                                                |
| Sendung                                             | E-Mail (Lieferadresse)                                        |                                                 |                | Formel                                 |                               |                        |                                                                |                      |                             |                                                                |
| Pakete                                              | Ort (Lieferadresse)                                           | Prügel                                          | 9              | Formel                                 |                               |                        |                                                                |                      |                             |                                                                |
|                                                     | Kundennummer (Empfänger)                                      |                                                 |                | Formel                                 |                               |                        |                                                                |                      |                             |                                                                |
| Artikel                                             | Name2 (Lieferadresse)                                         |                                                 |                | Formel                                 |                               |                        |                                                                |                      |                             |                                                                |
|                                                     | Name3 (Lieferadresse)                                         |                                                 |                | Formel                                 |                               |                        |                                                                |                      |                             |                                                                |
|                                                     | Bezirk (nur für Import IE) (Lief                              |                                                 |                | Formel                                 |                               |                        |                                                                |                      |                             |                                                                |
|                                                     | Output                                                        |                                                 |                |                                        | $\mathbf{v}$                  |                        | <b>Einstellungen</b>                                           |                      |                             |                                                                |
|                                                     | (V) Label zum Drucker senden / Pickup-Daten zu GLS übertragen |                                                 |                |                                        | Profil ausführen alle         | Intervall <sup>*</sup> | manuell                                                        | $\mathbf{v}$         |                             |                                                                |
|                                                     | <b>Backend Drucker</b>                                        |                                                 |                |                                        | Beim Start ausführen          |                        | Nach dem Tagesabschluß ausführen                               |                      |                             |                                                                |
| $\sqrt{}$ Fehlerlabel drucken                       |                                                               |                                                 |                |                                        |                               |                        | Nach dem Erstellen ausführen (D) Nach dem Labeldruck ausführen |                      |                             | $\sum$ Speichern                                               |
|                                                     |                                                               |                                                 |                |                                        | Jetzt ausführen               |                        |                                                                |                      |                             | 4 Datensätze                                                   |

*Abbildung 180 – Neues Importprofil: Seite 2* 

Der **Bereich "Output"** ist nur für den Import von Sendungen verfügbar. Hier können Sie wählen, ob und an welchem Backenddrucker die Labels Ihrer Sendungen direkt nach dem Import gedruckt werden sollen. Zur Auswahl werden nur Drucker angezeigt, die in den Druckereinstellungen definiert sind. Die Daten der Sendung müssen vollständig sein.

Enthält der Datensatz Fehler, ist zum Beispiel keine Postleitzahl für die Lieferadresse angegeben, werden Fehlerlabels produziert. Auf den Fehlerlabels wird angedruckt, welche Daten beim Import fehlerhaft oder unvollständig waren. Diese Informationen finden Sie ebenfalls in der "Profilübersicht" in der Spalte "Protokoll". Unvollständige Sendungen werden zudem in der Sendungsübersicht farblich (in rot) hervorgehoben. Wurde in den Drucker-Einstellungen "Labels als PDF speichern unter" hinterlegt, werden die Fehlerlabels ebenfalls als PDF gespeichert.

Die Option "Fehlerlabel drucken" ist standardmäßig aktiviert (Voraussetzung: im Importprofil ist die Option "Label zum Drucker senden" aktiviert). Es besteht die Möglichkeit die Option "Fehlerlabel drucken" zu deaktivieren.

Wenn Sie P&R/P&S Aufträge importieren, wählen Sie ebenfalls die Option "Label zum Drucker senden / Pickup-Daten an GLS übertragen", um die entsprechenden Aufträge zu drucken und die Daten an GLS zu übertragen.

*Stellen Sie immer sicher, dass die Sendungsdaten vollständig sind, wenn Sie den Druck über den Import anstoßen. Es erfolgt beim Ausführen des Profils keine inhaltliche Prüfung, ob die Labels korrekt sind. Im Zweifelsfall und um Errorlabels zu vermeiden, importieren Sie zunächst die Daten und steuern Sie den Druck über die Sendungserfassung!* 

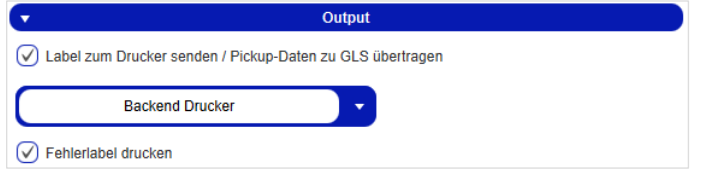

*Abbildung 181 – Neues Importprofil: Seite 2 (Output)*

Im Bereich "Einstellungen" legen Sie den Ausführungszeitpunkt des Profils fest. Dabei können Sie feste Intervalle (z.B. alle 5 Minuten) wählen oder die manuelle Ausführung des Profils festlegen.

Zusätzlich können Sie einstellen, ob Ihr Importprofil bei jedem Start der Anwendung, nach dem Erstellen des Profils, nach dem Tagesabschluss, nach jedem Labeldruck oder sofort per Button <sup>(Jetzt ausführen)</sup> ausgeführt werden soll.

Das Profil wird immer zum gewählten Zeitpunkt bzw. im angegebenen Intervall ausgeführt, unabhängig davon, ob eine Importdatei über den angegebenen Pfad vorhanden ist bzw. ob Daten in dieser Datei enthalten sind. Am Status in der Profilübersicht können Sie erkennen, ob Daten importiert wurden (grüne Markierung und Anzahl der Datensätze) oder keine Daten vorhanden sind (rote Markierung).

Wenn Sie kein Intervall für die Ausführung des Profils angeben, muss der Import manuell über die Profilübersicht gesteuert werden.

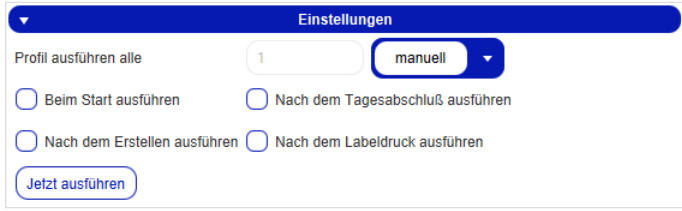

*Abbildung 182 – Neues Importprofil: Seite 2 (Einstellungen)* 

Nachdem Sie alle Eingaben gemacht haben, speichern Sie das Profil über **a** Speichern

Das Profil wird anschließend in der Profilübersicht angezeigt. In Abhängigkeit vom Typ des Profils werden die importierten Daten an unterschiedlichen Stellen zur Bearbeitung bereitgestellt (siehe Kapitel 9.13.2.2 Profiltyp).

Fehlen im Profil Pflichtangaben, werden die entsprechenden Felder rot markiert und Sie müssen die Eingaben ergänzen oder korrigieren.

## 9.13.3 Neues Exportprofil

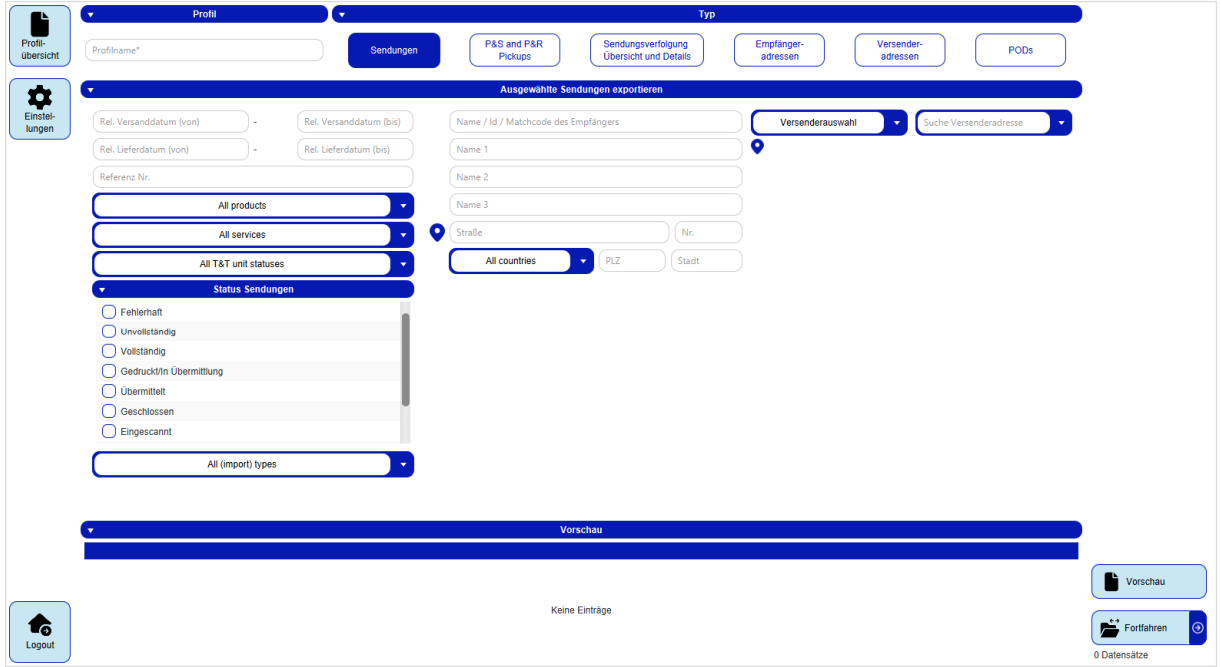

*Abbildung 183 – Neues Exportprofil* 

Exportprofile definieren die Struktur der Dateien, die Sie aus dem System herunterladen. Über die Maske können Sie alle Details des Profils schrittweise definieren.

#### 9.13.3.1 Profilname

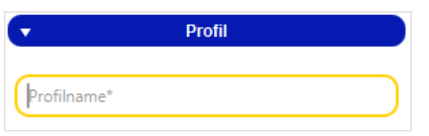

*Abbildung 184 – Neues Exportprofil: Profilname* 

Im Bereich "Profil" geben Sie Ihrem Exportprofil einen eindeutigen Namen. Wählen Sie eine sprechende Bezeichnung, um das Profil später in der Profilübersicht wieder zu finden. Stellen Sie sicher, dass kein weiteres Profil mit demselben Namen auf diesem Backend existiert.

#### 9.13.3.2 Profiltyp

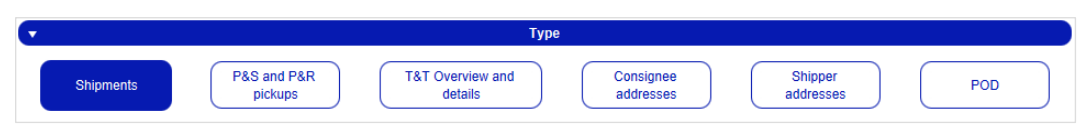

*Abbildung 185 – Neues Exportprofil: Profiltyp* 

Im Bereich "Typ" können Sie wählen, welche Art von Daten Sie exportieren. Sie legen mit dieser Einstellung fest, aus welchem Bereich der Anwendung die Informationen exportiert werden und welche Details die Datei enthalten wird.

#### 9.13.3.3 Filter

Die Auswahl der Filter hängt von dem gewählten Profiltyp ab.

Für den Export von Sendungen, P&S/P&R Pickups und Informationen aus der Sendungsverfolgung können Filter auf das Versand- und Lieferdatum eingestellt werden.

Die Angabe des Datums erfolgt nicht absolut (z.B. 01.-07. Juli), sondern wird relativ zum Ausführungszeitpunkt angegeben, damit das Exportprofil auch in der Zukunft Daten liefern kann. Geben Sie die Anzahl der Tage relativ zum Zeitpunkt der Ausführung des Profils ein.

Möchten Sie zum Beispiel die Daten des heutigen und des vorangegangenen Tages exportieren, setzen Sie das relative Datum auf 1 bis 0. Möchten Sie die Daten der letzten Woche (einschließlich heute) exportieren, wählen Sie 7 und 0.

Es empfiehlt sich, den Export über die Kriterien weiter einzuschränken, da Ihre Datei sonst sehr viele Datensätze enthält. Die Filter für alle sendungsbezogenen Exporte sind nahezu identisch.

Achten Sie bei der Auswahl der Filter vor allem auf den Status. Über den Export können Sendungsdaten in jedem Zustand abgerufen werden, z.B. auch stornierte oder geschlossene Sendungen. Markieren Sie über die Checkboxen, in welchem Status sich die Sendungen befinden sollen. Sie können einen oder mehrere Status auswählen.

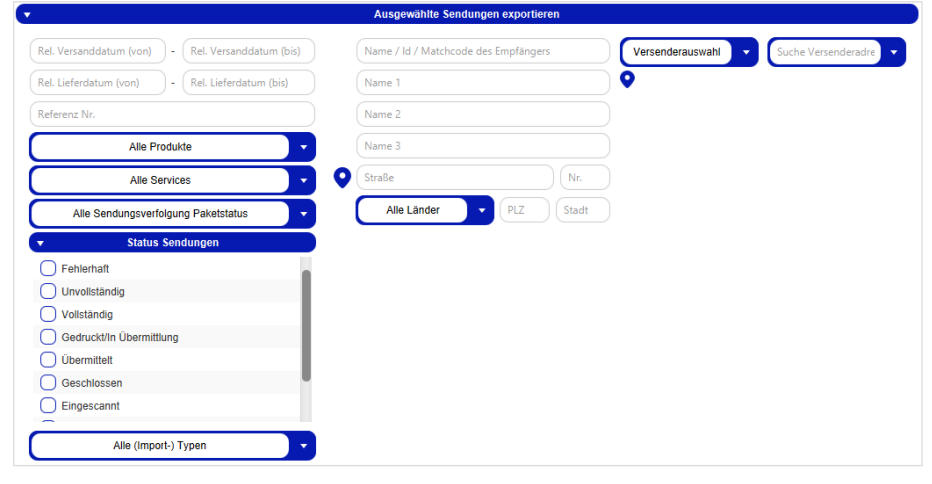

*Abbildung 186 – Neues Exportprofil: Filter – Sendungen* 

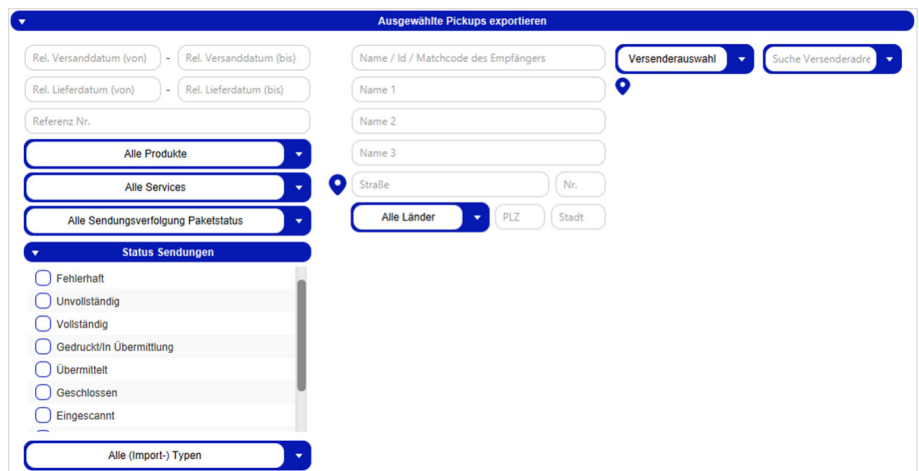

*Abbildung 187 – Neues Exportprofil: Filter – P&S und P&R Pickups* 

Bei den obigen Informationen handelt es sich um vertrauliche Geschäftsdaten, die vor unbefugter Kenntnisnahme zu schützen sind. Sie dürfen den Inhalt dieses Dokuments nicht unbefugt weitergeben, reproduzieren oder verbreiten.

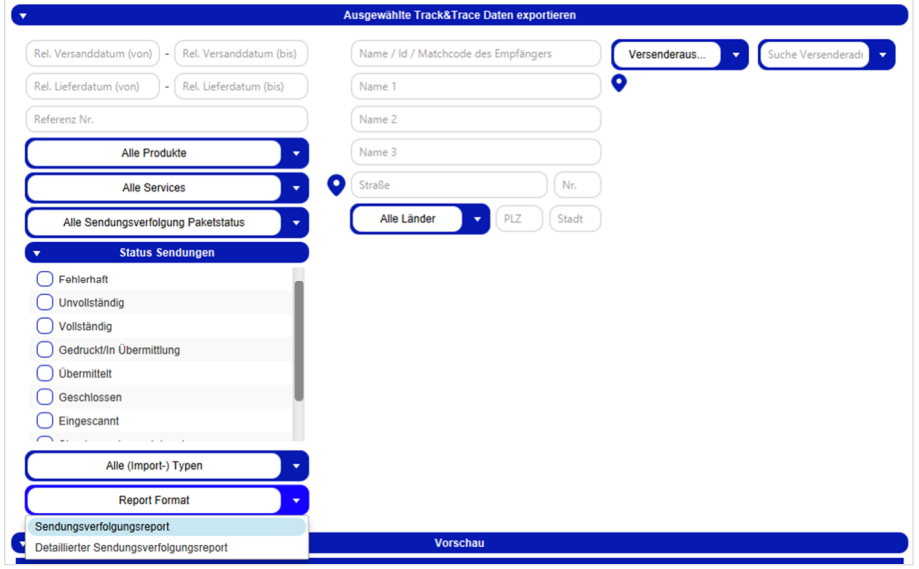

*Abbildung 188 – Neues Exportprofil: Filter – Sendungsverfolgung* 

Für die Sendungsverfolgung können Sie zusätzlich einstellen, welches Report-Format (Standard/ Detailliert) geladen werden soll.

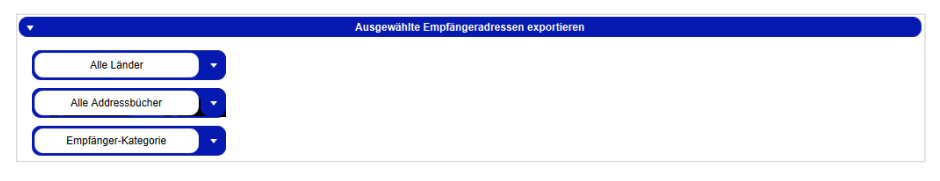

*Abbildung 189 – Neues Exportprofil: Filter – Empfängeradressen* 

Empfängeradressen können Sie auf ein bestimmtes Land, ein Adressbuch oder eine Empfänger-Kategorie (Geschäftlich/Privat) einschränken.

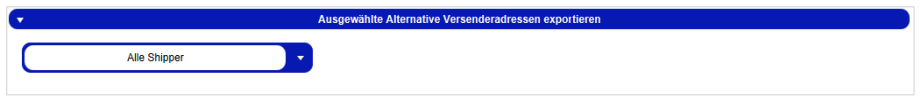

*Abbildung 190 – Neues Exportprofil: Filter – Versenderadressen* 

Für die alternativen Versenderadressen können Sie einzelne oder alle Versender auswählen.

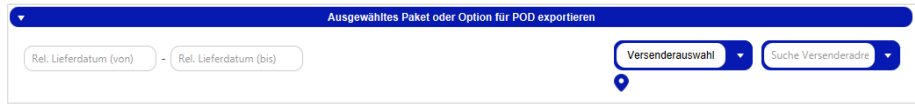

*Abbildung 191 – Neues Exportprofil: Filter – POD* 

Der Export von POD (Proof of Delivery, Zustellnachweise) kann auf einen relativen Lieferzeitraum eingestellt werden (z.B. 7-0 für die vergangene Woche). Über das Dropdown-Feld kann ein bestimmter Versender (und wenn verfügbar, ein alternative Versenderadresse) ausgewählt werden. Wird kein Versender ausgewählt, zeigt die Vorschau die Pakete aller Versender (die dem Benutzer zugeordnet sind).

### 9.13.3.4 Vorschau anzeigen

Sobald Sie alle Einstellungen vorgenommen haben, empfiehlt es sich zur Fehlervermeidung über

Vorschau eine Voransicht der zu exportierenden Daten zu erstellen. Sie sehen im Bereich "Vorschau", welche Daten sich in den Spalten befinden sowie die Anzahl der Datensätze.

| $\overline{\mathbf{v}}$       |                                   |                   |                                              | <b>Vorschau</b>                |                                |                                  |                           |                                        |       |
|-------------------------------|-----------------------------------|-------------------|----------------------------------------------|--------------------------------|--------------------------------|----------------------------------|---------------------------|----------------------------------------|-------|
| <b>Contact ID (Versender)</b> | <b>Absendernummer (Versender)</b> | Name (Versender)  | Kontaktperson (Versender) E-Mail (Versender) |                                | <b>Mobilnummer (Versender)</b> | <b>Telefonnummer (Versender)</b> | <b>Straße (Versender)</b> | <b>Hausnummer (Versender) Ort (Ver</b> |       |
| 2769995N0E                    | null                              | <b>Ella Horst</b> | 2769995N0E                                   | Ella.Horst@gibtsja.            | 01522722731                    | 0049221 2722731                  | <b>Breite Strasse</b>     | 159                                    | Köln  |
| 2769995N0E                    | null                              | <b>Ella Horst</b> | 2769995N0E                                   | Ella.Horst@gibtsja.            | 01522722731                    | 0049221 2722731                  | <b>Breite Strasse</b>     | 159                                    | Köln  |
| 2769995N0E                    | null                              | <b>Ella Horst</b> | 2769995N0E                                   | Ella.Horst@gibtsja             | 01522722731                    | 0049221 2722731                  | <b>Breite Strasse</b>     | 159                                    | Köln  |
| 2769995N0E                    | null                              | <b>Ella Horst</b> | 2769995N0E                                   | Ella.Horst@gibtsja             | 01522722731                    | 0049221 2722731                  | <b>Breite Strasse</b>     | 159                                    | Köln  |
| 276a15gvek                    | null                              | <b>Herta Hax</b>  | 276a15gvek                                   | Herta.Hax@exam                 | 01517476840                    | 0049561 7476840                  | Nürnberger Str.           | 101 A                                  | Kasse |
| 276a15gvek                    | null                              | <b>Herta Hax</b>  | 276a15gvek                                   | Herta.Hax@exam                 | 01517476840                    | 0049561 7476840                  | Nürnberger Str.           | 101 A                                  | Kasse |
| 2769995N0E                    | null                              | <b>Ella Horst</b> | 2769995N0E                                   | Ella.Horst@gibtsja 01522722731 |                                | 0049221 2722731                  | <b>Breite Strasse</b>     | 159                                    | Köln  |
| 2769995N0E                    | null                              | <b>Ella Horst</b> | 2769995N0E                                   | Ella.Horst@gibtsja             | 01522722731                    | 0049221 2722731                  | <b>Breite Strasse</b>     | 159                                    | Köln  |
| 276a15qvek                    | null                              | <b>Herta Hax</b>  | 276a15gvek                                   | Herta.Hax@exam 01517476840     |                                | 0049561 7476840                  | Nürnberger Str.           | 101 A                                  | Kasse |
| 276a15gvek                    | null                              | <b>Herta Hax</b>  | 276a15gvek                                   | Herta.Hax@exam                 | 01517476840                    | 0049561 7476840                  | Nürnberger Str.           | 101 A                                  | Kasse |
| 2769995N0E                    | null                              | <b>Ella Horst</b> | 2769995N0E                                   | Ella.Horst@gibtsja             | 01522722731                    | 0049221 2722731                  | <b>Breite Strasse</b>     | 159                                    | Köln  |
| 2769995N0E                    | null                              | <b>Ella Horst</b> | 2769995N0E                                   | Ella.Horst@gibtsja             | 01522722731                    | 0049221 2722731                  | <b>Breite Strasse</b>     | 159                                    | Köln  |
| 2769995N0E                    | null                              | <b>Ella Horst</b> | 2769995N0E                                   | Ella.Horst@gibtsja             | 01522722731                    | 0049221 2722731                  | <b>Breite Strasse</b>     | 159                                    | Köln  |
| 2769995N0E                    | null                              | <b>Ella Horst</b> | 2769995N0E                                   | Ella.Horst@gibtsja             | 01522722731                    | 0049221 2722731                  | <b>Breite Strasse</b>     | 159                                    | Köln  |

*Abbildung 192 – Neues Exportprofil: Vorschau der Exportdaten* 

| $\blacktriangledown$      | <b>Zielort</b>                                         |                                | l.                                                        |                   | Format     |                               |
|---------------------------|--------------------------------------------------------|--------------------------------|-----------------------------------------------------------|-------------------|------------|-------------------------------|
| <b>Datei</b>              | <b>Server</b>                                          | <b>Datenbank</b>               | Text (txt, csv)                                           | Excel (xls, xlsx) | <b>XML</b> |                               |
| Ziel*                     | Ziel für Export                                        |                                | Zeichen-Kodierung                                         | UTF-8             |            |                               |
|                           |                                                        |                                |                                                           |                   |            |                               |
| Dateiname*                | Dateiname für Export                                   |                                | <b>Import Typ</b>                                         | Variable          |            |                               |
| Prefix für Dateiname      | <b>Datum</b>                                           | Zähler                         | Trennzeichen primär                                       |                   |            |                               |
| Postfix für Dateiname     | <b>Datum</b>                                           | Zähler                         | Kennzeichner                                              | none              |            |                               |
| Dateiname beibehalten     | Anhängen                                               | Ersetzen                       |                                                           |                   |            |                               |
|                           |                                                        |                                | <b>Detaillierte Zuweisung</b>                             |                   |            |                               |
|                           |                                                        |                                |                                                           |                   |            |                               |
| Versender                 | <b>Contact ID (Versender)</b>                          | < > Vorschau<br>2769995N0E     | <b>Fester Wert</b><br><b>Position</b><br>Formel<br>Formel |                   |            |                               |
|                           | Absendernummer (Versender)                             |                                | Formel                                                    |                   |            |                               |
|                           | Name (Versender)                                       | <b>Ella Horst</b>              | Formel                                                    |                   |            |                               |
| Sendungsempfä.<br>Sendung | Kontaktperson (Versender)                              | 2769995N0E                     | Formel                                                    |                   |            |                               |
|                           | E-Mail (Versender)                                     | Ella.Horst@gibtsjagarnicht.com | Formel                                                    |                   |            |                               |
| Pakete                    | Mobilnummer (Versender)                                | 01522722731                    | Formel                                                    |                   |            |                               |
| Artikel                   | <b>Telefonnummer (Versender)</b>                       | 0049221 2722731                | Formel                                                    |                   |            |                               |
|                           | Straße (Versender)                                     | <b>Breite Strasse</b>          | Formel                                                    |                   |            |                               |
|                           | <b>Hausnummer (Versender)</b>                          | 159                            | Formel                                                    |                   |            |                               |
|                           | Ort (Versender)                                        | Köln                           | Formel                                                    |                   |            |                               |
|                           | Postleitzahl (Versender)                               | 50667                          | Formel                                                    |                   |            |                               |
|                           | Land (numerisch) (Versender)                           | 276                            | Formel                                                    |                   |            |                               |
|                           | Land (alpha2) (Versender)<br>Land (alpha3) (Versender) | DE<br><b>DEU</b>               | Formel<br>Formel                                          |                   |            | $\sum_{n=1}^{n+1}$ Fortfahren |

*Abbildung 193 – Neues Exportprofil: Seite 2* 

### 9.13.3.5 Zielort

Wählen Sie, wohin Ihre Daten exportiert werden sollen (Datei, Server oder Datenbank).

Sie können beim Export nicht auf jeden beliebigen Speicherort zu greifen. Der mögliche Speicherort der Datei hängt davon ab, wo Ihr Backend installiert ist. Der Zugriff auf Netzwerkordner Ihres Arbeitsplatzes ist nur unter bestimmten Voraussetzungen möglich. Wenden Sie sich an den GLS Support, um die Speicherorte abzustimmen.

#### Benutzerhandbuch – GLS ShipIT

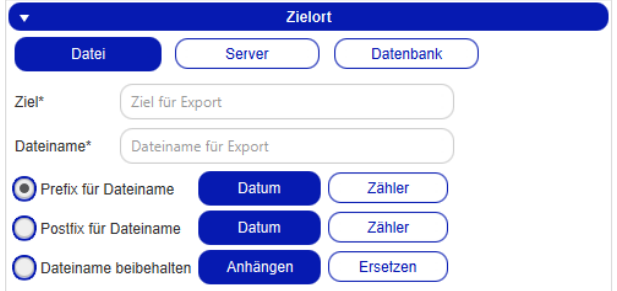

*Abbildung 194 – Neues Exportprofil: Zielort – Datei*

Mittels "**Datei**" können Sie Ihre Exportdaten in einer Datei Ihrer Wahl ablegen. Geben Sie als Ziel den kompletten Verzeichnispfad ein, z.B. C:\Users\MeinUser\Documents\Export\.

Zusätzlich können Sie festlegen, ob Ihr Dateiname mit dem Datum oder einem Zähler als Prefix oder Postfix versehen werden soll oder ob der Dateiname angehängt oder ersetzt wird.

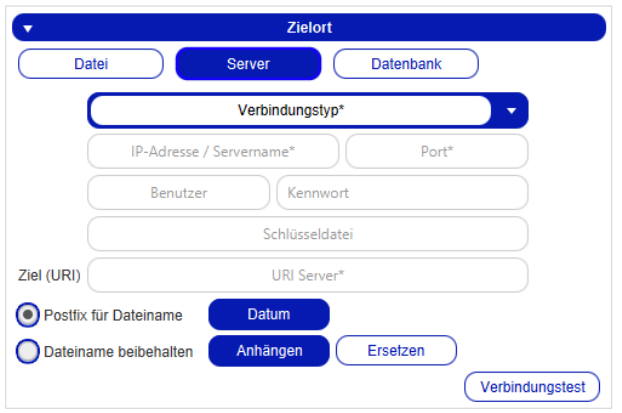

*Abbildung 195 – Neues Exportprofil: Zielort – Server*

Mittels "**Server**" können Sie Ihre Export-Daten als Datei auf einem Server speichern. Zusätzlich können Sie festlegen, ob Ihr Dateiname mit dem Datum als Postfix versehen werden soll oder ob der Dateiname angehängt oder ersetzt wird.

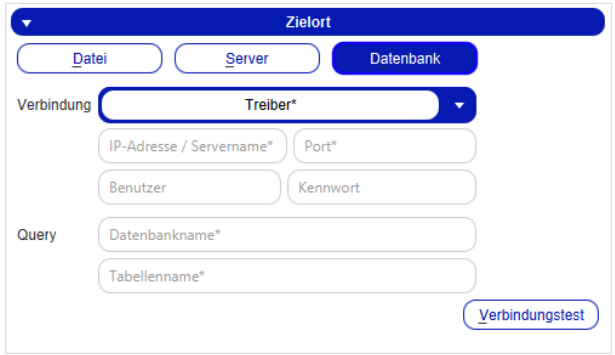

*Abbildung 196 – Neues Exportprofil: Zielort – Datenbank* 

Mittels "Datenbank" können Sie Ihre Exportdaten in einer Datenbank speichern.

#### 9.13.3.6 Format

Legen Sie fest, in welchem Format Ihre Daten exportiert werden sollen (Text, Excel oder XML). Prinzipiell können Sie Dateien mit beliebiger Dateiendungen exportieren. Entscheidend ist, dass die Datenstruktur innerhalb der Daten Ihrem Zielformat entspricht.

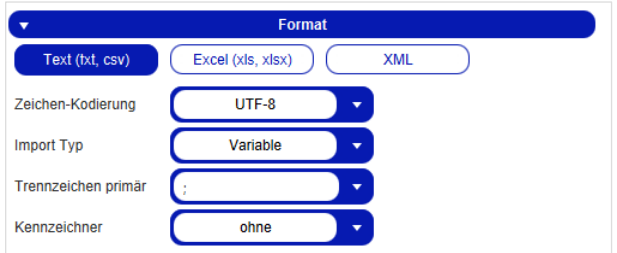

*Abbildung 197 – Neues Exportprofil: Format – Text* 

Mittels "**Text**" können Sie Ihre Daten in eine Textdatei exportieren.

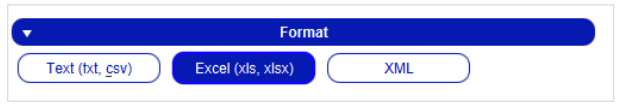

*Abbildung 198 – Neues Exportprofil: Format – Excel* 

Mittels "**Excel**" können Sie Ihre Daten als Datenstruktur exportieren.

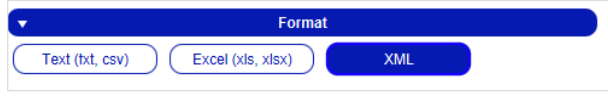

*Abbildung 199 –– Neues Exportprofil: Format: XML* 

Mittels "**XML**" können Sie Ihre Daten als XML-Datei exportieren.

#### 9.13.3.7 Detaillierte Zuweisung

Über den Bereich "Detaillierte Zuweisung" können Sie die Daten, die Sie exportieren möchten, einzelnen Spalten zuweisen. Klicken Sie dazu auf das jeweilige Feld in der Spalte "Position" und tragen Sie dort die gewünschte Position für den Export ein.

Für den Format-Typ "XML" gibt es anstelle der Spalte "Position" die Spalte "XML-Attribut", d.h. für XML-Importe wird keine Position zugeordnet, sondern das XML-Attribut.

Für den Zielort "Datenbank" gibt es anstelle der Spalte "Position" die Spalte "Spaltenname". Hier wird der entsprechende Spaltenname aus der Datenbanktabelle übernommen.

Die Zuweisung erfolgt analog zur Erstellung eines Importprofils, siehe Kapitel 9.13.2.5 Vorschau und Zuweisung.

| $\overline{\phantom{a}}$ |                               |                                  | <b>Detaillierte Zuweisung</b> |                              |  |
|--------------------------|-------------------------------|----------------------------------|-------------------------------|------------------------------|--|
| <b>Versender</b>         |                               | < > Vorschau                     | <b>Position</b>               | <b>Fester Wert</b><br>Formel |  |
|                          | <b>Contact ID (Versender)</b> | 2769995N0E                       |                               | Formel                       |  |
| Sendungsempfä            | Absendernummer (Versender)    |                                  |                               | Formel                       |  |
|                          | Name (Versender)              | <b>Ella Horst</b>                | $\overline{2}$                | Formel                       |  |
| Sendung                  | Kontaktperson (Versender)     | 2769995N0E                       |                               | Formel                       |  |
|                          | E-Mail (Versender)            | Ella.Horst@gibtsjagarnicht.com 7 |                               | Formel                       |  |
| Pakete                   | Mobilnummer (Versender)       | 01522722731                      | 8                             | Formel                       |  |
| <b>Artikel</b>           | Telefonnummer (Versender)     | 0049221 2722731                  |                               | Formel                       |  |
|                          | Straße (Versender)            | <b>Breite Strasse</b>            | $\overline{3}$                | Formel                       |  |
|                          | Hausnummer (Versender)        | 159                              | $\overline{4}$                | Formel                       |  |
|                          | Ort (Versender)               | Köln                             | 6                             | Formel                       |  |
|                          | Postleitzahl (Versender)      | 50667                            | 5                             | Formel                       |  |
|                          | Land (numerisch) (Versender)  | 276                              |                               | Formel                       |  |
|                          | Land (alpha2) (Versender)     | <b>DE</b>                        |                               | Formel                       |  |
|                          | Land (alpha3) (Versender)     | <b>DEU</b>                       |                               | Formel                       |  |
|                          | Land (ioc) (Versender)        | <b>GER</b>                       |                               | Formel                       |  |
|                          | Land (GLS ID) (Versender)     | D                                |                               | Formel                       |  |

*Abbildung 200 – Exportprofil: Detaillierte Zuweisung über "Position"* 

| ▼                | <b>Detaillierte Zuweisung</b> |                        |                     |               |                    |  |  |
|------------------|-------------------------------|------------------------|---------------------|---------------|--------------------|--|--|
|                  |                               |                        |                     |               |                    |  |  |
| <b>Versender</b> |                               | $\rightarrow$ Vorschau | <b>XML-Attribut</b> | <b>Formel</b> | <b>Fester Wert</b> |  |  |
|                  | <b>Contact ID (Versender)</b> | 2769995N0E             | ContactID           | Formel        |                    |  |  |
| Sendungsempfän   | Absendernummer (Versender)    |                        | AltAddressID        | Formel        |                    |  |  |
|                  | Name (Versender)              | Ella Horst             | <b>Name</b>         | Formel        |                    |  |  |
| Sendung          | Kontaktperson (Versender)     | 2769995N0E             | ContactPerson       | Formel        |                    |  |  |

*Abbildung 201 – Exportprofil: Detaillierte Zuweisung über "XML-Attribut"* 

| <b>Detaillierte Zuweisung</b> |                               |                   |                               |               |                    |  |
|-------------------------------|-------------------------------|-------------------|-------------------------------|---------------|--------------------|--|
|                               |                               | <b>Vorschau</b>   | <b>Spaltenname</b>            | <b>Formel</b> | <b>Fester Wert</b> |  |
| <b>Versender</b>              | <b>Contact ID (Versender)</b> | 2769995N0E        | Contact ID shipper            | Formel        |                    |  |
| Sendungsempfän                | Absendernummer (Versender)    |                   | Alternative Adress ID shipper | Formel        |                    |  |
|                               | Name (Versender)              | <b>Ella Horst</b> | Name_shipper                  | Formel        |                    |  |
| Sendung                       | Kontaktperson (Versender)     | 2769995N0E        | Contact person shipper        | Formel        |                    |  |

*Abbildung 202 – Exportprofil: Detaillierte Zuweisung über "Spaltenname"* 

Klicken Sie auf **Gerald Step (Stephanger)**, wenn Sie alle Eingaben gemacht haben.

Bei den obigen Informationen handelt es sich um vertrauliche Geschäftsdaten, die vor unbefugter Kenntnisnahme zu schützen sind. Sie dürfen den Inhalt dieses Dokuments nicht unbefugt weitergeben, reproduzieren oder verbreiten.
| <b>Vorschau und Zuweisung</b>   |                                  |                  |                                |             |                 |                       |                    |               |       |
|---------------------------------|----------------------------------|------------------|--------------------------------|-------------|-----------------|-----------------------|--------------------|---------------|-------|
|                                 |                                  |                  |                                |             |                 |                       | Kopfzeile anzeigen | <b>Keiner</b> |       |
|                                 |                                  |                  |                                |             |                 |                       |                    |               |       |
| 2769995N0E                      | Ella Horst                       | 2769995N0E       | Ella.Horst@gibtsja.            | 01522722731 | 0049221 2722731 | <b>Breite Strasse</b> | 159                | Köln          | 50667 |
| 2769995N0E                      | <b>Ella Horst</b>                | 2769995N0E       | Ella.Horst@gibtsja             | 01522722731 | 0049221 2722731 | <b>Breite Strasse</b> | 159                | Köln          | 50667 |
| 2769995N0E                      | <b>Ella Horst</b>                | 2769995N0E       | Ella.Horst@gibtsja             | 01522722731 | 0049221 2722731 | <b>Breite Strasse</b> | 159                | Köln          | 50667 |
| 2769995N0E                      | <b>Ella Horst</b>                | 2769995N0E       | Ella.Horst@gibtsja             | 01522722731 | 0049221 2722731 | <b>Breite Strasse</b> | 159                | Köln          | 50667 |
| 276a15gvek                      | <b>Herta Hax</b>                 | 276a15gvek       | Herta.Hax@exam                 | 01517476840 | 0049561 7476840 | Nürnberger Str.       | 101 A              | Kassel        | 34123 |
| 276a15gvek                      | <b>Herta Hax</b>                 | 276a15gvek       | Herta.Hax@exam                 | 01517476840 | 0049561 7476840 | Nürnberger Str.       | 101 A              | Kassel        | 34123 |
| 2769995N0E                      | <b>Ella Horst</b>                | 2769995N0E       | Ella.Horst@gibtsja             | 01522722731 | 0049221 2722731 | <b>Breite Strasse</b> | 159                | Köln          | 50667 |
| 2769995N0E                      | <b>Ella Horst</b>                | 2769995N0E       | Ella.Horst@gibtsja             | 01522722731 | 0049221 2722731 | <b>Breite Strasse</b> | 159                | Köln          | 50667 |
| 276a15gvek                      | <b>Herta Hax</b>                 | 276a15gvek       | Herta.Hax@exam                 | 01517476840 | 0049561 7476840 | Nürnberger Str.       | 101 A              | Kassel        | 34123 |
| 276a15qvek                      | <b>Herta Hax</b>                 | 276a15gvek       | Herta.Hax@exam                 | 01517476840 | 0049561 7476840 | Nürnberger Str.       | 101 A              | <b>Kassel</b> | 34123 |
| 2769995N0E                      | <b>Ella Horst</b>                | 2769995N0E       | Ella.Horst@gibtsja             | 01522722731 | 0049221 2722731 | <b>Breite Strasse</b> | 159                | Köln          | 50667 |
| 2769995N0E                      | <b>Ella Horst</b>                | 2769995N0E       | Ella.Horst@gibtsja             | 01522722731 | 0049221 2722731 | <b>Breite Strasse</b> | 159                | Köln          | 50667 |
| 2769995N0E                      | <b>Ella Horst</b>                | 2769995N0E       | Ella.Horst@gibtsja             | 01522722731 | 0049221 2722731 | <b>Breite Strasse</b> | 159                | Köln          | 50667 |
| 2769995N0E                      | <b>Ella Horst</b>                | 2769995N0E       | Ella.Horst@gibtsja             | 01522722731 | 0049221 2722731 | <b>Breite Strasse</b> | 159                | Köln          | 50667 |
| 2769995N0E                      | <b>Ella Horst</b>                | 2769995N0E       | Ella.Horst@gibtsja 01522722731 |             | 0049221 2722731 | <b>Breite Strasse</b> | 159                | Köln          | 50667 |
|                                 |                                  |                  |                                |             |                 |                       |                    |               |       |
| <b>Profil - Einstellungen</b>   |                                  |                  |                                |             |                 |                       |                    |               |       |
| Profil ausführen alle           | Intervall <sup>*</sup>           | manuell<br>٠     |                                |             |                 |                       |                    |               |       |
| <b>Beim Start ausführen</b>     | Nach dem Tagesabschluß ausführen |                  |                                |             |                 |                       |                    |               |       |
| () Nach dem Erstellen ausführen | ) Nach dem Labeldruck ausführen  |                  |                                |             |                 |                       |                    |               |       |
| Ausführen nach Importprofil     |                                  | Import auswählen | ٠                              |             |                 |                       |                    |               |       |

*Abbildung 203 – Neues Exportprofil: Seite 3* 

Im Bereich "Vorschau und Zuweisung" können Sie die Auswahl der zu exportierenden Daten erneut überprüfen. Über "Kopfzeile anzeigen" können Sie die Spaltenüberschriften ein- und ausblenden oder eine benutzerdefinierte Kopfzeile eingeben.

Für den Format -Typ "XML" ist "Kopfzeile anzeigen" immer deaktiviert. Es wird in der Kopfzeile immer das "XML-Attribut" angezeigt.

Für den Zielort "Datenbank" ist "Kopfzeile anzeigen" ebenfalls immer deaktiviert. Es wird in der Kopfzeile immer der Spaltenname der Datenbanktabelle angezeigt.

# 9.13.3.8 Profileinstellungen

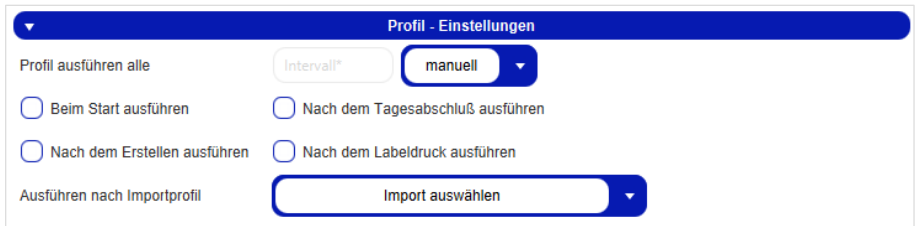

*Abbildung 204 – Exportprofil – Profileinstellungen* 

Im Bereich "Profil-Einstellungen" legen Sie den Ausführungszeitpunkt des Profils fest. Dabei können Sie feste Intervalle wählen (z.B. alle 5 Minuten) oder die manuelle Ausführung festlegen.

Zusätzlich können Sie einstellen, ob Ihr Exportprofil bei jedem Start der Anwendung, nach dem Erstellen des Profils, nach dem Tagesabschluss oder nach jedem Labeldruck ausgeführt werden soll. Sie können auch bestimmen, dass das Exportprofil immer nach einem bestimmten Importprofil ausgeführt wird.

Das Profil wird immer zum gewählten Zeitpunkt bzw. im angegebenen Intervall ausgeführt, unabhängig davon, ob Daten zum Export bereitstehen. Am Status in der Profilübersicht können Sie erkennen, ob Daten exportiert wurden (grüne Markierung und Anzahl der Datensätze) oder keine Daten vorhanden sind (rote Markierung).

Wenn Sie kein Intervall für die Ausführung des Profils angeben, muss der Export manuell über die Profilübersicht gesteuert werden.

Wenn Sie alle Eingaben gemacht haben, speichern Sie das Profil über  $\boxed{\mathbf{a}_{\text{\tiny{Speichern}}}}$ 

Das Profil wird anschließend in der Profilübersicht angezeigt.

Fehlen im Profil Pflichtangaben, werden die entsprechenden Felder rot markiert und Sie müssen die Eingaben ergänzen oder korrigieren.

# 9.13.4 GLS Standard-Schnittstelle

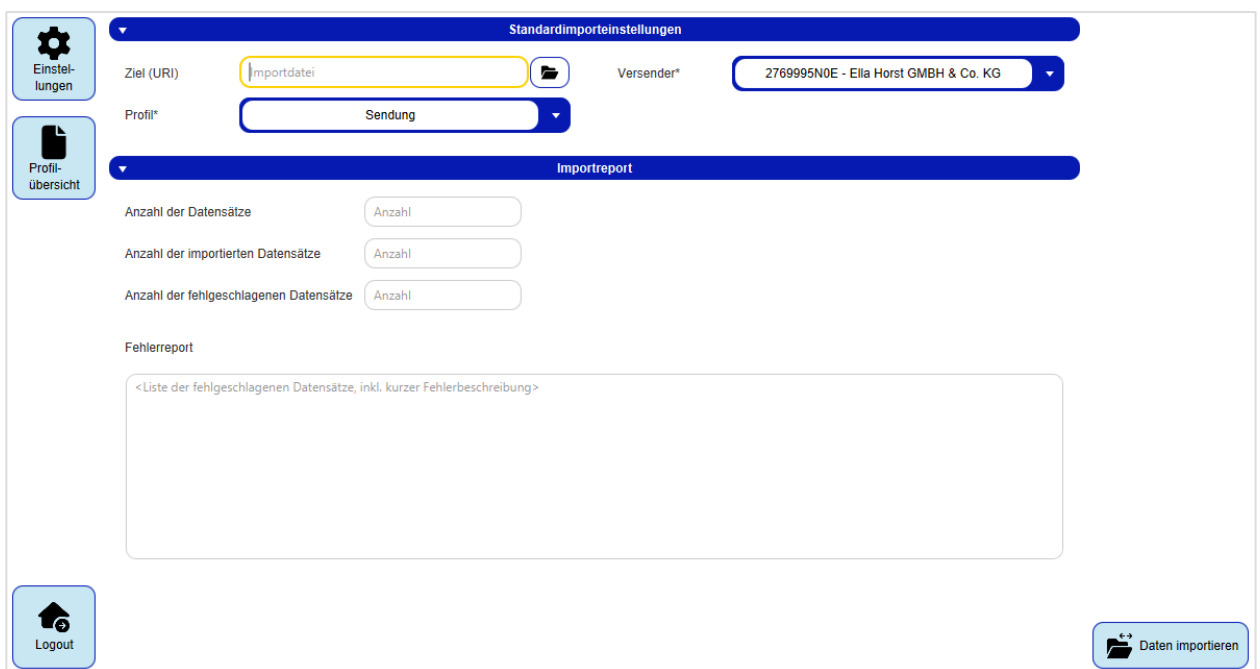

*Abbildung 205 – GLS Standard-Schnittstelle* 

Über die GLS Standard-Schnittstelle können Sie Daten aus einem GLS Standardimportprofil lesen. Dieses Profil muss von GLS einmalig zur Verfügung gestellt werden.

*Hierbei handelt es sich um eine Expertenfunktion, die GLS-Unterstützung erfordert.* 

#### 9.13.4.1 GLS Standardimportprofil

Ein GLS Standardimportprofil hat folgende Eigenschaften:

- Datenquelle: Datei
- Dateiformat: Text
- Dateiendung: z.B. .csv, .dat, .log
- Zeichenkodierung: UTF-8
- Länge der Spalten: Variabel
- Spaltentrenner: ;
- Qualifier: "
- Kopfzeilen: 0

Je nach Art der zu importierenden Daten müssen bestimmte Spalten befüllt werden. Wenden Sie sich an GLS für die aktuelle Übersicht der Attribute und Pflichtfelder.

**Tipp:** Öffnen Sie die Datei zum Ändern nicht mit Excel, sondern mit einem Editor. Damit ist sichergestellt, dass Sie die genaue Zeichendarstellung erkennen können.

*Beachten Sie, dass alle Spalten in der CSV-Datei in der richtigen Reihenfolge befüllt sein müssen. Die Reihenfolge der Attribute in den Spalten ist dabei analog der Reihenfolge beim Erstellen eines Importprofils.* 

| Versender     |                            |  | <b>Vorschau</b> | <b>Position</b> | Formel | <b>Fester Wert</b> |
|---------------|----------------------------|--|-----------------|-----------------|--------|--------------------|
|               | Contact ID (Versender)*    |  |                 |                 | Formel |                    |
| Abholuna      | Absendernummer (Versender) |  |                 |                 | Formel |                    |
|               | Name (Versender)           |  |                 |                 | Formel |                    |
| Lieferadresse | Kontaktperson (Versender)  |  |                 |                 | Formel |                    |
| Sendung       | E-Mail (Versender)         |  |                 |                 | Formel |                    |
|               | Mobilnummer (Versender)    |  |                 |                 | Formel |                    |
|               | Telefonnummer (Versender)  |  |                 |                 | Formel |                    |
| Pakete        | Straße (Versender)         |  |                 |                 | Formel |                    |
| Artikel       | Hausnummer (Versender)     |  |                 |                 | Formel |                    |
|               | Ort (Versender)            |  |                 |                 | Formel |                    |
|               | Postleitzahl (Versender)   |  |                 |                 | Formel |                    |

*Abbildung 206 – Attribute beim Erstellen eines Importprofils* 

*Wenn Sie die Importdatei im Editor öffnen und bearbeiten, werden die Spalten durch Semikolon getrennt dargestellt. Nicht benötigte Spalten müssen leer bleiben.* 

*Zusatzangaben zu Services sind an der richtigen Stelle der Importdatei vorzunehmen. Einträge zu einem nicht ausgewählten Service können gemacht werden, haben beim Import aber keine Auswirkungen.* 

### 9.13.4.2 Einstellungen vor dem Importieren

Unter "Ziel (URI)" können Sie bestimmen, wo die Datei gesucht werden soll, aus der importiert werden soll. Wählen Sie die Datei über  $\bullet$  von Ihrem Rechner aus oder geben Sie die entsprechende URI manuell ein.

Unter "Profil" können Sie angeben, welche Art von Daten importiert wird.

Der "Versender" ist eine Pflichtangabe. Wählen Sie im Auswahlfeld den passenden Versender aus. Angaben zum Versender in der Importdatei werden durch diese Auswahl überschrieben.

# 9.13.4.3 Durchführung des Imports

Klicken Sie auf  $\biguplus_{\text{Data} \text{Enden}{\text{ importance}}}$ , um den Importvorgang zu starten. Im Bereich "Importreport" sehen Sie, wie viele Datensätze erfolgreich importiert wurden und welche Datensätze zu einem Fehler führten. Bei erfolgreichem Import wird nur der Erfolg gemeldet, bei einem unvollständigen / fehlerhaften Import werden die fehlerhaften Datensätze und die Fehlermeldungen aufgelistet.

```
Zusammenfassung:
                                                         87 Datensätze
        verarbeitet:
       nicht verarbeitet:
                                                             7 Datensätze
       ncnt verarbeitet: 00 Datensätze<br>erfolgreich importiert: 80 Datensätze<br>erstellte Sendungen: 75 Datensätze<br>unvollständige Sendungen: 5 Datensätze
Fehler:
       ---.<br>fehlerhafter Datensatz #21: ungültiges Zeichen<br>fehlerhafter Datensatz #32: zusätzliche Spalte
       unvollständiger Datensatz #73: fehlende Postleitzahl<br>unvollständiger Datensatz #84: Cash ist nicht mit Gefahrgut kombinierbar
```
*Abbildung 207 – Zusammenfassung Import* 

# Übersicht Importfelder und Feldlängen

Nachfolgend finden Sie einer Übersicht aller Importfelder inklusive der maximalen Feldlängen. Importierte Felder, die diese Feldlängen überschreiten, werden nach der erlaubten Zeichenzahl abgeschnitten.

Das Format für alle Importfelder ist "Text". Wenn der Import spezifische Werte erwartet, sind diese in der Tabelle in Klammern aufgeführt (z.B. TRUE, FALSE).

Legende:

Pflichtfeld (muss beim Import immer angegeben werden) Beim Import nicht nötig; wird zum Abschluss der Sendung bzw. beim Import mit Direktdruck benötigt

Wird benötigt, wenn Vorbedingung erfüllt ist

(z.B. CashService Informationen bei Import CashService)

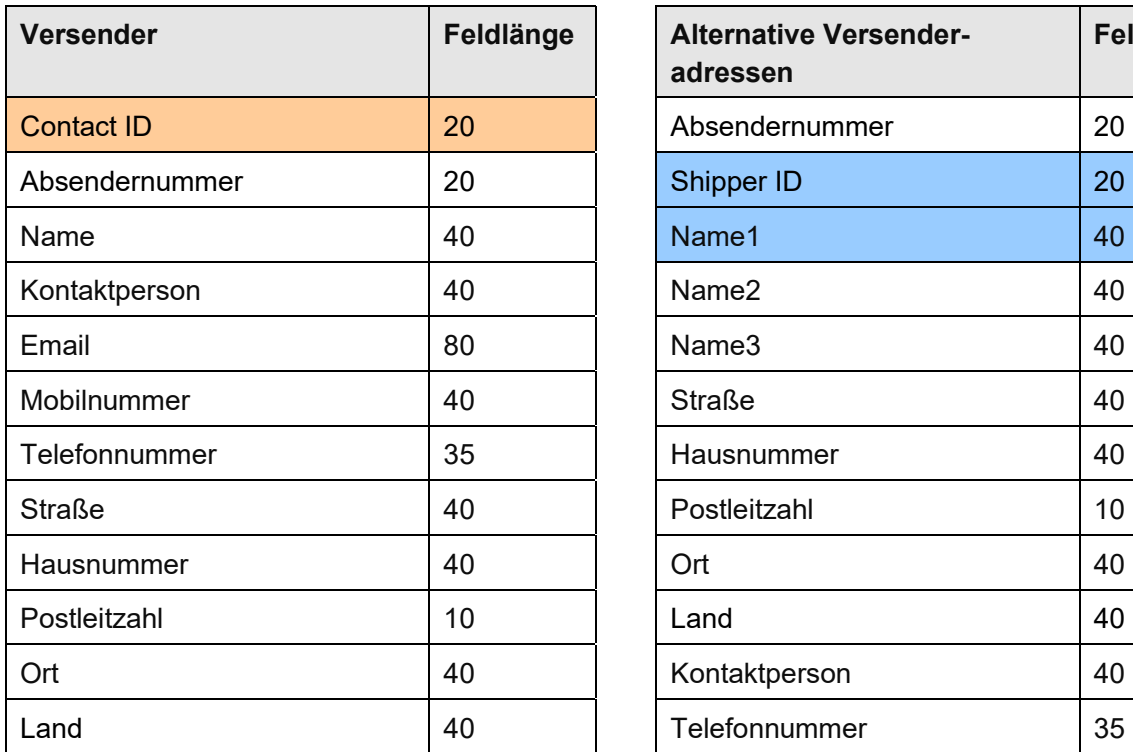

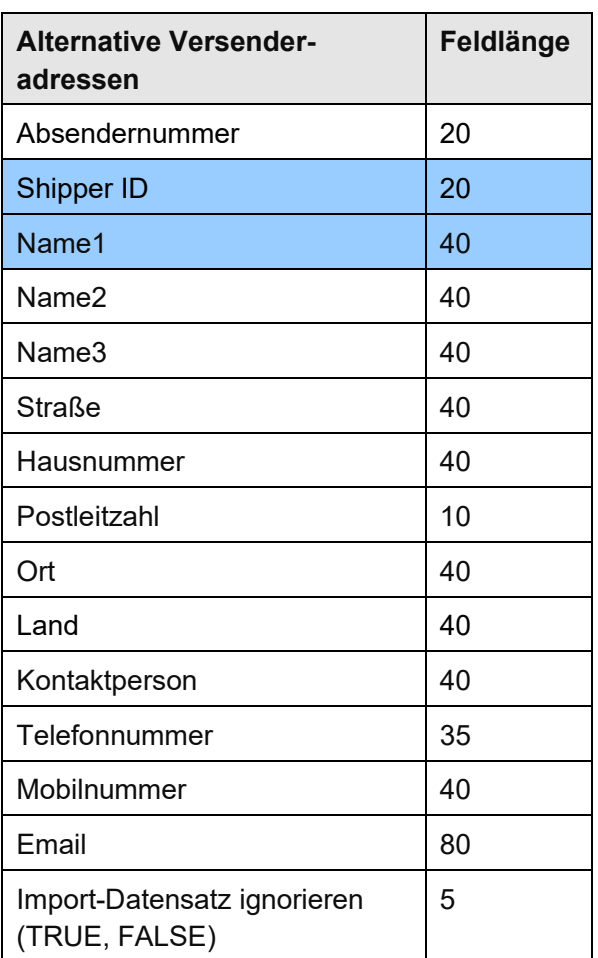

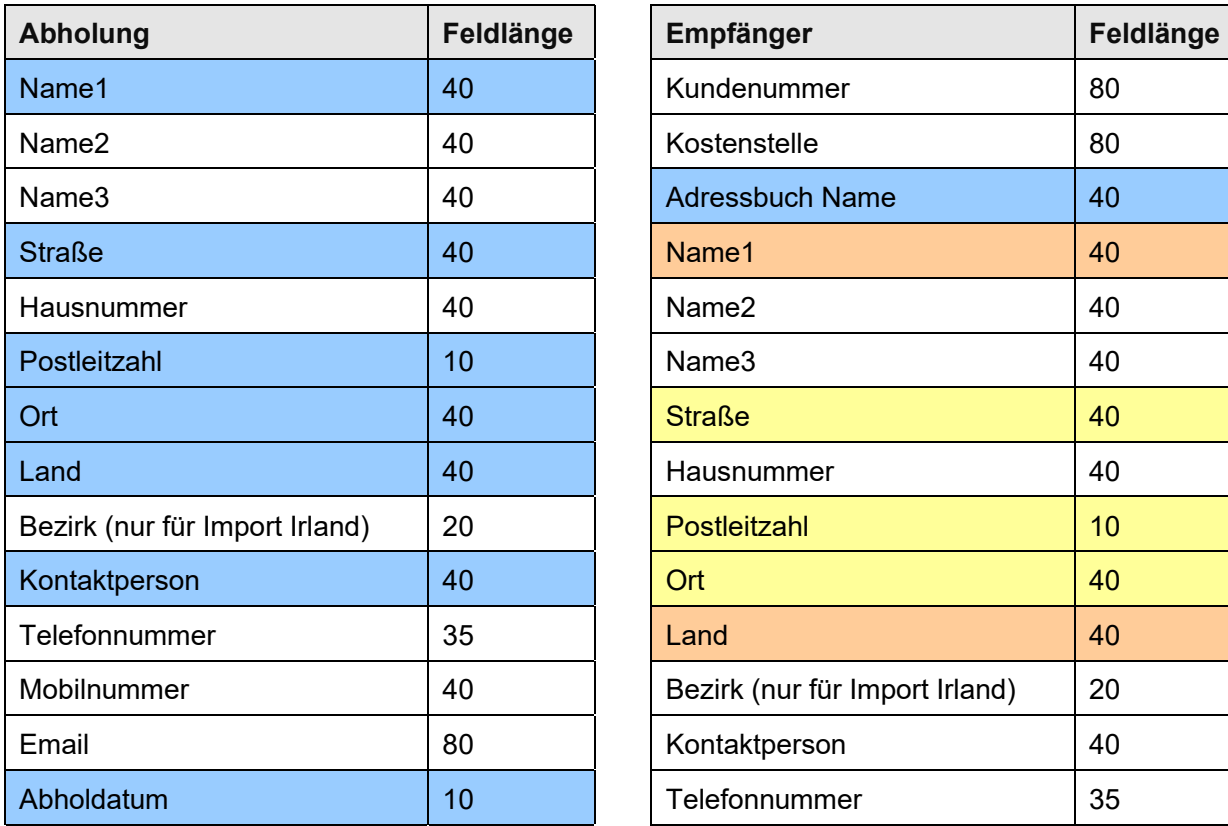

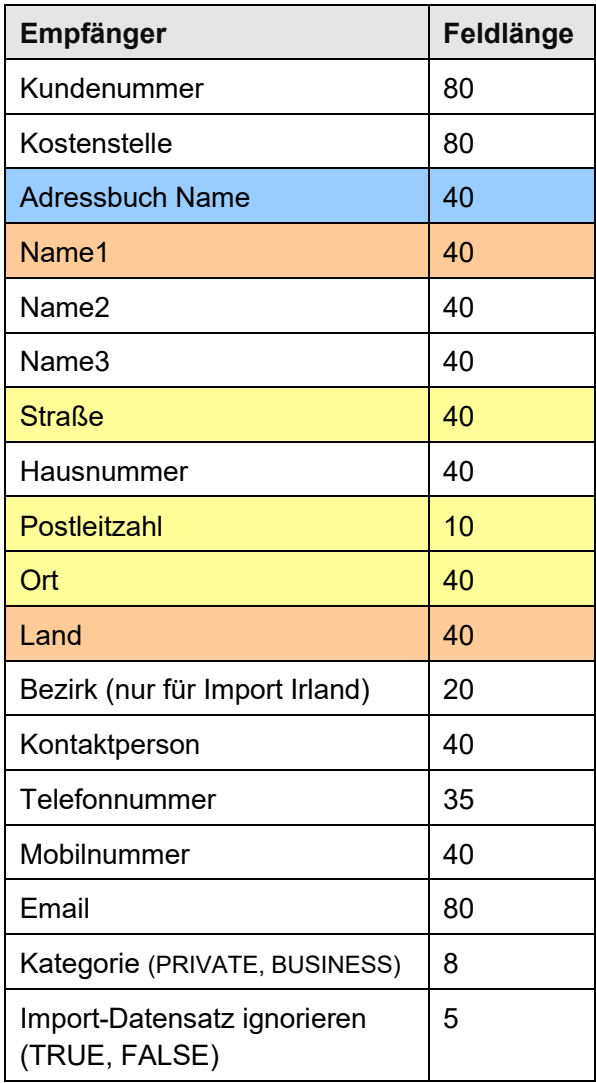

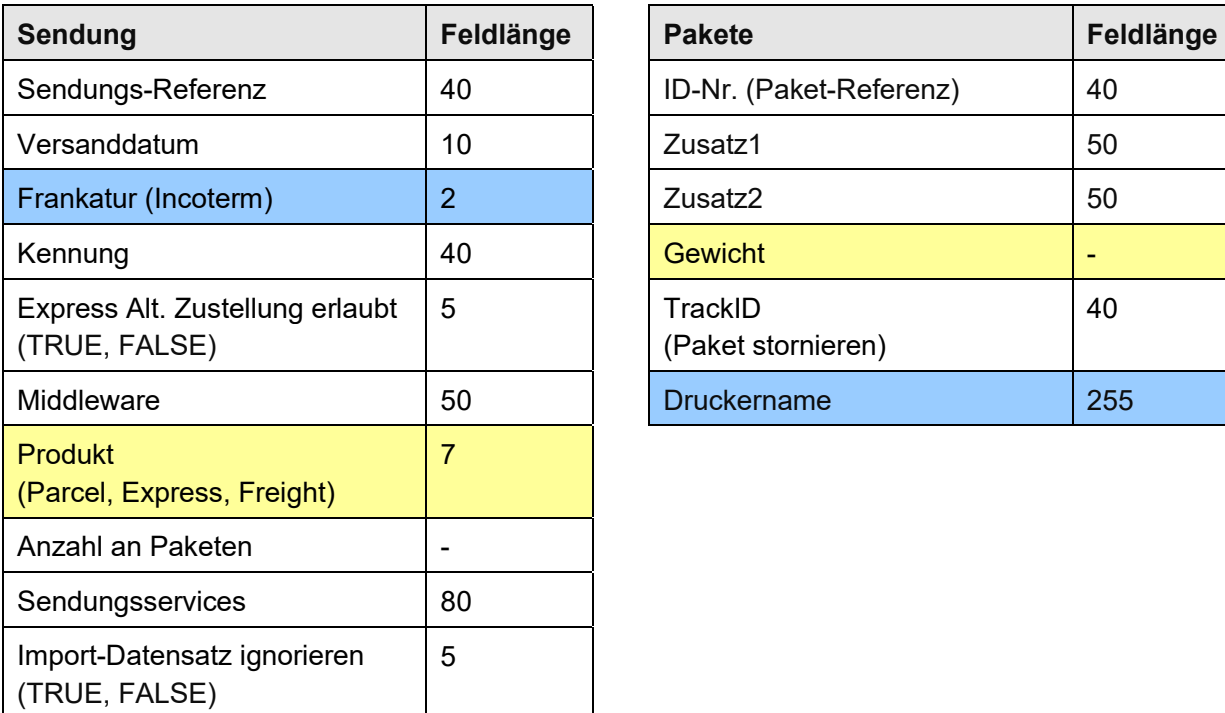

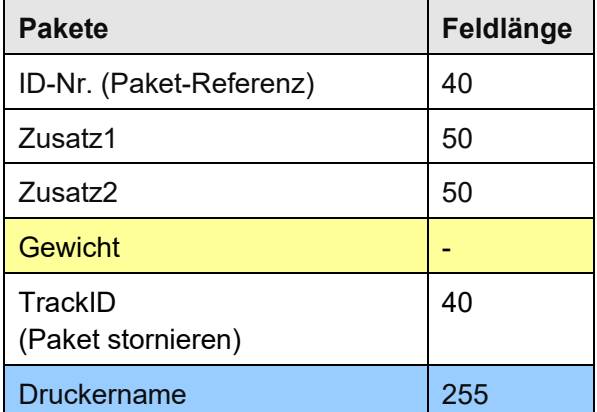

Bei den obigen Informationen handelt es sich um vertrauliche Geschäftsdaten, die vor unbefugter Kenntnisnahme zu schützen sind. Sie dürfen den Inhalt dieses Dokuments nicht unbefugt weitergeben, reproduzieren oder verbreiten.

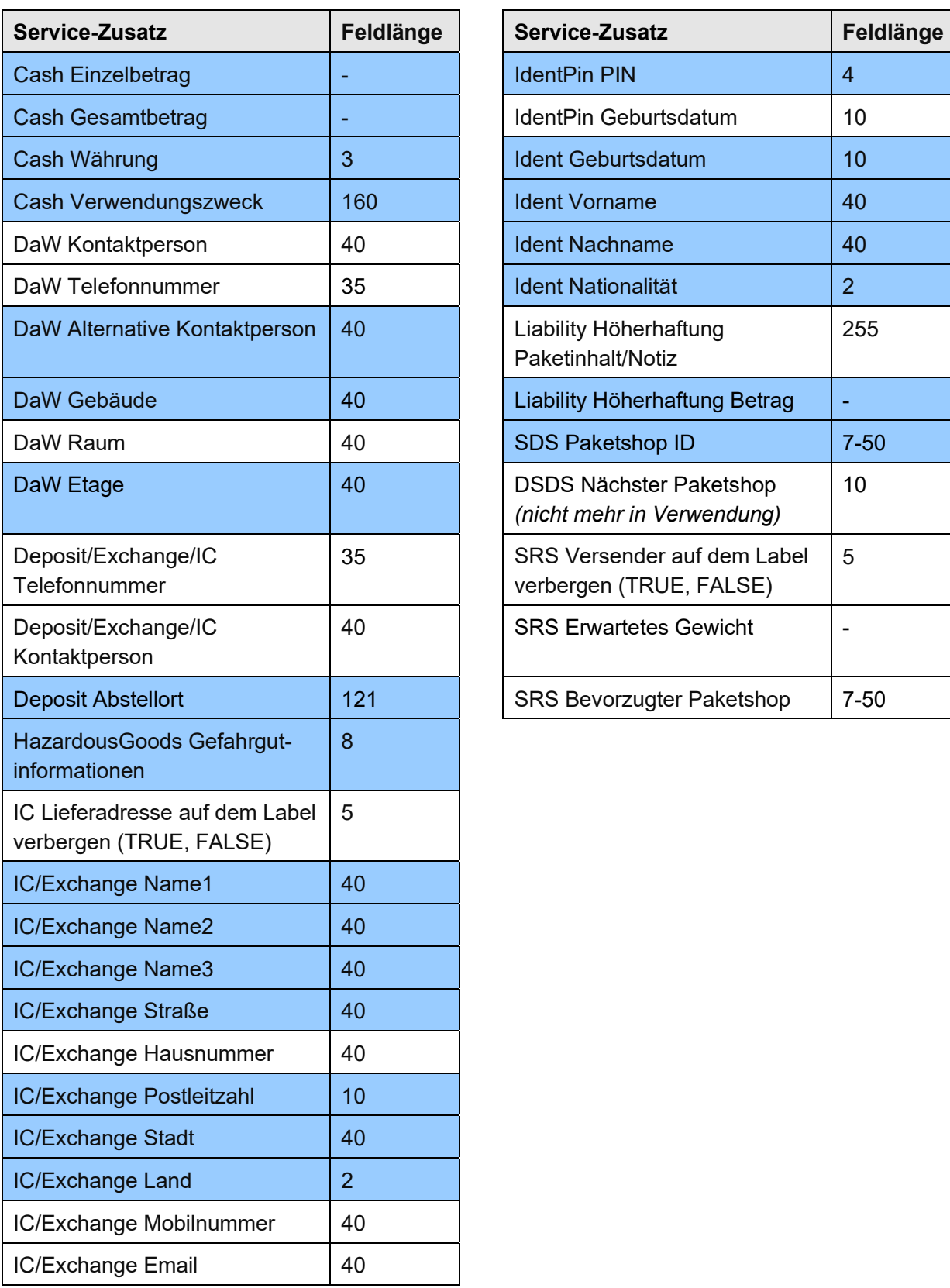

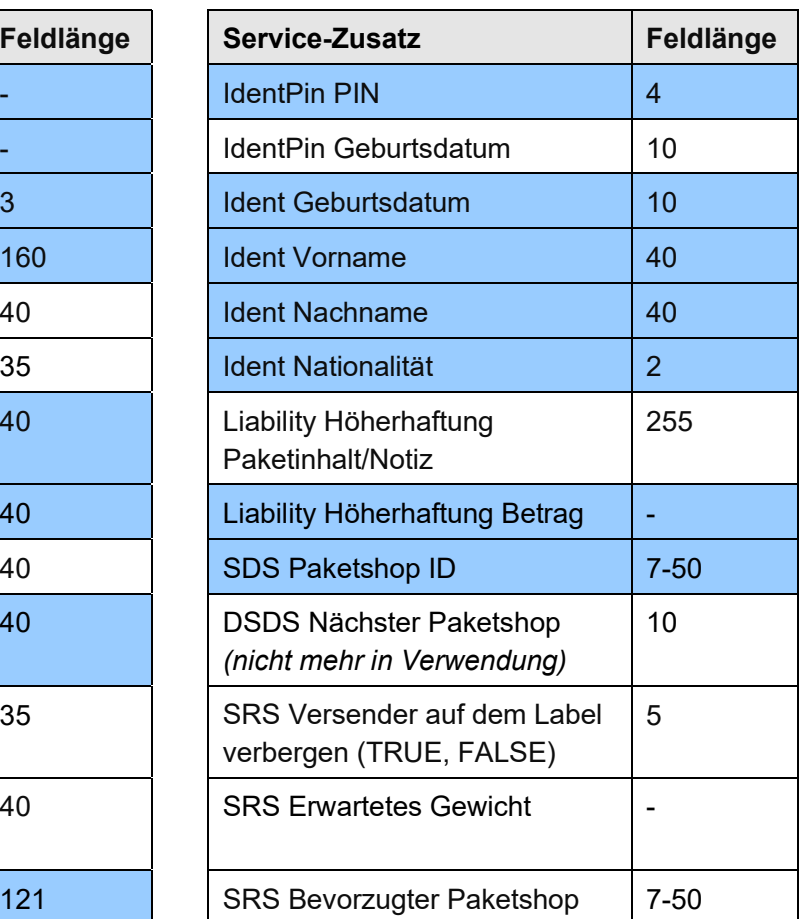

# 9.13.6 Import von Services

### 9.13.6.1 Servicebezeichnungen in Importdateien

Nachfolgend finden Sie eine Übersicht der Servicebezeichnungen je Produkt / Service, wie diese in den Importdateien eingetragen werden müssen, wenn ein bestimmter Service gebucht werden soll.

Beispielsweise muss im Importdatensatz "service flexdelivery" angeben werden, wenn der **FlexDeliveryService** gebucht werden soll.

Beachten Sie, dass die verfügbaren Produkte und Services je nach Land und Relation variieren können. Wenn Sie diesbezüglich Fragen haben, wenden Sie sich bitte an Ihr GLS Vertriebsteam.

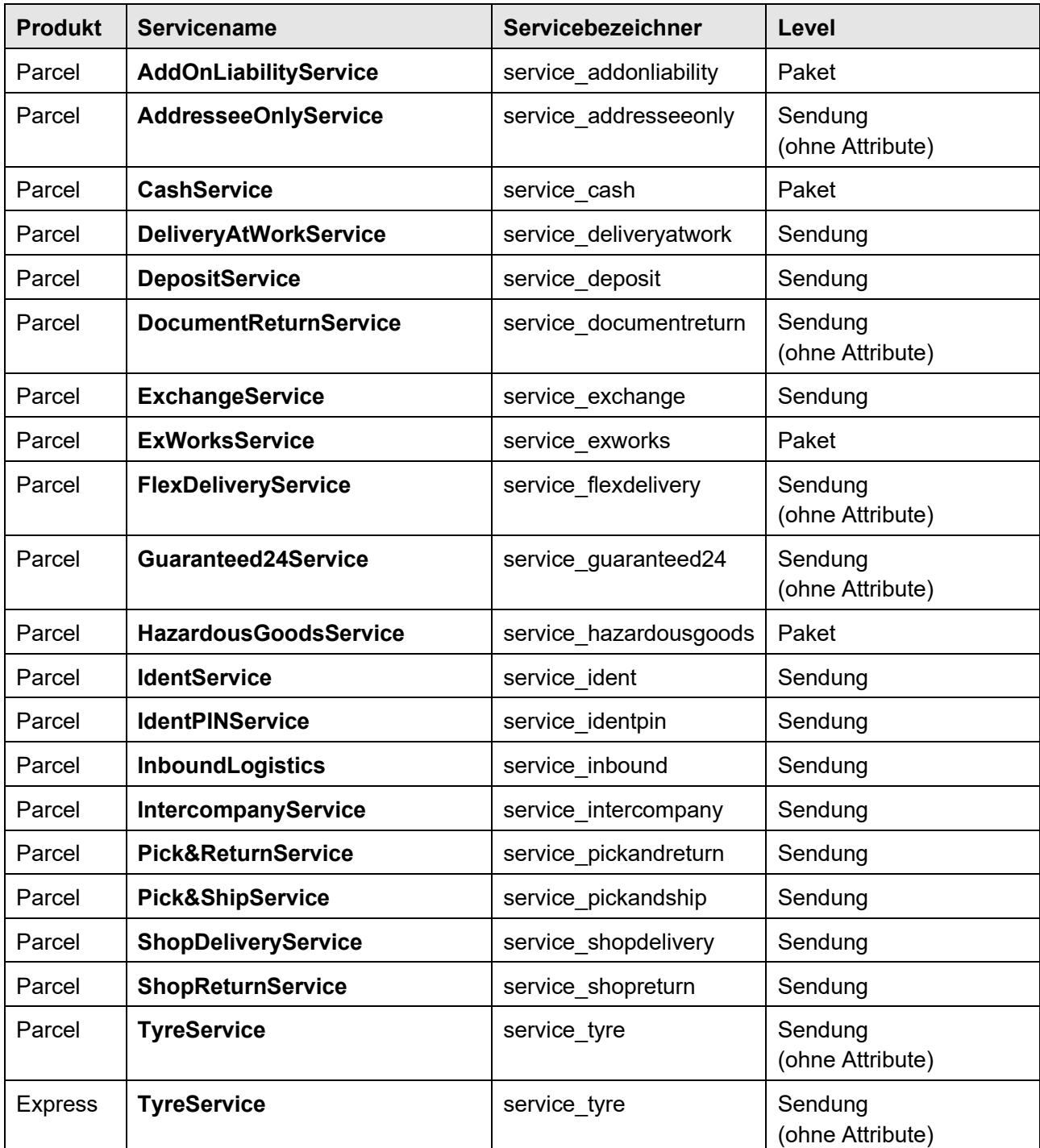

Bei den obigen Informationen handelt es sich um vertrauliche Geschäftsdaten, die vor unbefugter Kenntnisnahme zu schützen sind. Sie dürfen den Inhalt dieses Dokuments nicht unbefugt weitergeben, reproduzieren oder verbreiten.

| <b>Express</b>           | 0800Service                        | service 0800          | Sendung |
|--------------------------|------------------------------------|-----------------------|---------|
| <b>Express</b>           | 0900Service                        | service 0900          | Sendung |
| <b>Express</b>           | 1000Service                        | service 1000          | Sendung |
| <b>Express</b>           | 1200Service                        | service 1200          | Sendung |
| <b>Express</b>           | Delivery next working day<br>(EOB) | Kein Service nötig    |         |
| <b>Express</b>           | Saturday1000Service                | service saturday 1000 | Sendung |
| <b>Express</b>           | Saturday1200Service                | service saturday 1200 | Sendung |
| <b>Express</b><br>(Euro) | <b>SaturdayService</b>             | service Saturday      | Sendung |

*Tabelle 12 – Servicebezeichnungen in Importdateien* 

### 9.13.6.2 Besondere Hinweise zum Servicehandling beim Import

Es ist möglich Service-Informationen/Attribute (z.B. Cash Betrag = 500€) zu importieren ohne den entsprechenden Service (service cash) zu importieren. Sie können beim Fertigstellen der Sendung entscheiden, ob der Service noch hinzugefügt werden soll. In diesem Fall sind bereits alle notwendigen Informationen hinterlegt und können verwendet werden.

Beim Import des **ExchangeService** muss darauf geachtet werden, dass bei Änderung der Adresse alle Adressfelder 1:1 überschrieben werden müssen, die im Frontend in den Versendereinstellungen hinterlegt sind. Andernfalls werden die vorhandenen (nicht überschriebenen) Adressdaten übernommen.

# 10 Arbeiten im Offline-Betrieb

Das System ist so ausgelegt, dass es bei unverändertem Paketaufkommen für einen Zeitraum von einer Woche offline sein kann. Offline ist das System immer dann, wenn es nicht mehr mit der zentralen GLS Einheit verbunden ist. Das passiert entweder, wenn das Backend ohne Netzwerkbzw. WLAN-Anbindung arbeitet oder wenn eine zentrale GLS Einheit ausgefallen ist. Das System überprüft eigenständig alle zwei Minuten, ob eine Datenverbindung vorhanden ist. Die Anzeige in der Hauptleiste wechselt erst auf "offline", wenn die Startseite aktualisiert wurde.

Ist das System offline, können so lange Sendungen erstellt und Labels gedruckt werden, bis alle gespeicherten Paketnummern aufgebraucht sind. Der Fahrer, der regelmäßig kommt, holt diese Pakete wie gewohnt ab. Es werden allerdings keine Daten an GLS übertragen. Die erzeugten Sendungen werden in der Sendungsübersicht als "gedruckt" und nicht als "übermittelt" angezeigt. Die Sendungsverfolgung kann nicht verwendet werden.

Sendungen mit **Pick&ReturnService**, **Pick&ShipService**, sporadische Abholungen und Sendungen mit Rückgabeservice können im Offline Modus nicht erstellt werden, da keine E-Mails an GLS bzw. die Kunden versendet werden können. Die Sendungen werden zwar gespeichert, aber es erscheint eine Fehlermeldung und die Bearbeitung kann erst abgeschlossen werden, wenn wieder eine Datenverbindung besteht.

Sobald das System wieder online ist bzw. der Fehler in der zentralen GLS Einheit behoben wurde, werden die Datensätze automatisch an GLS übertragen. Dieser Automatismus zur Übermittlung der offline Sendungen läuft alle fünf Minuten, wenn das System online ist.

Ist das System sehr lange offline, z.B. wenn ein Nutzer längere Zeit im Urlaub abwesend ist, kann es zu Problemen bei der Sendungsverarbeitung kommen, weil unter anderem die aktuellen Routungsdaten fehlen. Wird nach längerer Zeit wieder eine Datenverbindung hergestellt, wird das System wie bei einer Neuinstallation mit Daten befüllt.

#### GLS Versandlabel  $11$

Innerhalb des GLS Transportnetzwerks findet das sogenannte integrierte Routerlabel Verwendung.

Alle notwendigen Informationen zum Versender und Empfänger, dem gebuchten Produkt bzw. Service, den Paketnummernkreisen und den Routungs-/Tourdaten sind mit der Erstellung des Labels enthalten. Dadurch wird ein reibungsloser und zügiger Transport des Pakets gewährleistet.

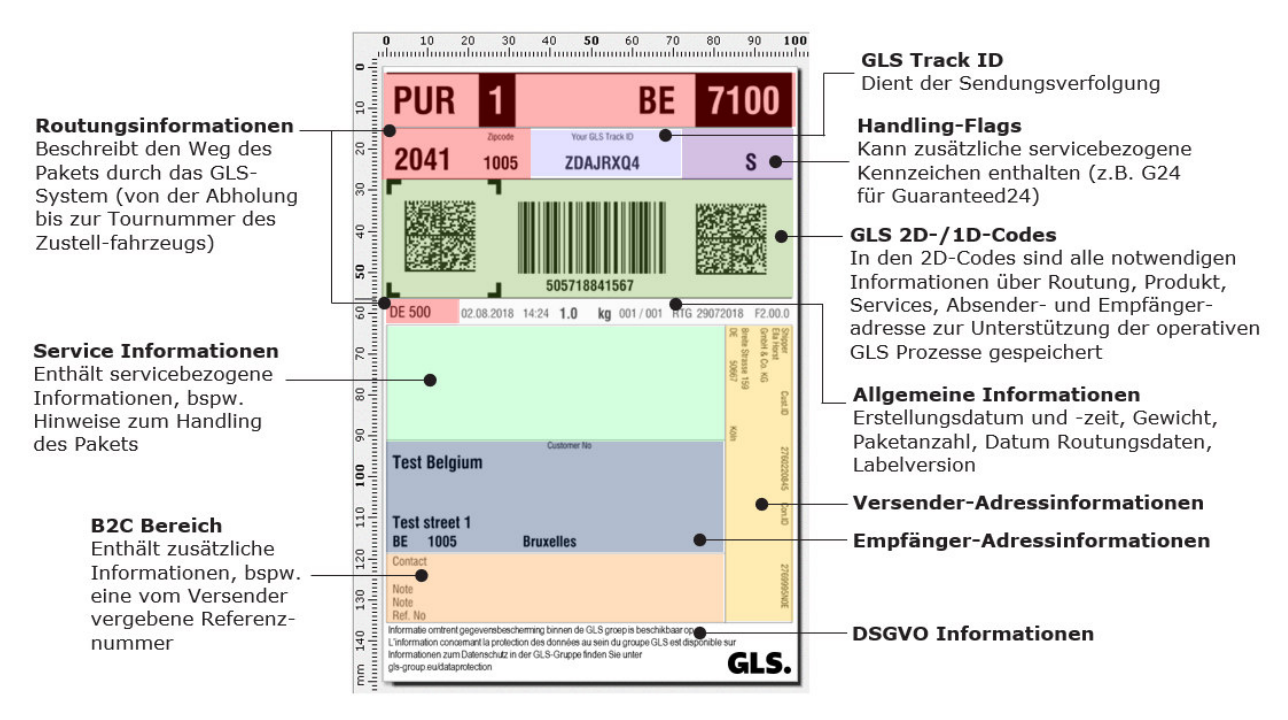

*Abbildung 208 – GLS Versandlabel* 

**GLS Retourenpakete** verwenden den sogenannten **UniShip**-**Code**. Dieser enthält alle notwendigen Versender- und Empfängerinformationen, allerdings noch keine Routungsinformationen. Je nachdem welcher GLS Standort mit der Rückholung bzw. dem Austausch beauftragt wird, wird die eigentliche Routung erst im zuständigen GLS Depot vorgenommen und ein Zusatzetikett aufgebracht.

Der UniShip-Code wird bei folgenden Services genutzt:

- **ExchangeService**
- **Exchange-** plus **CashService**
- **ShopReturnService**
- **IntercompanyService**

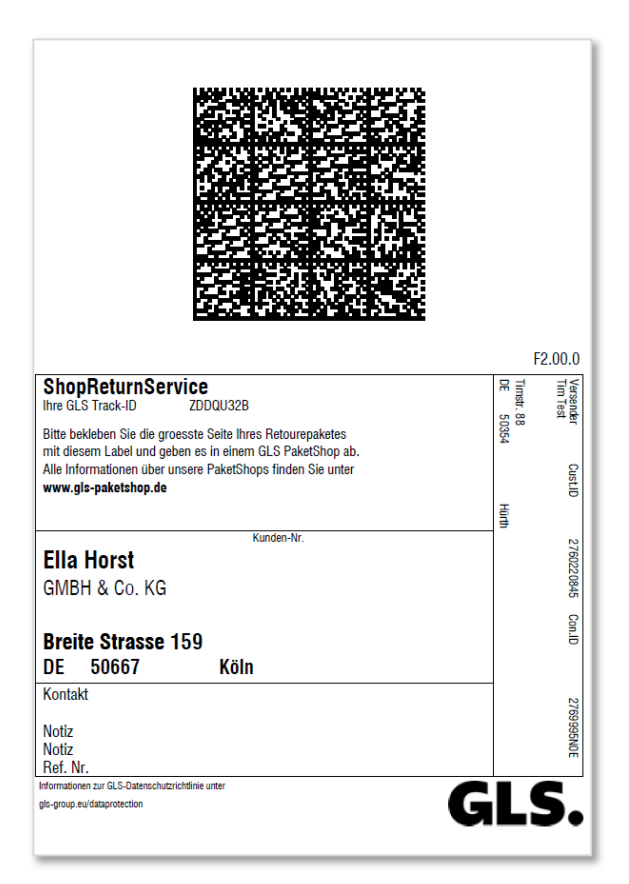

*Abbildung 209 - UniShip Label* 

# 12 Glossar

Im Glossar werden technische Begriffe oder Abkürzungen im Zusammenhang mit der Applikation erklärt.

Informationen zu GLS-spezifischen Produkten und Services finden Sie im Internet, zum Beispiel unter https://gls-group.eu.

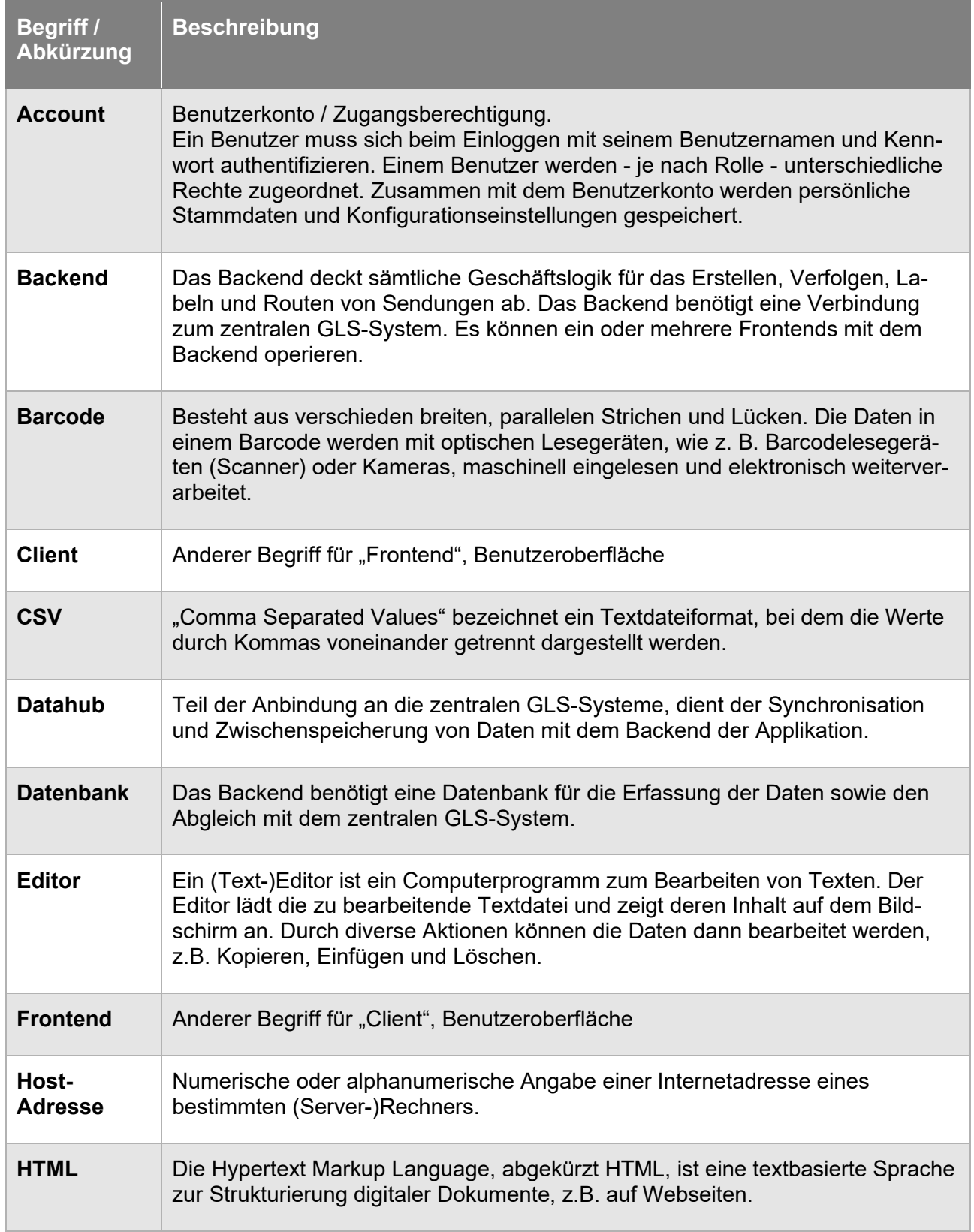

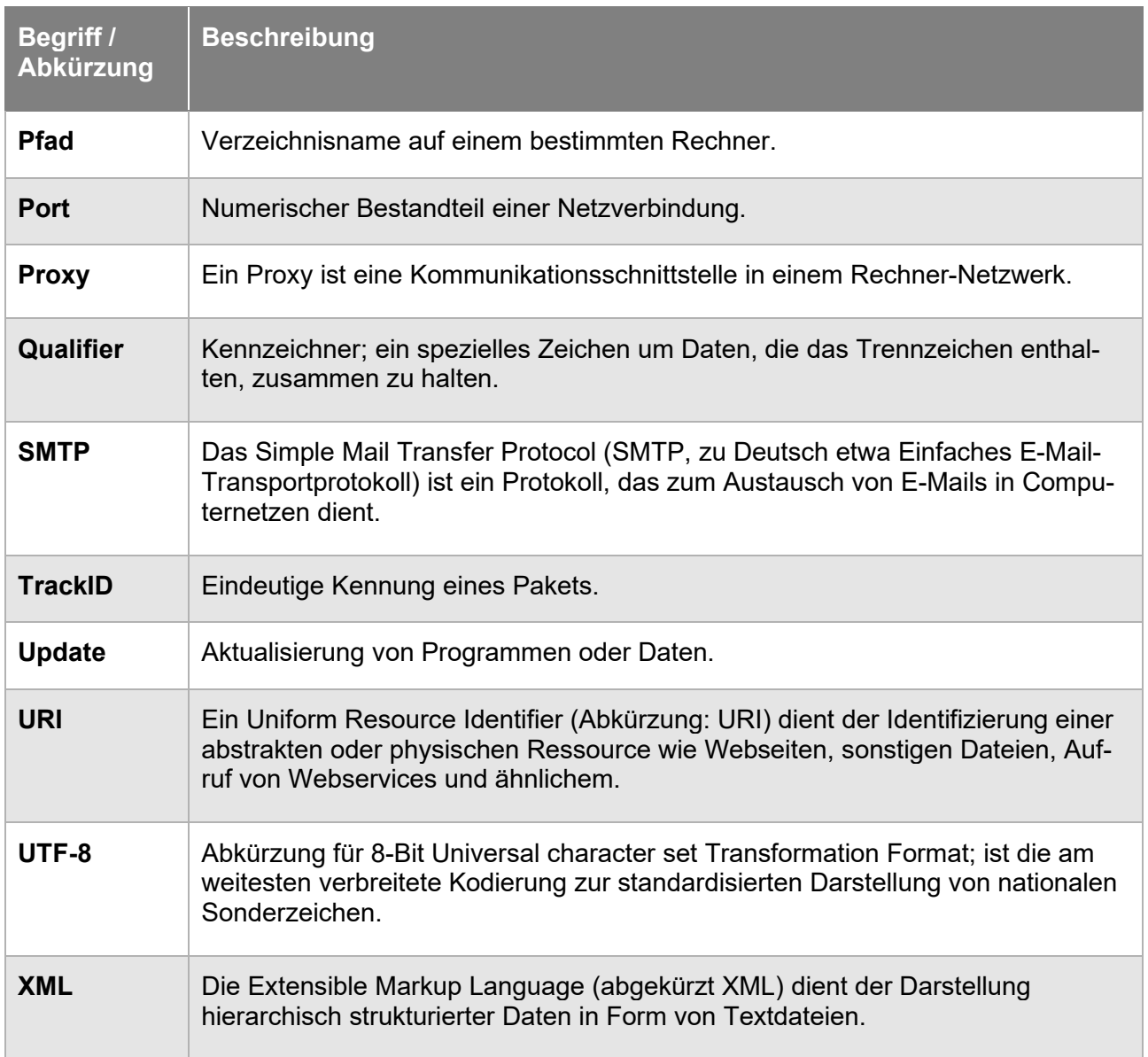

*Tabelle 13 – Glossar*